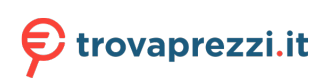

# **HUAWEI Mate30 Pro User Guide**

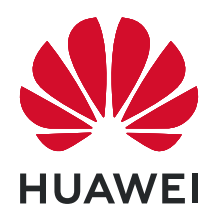

# **Contents**

# **[Essentials](#page-4-0)**

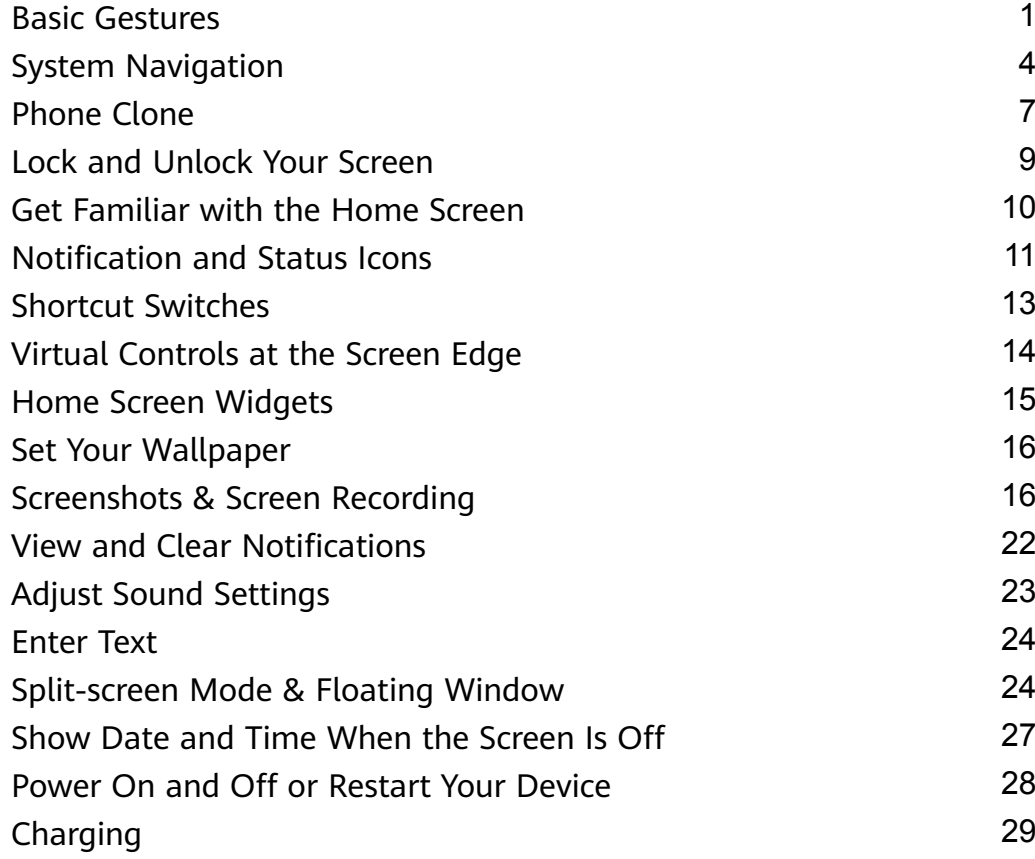

## **[Smart Features](#page-36-0)**

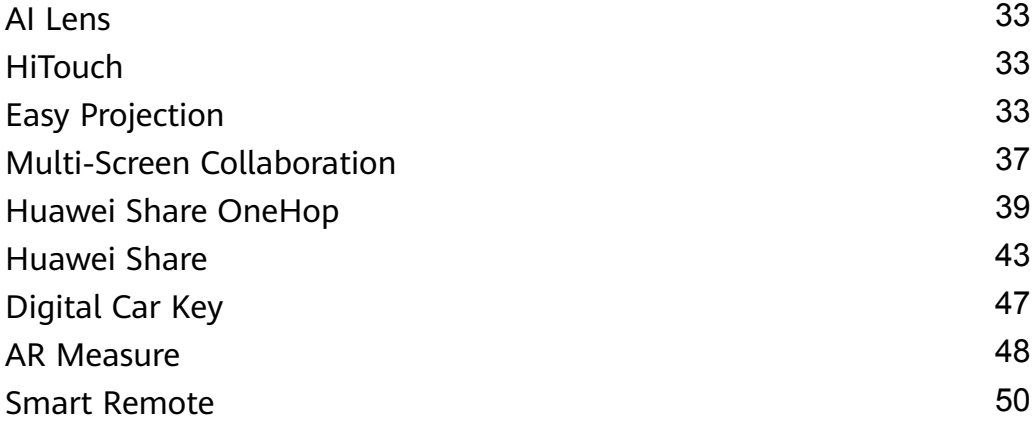

# **[Camera and Gallery](#page-55-0)**

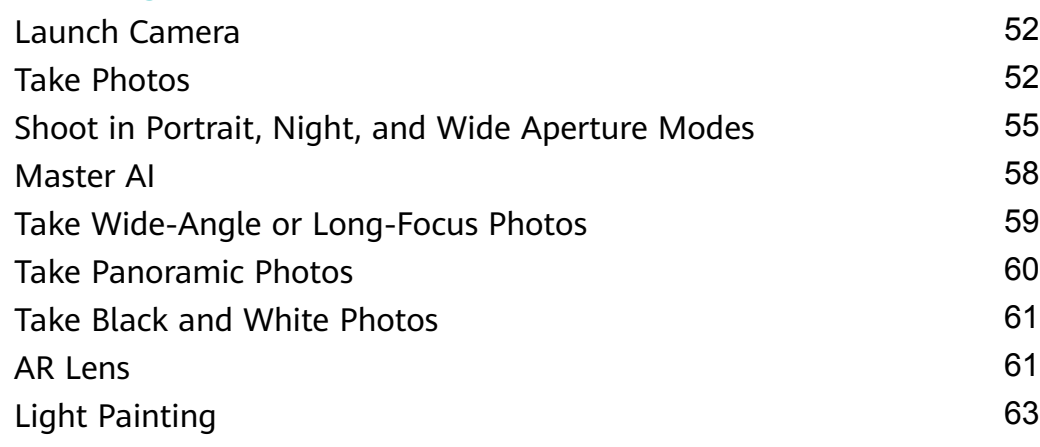

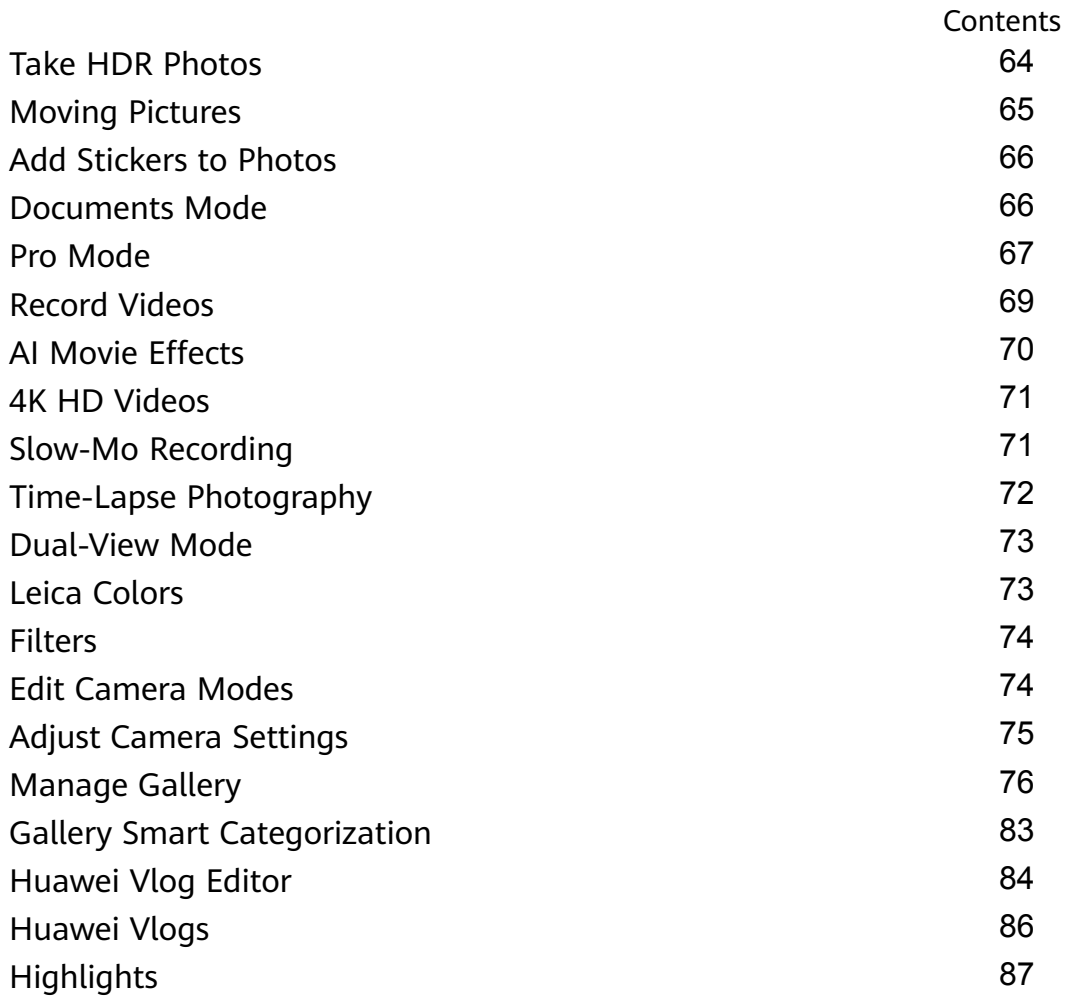

# **[Apps](#page-92-0)**

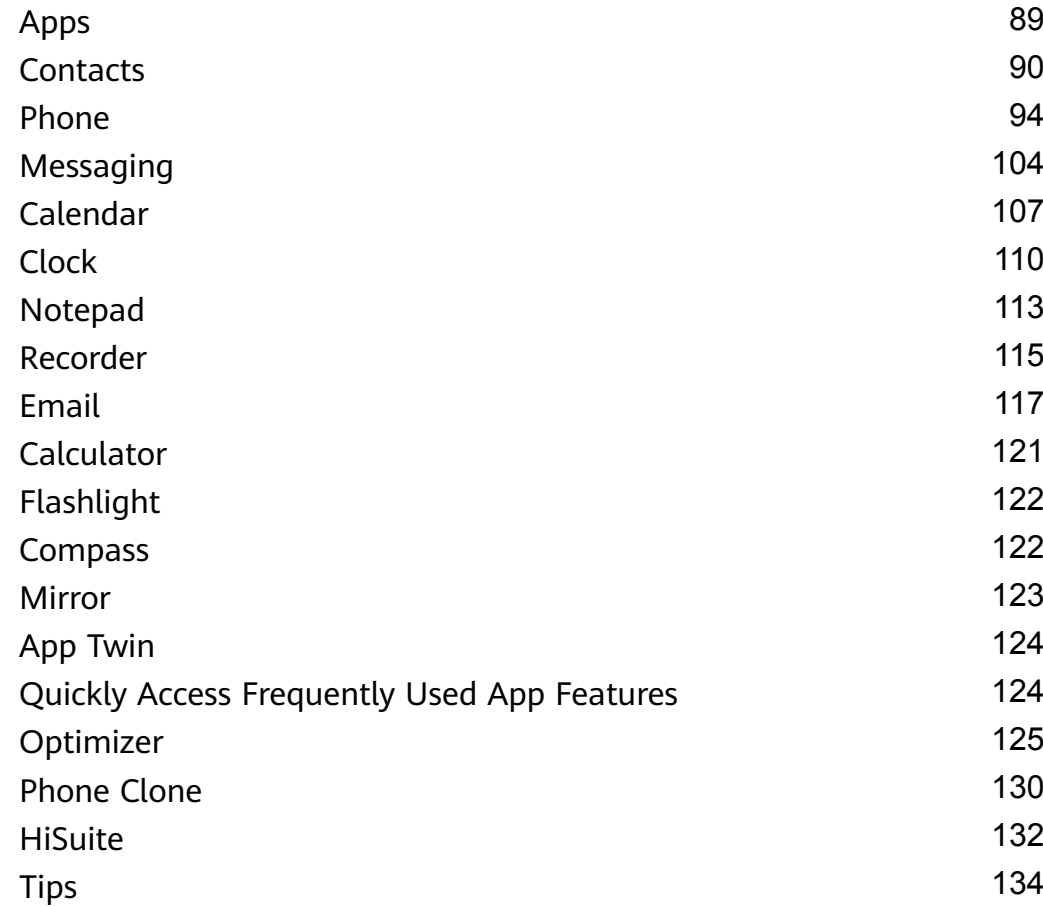

# **[Settings](#page-138-0)**

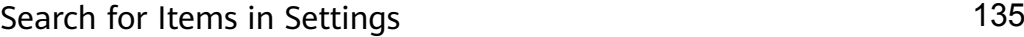

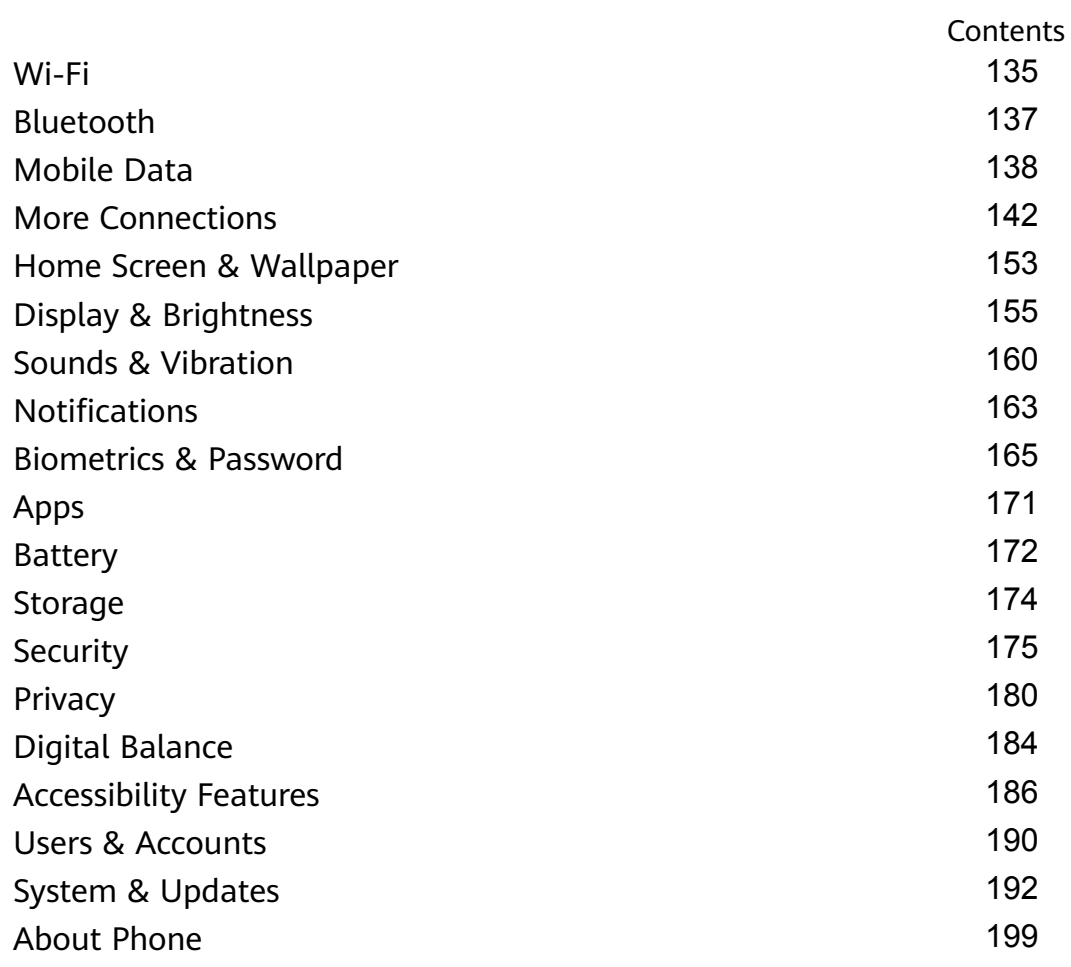

# <span id="page-4-0"></span>**Essentials**

# **Basic Gestures**

### **Basic Gestures**

#### **Air Gestures**

You can use gestures to take screenshots and scroll without touching the screen.

Go to **Settings** > **Accessibility features** > **Shortcuts & gestures** > **Air gestures**, and ensure that **Air scroll** and **Grabshot** are enabled.

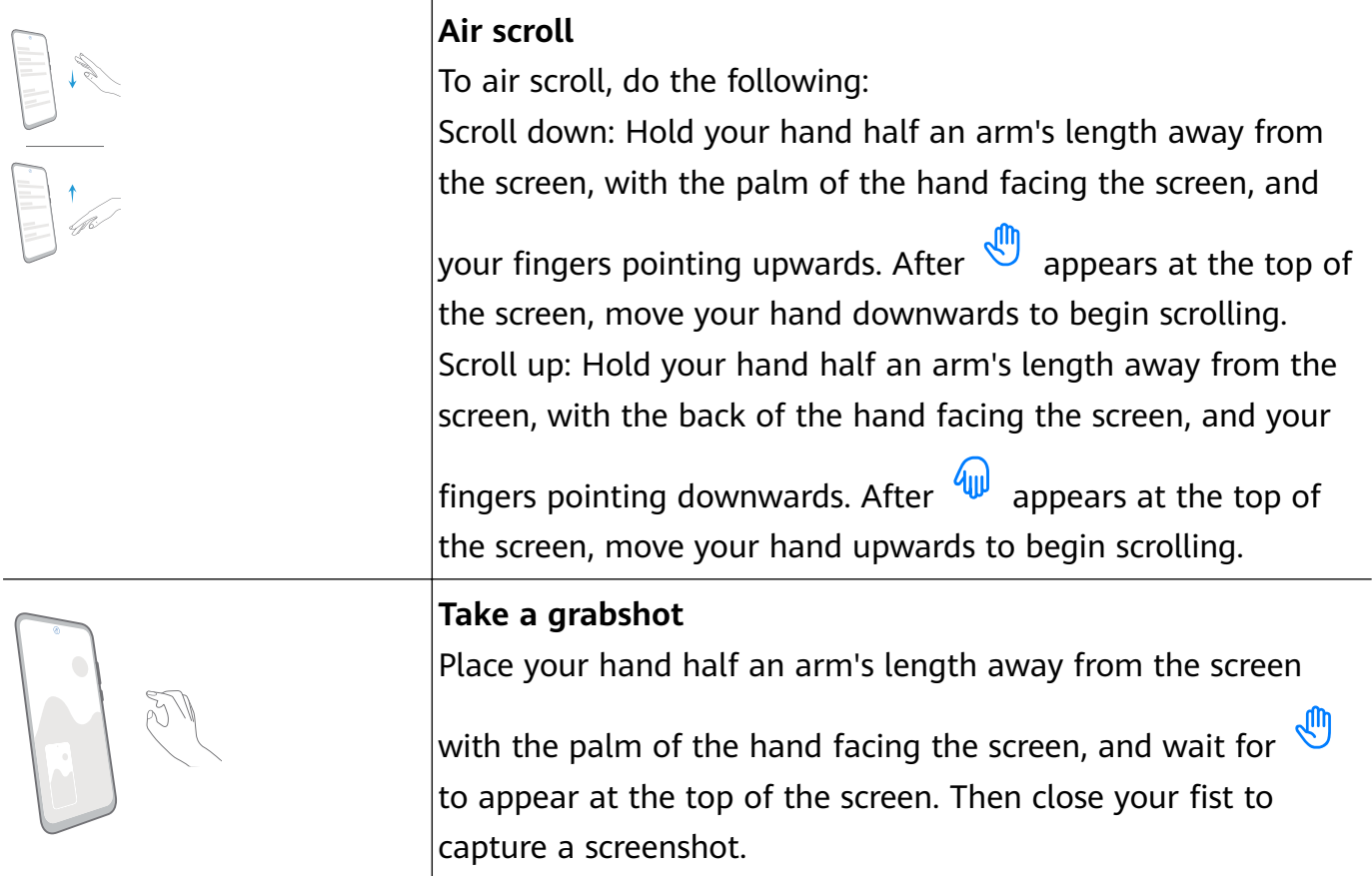

#### **System Navigation Gestures**

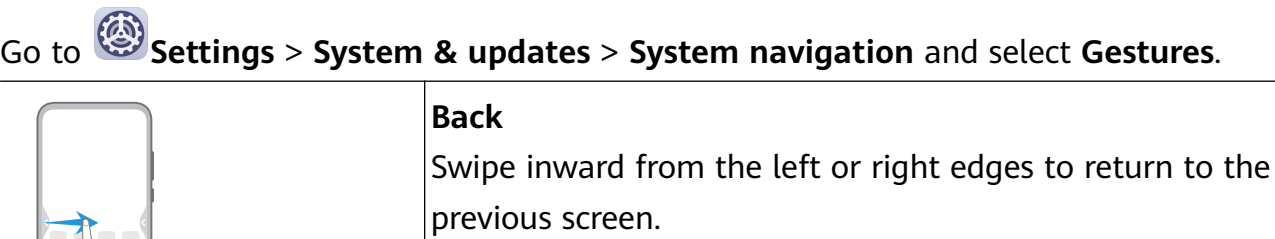

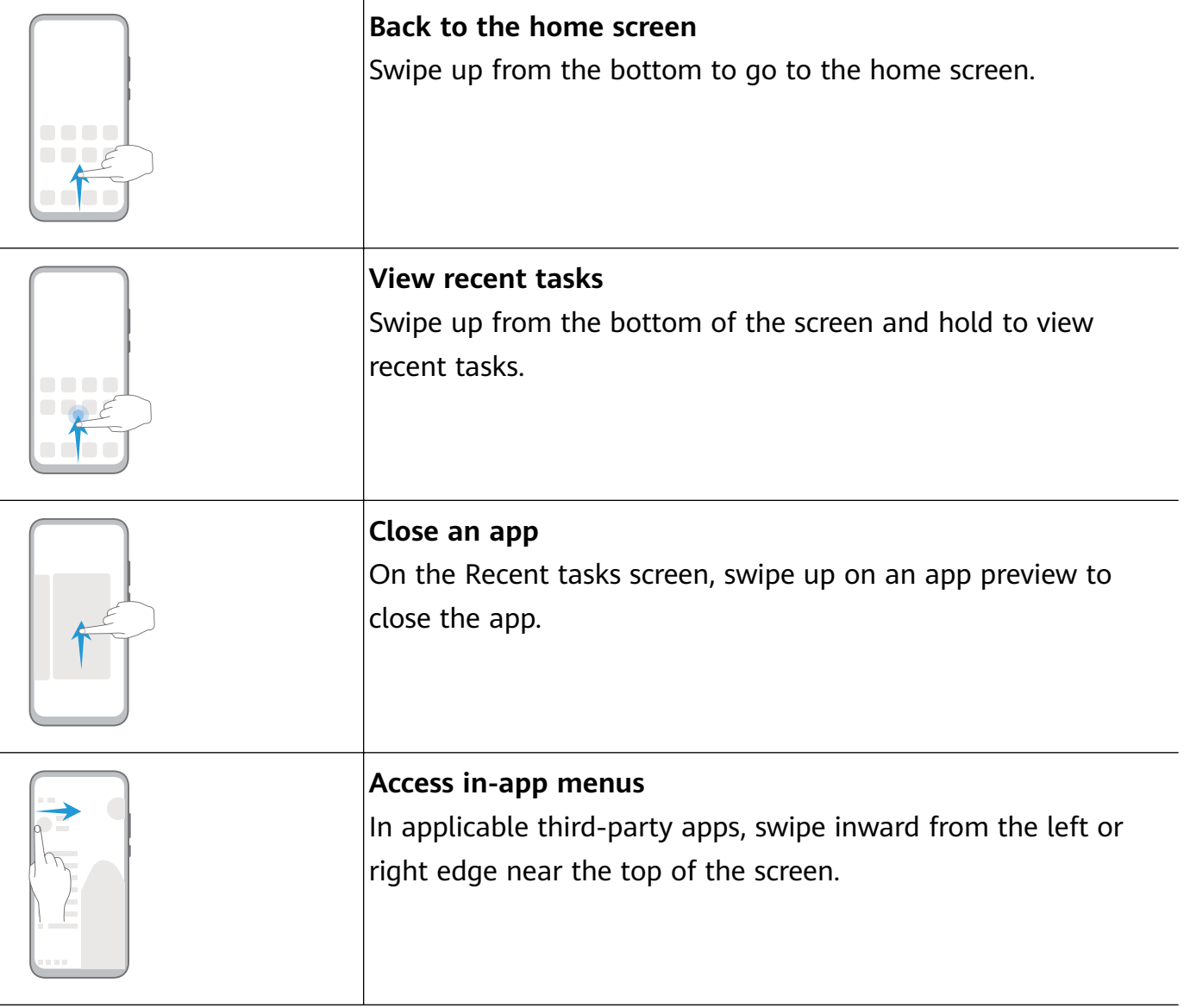

#### **Knuckle Gestures**

Go to **Settings** > **Accessibility features** > **Shortcuts & gestures** to enable **Take screenshot**, **Record screen**, and **Split screen**.

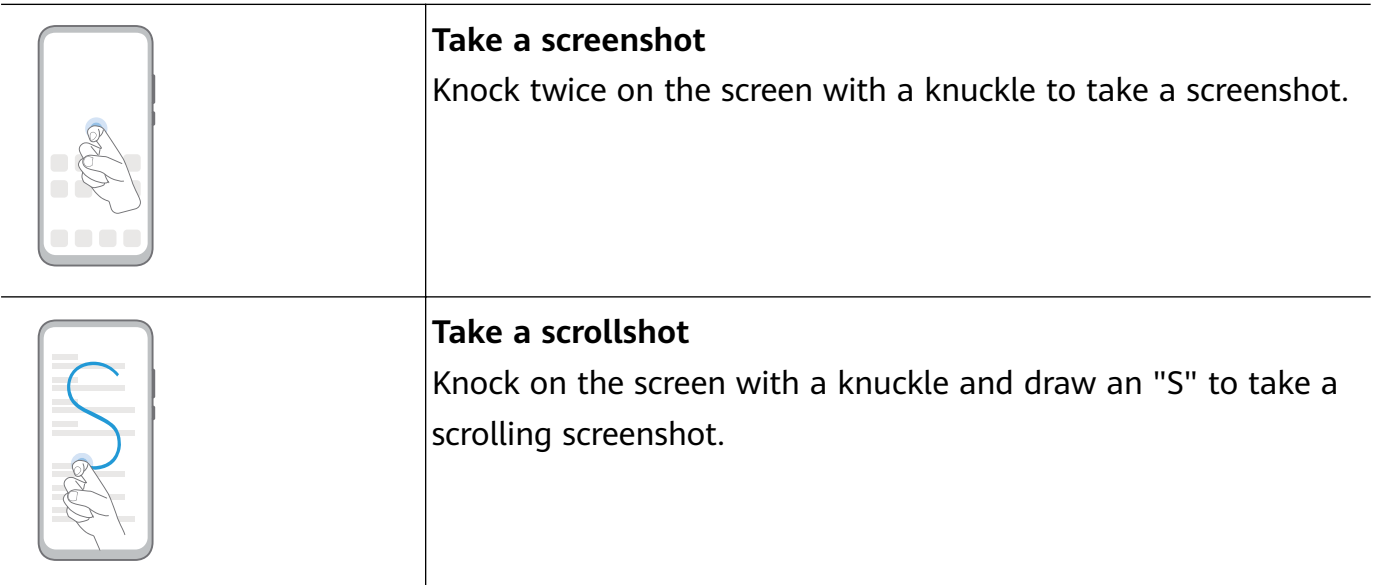

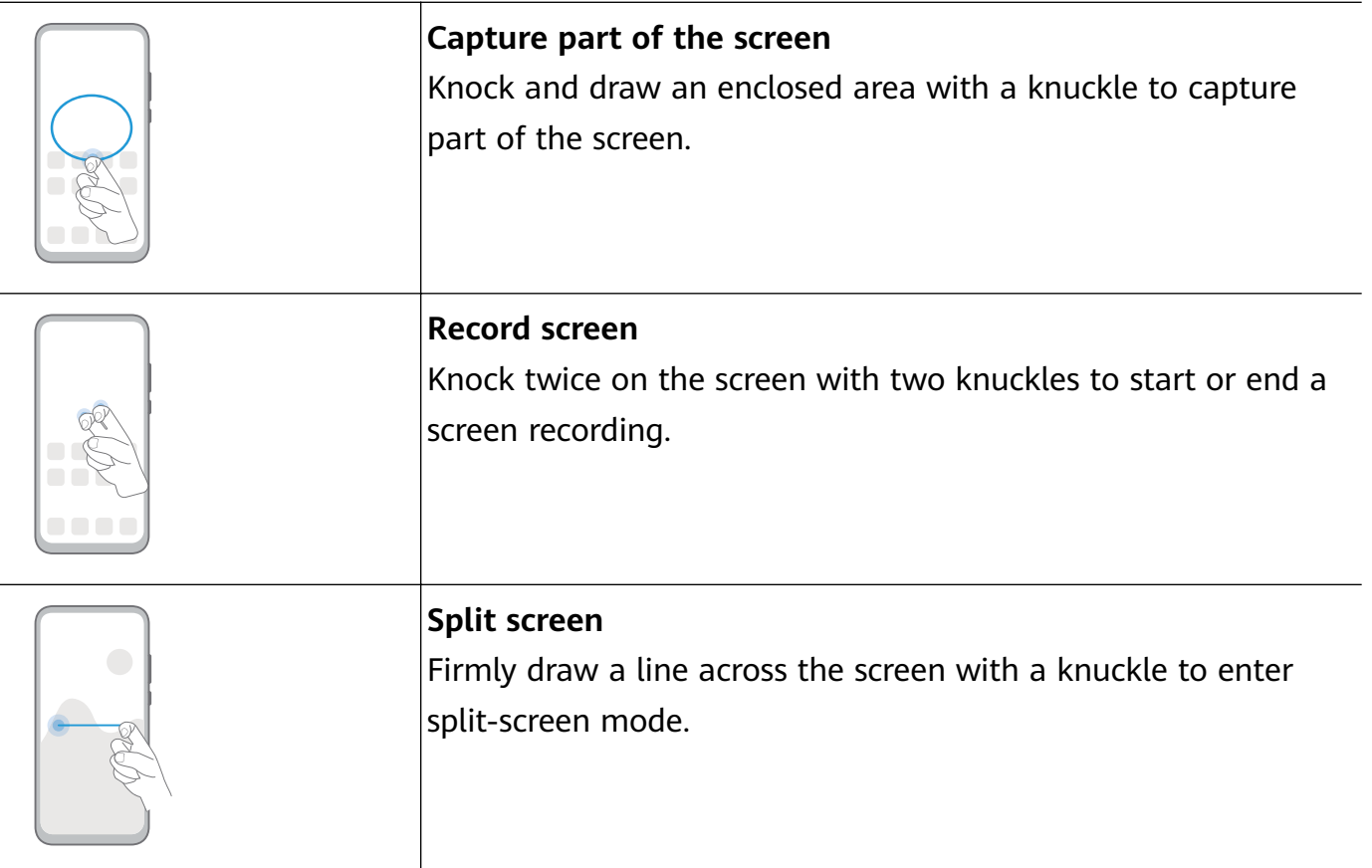

### **More Gestures**

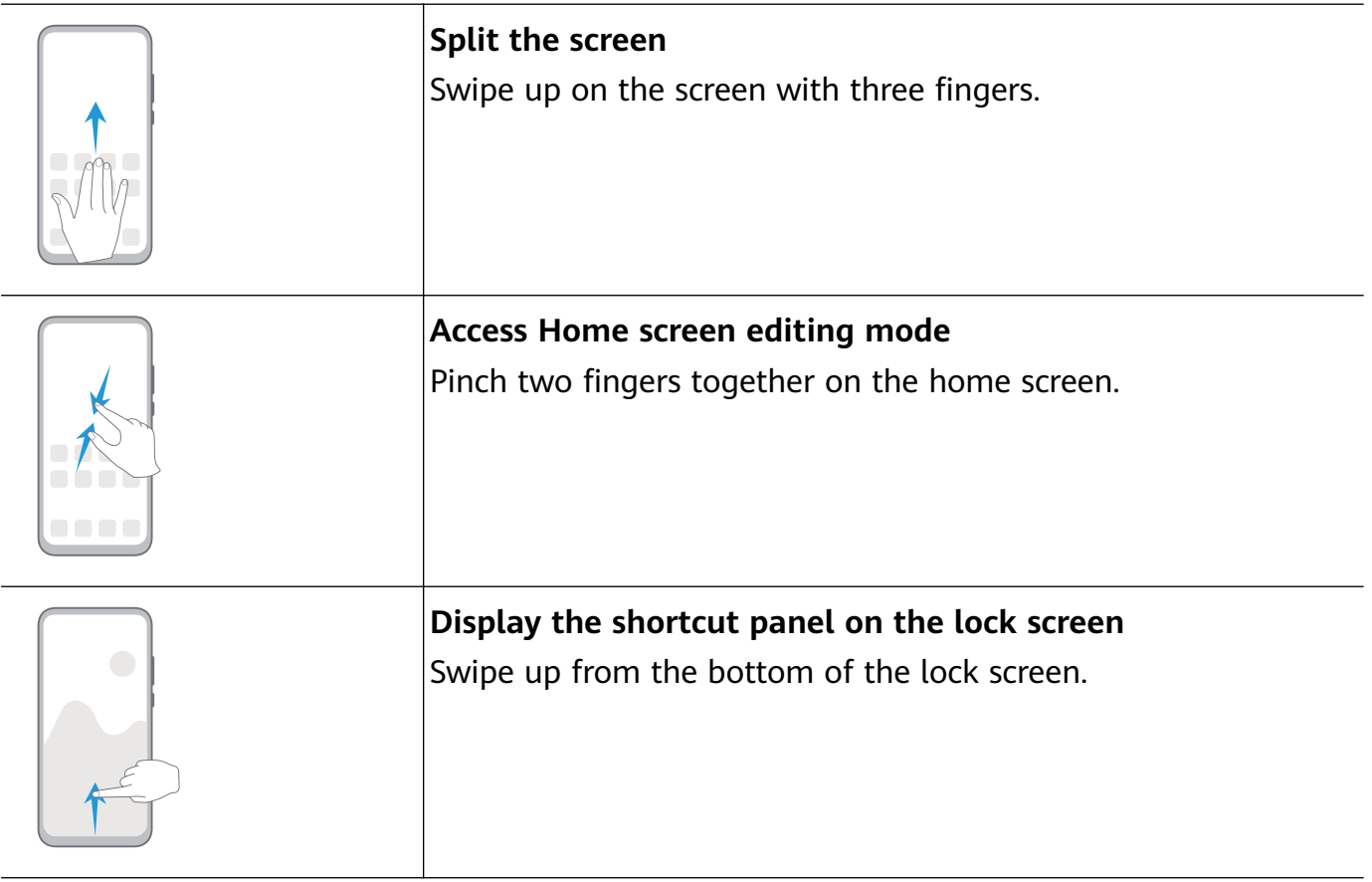

<span id="page-7-0"></span>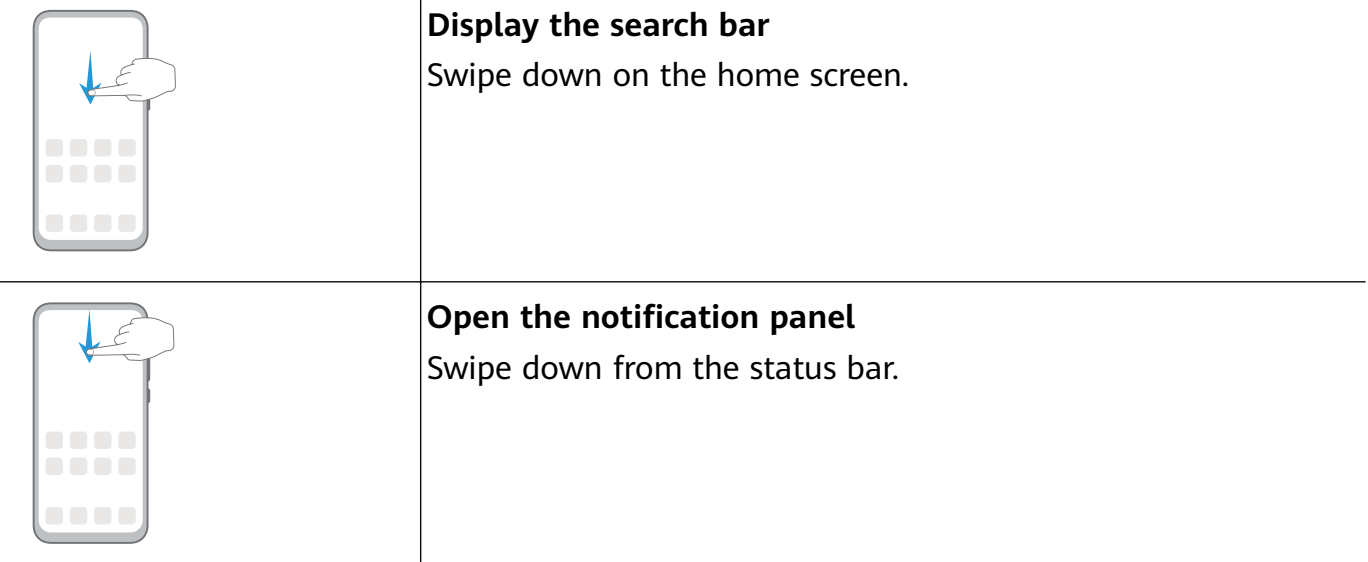

# **System Navigation**

### **Change the Navigation Mode**

Go to **Settings** > **System & updates** > **System navigation** to select a navigation mode according to your preferences.

### **Navigate with Gestures**

Go to **Settings** > **System & updates** > **System navigation**, and enable or disable **Gestures**.

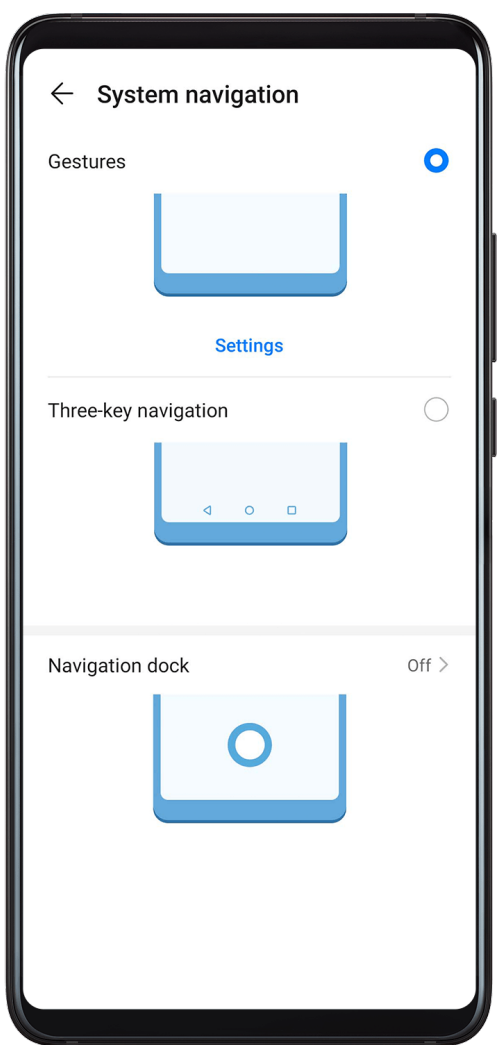

With **Gestures** enabled, you can:

- Go back to the previous screen: Swipe inward from the left or right edge.
- Return to the home screen: Swipe up from the bottom of the screen.
- Access the recent tasks screen: Swipe up from the bottom of the screen and hold.
- Close an app from the recent tasks screen: Swipe up on an app preview.
- Access in-app menus: In applicable third-party apps, swipe inward from the left or right edge near the top of the screen.

### **Three-Key Navigation**

Go to **Settings** > **System & updates** > **System navigation**, and select **Three-key navigation**.

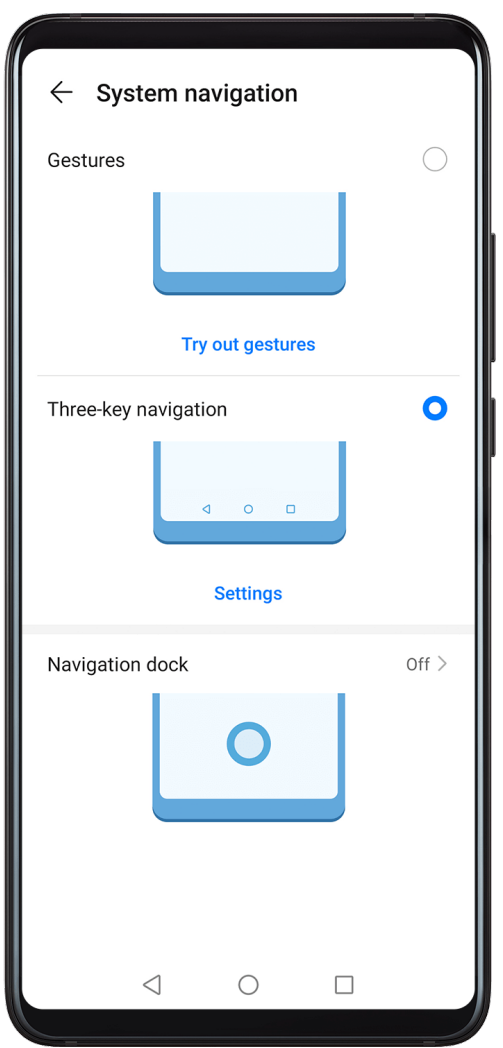

Touch **Settings** to select the navigation key combination you prefer.

The icons on the navigation bar are as follows:

- $\mathcal{L}$  Back key to return to the previous screen, exit an app, or close the onscreen keyboard.
- $\bullet$  : Home key to return to the home screen.
- $\Box$  : Recents key to display the recent tasks screen. Touch and hold it to access Split-screen mode.
- $\cdot \boldsymbol{\nabla}$  : Notification key to open the notification panel.

#### **Customize the Navigation Key Combination**

Go to **Three-key navigation** > **Settings**. You can:

- Select a navigation key combination.
- Enable **Hide navigation keys** to allow you to hide the navigation bar when not in use.

### **Navigation Dock**

Go to **Settings** > **System & updates** > **System navigation** > **Navigation dock**, and enable **Navigation dock**.

<span id="page-10-0"></span>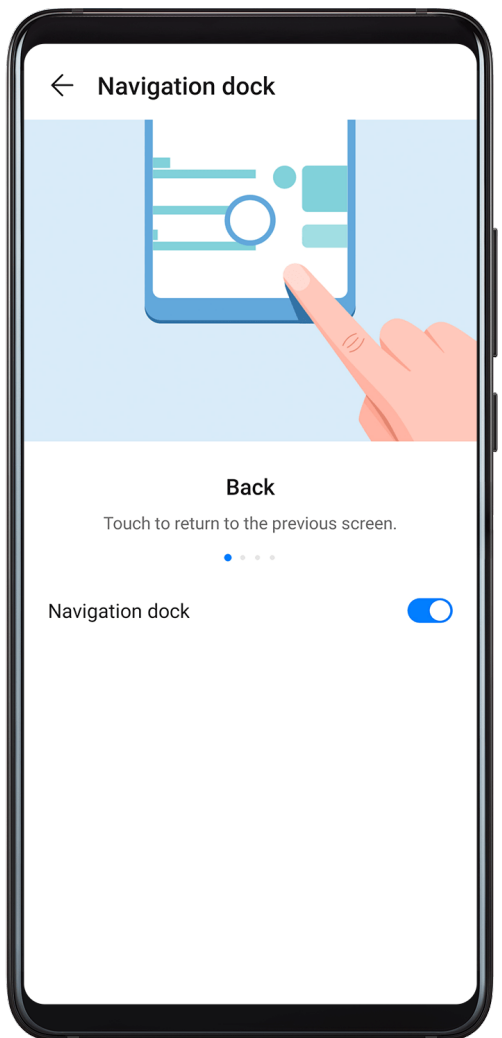

After the Navigation dock button appears, you can:

- Drag the button to your desired position.
- Touch the button to go back.
- Double-touch the button to go back two steps.
- Touch and hold the button, then release it to go back to the home screen.
- Touch and hold the button, then swipe left or right to view recent tasks.

# **Phone Clone**

### **Phone Clone**

**Phone Clone** lets you quickly and seamlessly move all the basic data (including contacts, calendar, images, and videos) from your old phone to your new phone.

Essentials

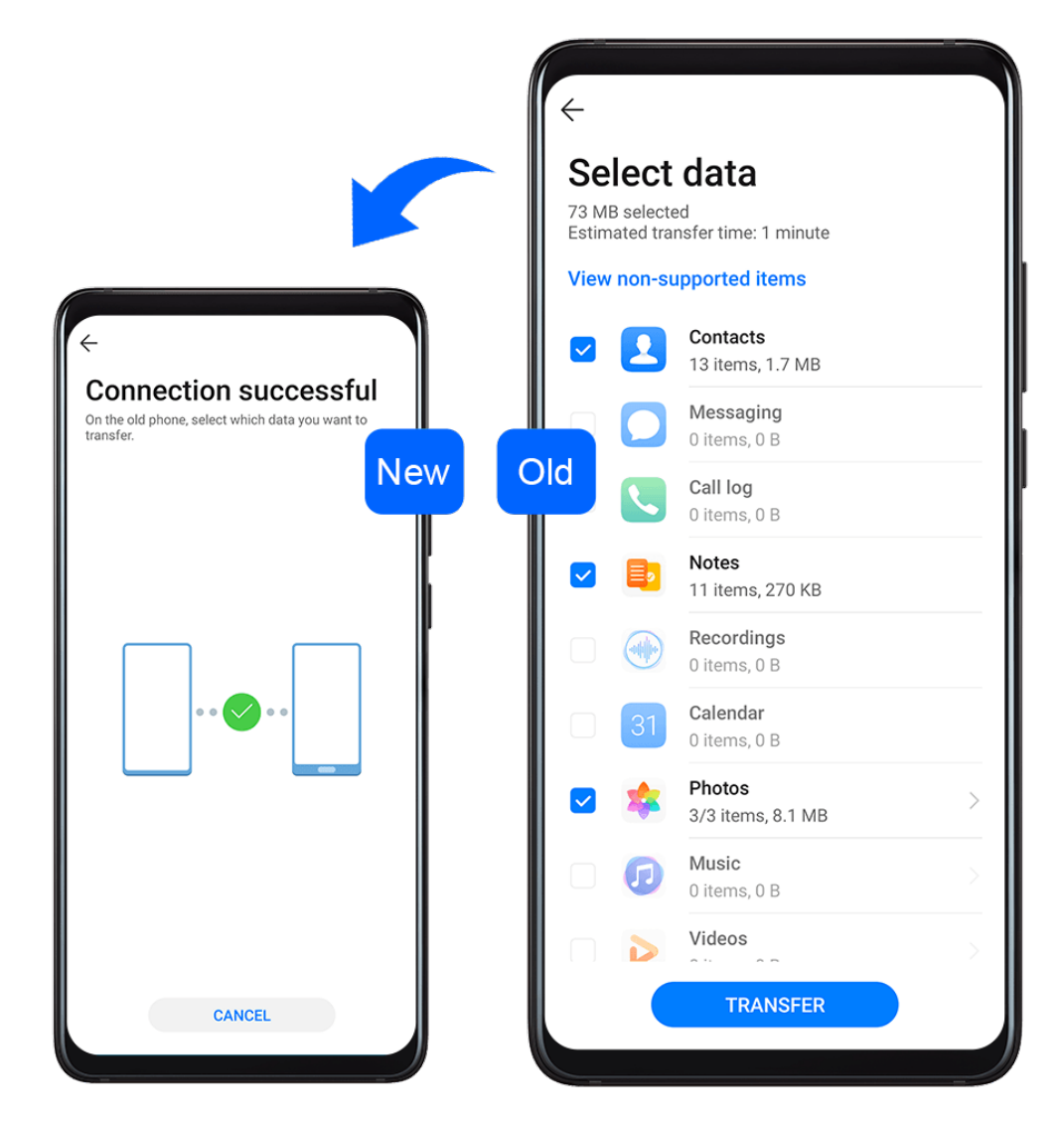

#### **Clone Data from an Android Device**

**1** On your new phone, open **Phone Clone** (in the **Tools** folder by default). Alternatively,

go to **Settings** > **System & updates** > **Phone Clone**, touch **This is the new phone**, then touch **Huawei** or **Other Android**.

- **2** Follow the onscreen instructions to download and install **Phone Clone** on your old device.
- **3** On your old device, open **Phone Clone** and touch **This is the old phone**. Follow the onscreen instructions to connect your old device with your new phone by scanning a code or connecting manually.
- **4** On your old device, select the data you want to clone, then touch **Transfer** to start cloning.
- **Phone Clone is only available on phones running Android 4.4 or later.**

#### **Clone Data from an iPhone or iPad**

**1** On your new phone, open **Phone Clone** (in the **Tools** folder by default). Alternatively,

go to **Settings** > **System & updates** > **Phone Clone**, touch **This is the new phone**, then touch **iPhone/iPad**.

**2** Follow the onscreen instructions to download and install **Phone Clone** on your old device.

- <span id="page-12-0"></span>**3** On your old device, open **Phone Clone** and touch **This is the old phone**. Follow the onscreen instructions to connect your old device with your new phone by scanning a code or connecting manually.
- **4** On your old device, select the data you want to clone, then follow the onscreen instructions to complete the data cloning.
- **Phone Clone is only available on phones running iOS 8.0 or later.**

# **Lock and Unlock Your Screen**

### **Lock and Unlock Your Screen**

#### **Lock the Screen**

If your phone remains inactive for a period of time, it will automatically lock the screen and enter sleep mode to save power.

Alternative, you can manually lock the screen in either of the following ways:

- Press the Power button.
- $\cdot$  On the home screen, pinch together two fingers to enter screen editing mode. Touch **Widgets**, then drag the **Screen Lock** icon to the home screen. You can now touch the **Screen Lock** icon to lock the screen.

#### **Set the Screen Timeout Period**

Go to **Settings** > **Display & brightness** > **Sleep** and select a screen timeout period.

#### **Keep the Screen On While Looking**

You can set the screen to stay on while you are looking at it, such as when you are reading.

Go to **Settings** > **Biometrics & password** > **Face Recognition**, follow the onscreen instructions to access the Face recognition settings screen, and make sure **Keep screen on while looking** is enabled.

#### **Wake Screen**

You can turn on the screen in either of the following ways:

- Press the Power button.
- Go to **Settings** > **Accessibility features** > **Shortcuts & gestures** > **Wake screen** and enable **Raise to wake** or **Double-tap screen to wake**.
	- When **Raise to wake** is enabled, you can pick up your phone to turn on the screen.
	- When **Double-tap screen to wake** is enabled, you can touch the screen twice to turn it on.

#### <span id="page-13-0"></span>**Enter the Password to Unlock the Screen**

Once the screen is turned on, swipe from any position on the screen to display the password input panel. Then enter your lock screen password.

#### **Use Face Unlock**

Lift your phone and align it with your face. Your phone will unlock once your face is recognized.

#### **Use Fingerprint Unlock**

Once the screen is turned on, the fingerprint icon will display on the screen. Touch the icon with an enrolled finger to unlock the screen.

### **Change the Lock Screen Display**

#### **Display Your Signature on the Lock Screen**

Go to **Settings** > **Home screen & wallpaper**, touch **Lock screen signature**, then type text to display on the lock screen.

To remove the signature, touch **Lock screen signature** and delete the text.

#### **Access Apps from the Lock Screen**

You can access commonly used apps such as Camera, Recorder, and Calculator from the lock screen.

- On the lock screen, swipe up on the **induce of the continuum** icon to open **Camera**.
- On the lock screen, swipe up from the bottom of the lock screen to open the shortcut panel. Shortcuts for **Recorder**, **Flashlight**, **Calculator**, and **Timer** will be available for you to choose from.

# **Get Familiar with the Home Screen**

#### **Get Familiar with the Home Screen**

From the home screen, you can:

- $\cdot$  Check the status of your phone and notifications from the status bar at the top of the screen.
- Swipe left or right to view apps and widgets displayed on the home screen.
- Swipe right to reach the leftmost screen, and enable HUAWEI Assistant so your phone can provide you with smart notifications on this screen.

<span id="page-14-0"></span>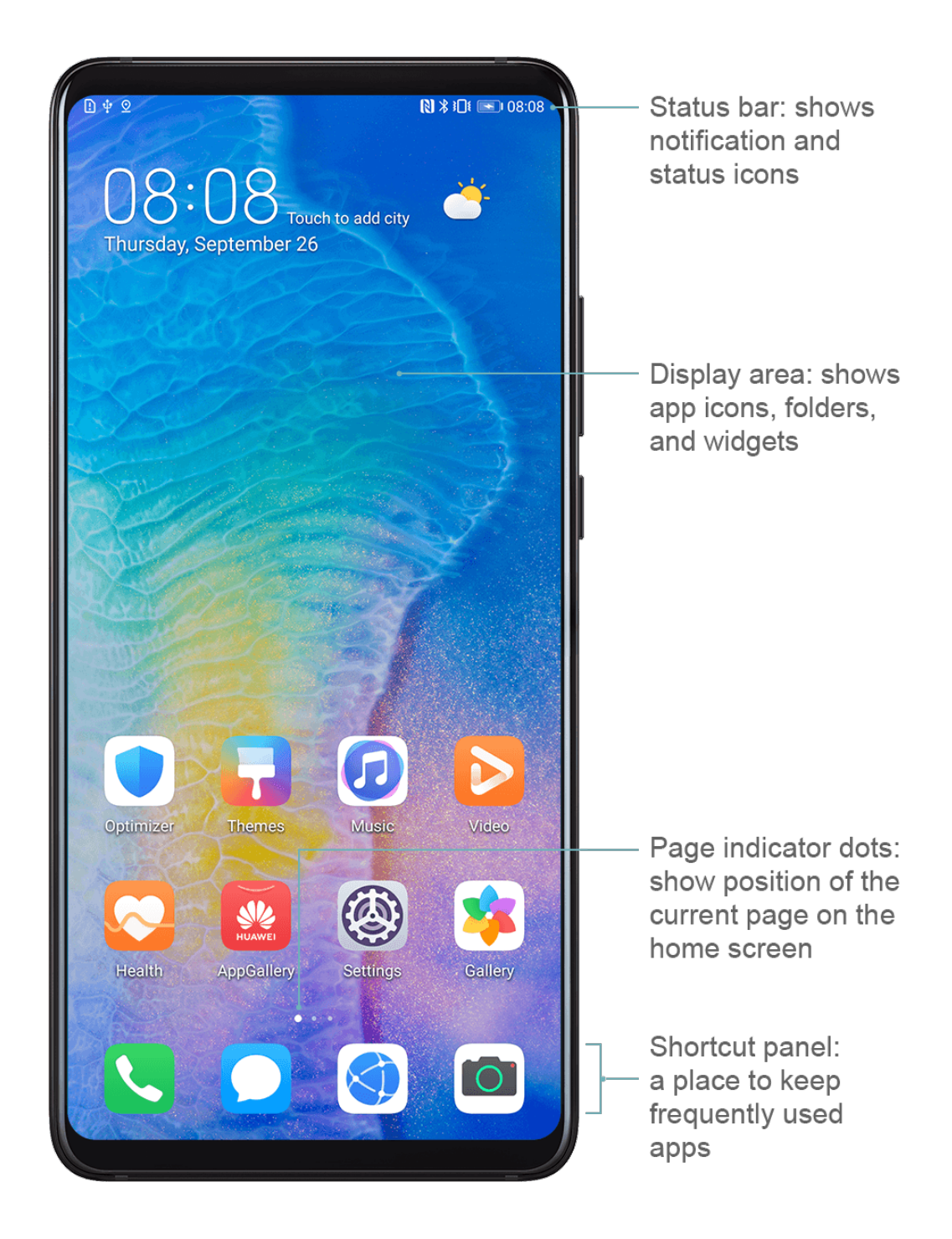

# **Notification and Status Icons**

### **Notification and Status Icons**

Network status icons may vary according to your region or network service provider. Supported functions vary according to the device model. Some of the following icons may not be applicable to your phone.

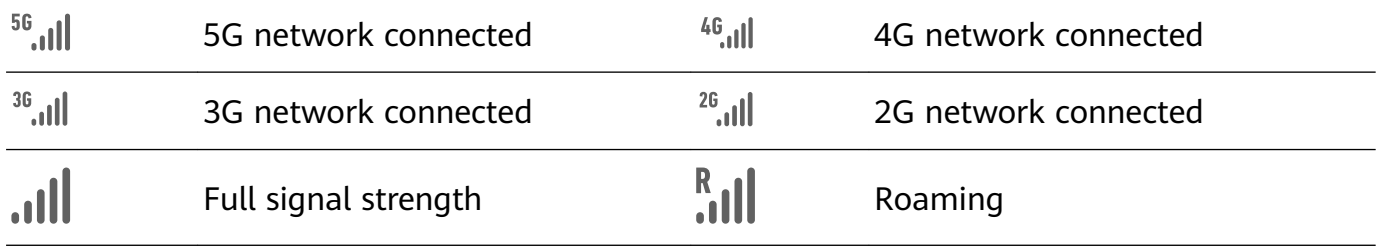

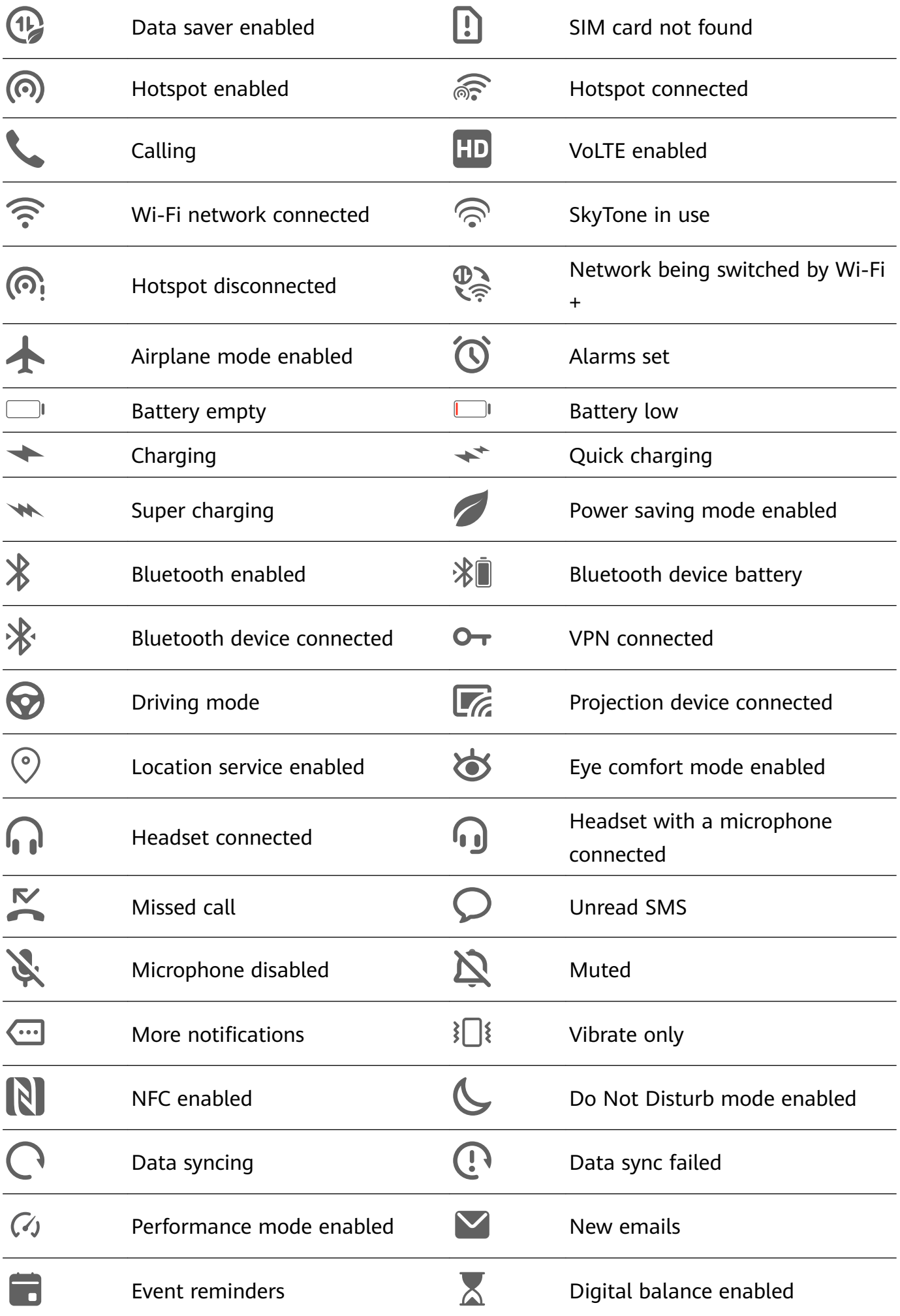

# <span id="page-16-0"></span>**Shortcut Switches**

### **Shortcut Switches**

#### **Turn on a Shortcut Switch**

Swipe down from the status bar to open the notification panel, then swipe down on it again to show all shortcuts.

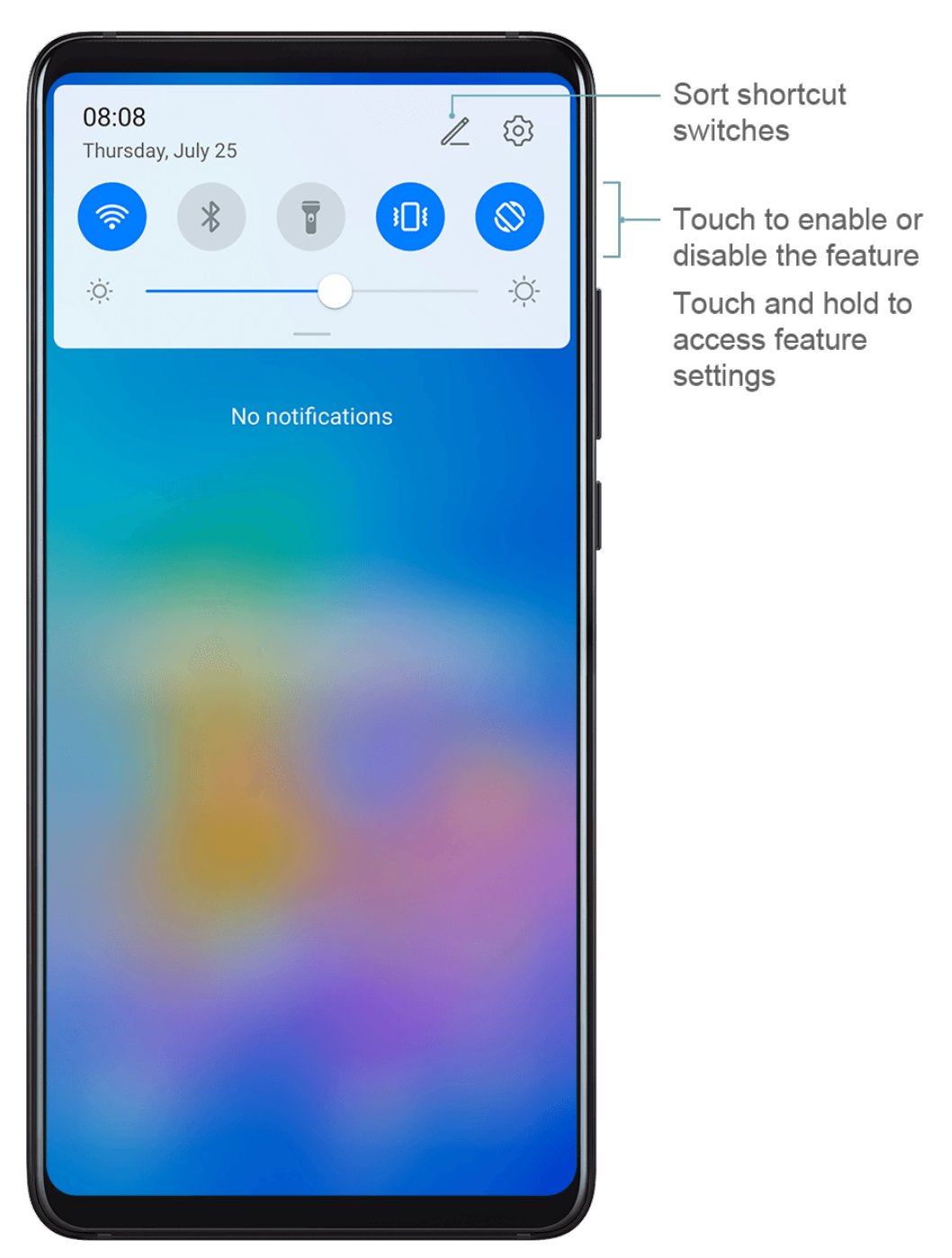

- Touch a shortcut switch to enable or disable the corresponding feature.
- Touch and hold a shortcut switch to enter the settings screen for that feature.
- Touch  $\overline{\mathcal{O}}$  to open Settings.

#### <span id="page-17-0"></span>**Customize Shortcut Switches**

Touch  $\mathbb Z$  and drag icons to rearrange them.

# **Virtual Controls at the Screen Edge**

#### **Virtual Controls at the Screen Edge**

The device abandons physical volume buttons in favor of virtual controls at the ultra-curved screen edge. This design also allows you to take selfies quickly or use quad-finger controls to play games.

#### **Use the In-Screen Volume Slider at the Edge**

This device abandons physical volume buttons in favor of an in-screen volume slider at the screen edge. Double-touch the upper section of the left or right screen edge to display the volume slider. To control the volume, slide up or down on the edge next to the volume slider or on the volume slider itself.

- **1** Go to **Settings** > **Sounds & vibration** > **Volume control gestures** to choose where the in-screen volume slider will appear.
- **2** Double-touch the upper section of the left or right screen edge depending on where you have set the volume slider to display. Then you can:
	- Slide up or down on the volume slider to quickly adjust the volume level.
	- Touch **Sound**, **Silent**, or **Vibration** above the volume slider to switch between different modes.
	- Touch  $\overline{\mathbf{I}}$  to mute the media sound. You can adjust the media volume by sliding up or down on the edge next to the volume slider or on the volume slider itself.
	- Touch  $\overline{\text{co}}$  to configure more sound settings.

#### **Use the Floating Shutter Button to Take Selfies**

A floating shutter button displays when you are using the front camera. Drag it anywhere you like to take selfies quickly.

**This feature is only available in Photo, Portrait, Moving picture, and Stickers modes.** 

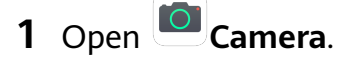

- **2** Touch to switch to the front camera.
- **3** When the floating shutter button displays in the viewfinder, drag it anywhere you like. Then touch it to take a photo.

#### <span id="page-18-0"></span>**Quad-Finger Game Control**

When the screen is in landscape mode, you can add two additional virtual controls on the top of the game screen and use quad-finger controls.

- **1** Open the game app, switch to landscape mode, then swipe inwards from the upper left corner to view the settings.
	- Go to **Settings** > **Apps** > **AppAssistant** > **Game Space** and ensure that the game has been added to Game Space.
- **2** Enable **Enable L/R buttons**, then set the position of the virtual buttons.

After setting the left and right virtual buttons, you can use four fingers to perform touch controls.

# **Home Screen Widgets**

#### **Home Screen Widgets**

You can add, move, or delete home screen widgets, such as Screen lock, Weather, Notepad, Clock, Contacts, and Calendar, according to your personal requirements.

#### **Add a Widget to the Home Screen**

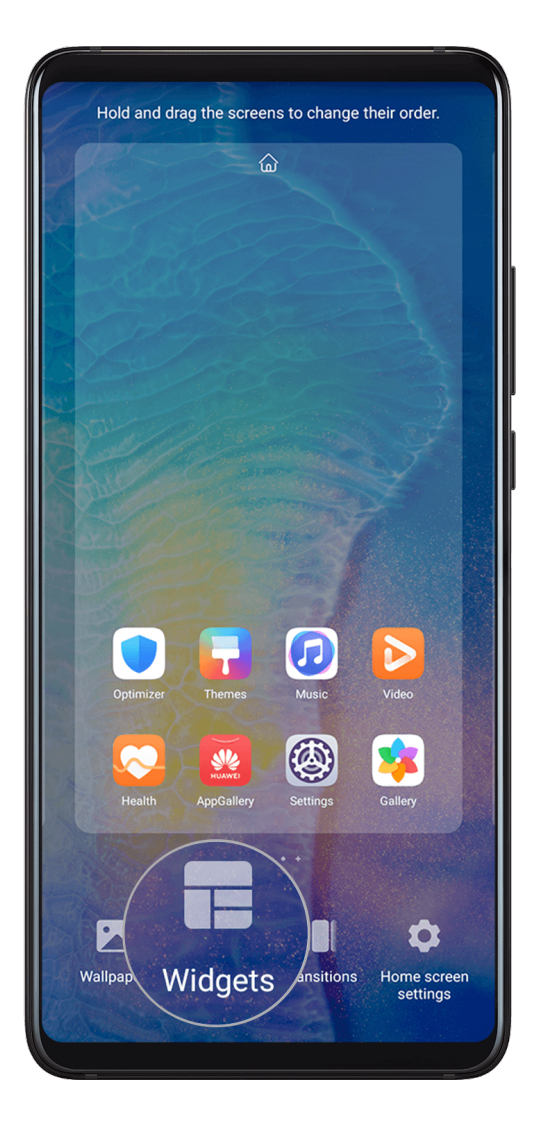

- <span id="page-19-0"></span>**1** Pinch together two fingers on the home screen to access the Home screen editor.
- **2** Touch **Widgets**, then swipe left to view all widgets.
- **3** Some widgets, like **Weather**, come in various formats. Touch the widget to view all formats, then swipe right to return.
- **4** Touch a widget to add it to the home screen. If there is no room on the current screen page, touch and hold it, then drag it to a different screen page.

#### **Move or Delete a Widget**

Touch and hold a widget on your home screen until your phone vibrates, then drag it to the desired position or touch **Remove**.

# **Set Your Wallpaper**

#### **Set Your Wallpaper**

#### **Use a Preset Wallpaper**

- **1** Go to **Settings** > **Home screen & wallpaper** > **Wallpaper**.
- **2** Touch an image you want to set as the wallpaper.
- **3** Set the following according to your preferences:
	- **Blur:** applies a blur effect, which can be adjusted by dragging the slider.
	- **Scrollable**: enables the wallpaper to be scrollable on the home screen.
- **4** Touch , then determine whether you'd like to set it as the wallpaper for the **Lock screen**, **Home screen**, or both.

#### **Set an Image from Gallery as Your Wallpaper**

- **1** Open **Gallery**, and open the image you want to set as your wallpaper.
- **2** Go to > **Set as** > **Wallpaper**, then follow the onscreen instructions.

# **Screenshots & Screen Recording**

#### **Take a Screenshot**

**Take a Grabshot**

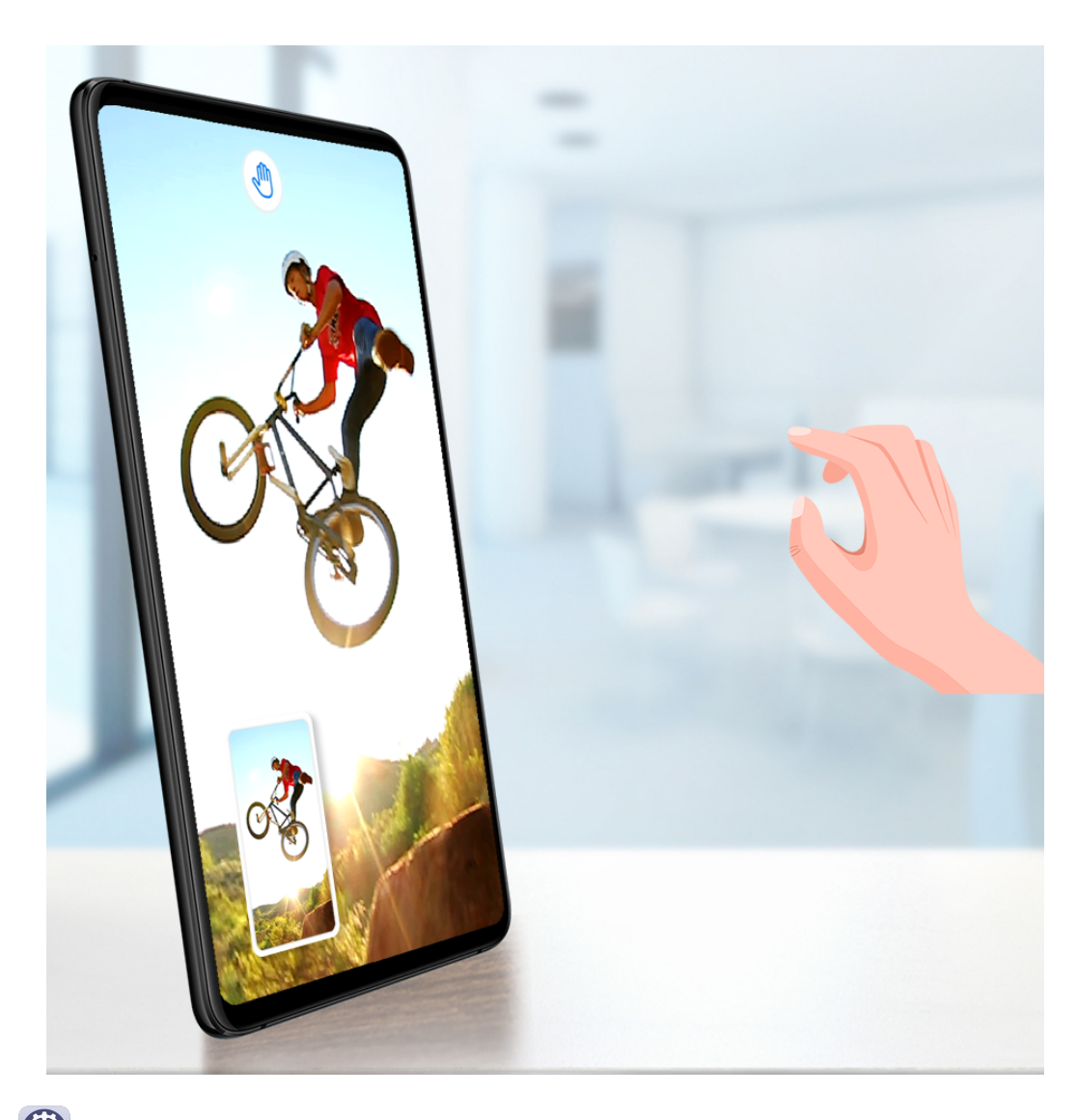

- **1** Go to **Settings** > **Accessibility features** > **Shortcuts & gestures** > **Air gestures**, and ensure that **Grabshot** is enabled.
- **2** Place your hand half an arm's length away from the screen with the palm of the hand

facing the screen, and wait for  $\frac{10}{10}$  to appear at the top of the screen. Then close your fist to capture a screenshot.

#### **Use Your Knuckle to Take a Screenshot**

- **1** Go to **Settings** > **Accessibility features** > **Shortcuts & gestures** > **Take screenshot**, and ensure that **Knuckle screenshots** is enabled.
- **2** Knock the screen twice in quick succession with one knuckle to take a screenshot.

#### **Use a Shortcut to Take a Screenshot**

Swipe down from the status bar to open the notification panel, then swipe down on it again

to show all shortcuts. Touch  $\bullet$  to take a screenshot.

#### **Share and Edit a Screenshot, or Switch to Scrollshot**

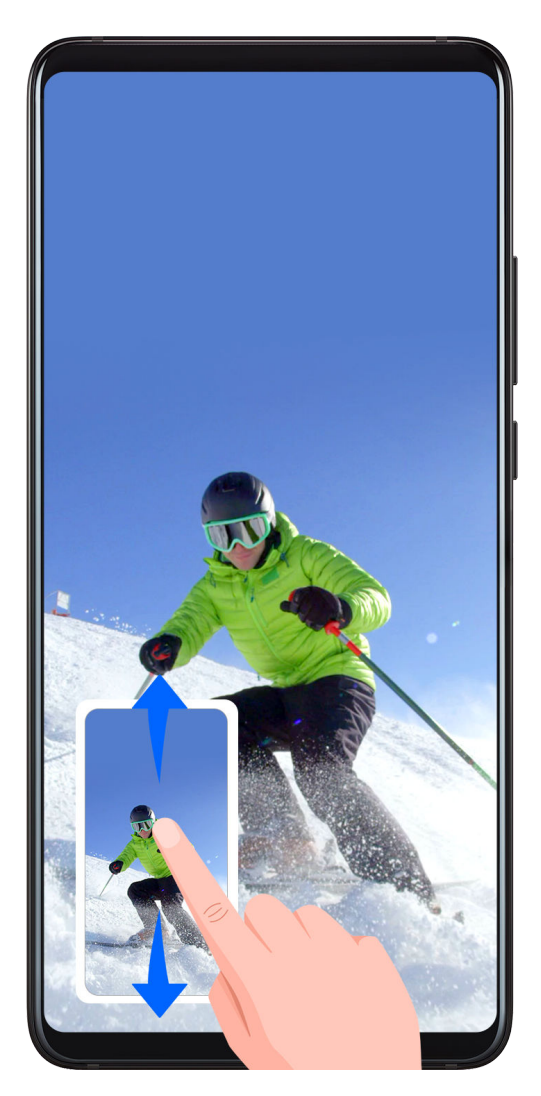

After you take a screenshot, a thumbnail will display in the lower left corner of the screen. Then you can:

- Swipe down on the thumbnail to take a scrolling screenshot.
- Swipe up on the thumbnail to select a sharing mode and share the screenshot with your friends.
- Touch the thumbnail to edit or delete it.

Screenshots are saved to **Gallery** by default.

#### **Use Your Knuckle to Take a Scrolling Screenshot**

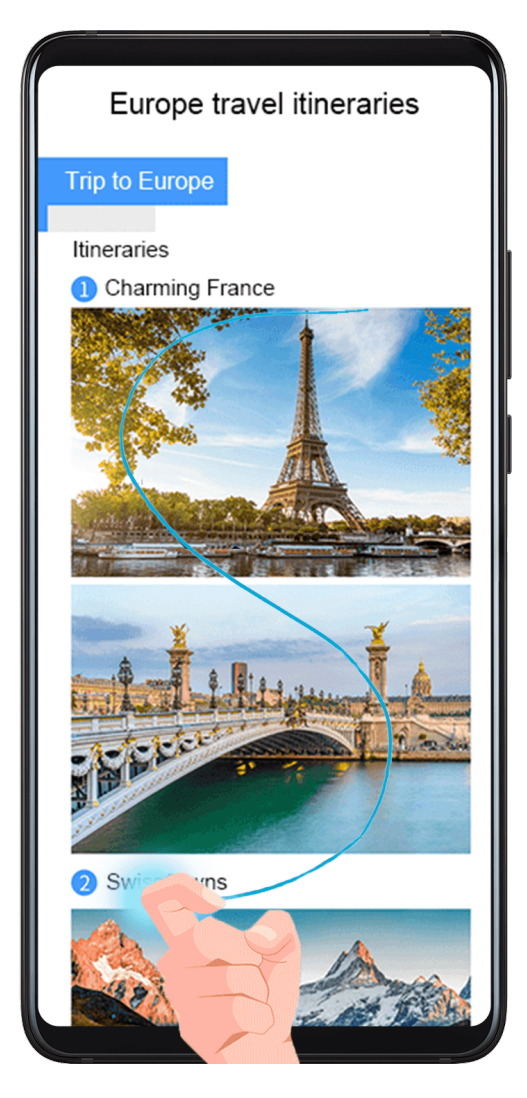

- **1** Knock the screen with a knuckle and hold to draw an "S". The screen will automatically scroll down to the bottom for you to capture the entire page.
- **2** You can touch the screen at any point to stop the screenshot.

### **Take a Partial Screenshot**

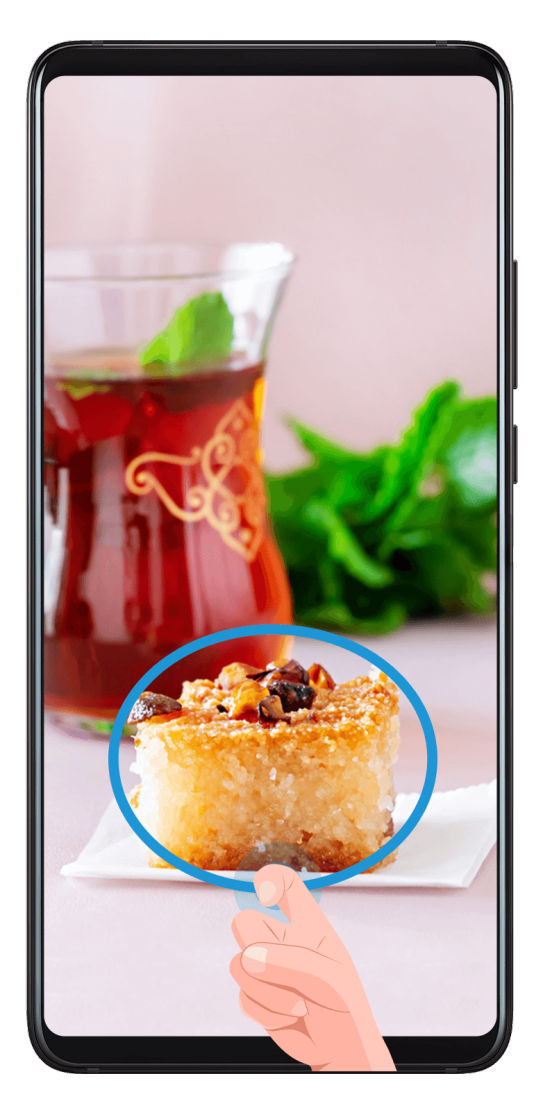

- **1** Knock the screen with a knuckle and hold to draw an outline around the part of the screen that you want to capture. Make sure that your knuckle does not leave the screen.
- **2** The screen will display the movement trajectory of your knuckle and take a screenshot of the selected area. Then you can:
	- Drag the frame to the desired position or resize it.
	- Touch a shape icon at the top of the screen to determine the shape of the partial screenshot.
- **3** Touch  $\bigcup$  to save the screenshot.

### **Record the Screen**

Record your screen activities in sharable videos to compose a tutorial, show off your awesome gaming skills, and a lot more.

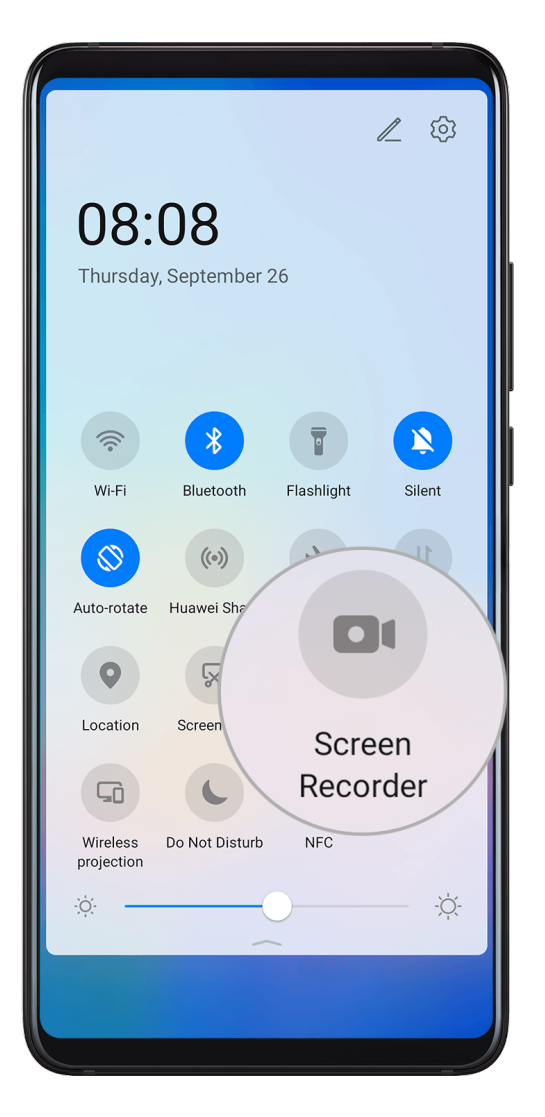

#### **Use a Shortcut to Start Screen Recording**

- **1** Swipe down from the status bar to open the notification panel, then swipe down on it again to show all shortcuts.
- **2** Touch **Screen Recorder** to start screen recording.
- **3** To stop the recording, touch the timer at the top of the screen.
- **4** The recording will be saved to **Gallery**.

#### **Use Two Knuckles to Start Screen Recording**

- **1** Go to **Settings** > **Accessibility features** > **Shortcuts & gestures** > **Record screen**, and ensure that **Record screen** is enabled.
- **2** Knock the screen twice in quick succession with two knuckles to start screen recording. To stop recording, knock twice again.

#### **Record Your Voice During Screen Recording**

You can enable the microphone to record your voice while recording the screen.

Once you have started a screen recording, touch the microphone icon and ensure that it is

displayed as  $\blacktriangledown$ . Then your voice can be recorded as well.

Essentials

<span id="page-25-0"></span>G If the microphone is disabled (i.e. if it is displayed as  $\mathbb{R}$ ), you will only be able to record system sounds (such as gameplay sounds). If you want the screen to be recorded in silence, mute your phone before starting the screen recording.

# **View and Clear Notifications**

### **View and Clear Notifications**

#### **View Notifications**

When there is a notification reminder, you can turn on the screen and swipe down from the status bar to open the notification panel and view the notification.

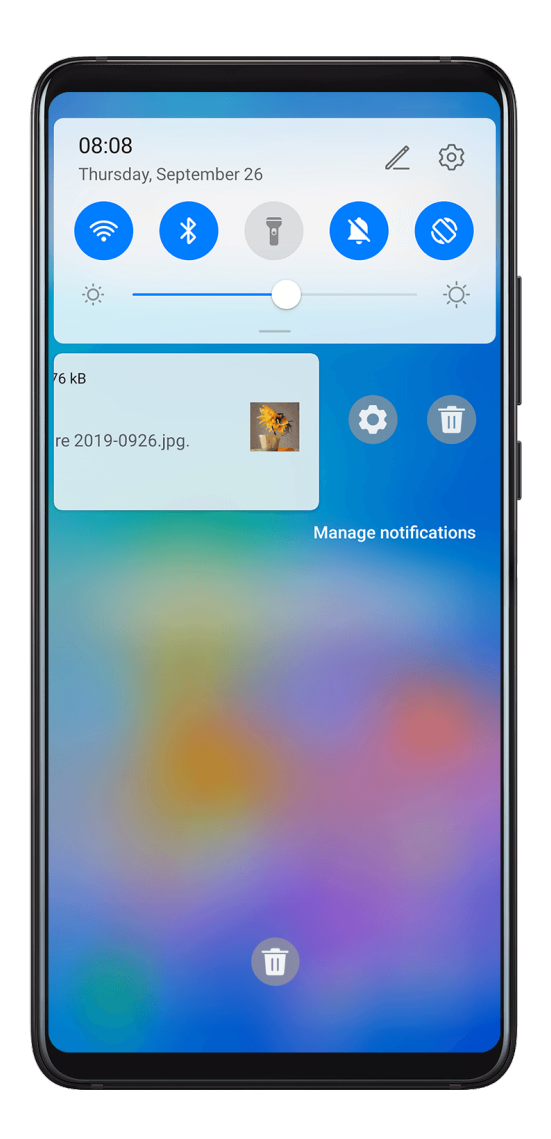

#### **Clear Notifications**

- $\cdot$  Swipe right on a notification reminder to clear the notification.
- Touch  $\overline{\mathbb{U}}$  at the bottom of the notification panel to clear all notifications.

#### **Block or Delay Notifications**

Swipe left on a notification, then touch  $\{0\}$  to block or delay notifications from that source.

# <span id="page-26-0"></span>**Adjust Sound Settings**

### **Adjust Sound Settings**

#### **Use the In-Screen Volume Slider at the Edge**

This device abandons physical volume buttons in favor of an in-screen volume slider at the screen edge. Double-touch the upper section of the left or right screen edge to display the volume slider. To control the volume, slide up or down on the edge next to the volume slider or on the volume slider itself.

- **1** Go to **Settings** > **Sounds & vibration** > **Volume control gestures** to choose where the in-screen volume slider will appear.
- **2** Double-touch the upper section of the left or right screen edge depending on where you have set the volume slider to display. Then you can:
	- Slide up or down on the volume slider to quickly adjust the volume level.
	- Touch **Sound**, **Silent**, or **Vibration** above the volume slider to switch between different modes.
	- Touch  $\overline{\phantom{a}}$  to mute the media sound. You can adjust the media volume by sliding up or down on the edge next to the volume slider or on the volume slider itself.
	- Touch  $\overline{SO}$  to configure more sound settings.

#### **Press the Power Button to Mute Your Device When It Rings**

When your phone rings for an incoming call or alarm, you can press the Power button to mute it.

#### **Flip to Mute or Raise to Reduce Ringing Volume**

When you receive an incoming call, you can flip your phone to mute it, or raise it to reduce the ringing volume.

Go to **Settings** > **Accessibility features** > **Shortcuts & gestures** > **Mute ringtone/ Reduce volume**, then enable **Flip to mute ringtone** and **Raise to lower volume**.

#### **Set the Default Volume**

Go to **Settings** > **Sounds & vibration**, then you can set the volume for the following items:

- **Media** (video, games, music, and more)
- **Ringtone**

<span id="page-27-0"></span>• **Alarms**

• **Calls**

#### **Use a Shortcut to Switch Between Ring, Vibrating, or Mute Mode**

- **1** Swipe down from the status bar to open the notification panel, then swipe down on it again to show all shortcuts.
- **2** Touch the  $\bigcap_{i=1}^{\infty}$  **Sound**,  $\bigcup_{i=1}^{\infty}$  **Silent**, or  $\{x_i\}$  **Vibration** icon to switch between different modes.

# **Enter Text**

### **Edit Text**

You can select text displayed on your screen, copy or cut it to the clipboard, then paste it somewhere else. You can also share it in multiple ways.

- **1** Touch and hold the text until **CO** appears.
- **2** Drag and to select the text you need, or touch **Select all** to select all the text.
- **3** Touch **Copy** or **Cut** according to your requirement.
- **4** Touch the point where you want to paste the text, then touch **Paste**.

# **Split-screen Mode & Floating Window**

### **Split-screen Mode**

You can split the screen of your phone to use two apps simultaneously.

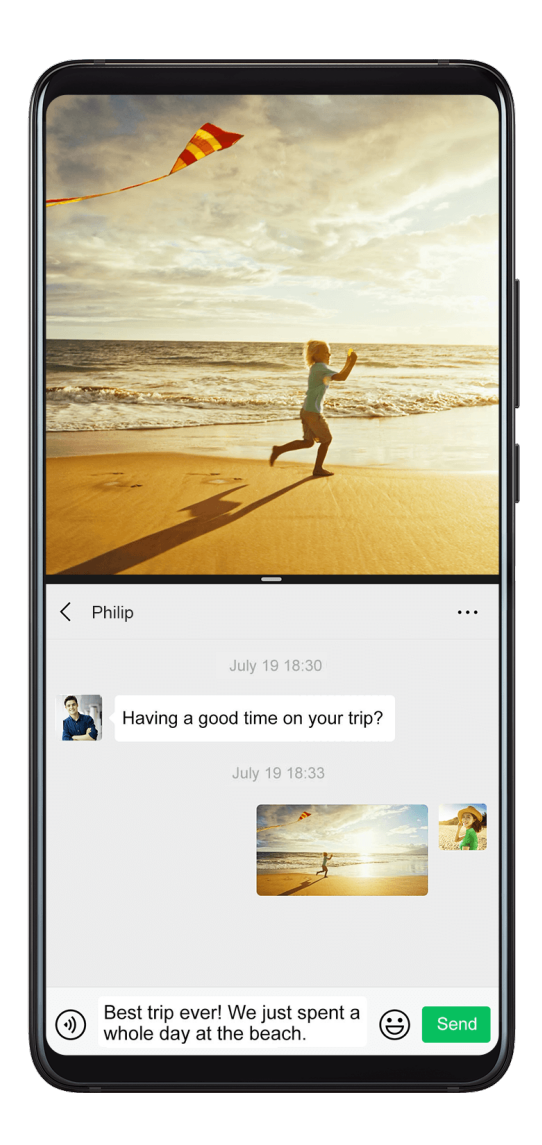

#### **Enable Split-screen Mode**

- **1** Open an app.
- **2** Enable split-screen mode using any of the following methods:
	- Swipe up from the middle of the screen with three fingers.
	- When using gesture navigation, swipe up from the bottom of the screen and hold to

enter the Recent tasks screen. Then touch .

- When using three-key navigation, touch and hold the  $\Box$  key.
- Knock the screen with a knuckle and hold it until a blue dot appears, then slide your knuckle across the screen to enable Split-screen mode.
- **3** Open the other app to start multitasking.

#### **Adjust the Size of the Split-screen Panes**

Drag in the middle of the split screen line to the desired position on the screen.

**This feature can only be used when your phone is in the portrait orientation.** 

#### **Switch the Split-screen Panes**

If the home screen is displayed in either of the split-screen panes, you won't be able to switch the panes.

Touch in the middle of the split screen line, then touch  $\mathbb{1}.$ 

#### **Disable Split-screen Mode**

Touch in the middle of the split screen line, then touch  $\times$ .

#### **Floating Window**

While watching videos or playing games in Full-screen mode, you can view and reply to incoming messages in a floating window without having to stop what you're doing.

#### **Display the Floating Window**

- **1** Before using this feature, make sure your phone is not in Simple mode, Ultra power saving mode, or One-handed mode.
- **2** When using your phone in Full-screen mode, touch  $\Box$  in the notification banner for new message alerts to display in a floating window.

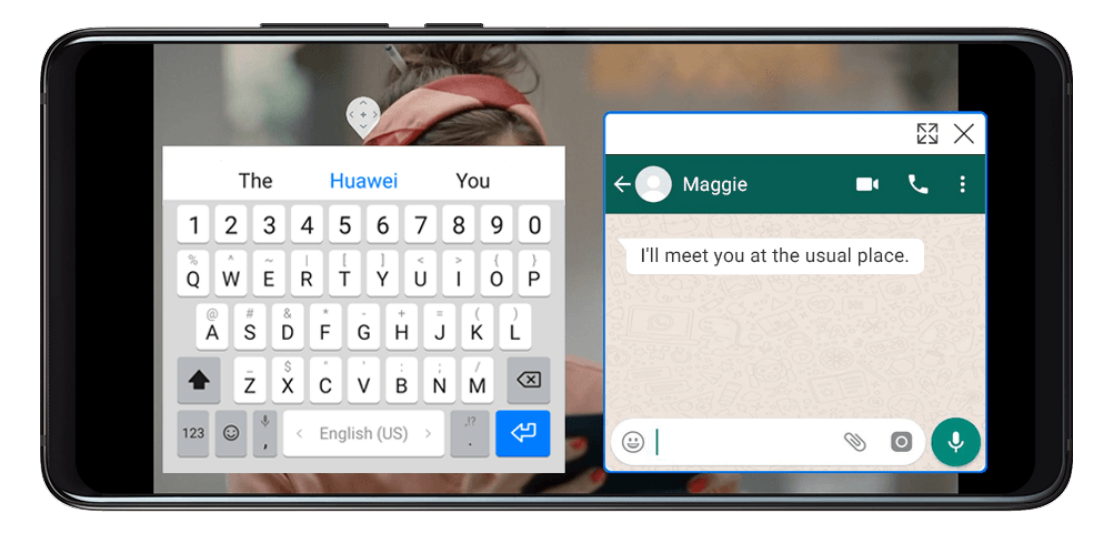

**3** You can reply to messages directly in the floating window.

 $\boldsymbol{d}$ **D** will only display for applicable apps.

#### **Resize the Floating Window**

Drag the edge of the floating window inwards or outwards to expand or reduce it.

<span id="page-30-0"></span>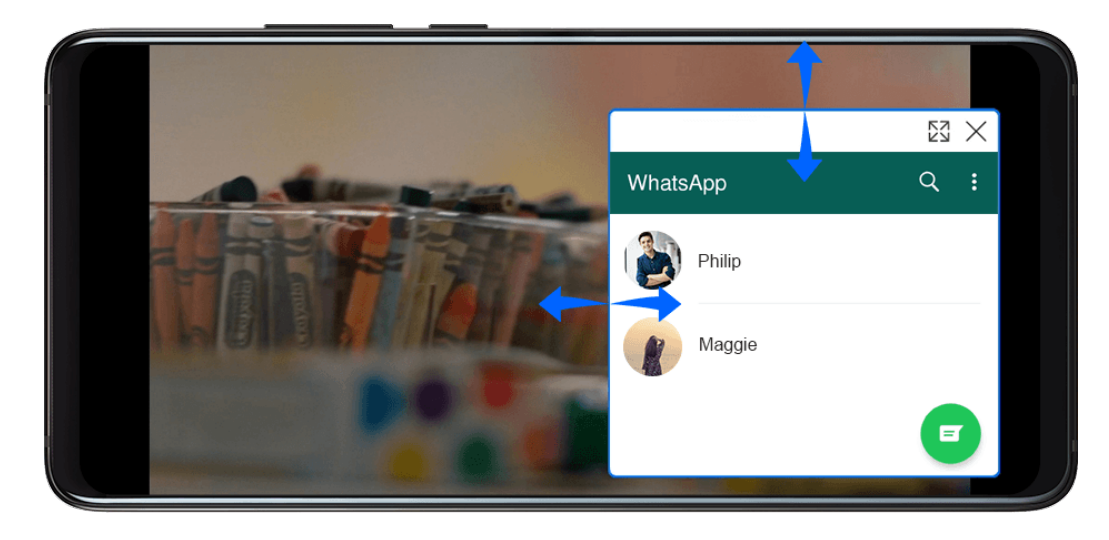

#### **Close the Floating Window**

Touch  $\times$  on the floating window to close it.

# **Show Date and Time When the Screen Is Off**

### **Show Date and Time When the Screen Is Off**

With **Always On Display** enabled, the lock screen will show the date, time, and more when the screen is off.

#### **Enable Always On Display**

- **1** Go to **Settings** > **Home screen & wallpaper**, and enable **Always On Display**.
- **2** Set the **Start** and **End** times according to your preferences.

#### **Set Clock Style for Always On Display**

You can customize the clock style for **Always On Display** according to your preferences.

<span id="page-31-0"></span>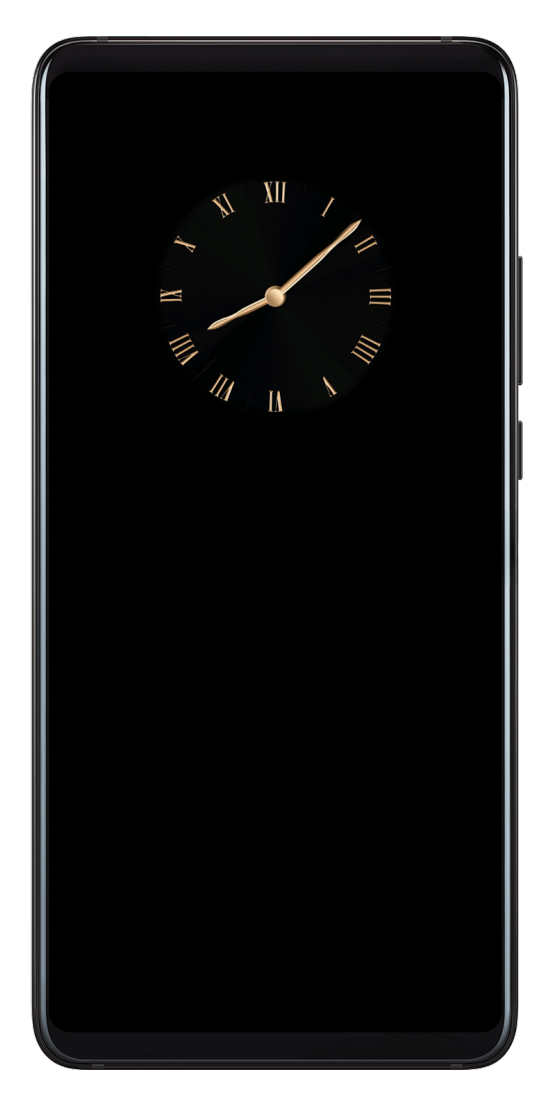

- **1** On the **Always On Display** screen, touch **Clock style**, and swipe across to view the available clock styles.
- **2** Select a preferred clock style, and touch  $\checkmark$ .

# **Power On and Off or Restart Your Device**

### **Power On and Off or Restart Your Device**

#### **Power Your Device On and Off**

To power off your device, press and hold the Power button for a few seconds, touch **Power off** and **Touch to power off**.

To power on your device, press and hold the Power button for a few seconds until your device vibrates and displays the logo.

#### **Restart Your Device**

Restart your device on a regular basis to clear the cache and keep the device in an optimal state. A restart can sometimes resolve the issue when your device encounters a problem.

Just press and hold the Power button for a few seconds, then touch **Restart** and **Touch to restart**.

#### <span id="page-32-0"></span>**Force Restart Your Device**

If your device isn't working or won't turn off normally, you can force restart it. Just press and hold the Power button for 10 seconds or longer.

# **Charging**

### **Charge Your Phone**

Your phone will alert you when it is running out of power. Please make sure to charge your phone in time to prevent it from turning off automatically when the power runs out.

#### **Precautions for Charging**

- Charge your phone using the standard adapter and USB cable that came with your device. Using other chargers or USB cables may cause repeated restarts, slow charging, overheating, or other undesirable effects.
- Your phone will automatically run a safety check when a charger or other device is connected to the USB port. If moisture is detected in the USB port, your phone will automatically activate safety measures and stop charging. Disconnect your phone from the USB port and wait until the USB port is dry.
- The time required to fully charge the battery depends on the ambient temperature and age of the battery.
- Batteries have a limited number of charge cycles. When the battery life becomes noticeably shorter, go to an authorized Huawei Customer Service Center to replace the battery.
- Do not cover your phone or charger during charging.
- Your phone may heat up when you have been using it for an extended period of time, especially in high temperatures. In this case, stop charging, disable some features, and move your phone to a cool place.
- Please do not use your phone while it is charging.
- If your phone does not respond after you press and hold the Power button, the battery may have run out. Charge for 10 minutes and then power it on.

#### **Using the Charger that Came with Your Device**

- **1** Use the USB cable that came with your phone to connect your phone and the adapter.
- **2** Plug the adapter into a power socket.

#### **Use the Wireless Charger**

A wireless charger consists of an adapter, a cable, and a charging pad. To ensure safe charging, please purchase a charging pad from an official Huawei channel, and use the adapter and USB cable that came with your phone.

To super charge your phone wirelessly, purchase a charging pad that supports super fast charging.

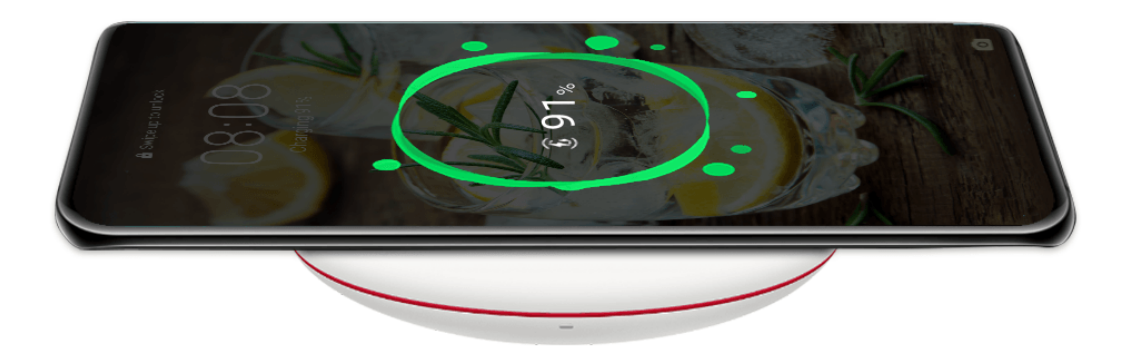

- **1** Connect the adapter and charging pad using the USB cable, then plug the adapter into a power socket.
- **2** Place the charging pad on the table, then place your phone on the center of the charging pad with the screen facing upwards.
- **3** When a beep is heard, your device should start charging.
	- If you are using a high-voltage super fast charging adapter, the charging pad will

charge the phone at a super fast charging speed. The SuperCharge icon  $\overline{\mathscr{L}}$  will be displayed in the status bar.

• If you are using a high-voltage fast charging adapter, the charging pad will charge the

phone at a fast charging speed. The QuickCharge icon  $\mathcal{Q}$  will be displayed in the status bar.

• If you are using a standard adapter, the charging pad will charge the phone at a

standard charging speed. The standard charging icon  $\overline{\mathscr{L}}$  will be displayed in the status bar.

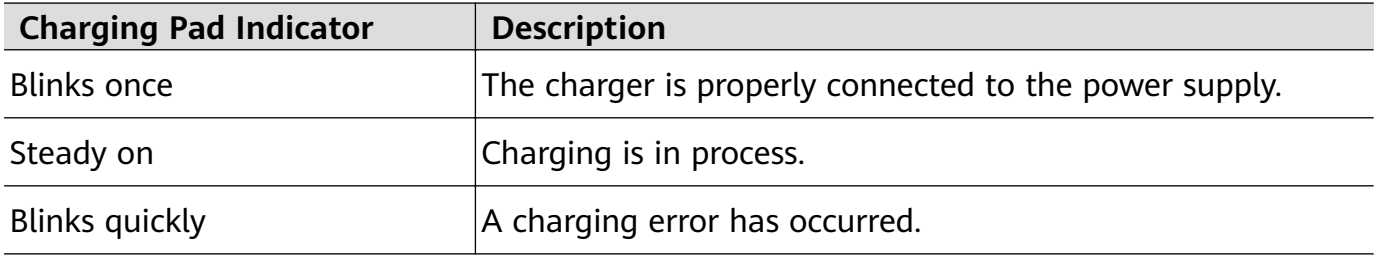

#### **Charging Your Phone with a PC**

- **1** Connect your phone to a PC or other device using a USB cable.
- **2** When the **Use USB to** dialog box is displayed on your phone, touch **Charge only**. If another option has been set previously, the dialog box will not pop up. Swipe down from the status bar to open the notification panel, touch **Settings**, then select **Charge only**.

#### **Overview of Battery Icons**

You can check the battery level from the battery icon on the phone screen.

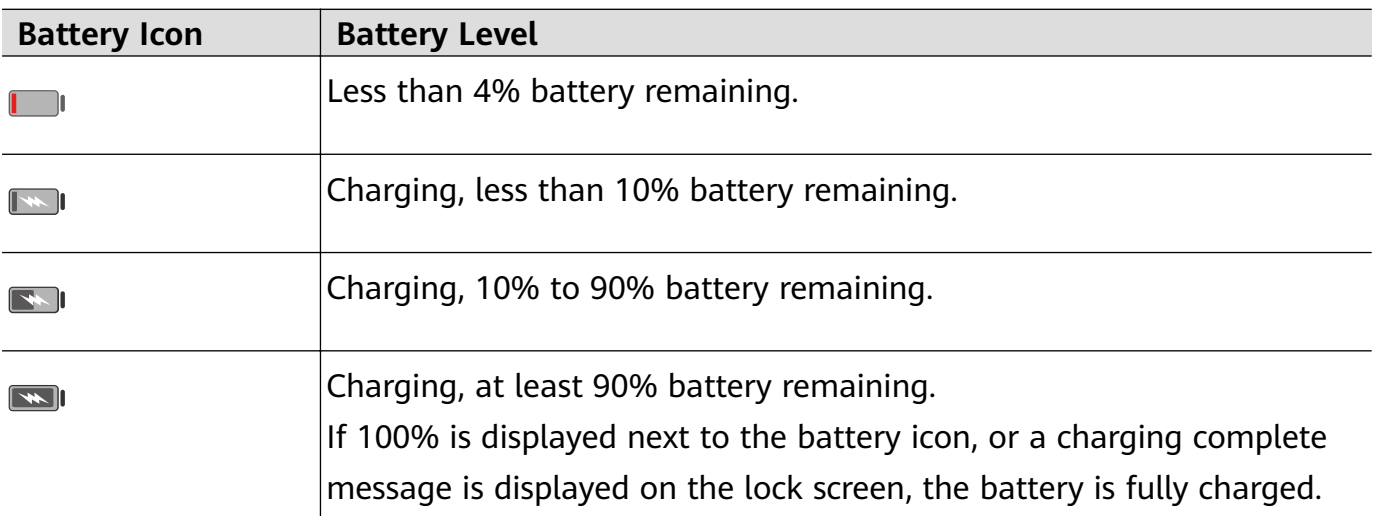

### **Wireless Reverse Charging**

Wireless reverse charging is supported by devices (such as phones, tablets, watches, or bands) that support the Qi Wireless Charging Standard.

Before using wireless reverse charging, ensure that the battery level of your phone is higher than 20% and that it is not in **Ultra Power Saving mode**.

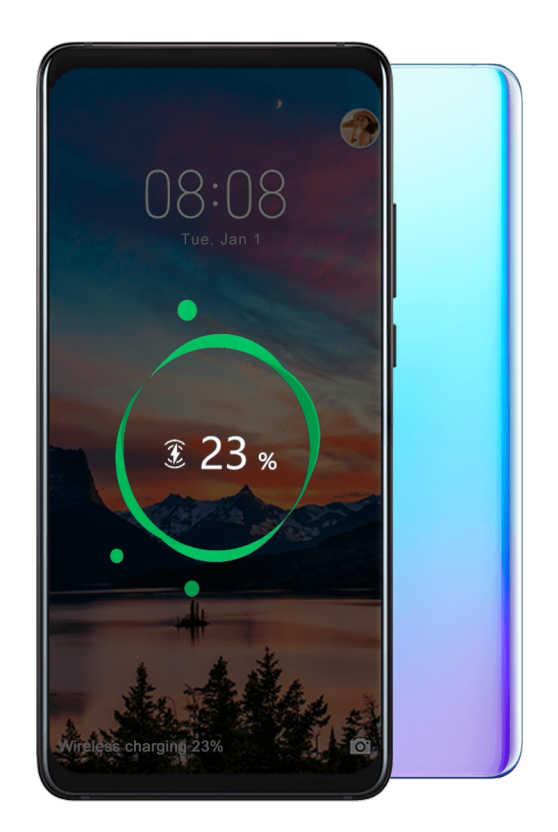

- **1** Go to **Settings** > **Battery**, and enable **Wireless reverse charging**.
- **2** Power on the device to be charged, and place it on the center of the back of your phone. Do not place any metal objects between your phone and the device to be charged.
- **3** If the device does not start charging within 5 seconds, adjust its position and try again.
- **4** If the device to be charged is removed from the phone for more than 2 minutes during charging, **Wireless reverse charging** will automatically be disabled.

Essentials

### **Reverse Charging with an OTG Cable**

On-The-Go (OTG) is a USB transmitting technology that allows a phone to directly access files on a USB flash drive or digital camera, or connect to an external device such as a keyboard or mouse, with the help of an OTG cable.

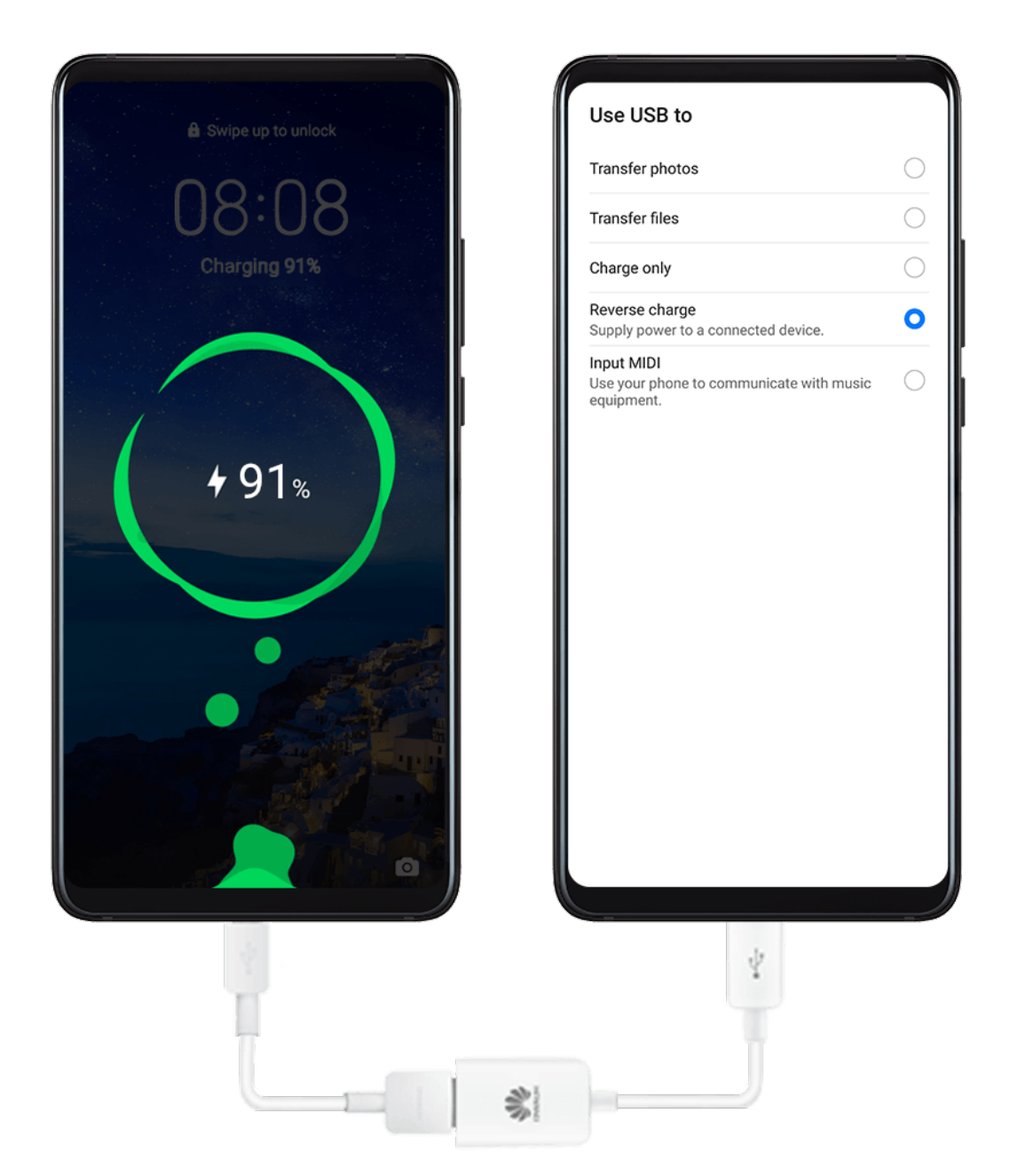

You can use your phone to charge other devices using an OTG cable.

- **1** Connect your phone with the device to be charged using an OTG cable.
- **2** When the **Use USB to** dialog box is displayed on your phone, touch **Reverse charge**. If another option has been set previously, the dialog box will not pop up. Swipe down from the status bar to open the notification panel, touch **Settings**, and then select **Reverse charge**.
- **3** Follow the onscreen instructions on the device to be charged to start charging.
# **Smart Features**

# **AI Lens**

### **Scan Codes**

HiVision can read various QR codes and instantly direct you to the corresponding app screen.

- **1** Open the camera, touch  $\bigodot$ , then touch  $\Box$ .
- **2** Place the QR code within the scan frame and wait for it to be recognized.

### **Scan to Shop**

The Shopping feature of HiVision lets you scan goods to get purchase recommendations for similar items online.

- **1** Open the camera, touch  $\bigodot$ , then touch  $\bigodot$ .
- **2** Frame the target object in the viewfinder. You will be given purchase recommendations

once the object has been recognized. You can also touch  $\Box$  to take a photo, which will be recognized automatically.

# **HiTouch**

### **Use HiTouch for Convenient Shopping**

When you see an item you wish to buy on your phone screen, touch and hold it with two fingers to search for it online, and touch the displayed links to view more details.

- **1** Go to **Settings** > **Accessibility features** > **HiTouch**, then enable **HiTouch**.
- **2** Touch and hold the item you wish to purchase with two fingers spread slightly apart.
- **3** After the subject is identified, links to the item on different shopping platforms will then display.
- **4** You can also adjust the position and size of the identification box to select other items you're interested in.
- **5** Touch the links to view product details and make a purchase.

# **Easy Projection**

### **Wireless Projection**

You can connect your phone to an external display (for example, a TV) wirelessly.

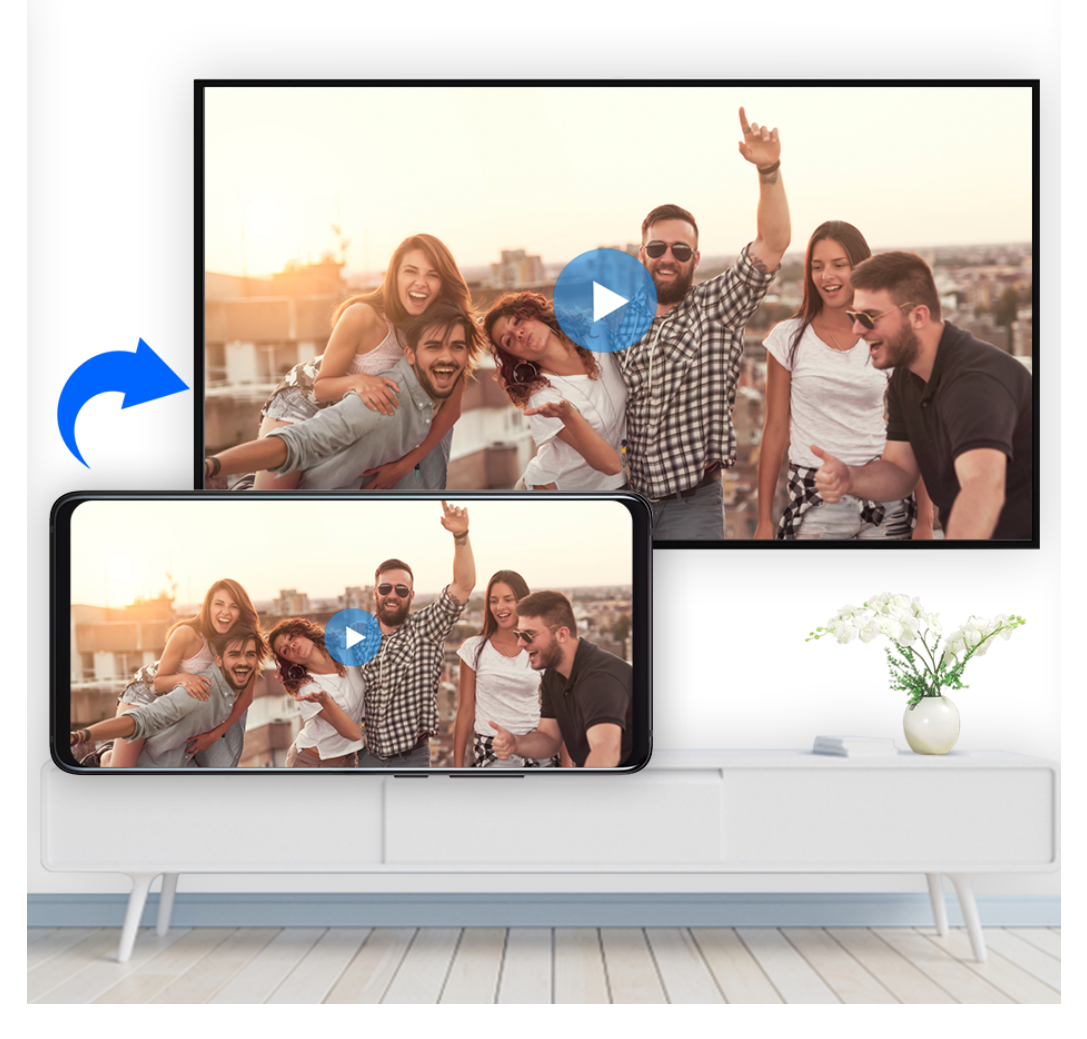

- **1** Based on the model and functions of your external display, do the following:
	- If the external display supports Miracast, enable wireless projection on it.
	- If not, use a wireless HDMI adapter to connect your phone and external display. Ensure that the wireless HDMI adapter is connected to a power supply.

To check whether your external display supports Miracast and how to enable wireless projection on it, consult the user guide or customer service of the external display manufacturer.

- **2** Swipe down from the status bar to open the notification panel, then touch  $\widehat{\mathcal{F}}$  to turn on **Wi-Fi**.
- **3** Swipe down further on the notification panel to enable **Wireless Projection**. Your phone will now search for the external display or the wireless HDMI adapter.

Alternatively, go to **Settings** > **More connections** > **Easy Projection** and enable **Wireless projection**.

**4** Touch the name of the external display or the wireless HDMI adapter on the search result list to start projecting.

### **Wired Projection**

You can connect your phone to an external display (for example, a TV) using a wired connection.

It is recommended that you purchase the accessories recommended or specified by Huawei from authorized sources.

### **Projection Using a Type-C Cable**

**1** Prepare a Type-C cable. Use a Type-C to HDMI, Type-C to DP, or Type-C to MiniDP cable depending on your external display.

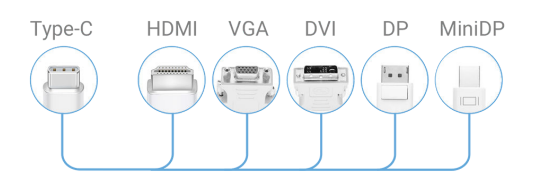

**2** Connect the Type-C end to your phone and the other end to the external display.

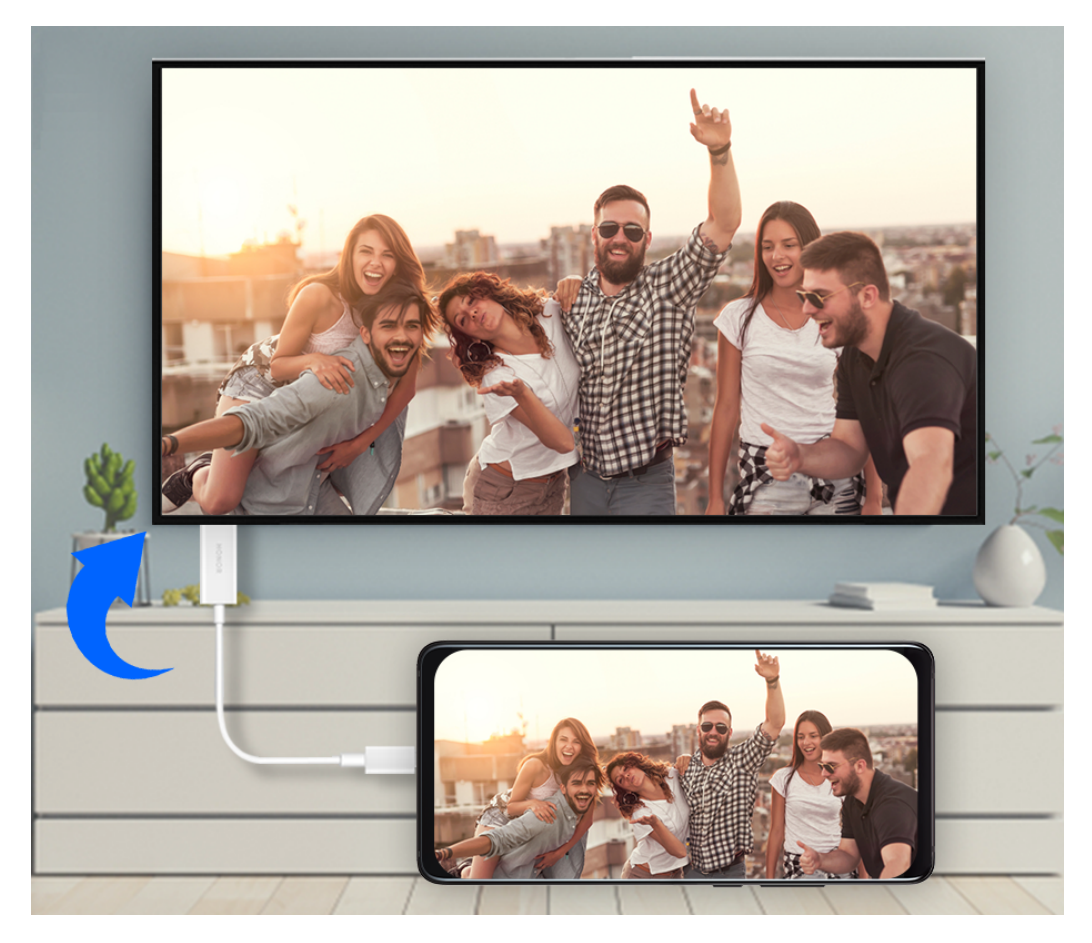

**3** On the external display, set the corresponding HDMI, DP, or MiniDP input as the signal source.

### **Projection Using a Docking Station**

If you need to connect your phone to an external display and use a wired mouse and keyboard, use a docking station with a USB port.

**1** Prepare a docking station.

Multiple types of ports are available on a docking station. If your external display supports HDMI and you need to use a wired mouse and keyboard, use a docking station with at least one HDMI port and two USB ports.

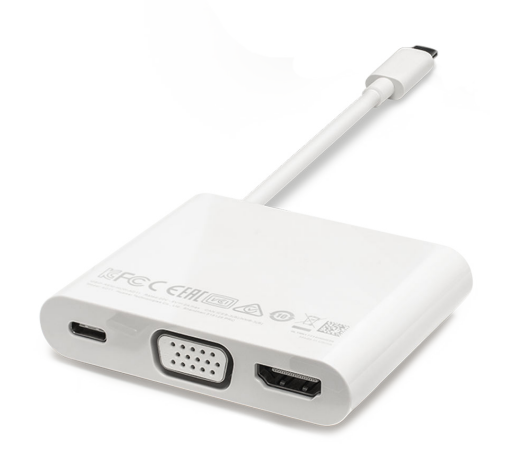

**2** Connect your phone and the external display through the docking station, then connect the wired mouse and keyboard to the docking station.

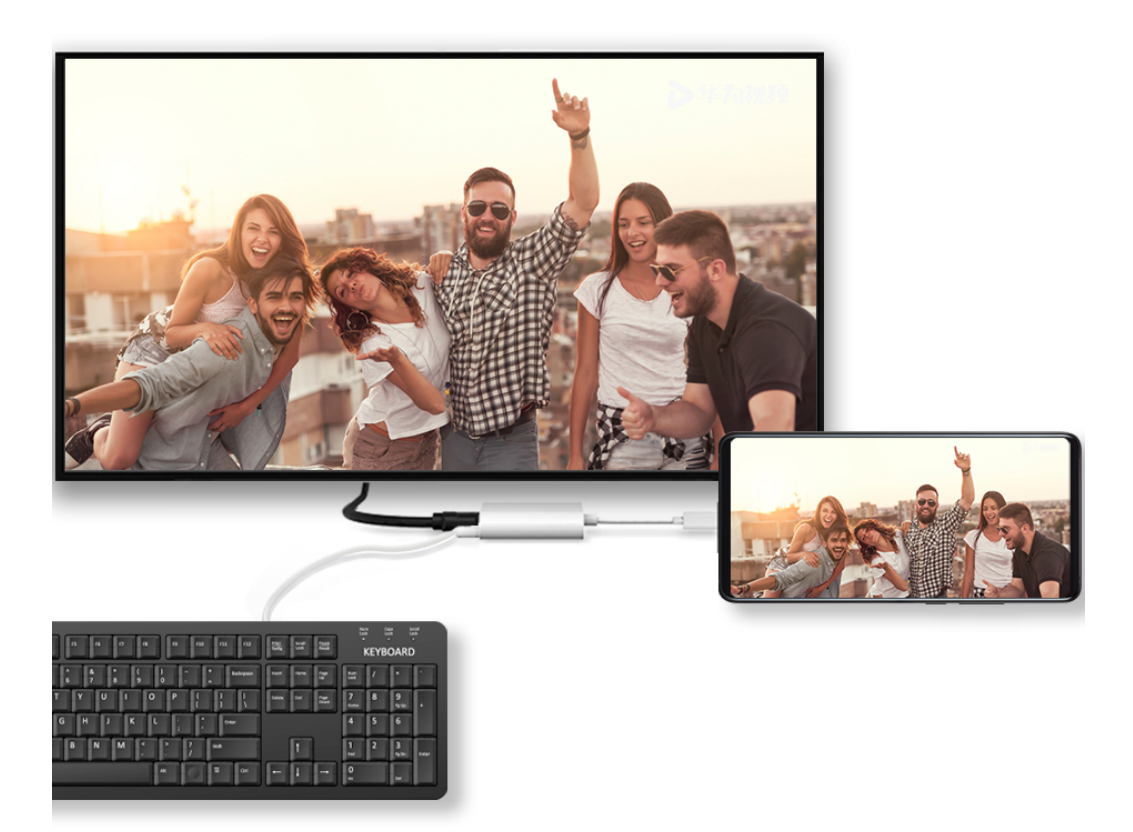

**3** On the external display, set the corresponding HDMI, DP, or MiniDP input as the signal source.

### **Desktop Mode**

For enhanced work efficiency, project the content of your phone onto an external display, swipe down from the status bar to open the notification panel, then enable DESKTOP **MODE**.

In **DESKTOP MODE**, the display of your phone will be arranged in a desktop layout, and operations on your phone won't affect what's on the external display. For example, you can edit a document on the external display while chatting on your phone. You don't need to worry about missing notifications, calls, or messages, as a red dot will appear on the notification panel on the external display to keep you informed.

#### **Use Your Phone as a Touchpad**

Swipe down from the status bar to open the notification panel, then touch **TOUCHPAD**. You can now do the following:

• Use gestures as instructed to simulate mouse commands.

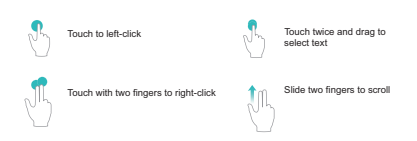

• When no external keyboard is connected, click the text input box on the external display to bring out the onscreen keyboard to input text.

If an external keyboard is connected, the onscreen keyboard will not be available. In this case, you need to use the external keyboard to input text.

### **Project Your Phone to an External Display to Facilitate Your Work**

In **DESKTOP MODE**, you can use the following features:

- Multiple windows: Open more than one window at a time to multitask.
- File management: Save files to the desktop, create files or folders, and rename or delete files.
- $\cdot$  Quick search: Search for documents, multimedia files, and apps using the start menu search box.
- Create app shortcuts: From the start menu, touch and hold an app and then drag it to the desktop to create a shortcut. You can also right-click an app icon and select the option to create an app shortcut on the desktop.
- Audio output: Touch the audio output icon in the status bar, then select the external display or your Phone as the audio output device.
- App projection: Touch and hold an app icon on your phone to view the projection options. You can now project and open the app on the external display.
- Highlighter: Use the highlighter feature to mark projected content using the touchpad.

### **Exit Desktop Mode**

Swipe down from the status bar to open the notification panel, then touch **PHONE MODE**.

# **Multi-Screen Collaboration**

### **Multi-Screen Collaboration**

After connecting your phone with a Huawei laptop, you can project the screen of your phone to the screen of the laptop for multi-screen collaboration.

You can use the mouse and keyboard to perform operations in the phone window on your computer, such as dragging and transferring files between your phone and computer.

### **Connect Your Phone and Computer with a Tap**

- **1** Make sure your computer is marked with a Huawei Share or HONOR Magic-link icon. Open PC Manager on your computer.
- **2** On your phone, swipe down from the status bar to open the notification panel. Swipe

down again to show all shortcuts, touch **N** to enable NFC.

- **3** Tap the NFC area at the back of your phone against the Huawei Share icon (or HONOR Magic-link icon) on your computer and hold it there until your phone vibrates or plays a notification sound.
- **4** Follow the onscreen instructions to connect your phone and computer.

### **Connect Your Phone and Computer via Bluetooth**

- **1** Swipe down from the status bar to open the notification panel. Touch  $\overrightarrow{X}$  to enable **Bluetooth**.
- **2** On the computer, open PC Manager and go to **My Phone** > **Connect**. Your computer will start searching for your phone. Make sure your phone is placed near your computer.
- **3** Follow the onscreen instructions to connect your phone and computer.

### **Connect Your Phone and Computer by Scanning a QR Code**

- **1** On the computer, open PC Manager and go to **My Phone** > **Connect**.
- **2** Select **Scan QR Code to connect**. Use your phone to scan the QR code on your computer (requires your phone to be connected to the Internet).
- **3** Follow the onscreen instructions to connect your phone and computer.

### **Drag to Transfer Files between Your Phone and Computer**

After your phone is connected with your computer, you can drag files (such as pictures, videos, audio files, texts, office documents, and compressed packages) using a mouse to transfer them between your phone and computer without the need for a USB cable or other tools.

### $\cdot$  Transfer files from your phone to your computer:

Open **Gallery** in the phone window on your computer, left-click and hold a picture or video, select one or more files, click and hold the selected files again, then drag them to a folder on your computer.

Open **Files** in the phone window on your computer, then drag files to a folder on your computer in the way described above.

You can also drag pictures or text to documents that are open on your computer. For example, drag a photo or some text from Notepad in the phone window across to an Office document open on your computer, then continue editing it on your computer.

#### • **Transfer files from your computer to your phone:**

Open **Gallery** in the phone window on your computer, select pictures or videos in batches from a local folder on your computer, then drag them across to **Gallery**.

Open **Files** in the phone window on your computer, select files in batches from a local folder on your computer, then drag them across to **Files**. By default, files transferred from your computer will be saved in the **Huawei Share** folder in **Files**.

You can also drag pictures or text to documents that are open on your phone. For example, drag a picture on your computer to a Notepad item open on your phone, then continue editing it on your phone.

#### **Access Phone Apps and Files on Your Computer**

Once your phone is connected to your computer, you can access apps and files from your phone on your computer without the hassle of having to frequently switch between the two devices. For example:

- $\cdot$  Click to open apps or view notifications. Right-click on the phone window to return to the home screen of your phone. Scroll up and down using the scroll wheel on your mouse.
- Use the keyboard to enter text more conveniently when sending SMS messages, writing emails, and so on.
- Play local or online videos, or recordings from your phone on your computer, and zoom in or out on the video frame using the mouse.
- Continue unfinished operations. For example, if you have recorded some ideas about work in Notepad during your commute but have not finished editing, you can connect your phone to a computer after arriving at work to continue doing so.

#### **Disconnect Your Phone from Your Computer**

After finishing working with both your phone and computer, you can disconnect your phone from the computer using either of the following methods:

- On your computer, go to **My Phone** > **Disconnect**.
- Swipe down from the status bar to open the notification panel and touch **DISCONNECT**.

### **Huawei Share OneHop**

### **Use Huawei Share OneHop to Transfer Files**

You can quickly transfer files between your phone and laptop with just one touch without the hassle of using cables and third-party apps.

Currently, Huawei Share OneHop is supported on Huawei or Honor laptops with the Huawei

Share icon  $\boxed{\overset{\textup{(a)}}{\cong}}$  or Magic-link icon  $\boxed{\overset{\textup{(b)}}{}}$  and installed with version 9.1 or later of PC Manager.

### **Connect Your Phone and Laptop with a Tap**

- **1** Open PC Manager on your laptop, and agree to the End User License Agreement (EULA).
- **2** Swipe down from the status bar to open the notification panel, then swipe down further to display all shortcut switches. Then enable **NFC**, **Wi-Fi** and **Bluetooth**.
- **3** Hold the NFC area (around the rear camera of your phone) against the Huawei Share icon (or Magic-link icon) on your laptop until your phone vibrates or plays a notification sound.
- **4** Follow the onscreen instructions on your phone and laptop to complete the connection.

### **Share Pictures and Videos with One Tap**

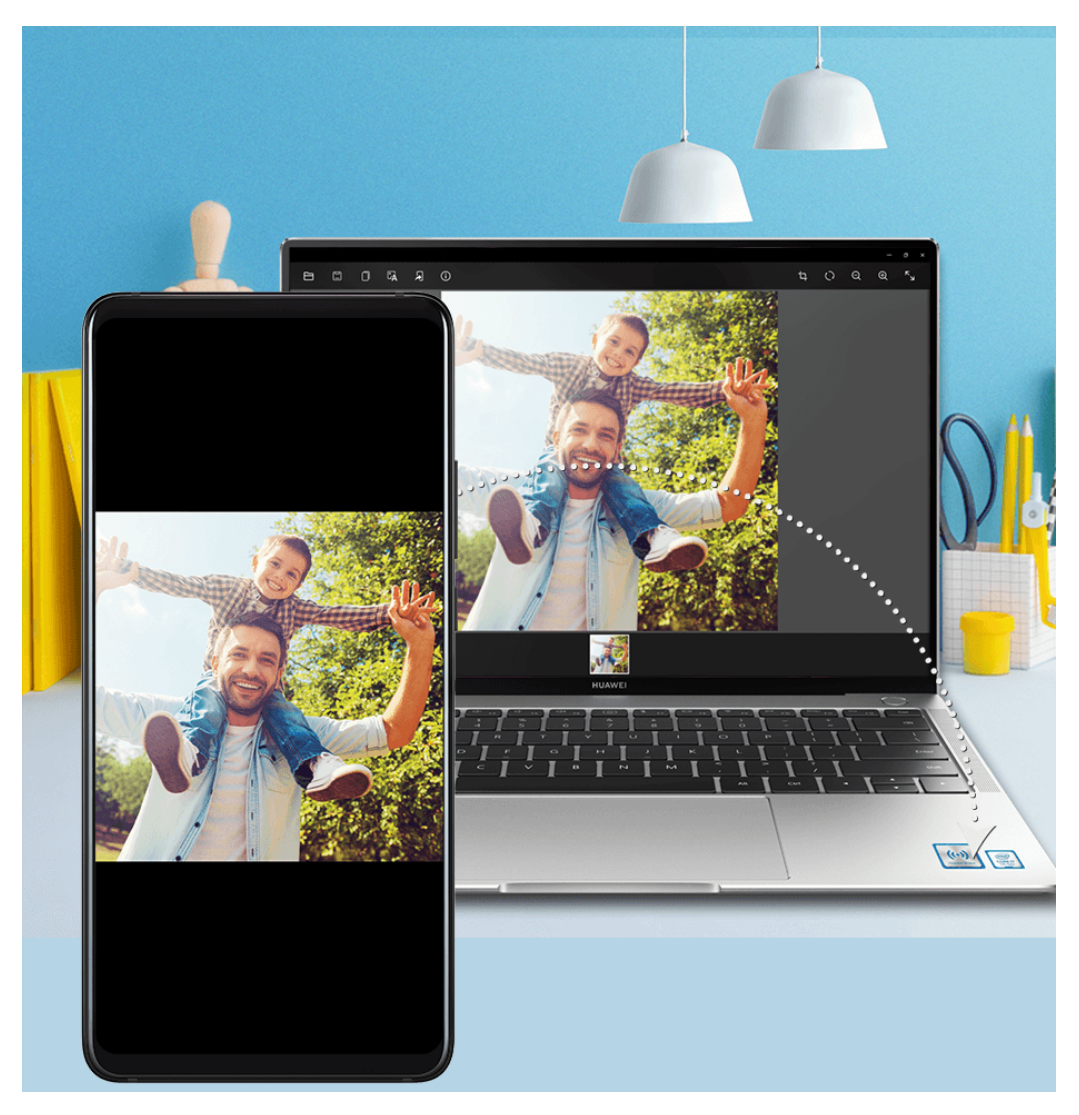

#### • **Share pictures and videos from your phone to your laptop**:

- **1** Select one or more pictures or videos from Gallery on your phone.
- **2** Tap the NFC area of your phone against the Huawei Share (or Magic-link) icon on the laptop and hold it there until your phone makes a sound or vibrates. The selected pictures or videos will be transferred to your laptop.

If you want to identify, copy, or save text in the received picture on the laptop, click the

picture to display the image viewer, then click  $\overrightarrow{A}$  to identify text and generate a text file.

• **Share pictures from your laptop to your phone**:

- **1** Right-click an individual picture file on your laptop, and open it with Huawei Image viewer.
- **2** If you exit Gallery or return to the home screen on your phone, the picture open on your laptop will be transferred to your phone when you tap it against your laptop (as instructed above).
- **This feature is also supported by HUAWEI MateBooks or HONOR MagicBooks running PC** Manager 9.0 and with the Huawei Share or Magic-link icon.

### **Record Your Laptop Screen**

Ever wanted to show off your gaming skills or share video clips from your laptop, but never found a convenient way to do so? Huawei Share OneHop enables an instant connection between your phone and laptop, letting you record your laptop screen on your phone with a single tap.

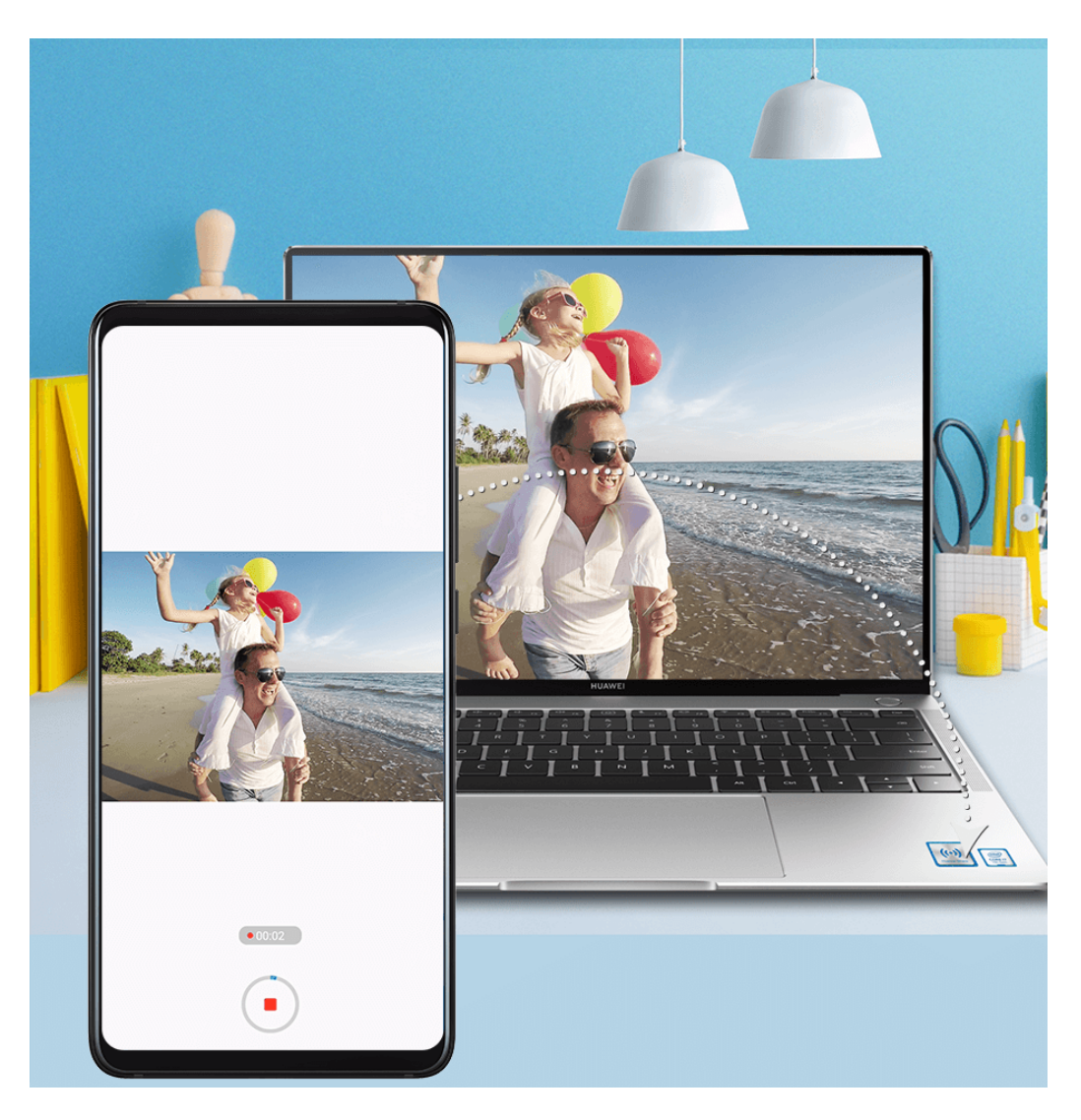

- **1** Shake your phone, then immediately tap its NFC area against the Huawei Share label or Magic-link label on the laptop and hold it there until your phone vibrates or plays a notification sound. The laptop screen will then be projected to your phone and the recording will start. You can record for a maximum of 60 seconds.
- **2** Touch  $\heartsuit$  on your phone to stop the recording. The screen recording will be saved to Gallery.

**The Huawei Share OneHop feature is currently supported on Intel laptops only.** 

### **Share Files**

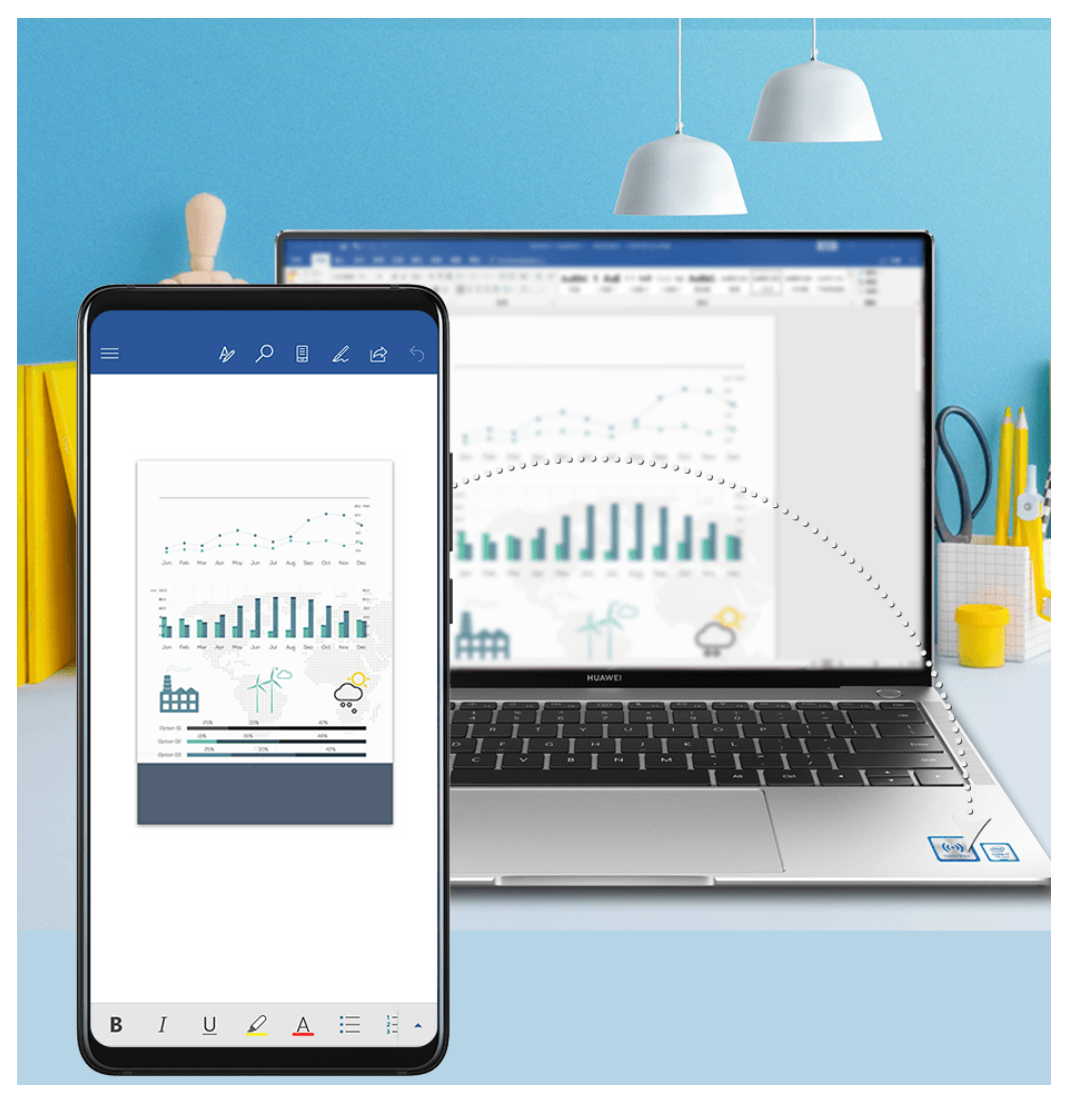

#### • **From phone to laptop**

- **1** Use Microsoft Office to open a file you want to share on your phone.
- **2** Hold the NFC area of your phone against the Huawei Share icon (or Magic-link icon) on your laptop until your phone vibrates or plays a notification sound.

#### • **From laptop to phone**

- **1** Open a file you want to share using Microsoft Office on your laptop.
- **2** Exit Microsoft Office or return to the home screen on your phone, then tap your phone against the laptop (as instructed above). You can then transfer the file open in Microsoft Office on your laptop to your phone.

#### **Copy Clipboard Text**

- **1** Open PC Manager on the laptop, select **My Phone**, click **Enable**, then follow the onscreen instructions to allow the laptop to access data on your phone.
- **2** You can then copy and paste text on the clipboard to your phone or laptop.

**3** Touch the PC Manager icon in the lower right corner of the laptop desktop, and select **Clipboard** to view the recently copied text.

# **Huawei Share**

### **Huawei Share**

Huawei Share is a wireless sharing technology that allows you to quickly transfer images, videos, documents, and other types of files between devices. This technology relies on Bluetooth to discover nearby devices, and uses Wi-Fi Direct to transfer files without using mobile data.

### **Enable or Disable Huawei Share**

You can enable or disable Huawei Share in either of the following ways:

• Swipe down from the status bar to open the notification panel, then touch  $(\bullet)$  to enable or disable **Huawei Share**. Touch and hold the switch to enter the **Huawei Share** settings screen.

• Go to **Settings** > **More connections** > **Huawei Share**, enable or disable **Huawei Share**. Enabling Huawei Share automatically turns on Wi-Fi and Bluetooth.

### **Quickly Share Files Between Phones**

You can use Huawei Share to quickly share files between Huawei phones. The recipient can preview the files before they are sent, then view the full content of the files once they have been received. For example, the recipient can view received pictures or videos in Gallery.

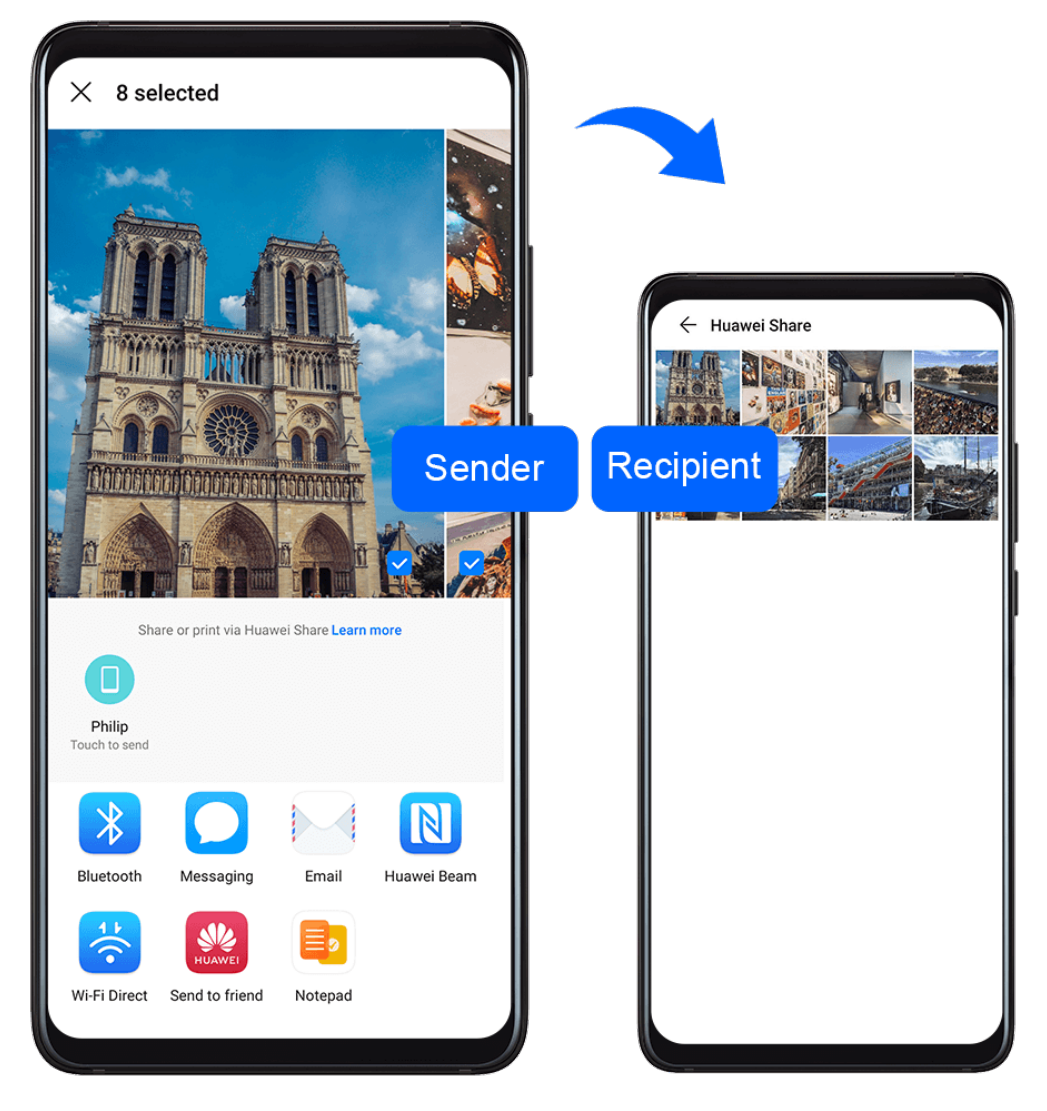

- **1** On the receiving device, enable **Huawei Share**.
- **2** On the sending device, touch and hold the file you want to share, then go to **More** >

**Share** or touch  $\sim$  . Touch **Huawei Share**, then touch the name of the receiving device to send the file.

 $\bullet$  The exact operations may vary if you are sharing files directly from apps.

**3** On the receiving device, touch **ACCEPT** to accept the transfer.

To view the received files, go to **Files**, select the **Categories** tab, then go to **Internal storage** 

#### > **Huawei Share**.

Received pictures or videos can also be found in **Gallery** > **Albums** > **Huawei Share**.

#### **Share Files Between Your Phone and Computer**

You can use Huawei Share to quickly and easily share files wirelessly between your phone and a computer.

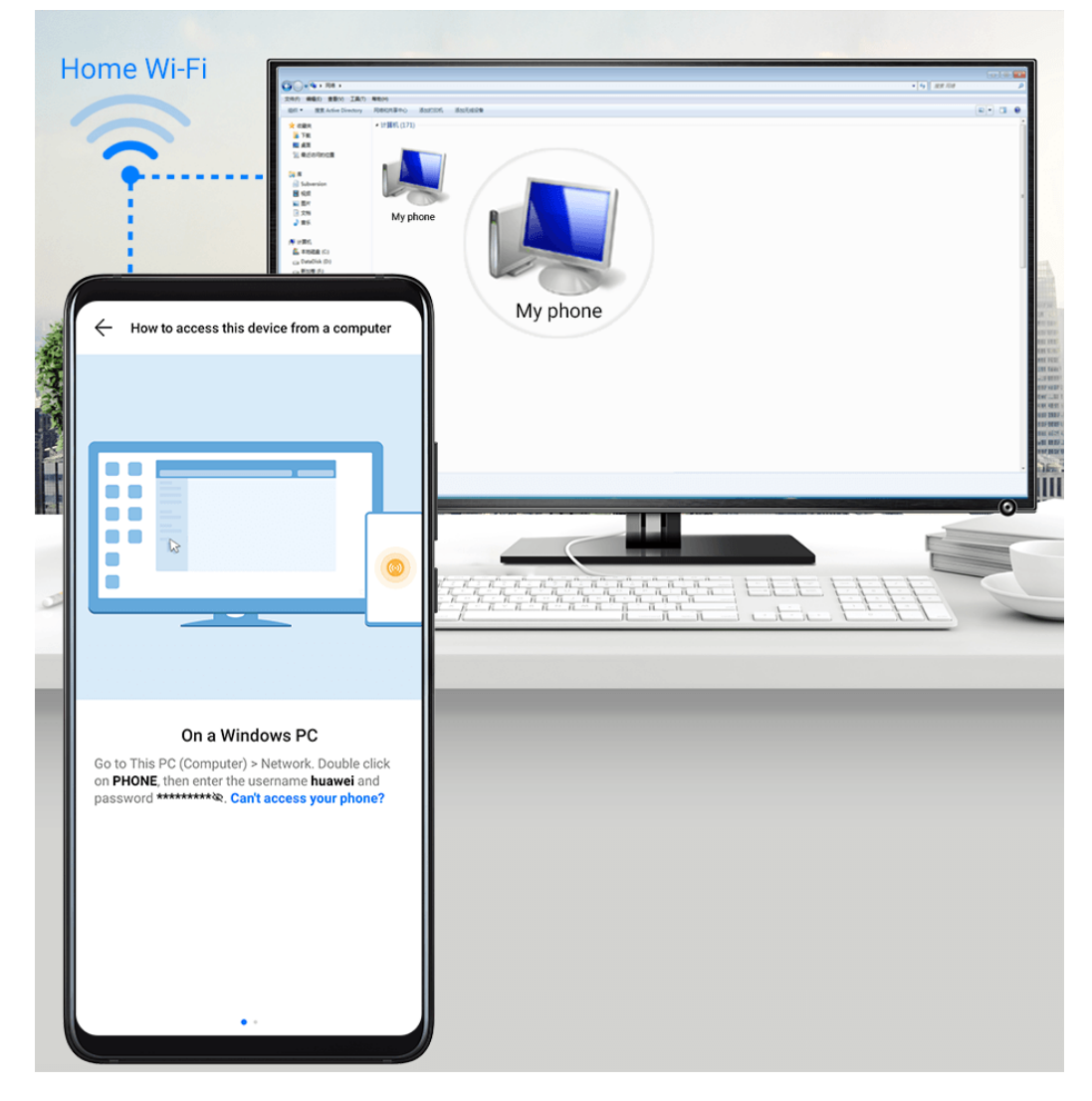

- **1** Make sure your phone and computer are connected to the same Wi-Fi network. **1** If the computer is a MateBook (PC Manager earlier than version 9.1), this is not necessary. All you need to do is make sure its Wi-Fi and Bluetooth switches are enabled.
- **2** On your phone, enter the **Huawei Share** settings screen, and enable **Huawei Share** and **Computer share**.
- **3** Record the **Name shown on computers** and the username and password under **Verification on computers.**
- **4** On your computer, go to:
	- Windows: **Computer** > **Network**
	- iOS (iOS 10.8 or later): **Finder** > **Go to** > **Network**
- **5** On your computer, double-click the name of your phone, and enter the username and password recorded earlier.
- **6** Open a folder of your phone such as the Internal storage folder, then view, edit, or copy files from the folder to the computer, or copy files from the computer to this folder to store them in your phone.

You can also edit the files in this folder on your computer, and the changes will be synced to your phone automatically. Similarly, if you edit any files on your phone, the changes will be synced to your computer as well.

### **One-Touch Printing with Huawei Share**

When a printer that supports Huawei Share is nearby, you can use Huawei Share to find the printer and print out pictures or PDF files from your phone.

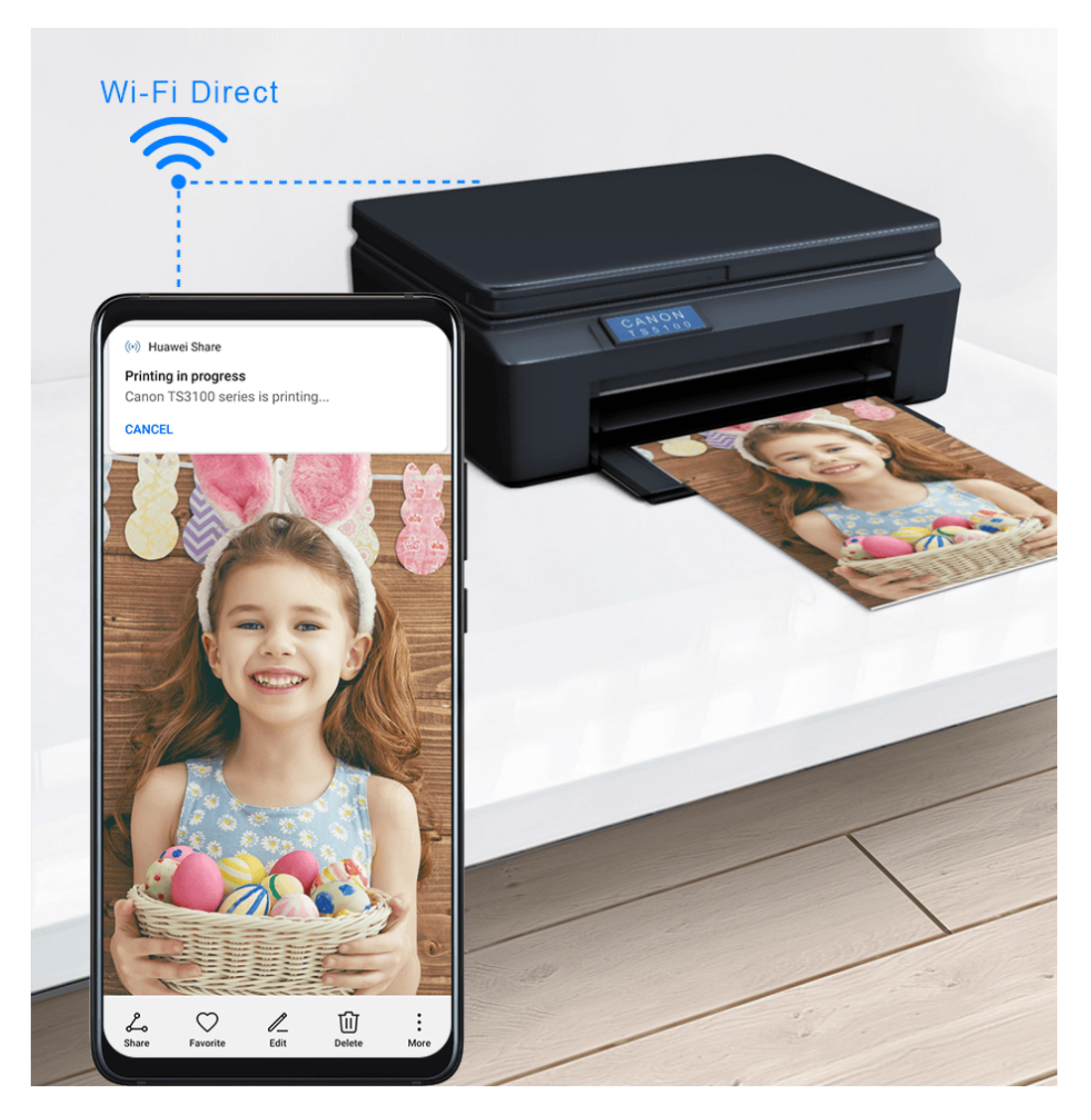

- **1** Depending on the type of printer, ensure the following:
	- Wi-Fi capable printers: The printer must be powered on and connected to the same network as your phone.
	- Wi-Fi Direct capable printers: The printer must be powered on and have Wi-Fi Direct enabled.
	- Bluetooth capable printers: The printer must be powered on and discoverable.
- **2** On your phone, preview the fià to be printed, then go to **Share** > **Huawei Share**.
- **3** Once the printer has been discovered, touch its name on your phone, and adjust settings on the preview screen. Then touch **PRINT** to print. If you are connecting a Bluetooth printer to your phone for the first time, find the printer on your phone, touch the printer name, then press and hold the Power button on the printer for about 1 second to confirm the connection.
- **f** For a list of supported printers, touch Learn more on the Huawei Share sharing screen, swipe left on the screen, then touch **What printers are supported?** to see the list.

# **Digital Car Key**

### **Turn Your Phone into a Car Key**

Your phone can now be used to open and start your car. You can also share and revoke digital car keys at any time to minimize security risks. The digital key data is saved in the security chip of the device, meaning it cannot be stolen or copied. Even if your phone powers off due to low battery, it can still be used to open and start your car within 24 hours of shutdown.

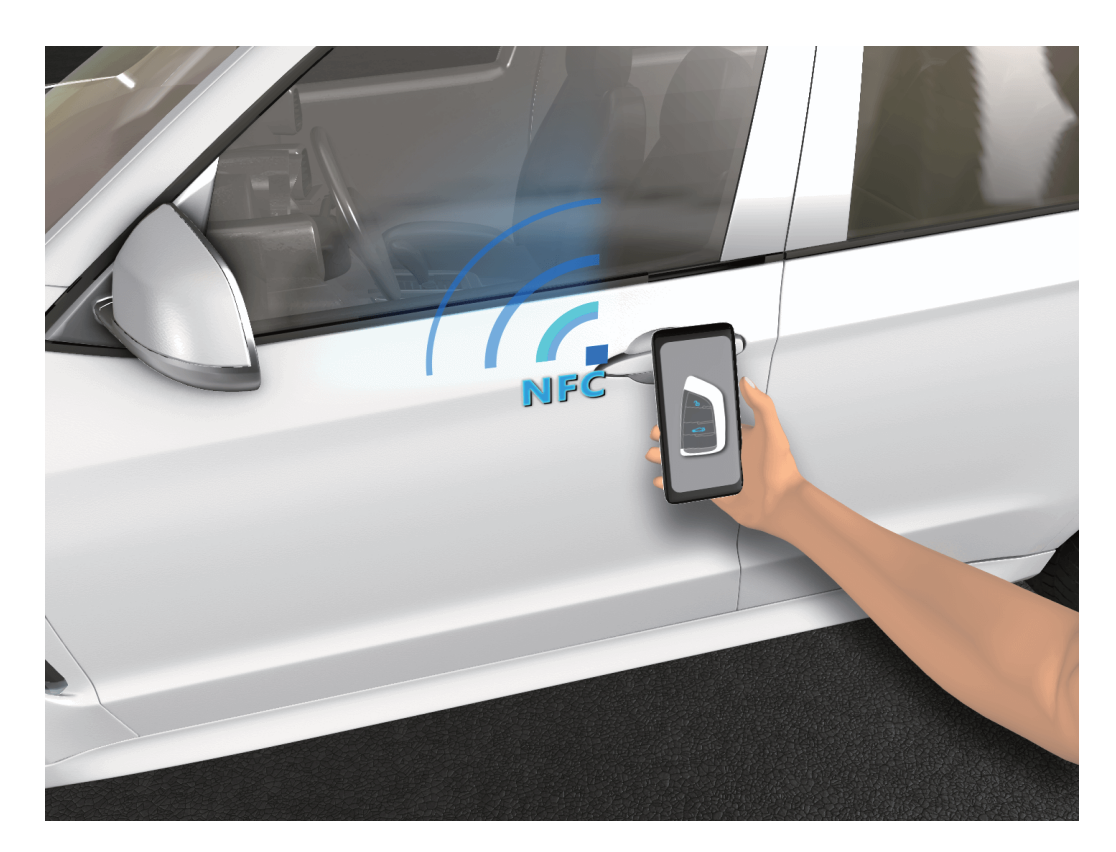

- **1** Download the vehicle manufacturer's app on your phone, such as My Audi, then activate the car key on your phone with the help of the customer service personnel of the vehicle manufacturer or authorized car dealership.
- **2** On your phone, go to **Settings** > **More connections** > **NFC**, open **NFC**, then set the vehicle manufacturer's app as the **Default app**.
- **3** To unlock your car, hold the NFC area (located by the rear camera) of your phone near the car door handle.
- **4** To start your car, place your phone in the wireless charging shelf and press the start button on the car. Once your car has started, you can remove your phone from the wireless charging shelf.
- **5** To lock your car, close the door when you get out, then hold the NFC area of your phone near the car door handle.
- **1** Currently, this feature is only available on selected Audi models. For details, contact Audi customer service or go to the authorized car dealership for assistance.
	- If your phone is lost, you can revoke your digital key from your car or the vehicle manufacturer's app or website. You can also share multiple secondary keys with others on your phone via your vehicle manufacturer's app. For details, see the user guide of your car.

### **AR Measure**

### **AR Measure**

AR Measure enables you to measure height, volume, and more without needing a measuring tape.

Before taking measurements, ensure that your surroundings are well lit and clear of obstacles and reflective objects.

### **Measure Height**

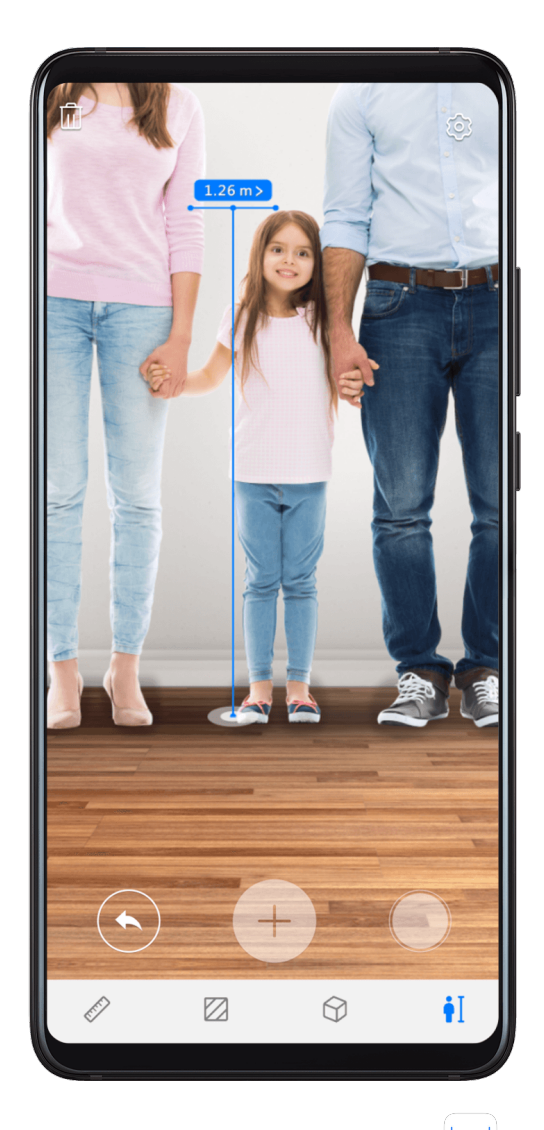

**1** Open the **Tools** folder on the home screen, then touch **AR Measure**.

- **2** On the **AR Measure** screen, touch **Height**.
- **3** Frame the subiect's feet in the viewfinder and slowly move your phone to locate the plane.
- **4** Point  $\dot{\heartsuit}$  at the subject's feet and touch  $\bigoplus$  to mark the starting point.
- **5** Slowly lift your phone to include the subject's entire body in the viewfinder. When the subject's face is identified, your phone will automatically display the subject's height. Drag the end point to fine-tune the measurement result.

Touch  $\bigcup$  to capture the measuring screen.

**T** To measure the height of two or three people at the same time, get them to stand side by side, then mark the feet of one subject as the starting point. Lift your phone until your subjects' faces have been identified, at which point their individual heights will be displayed.

### **Measure Length**

- **1** On the **AR Measure** screen, touch **Length**.
- **2** Frame the object in the viewfinder and slowly move your phone to locate the plane.
- **3** Point  $\dot{\heartsuit}$  at the object and touch  $\bigoplus$  to mark the starting point.
- **4** Move your phone slowly so that  $\Diamond$  travels along the edge of the object. When it reaches the end of the edge, touch  $\bigoplus$
- **5** Your phone will automatically display the object's length. Drag the end point to fine-tune the measurement result.

### **Measure Area**

**Currently, only the area of rectangles can be measured.** 

- **1** On the **AR Measure** screen, touch **Area**.
- **2** Frame the object in the viewfinder and slowly move your phone to locate the plane.
- **3** When your phone identifies the object, a frame will appear. After the frame overlaps with the object, touch  $\bigoplus$
- **4** Your phone will automatically display the result. Drag the end point to fine-tune the measurement result.

### **Measure Volume**

**Currently, only the volume of cubes can be measured.** 

On the **AR Measure** screen, touch **Volume**. Both automatic and manual measurements are allowed.

Make sure the object is not placed against a wall. Keep a 1–1.5 m (39–59 in.) distance between your phone and the object.

#### **Automatic Volume Measurement**

- **1** Ensure that **Auto** is turned on. Frame the object in the viewfinder and slowly move your phone to locate the plane.
- **2** When your phone identifies the object and displays a frame, touch  $\bigoplus$ .
- **3** Your phone will automatically display the result. Drag the frame to fine-tune the measurement result.

### **Manual Volume Measurement**

- **1** Turn off **Auto**. Frame the object in the viewfinder and slowly move your phone to locate the plane.
- **2** Point  $\dot{\heartsuit}$  at the tip of the object's bottom edge and touch  $\bigoplus$  to mark the starting point.
- **3** Move your phone slowly so that  $\bigcirc$  travels along the long edge of the object. When it reaches the end of the edge, touch  $\bigoplus$ .
- **4** Move your phone to create a frame for the object's bottom. When the frame overlaps with the bottom plane, touch  $\bigoplus$
- **5** Move your phone to create a frame for the whole object. After the frame overlaps with the object, touch
- **6** Your phone will automatically display the result. Drag the frame to fine-tune the measurement result.

# **Smart Remote**

### **Smart Remote**

Your phone uses infrared technology, allowing you to pair it with household appliances in the Smart Remote app and use it to remotely control appliances such as TVs, air conditioners, STBs, DVD players, cameras, projectors, and network boxes.

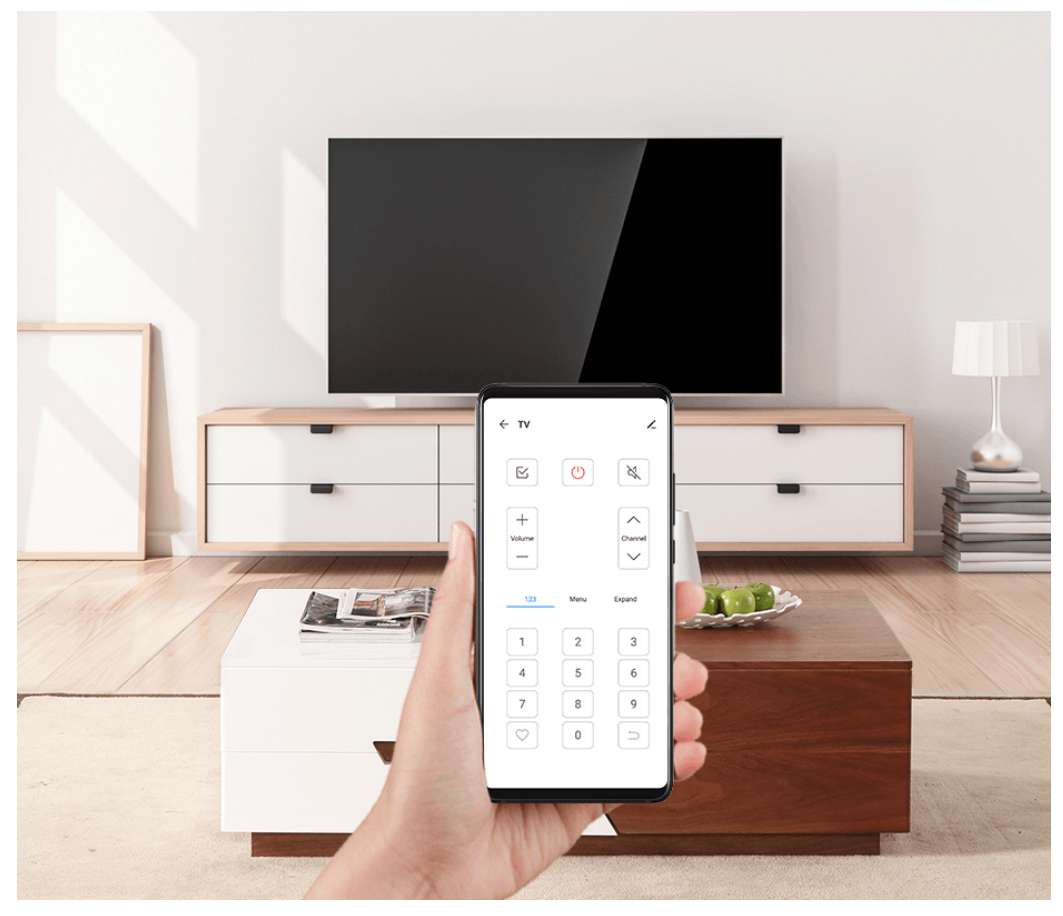

### **Add and Use a Remote Control**

- **1** Go to **S** mart Remote >  $\bigoplus$ , select the device type (such as TV, air conditioner, STB, DVD player, camera, projector, or network box), and then the brand.
- **2** Point the infrared sensor on the top of your phone at the household appliance, and follow the onscreen instructions to add it to your remote control.
- **3** After adding the appliance, simply touch  $\boxed{\circ}$  to control it remotely.

#### **Set Up a Remote Control**

- **1** Go to **S** mart Remote >  $\bigoplus$  and touch  $\bigoplus$ .
- **2** Swipe through the remote control panels to select the one you want, and touch **Go to remote control panel**.
- **3** Point the infrared sensor on the top of the phone at the infrared sensor of a home remote, keeping it at a distance of about 5 cm. Touch and hold a key on the phone you want to program for 2 seconds to start learning the operation. Hold your phone and the home remote steady during the process.

#### **Enable or Disable Remote Control Keypad Touch Sounds**

```
Go to S Smart Remote > \cdot > Settings to enable or disable keypad touch sounds and/or
vibration.
```
# **Camera and Gallery**

# **Launch Camera**

### **Launch Camera**

There are multiple ways to open the Camera app.

**From the Home Screen**

From the home screen, open **Camera**.

### **From the Lock Screen**

When the screen is locked, turn on the screen, then swipe up on the camera icon in the lower right corner to open the camera.

# **Take Photos**

**Take Photos**

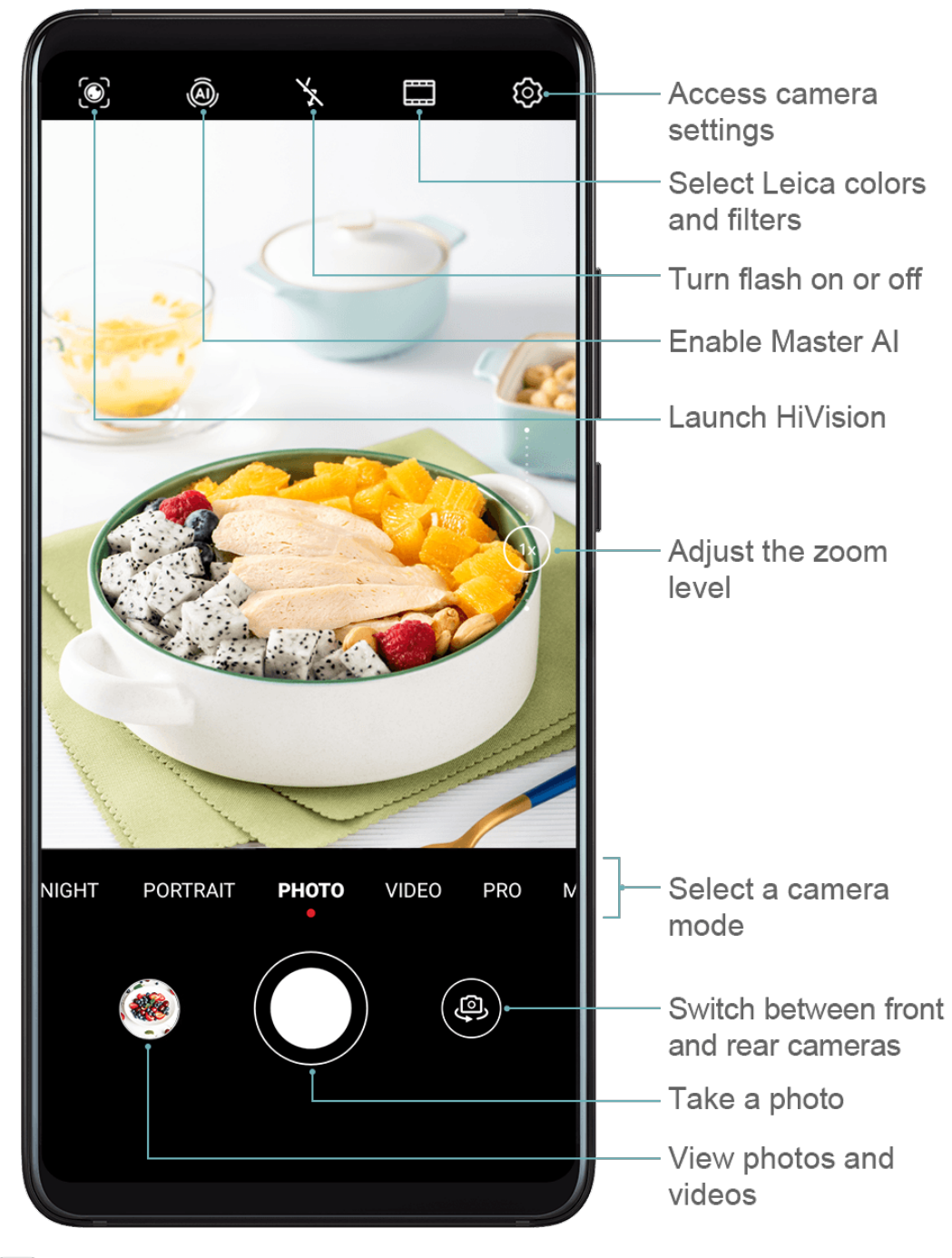

**1** Open **Camera**.

- **2** You can then:
	- Focus: Touch where you want to focus. To adjust focus and metering separately, touch and hold the viewfinder and drag the individual ring or frame to the desired location.
	- Adjust brightness: Touch the viewfinder. When the  $\bigcirc$  symbol appears next to the focus frame, drag it up or down.
	- Zoom in or out: On the viewfinder, pinch or spread two fingers, or drag the zoom slider.
	- Select a camera mode: Swipe left or right across the camera mode options.

Turn the flash on or off: Touch  $\searrow$  and select  $\overleftarrow{A}$  (Auto),  $\searrow$  (On),  $\searrow$  (Off), or (Always on).

Some features are only available when using the rear camera.

**3** Touch  $\bigcirc$  to take a photo.

### **Use the Floating Shutter Button to Take Photos**

A floating shutter button is displayed when you are using the camera. Drag it anywhere you like to take photos quickly.

**This feature may not be available in some camera modes.** 

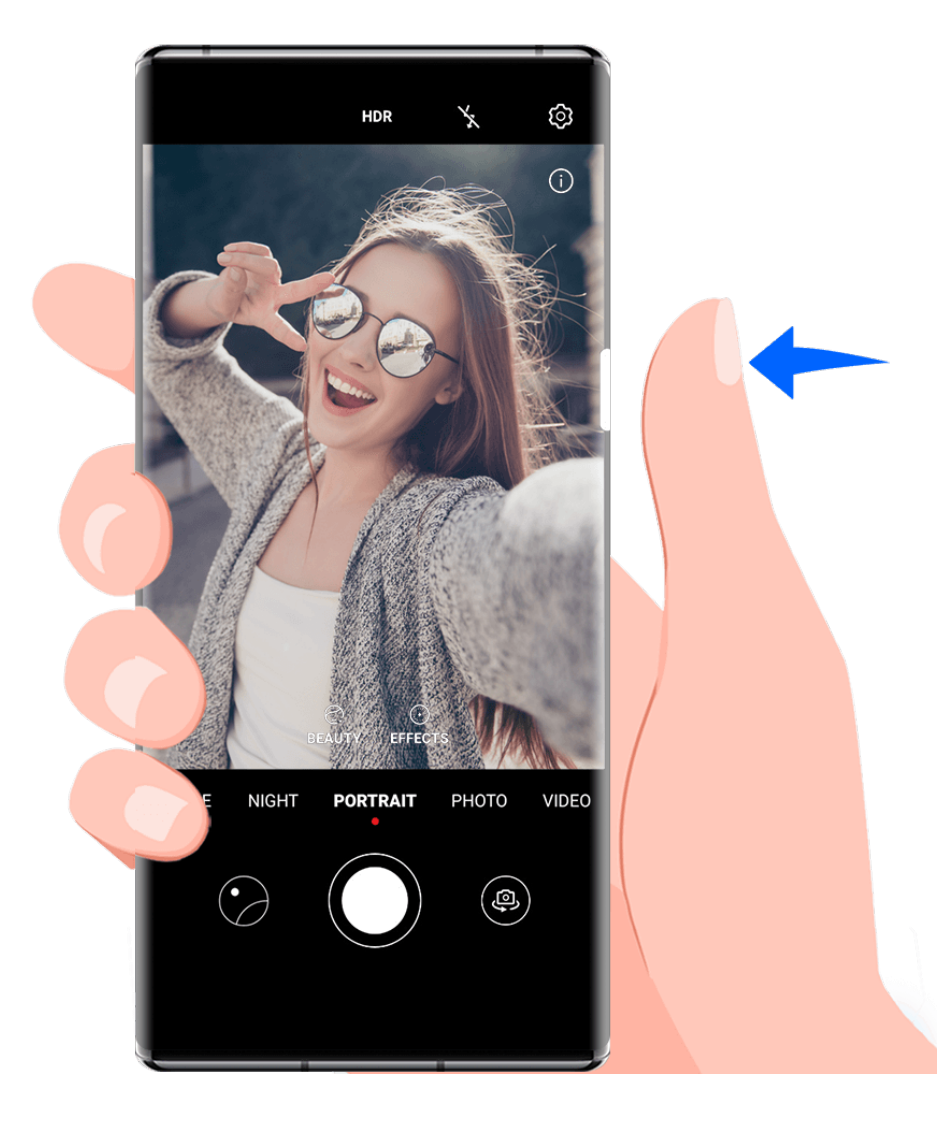

- **1** Open **Camera**.
- **2** When you select **Photo, Portrait**, or another applicable mode, the floating shutter button will be displayed on the viewfinder.

Drag the floating shutter button anywhere you like. Then touch it to take a photo.

### **Take Burst Photos**

Use Burst mode to take a sequence of photos in quick succession so you can choose the best one.

Burst shooting is only available when using the rear camera.

- **1** Open **Camera** and select **Photo** mode.
- **2** Touch and hold  $\heartsuit$  to take a burst photo.

When shooting, you'll see a counter, which indicates how many photos you've taken so far.

**3** Lift your finger to stop shooting.

Once you have finished, select photos you want to keep from the burst.

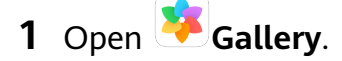

- **2** Touch a burst photo (which will be tagged with  $\Box$ , then touch  $\Box$
- **3** Swipe through the burst photos, select the ones you want to keep, then touch  $\Box$  and follow the onscreen instructions.
- **4** To delete the whole burst photo, touch and hold to select the photo, then touch  $\boxed{11}$ .

#### **Take Timed Photos**

The camera timer allows you to set a time delay so you can get into position after you have touched the shutter button.

- **1** Open **Camera**.
- **2** Go to  $\bigodot$  > **Timer** and select a delay option.
- **3** Return to the viewfinder and touch the shutter button. Your phone will take a photo when the countdown ends.

#### **Use Voice Commands to Take Photos**

You can use your voice to take photos without having to touch the shutter button.

- **1** Open **Camera**.
- **2** Go to  $\{9\}$  > Audio control, enable Audio control, and select an audio control option.
- **3** Go back to the viewfinder, then say your command to take a photo.

### **Shoot in Portrait, Night, and Wide Aperture Modes**

### **Shoot in Portrait, Night, and Wide Aperture Modes**

### **Use Portrait Mode to Shoot Portraits**

Portrait mode lets you apply beauty, lighting, and blur effects to your photos to shoot stunning portraits.

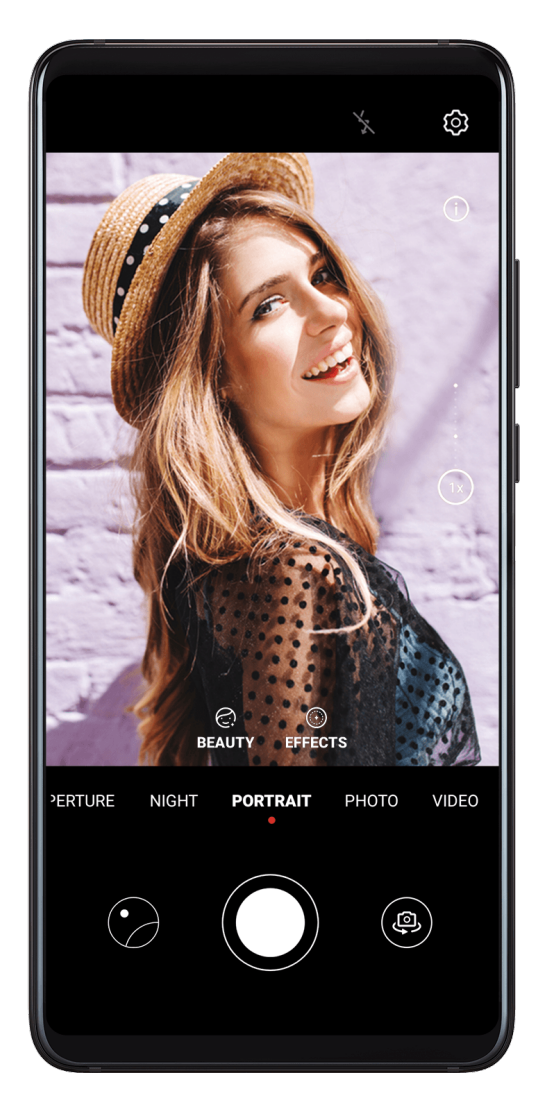

- **1** Open **Camera** and select **Portrait** mode.
- **2** Frame your subject in the viewfinder.

To take a selfie, touch ...

- **3** You can also:
	- Enable beauty effect: Touch  $\left(\frac{1}{n}\right)$  and drag the slider to adjust beauty settings. A larger value will produce a more distinct beauty effect. To disable the beauty effect, drag each setting to its lowest value.
	- Set blur and lighting effects: Touch  $\bigcirc$  and select blur and lighting effects to your liking.
- **4** Touch  $\bigcirc$  to take a photo.

### **Take Night Shots**

Night mode solves the issues caused by low light and night shooting to give your photos sharper details and brighter colors.

You can also use Night mode when shooting backlit subjects and scenes with flowing water, such as waterfalls, to create a better contrast or a smooth, silky water effect.

- **1** Open **Camera** and select **Night** mode.
- **2** If you are using the rear camera, touch  $\overline{1}$ SO on the viewfinder to adjust the ISO sensitivity or  $S$  to adjust the shutter speed.
- **3** Keep your phone steady and touch **3**
- **4** Your phone will adjust the exposure time based on the ambient brightness. Keep your phone steady. Do not stop shooting before the countdown finishes or your photos may come out blurry.

### **Shoot Wide Aperture Photos and Videos**

Wide aperture mode allows you to shoot photos and videos where the background is blurred while your subject remains in sharp focus.

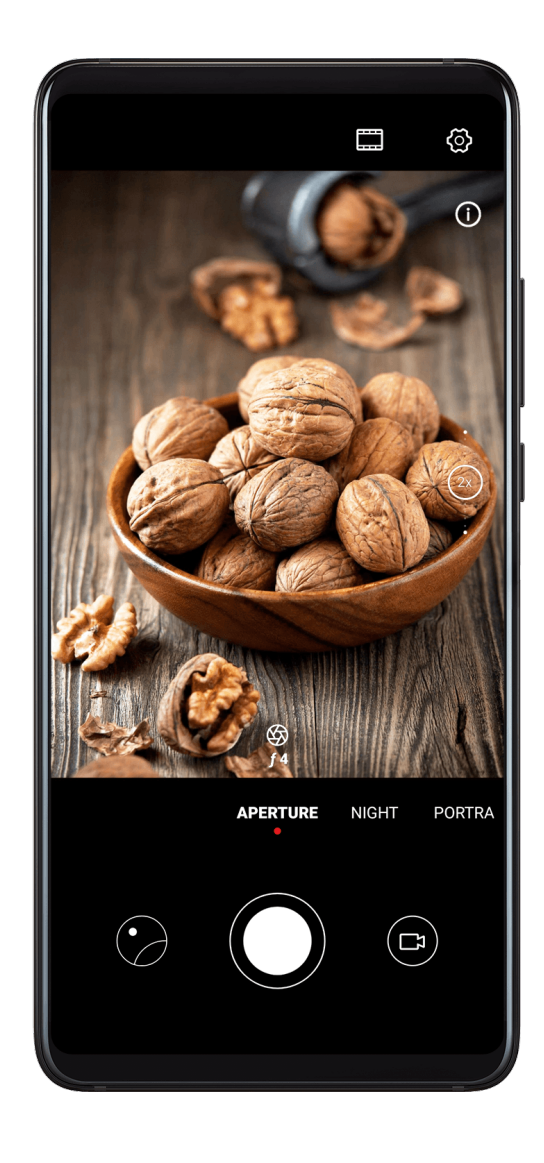

- **1** Open **Camera** and select **Aperture** mode.
- **2** Touch where you want to focus. For best results, your phone needs to be within 2 meters (about 7 ft.) of your subject.
- **3** Touch  $\mathbf{\mathcal{Q}}$  in the viewfinder and drag the slider to adjust aperture settings. A smaller aperture value will create a more blurred background.
- **4** Touch the shutter button to shoot a photo or video. When recording, touch the viewfinder to adjust the focus.

### **Edit Background Blur in Wide Aperture Photos**

You can adjust the focus and background blur after you've taken a wide aperture photo.

- **1** Go to **Gallery** > **Albums** > **Camera**.
- **2** Touch a photo tagged with  $\bigotimes$ , then touch  $\bigotimes$  at the top of the photo.
- **3** Follow the instructions to touch the photo to re-focus. Drag the slider at the bottom to adjust the aperture.
- **4** Touch  $\checkmark$  to save the settings.

### **Master AI**

### **Master AI**

Master AI is a pre-installed camera feature that helps you take better photos by intelligently identifying objects and scenarios and optimizing the camera settings accordingly.

Master AI is able to identify a variety of scenes, such as stages, beaches, blue skies, greenery, and text. It will only work when the rear camera is used.

- **1** Open **Camera** and select **Photo** mode.
- **2** Touch  $\overset{\text{(a)}}{=}$  to enable Master AI.
- **3** Frame the subiect in the viewfinder. Once Master AI identifies what you are shooting, it will automatically recommend a mode (such as portrait, greenery, or text).
- **4** To disable the recommended mode, touch  $\times$  next to the mode text or touch  $\overset{\text{(a)}}{\longrightarrow}$  to disable Master AI.

#### **Use Moon Mode**

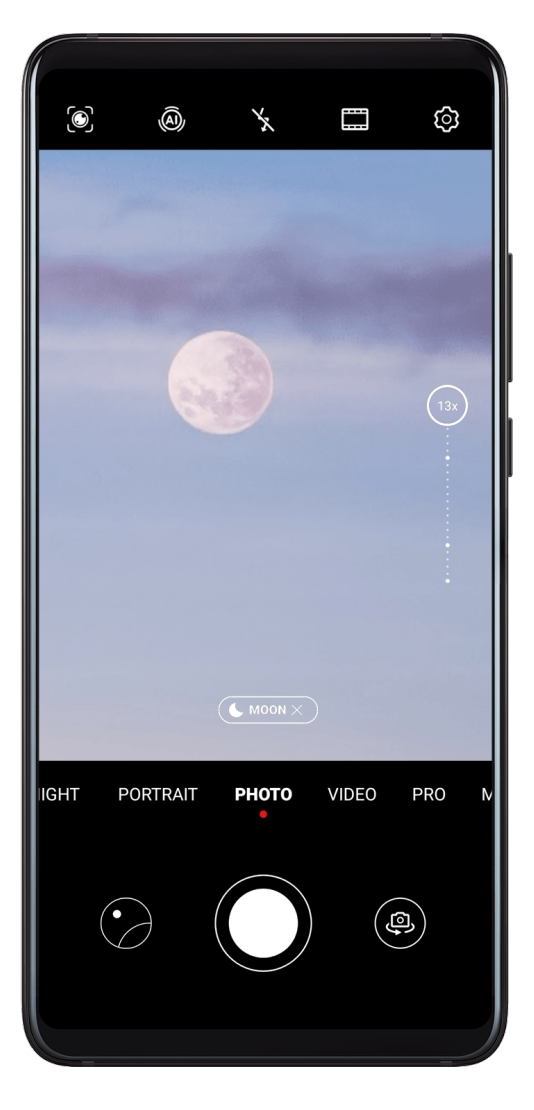

- **1** Open **Camera** and select **Photo** mode.
- **2** Turn on  $\overline{a}$  to enable Master AI.
- **3** Aim the camera at the moon and spread your fingers on the viewfinder to adjust the zoom to 10x or more. When your phone detects the moon, it will automatically enter **Moon** mode.
- **4** Touch  $\bigcirc$  to take a photo.
- **Moon** mode can only identify the moon if it is at least half full. **Moon** mode may not be triggered if the moon is shrouded by clouds.

# **Take Wide-Angle or Long-Focus Photos**

### **Take Wide-Angle or Long-Focus Photos**

The zoom capabilities of your device's camera allow you to capture more of a scene, or distant vistas.

### **Take Wide-Angle Photos**

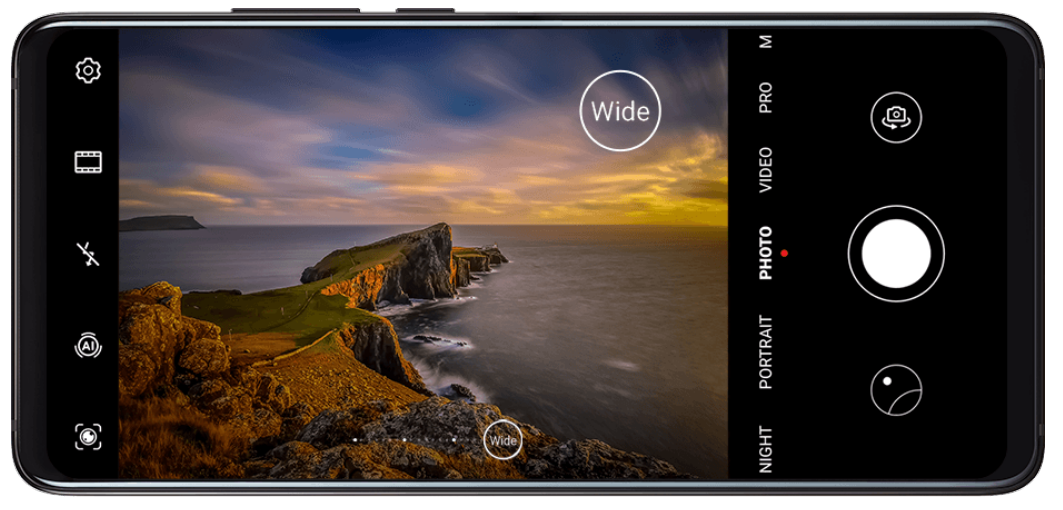

- **1** Open **Camera** and select **Photo** mode.
- **2** Turn on  $\widehat{A}$  to enable Master AI.
- **3** Aim the camera at the building you want to take a photo of. If the camera does not automatically recommend **Wide** mode, you can drag the zoom slider in the viewfinder, or pinch or spread two fingers to adjust the zoom level. A smaller value will result in a wider field of view.
- **4** Touch  $\bigcirc$  to take a photo.

**T** You will not be able to adjust the zoom when the resolution is set to the maximum.

#### **Take Long-Focus Photos**

- **1** Open **Camera** and select **Photo** mode.
- **2** Aim the camera at the distant object you want to shoot. Drag the zoom slider, or pinch or spread two fingers to adjust the zoom. You will not be able to adjust the zoom when the resolution is set to the maximum.
- **3** In the viewfinder, touch where you want to focus. When the camera is in focus, touch  $\bigcirc$ .

### **Take Panoramic Photos**

### **Take Panoramic Photos**

Add breadth to your landscape or group photos with the Panorama feature. The camera takes multiple photos of objects within your field of view and stitches them together into a single panoramic photo.

#### **Use the Rear Camera to Take Panoramic Photos**

- **1** Go to **Camera** > **More** and select **Panorama** mode.
- **2** Touch  $\overrightarrow{O}$  at the bottom of the viewfinder to set the pan direction.
- **3** Point the camera at your starting point, then touch  $\bigcirc$  to start shooting.
- **4** Slowly move the camera in the direction of the arrow displayed on the screen. Keep your phone steady and the arrow on the center line the entire time.
- **5** Touch when you are finished.

### **Use the Front Camera to Take Panoramic Selfies**

- **1** In **Panorama** mode, touch to switch to the front camera.
- **2** Point the camera at the center of your shot, then touch  $\mathbb{C}$  to take the first photo.
- **3** Turn the camera to the left and right slowly as instructed. When the two frames on the viewfinder overlap, the camera will automatically take the second and third photos.

After the three photos are taken, the camera will automatically combine them into a panoramic photo.

# **Take Black and White Photos**

### **Take Black and White Photos**

Black and white photography removes distracting colors to help you focus more on form, shape, and texture.

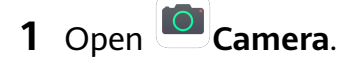

- **2** Go to **More** > **Monochrome** and select one of the following modes based on your subject and scene:
	- **Normal**: This mode suits all kinds of subjects.
	- **Aperture**: This mode blurs the background and lends greater emphasis to the subject.
	- **Portrait:** This mode blurs the background and lets you adjust the beauty effect.
	- **Pro**: This mode allows you to adjust the camera settings, including the metering mode, sensitivity, and shutter speed.
- **3** Touch  $\bigcirc$  to take a photo.

# **AR Lens**

### **AR Lens**

Use AR lens to make your photos fun and stand out.

### **Use 3D Qmoji to Create Your Own Qmojis**

**1** Go to **Camera** > **More** and select **AR lens**.

- **2** Touch **3D Qmoji** and select an animated Qmoji. The Qmoji will then mimic and act out your facial expressions accordingly.
- **3** Touch **o** to enable or disable the background.
- **4** Turn on GIF, then look straight at the front camera.
- **5** Touch and hold  $\overline{\binom{1}{1}}$  to record a Qmoji.
- **6** After the recording is complete, add text or directly save the Qmoji. The Qmoji will be saved to Gallery in GIF format.

### **Use 3D Qmoji to Record Videos**

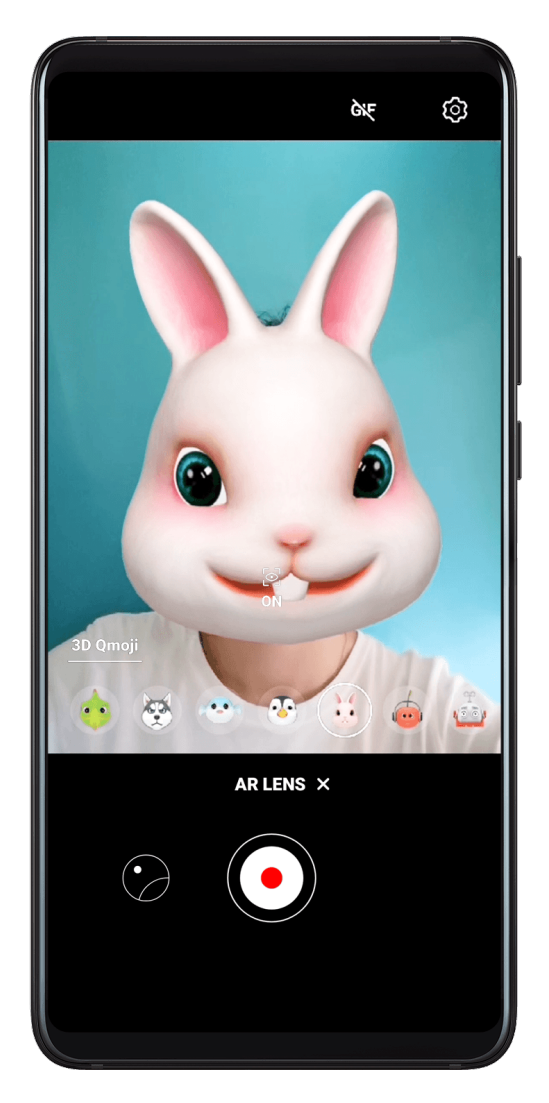

- **1** Touch **3D Qmoji** and select an animated Qmoji. The Qmoji will then mimic and act out your facial expressions accordingly.
- **2** Touch **b** to enable or disable the background.
- **3** Make sure GIF is not turned on, then look straight at the front camera.
- **4** Touch  $\odot$  to start recording.
- **5** Touch  $\bigcup$  to finish recording.

# **Light Painting**

### **Light Painting**

Light painting helps you capture light trails by allowing the shutter to stay open for a longer time. No manual aperture and shutter adjustment is involved.

Just choose from the available options depending on the subjects and light conditions. To reduce camera shake, a tripod is recommended to steady your phone.

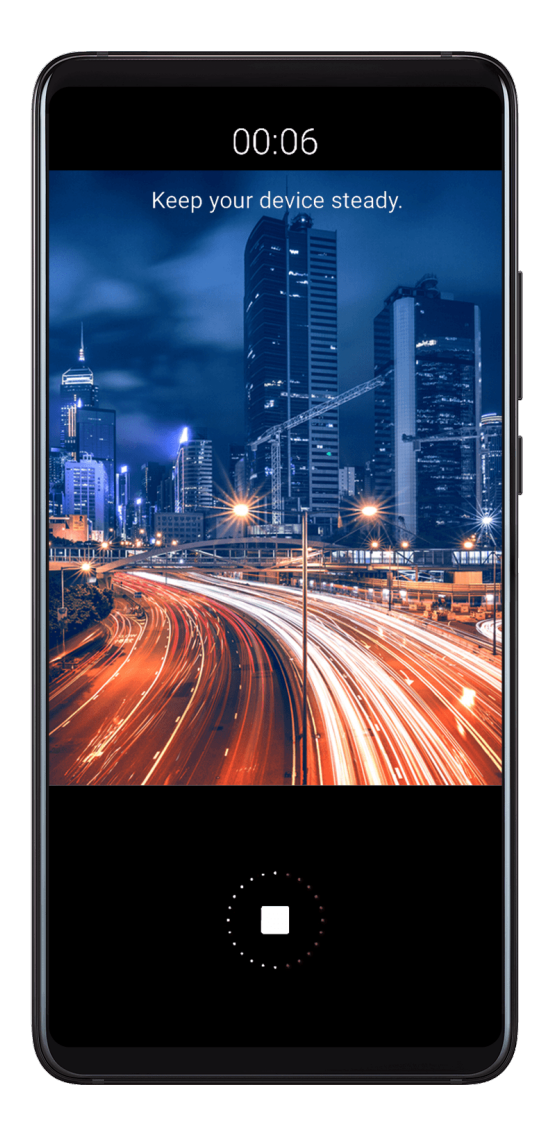

### **Capture Car Light Trails in Traffic Trails Mode**

Traffic trails mode lets you create artistic photos of car tail lights at night.

- **1** Go to **Camera** > More > Light painting > Traffic trails.
- **2** Find a spot where you'll see the light trails created by cars from a distance. Ensure that car headlights do not point directly at the camera, as this can overexpose the image.
- **3** Touch the start shooting. Observe the shot in the viewfinder. When the exposure is just right, touch to finish shooting.

### **Capture Light Drawings in Light Graffiti Mode**

Light graffiti mode lets you create patterns or write words by moving a light source in front of the camera.

- **1** Go to **C** camera > More > Light painting > Light graffiti.
- **2** In a dark environment without distracting light sources, move a suitably bright light source of an appropriate color, such as a small torch or glow stick, in front of the camera. Avoid exaggerated body movement as this may affect the shooting results.
- **3** Touch the start shooting. Observe the shot in the viewfinder. When the exposure is just

right, touch  $\mathbb{Z}^3$  to finish shooting.

### **Capture Rivers and Waterfalls in Silky Water Mode**

Silky water mode lets you capture silky smooth photographs of waterfalls and rivers.

- **1** Go to **Camera** > **More** > **Light painting** > **Silky water**.
- **2** This feature works best when taking photos of a stream or waterfall where the water is flowing heavily.
- **3** Touch the start shooting. Observe the shot in the viewfinder. When the exposure is just right, touch  $\mathbb{Z}^*$  to finish shooting.

### **Capture the Beauty of the Stars in Star Trails Mode**

Star trails mode lets you use your camera to capture the movement of the stars in the night sky.

- **1** Go to **Camera** > **More** > **Light painting** > **Star trails**.
- **2** For best results, choose a clear night in a location free of light pollution and with an unobstructed view of the sky.
- **3** Touch  $\bigcirc$  to start shooting. Observe the shot in the viewfinder. When the exposure is just right, touch  $\mathbb{Z}^3$  to finish shooting.

# **Take HDR Photos**

### **Take HDR Photos**

When shooting photos with backlighting or a high light contrast, High Dynamic Range (HDR) mode can help you improve light and shadow effects in your photos, giving your photos sharper details.

#### **Use HDR with the Rear Camera**

- **1** Go to **Camera** > **More** and select **HDR**.
- **2** Steady your phone, with the help of a tripod if necessary.

**3** Touch  $\bigcirc$  to take a photo.

### **Use HDR with the Front Camera**

When using the front camera, enable HDR to avoid underexposure and take better-looking photos and videos.

- **1** Open **Camera** and touch to switch to the front camera.
- **2** Select **Portrait**, **Photo**, or **Video** mode.
- **3** Turn on HDR to enable AI HDR.
- **4** Frame your subject in the viewfinder.
- **5** Touch the shutter button to shoot a photo or video.

# **Moving Pictures**

### **Moving Pictures**

Moving pictures capture a second of movement and sound before and after you touch the shutter button.

#### **Take Moving Pictures**

Go to **Camera** > More > Moving picture and touch  $\heartsuit$  to take a photo.

#### **Play Moving Pictures**

Moving pictures are saved in JPG format in **Gallery**.

Go to **Gallery** > Albums > Camera, touch a moving picture, then touch at the top of the picture to view it.

The moving picture will automatically stop after a complete playback. You can also touch the screen to stop the playback.

### **Share Moving Pictures**

Go to **Gallery** > **Albums** > **Camera**, touch and hold to select the moving picture you want to share, then touch  $\stackrel{\vee}{\longleftrightarrow}$  to share it.

- **1** Moving pictures can be shared through Wi-Fi Direct, Bluetooth, Huawei Share, and more. In order to play the moving picture effect, the receiving device must be a Huawei or Honor device that can take moving pictures.
	- If you share moving pictures to third-party apps or incompatible devices, they will display as static images.

# **Add Stickers to Photos**

### **Add Stickers to Photos**

Add a sticker, such as time, location, weather, or mood, to spice up your photos.

**1** Go to **Camera** > **More** > **Stickers**.

If this mode is not there, touch  $\perp$  and then download **Stickers**.

- **2** Touch  $\leq$  and select a sticker. The selected sticker will be displayed in the viewfinder.
- **3** Drag the sticker to change its position. You can also edit the text of some types of stickers.
- **4** Touch  $\bigcirc$  to take a photo.

# **Documents Mode**

### **Documents Mode**

Images shot at an angle always suffer from the problem of perspective. If you aren't able to take a perfectly straight photo of a document, use Documents mode.

The camera will automatically adjust skewed images shot in Documents mode.

### **Shoot Photos in Documents Mode**

- **1** Go to **C** camera > More > Documents. If this mode is not there, touch  $\frac{1}{2}$  and then download **Documents**.
- **2** Frame the document you want to shoot in the viewfinder, such as a presentation slide on a projector or a street poster. Then touch  $\mathbb{O}$ .
- **3** The camera then automatically identifies the text area within the viewfinder and unskews the image.

### **Adjust the Text Area**

If you find the skew correction provided by Documents mode unsatisfactory, you can also manually adjust the text area.

This is only available for photos taken in **Documents** mode.

- **1** Go to **Gallery** > **Albums** > **Camera**, then touch the photo you wish to adjust.
- $2$  Touch  $\blacksquare$  above the photo.
- **3** Drag the four corners to customize the correction area. Then touch  $\checkmark$ .

# **Pro Mode**

### **Pro Mode**

Pro mode lets you fine-tune photos and videos and gives you full control over metering, ISO sensitivity, exposure, and more when taking photos or recording videos.

Some of the above settings are not available when you shoot videos in Pro mode.

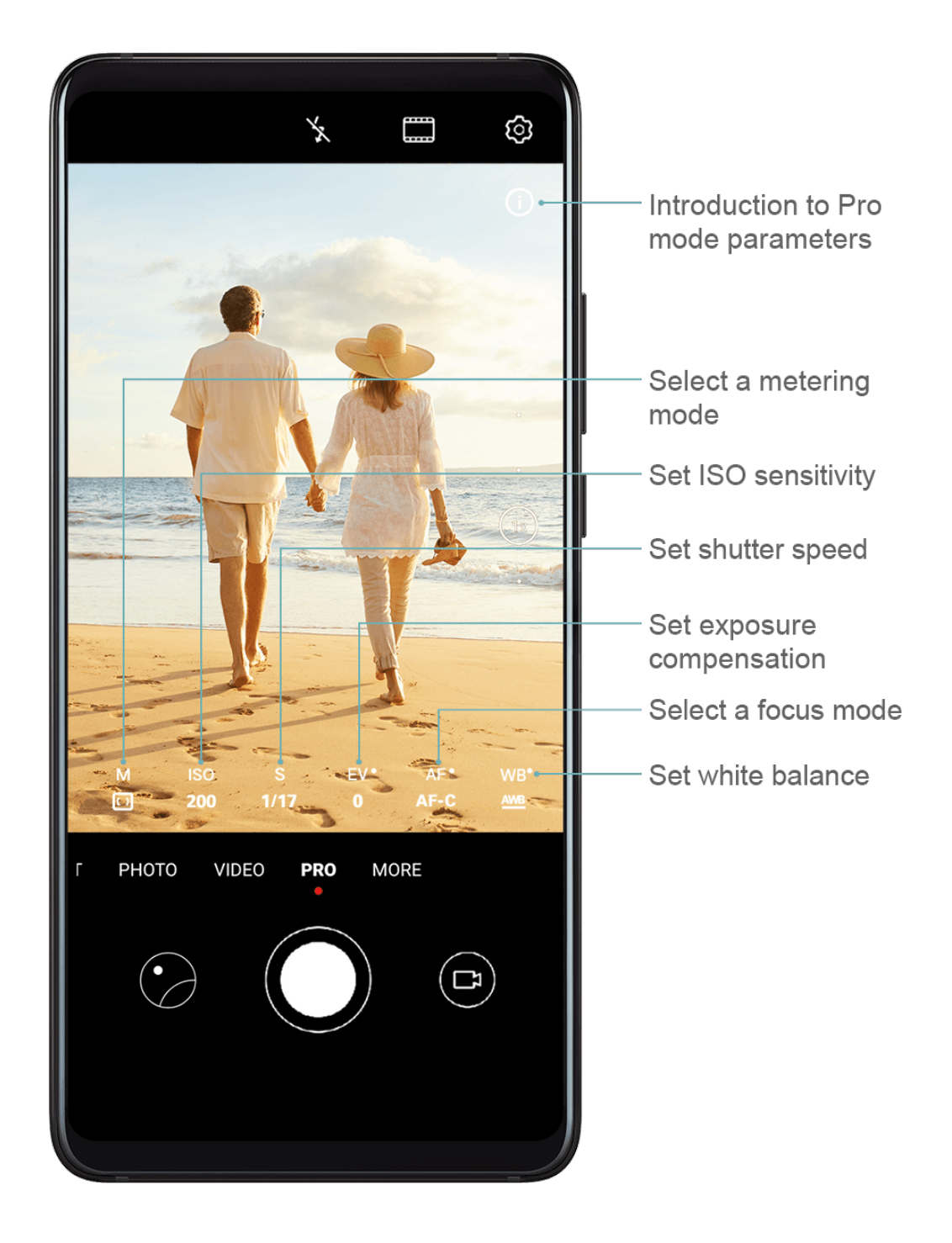

- **1** Open **Camera** and select **Pro** mode.
- **2** In **Pro** mode, you can customize camera settings to shoot unique and professional-looking

photos. You can also shoot videos by touching  $\Box$ . Before shooting, you can:

• Adjust the metering mode: Touch **M** to select a metering mode.

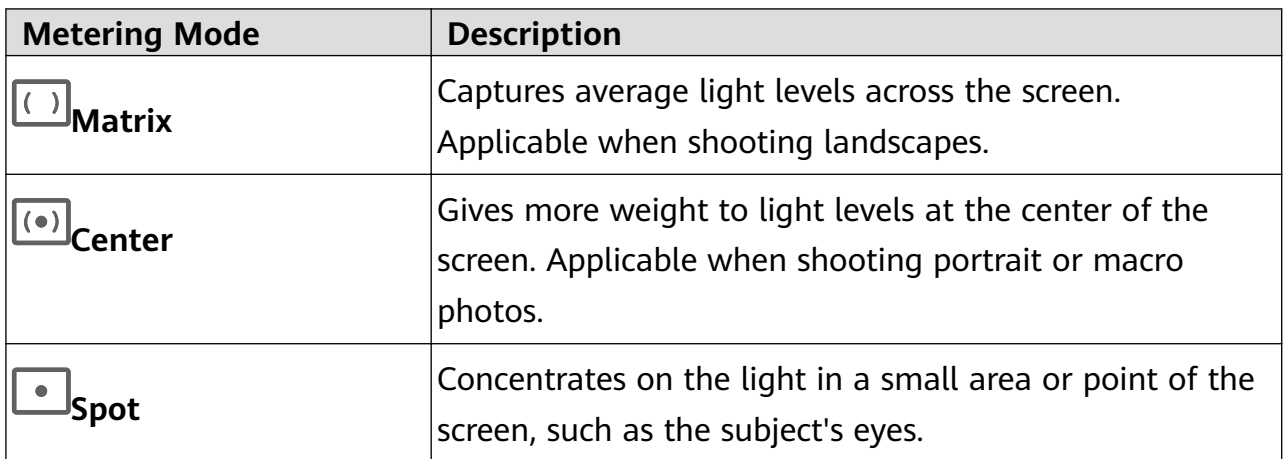

- Adjust the ISO sensitivity: Touch **ISO** and drag the slider. In low-light conditions, a higher ISO sensitivity is recommended. In well-lit environments, lower the ISO sensitivity to avoid image noise.
- Adjust the shutter speed: Touch **S** and drag the slider. When you are shooting static scenes or portraits, it is recommended that you lower the shutter speed. When you are shooting moving scenes, it is recommended that you increase the shutter speed.
- Adjust EV exposure compensation: Touch **EV·** and drag the slider. Increase the EV value in low-light conditions and lower the value in well-lit environments.
- Adjust the focus: Touch **AF·** and drag the slider.

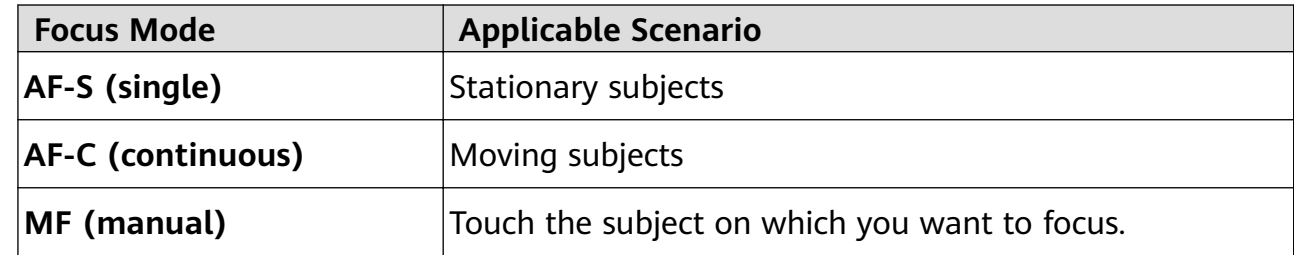

• Adjust the color cast: Touch **WB·** and select a mode.

When shooting in bright sunlight, select  $\dot{\phi}$ . In low-light environments, select  $\overline{1111}$ . Touch  $\Box$  to adjust the color temperature. If you want to give your photo or video a warm, cozy, or nostalgic tone, increase the K value. For a cool, calm, or futuristic tone, reduce the K value.

• Use Horizontal level: Touch and enable **Horizontal level**.
A horizontal guiding line will appear on the viewfinder. When the dotted line overlaps with the solid line, the camera is parallel with the horizontal level. It is recommended that you enable this function when shooting buildings or landscapes.

- Use AF auxiliary light: Touch and enable **AF auxiliary light** for better focus in lowlight environments.
- Save RAW format photos: RAW format records more detail and allows you to have a

wider range of post-processing options. Go to  $\{0\}$  > **Resolution** and enable **RAW format**.

Now when you take a photo, it will be saved in RAW and standard formats. The RAW format photos will be saved to the RAW photo album in **Gallery**.

- **RAW** format pictures take up more storage space than standard format pictures. Make sure that your phone has sufficient storage space.
- **3** Touch the shutter button to shoot a photo or video.

## **Record Videos**

#### **Record Videos**

- **1** Open **Camera** and select **Video** mode.
- **2** Adjust the following settings:
	- Zoom in or out: On the viewfinder, pinch or spread two fingers, or drag the zoom slider.
	- Focus: Touch where you want to focus. Touch and hold the viewfinder to lock the exposure and focus.
	- Turn the flash on or off: Touch  $\searrow$ , then touch  $\supseteq$  to keep the flash on, or  $\searrow$  to turn it off.
	- Adjust the beauty effect: Touch  $\bigodot^4$  and drag the slider to adjust beauty settings.
	- Adjust the video resolution and frame rate: Go to  $\{9\}$  > **Resolution** and select the desired resolution.

Then touch **Frame rate** and **Encoding** to set the frame rate and encoding format. A higher resolution will result in a higher quality video, but will also take up more storage space.

**3** Touch to start recording.

While recording, touch and hold  $+\overline{\ }$  or  $-$  to smoothly zoom in or out.

Touch  $\mathbb O$  to take a photo while recording.

**4** Touch  $\bigcirc$  to pause and  $\bigcirc$  to end the recording.

# **AI Movie Effects**

## **AI Movie Effects**

Enable AI movie effects to add unique artistic effects to your videos without the need for any post-processing.

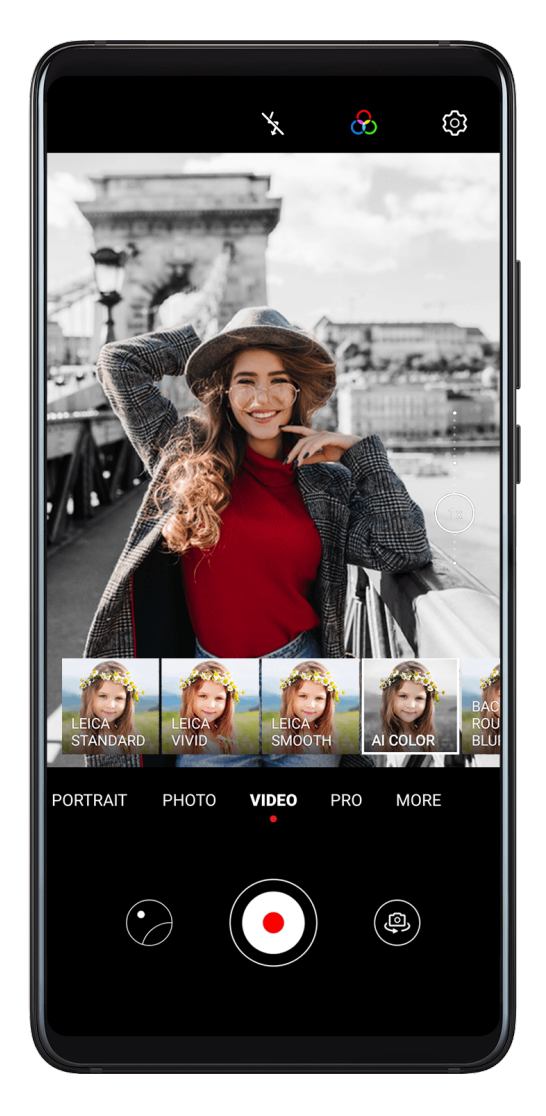

- **1** Open **Camera** and select **Video** mode.
- **2** Switch to the rear camera, touch  $\Box$ , and select a special effect.
- **3** Go to  $\overline{\text{Q}}$  > **Resolution** and select 21:9 to give your video a cinematic character.
- **4** Touch  $\odot$  to start recording.

While recording, touch  $\bigcirc$  to take a photo with the selected special effect.

**5** Touch  $\bigcup$  to end the recording.

# **4K HD Videos**

## **4K HD Videos**

- **1** Open **Camera** and select **Video** mode.
- **2** Go to  $\widehat{\mathbb{Q}}$  > **Resolution** and select (16:9) 4K.
- **3** Return to the **Video** screen, and touch  $\odot$  to record a video.
- A higher resolution will result in a higher quality video, but will also take up more storage space.

# **Slow-Mo Recording**

## **Slow-Mo Recording**

Use Slow-mo mode to capture fleeting moments in detail. Adjust the slow motion speed based on how slow you want your footage to appear.

- 256x super slow-mo: The camera can shoot up to 7680 frames per second. This mode is suitable for shooting super high speed motions, such as flying insects flapping wings and lightning strikes.
- $\cdot$  32x super slow-mo: When the camera detects a moving object in the viewfinder, it will record a super slow motion video. This mode is suitable for shooting high speed motions, such as bubbles popping and water splashing.
- 4x or 8x slow-mo: You can customize the overall shooting length and the length of the slow-mo portion. This mode is suitable for shooting breakdowns of fast movements, such as diving and kicking a football.

### **Shoot Super Slow-Mo Videos at 256x**

- **1** Go to **Camera** > **More**, then touch **Slow-mo**.
- **2** Touch  $\overline{\mathbb{C}}$ , select **256X**, and make sure motion detection is enabled  $\overline{\mathbb{C}}$  should display at the top of the screen).
- **3** Frame your subject in the viewfinder, then touch  $\odot$  to start recording. When the camera detects a moving object in the viewfinder, it will record a super slow motion video at 256x.

To record a video manually, touch  $\mathbb{G}$  to disable motion detection, then touch  $\mathbb{O}$  to start recording.

## **Shoot Slow-Mo Videos at 32x**

**1** Go to **Camera** > **More**, then touch **Slow-mo**.

- **2** Ensure that the speed is **32X** and motion detection is enabled ( $\begin{bmatrix} \bullet & \bullet \\ \bullet & \bullet \end{bmatrix}$  should display at the top of the screen).
- **3** Frame your subject in the viewfinder, then touch  $\left(\begin{array}{c} \bullet \end{array}\right)$  to start recording. When the camera detects a moving object in the viewfinder, it will record an epic, super slow motion video.

To record a video manually, touch  $\mathbb{G}$  to disable motion detection, then touch  $\odot$  to start recording.

#### **Shoot Slow-Mo Videos at 4x or 8x**

- **1** In **Slow-mo** mode, touch  $\overline{\mathbf{C}}$  to switch to 4x or 8x.
- **2** Touch  $\odot$  to start recording.
- **3** Touch  $\bigcup$  to end the recording.

#### **Adjust the Slow-Mo Portion in Slow-Mo Videos**

The length of the slow-mo portion in slow motion videos can be adjusted.

- **This feature is only available for slow motion videos recorded at 4x or 8x.**
- **1** Go to **Gallery** > **Albums** > **Camera** and select a slow motion video.
- **2** Touch **b** to play the video. During playback, touch the video to bring up the editing area.
- **3** Drag the slider to adjust the portion you want to be played back in slow motion.
- **4** Touch : to adjust the volume of the background music and the brightness.
- **5** When you are finished, go to  $\cdot$  > **Save slow-mo file** to save your edits.

## **Time-Lapse Photography**

### **Time-Lapse Photography**

You can use Time-lapse to capture images slowly over several minutes or even hours, then condense them into a short video. This allows you to capture the beauty of change – blooming flowers, drifting clouds, and more.

- **1** Go to **Camera** > **More**, then touch **Time-lapse**.
- **2** Place your phone in position. To reduce camera shake, use a tripod to steady your phone.
- **3** By default, Auto mode is enabled. To manually adjust camera settings, touch **Auto**. Then you can:

Fouch  $\left\{\cdot\right\}$  to adjust the recording speed. For example, record traffic trails at 15x or blooming flowers at 1800x.

A video recorded at a higher speed will play faster.

- Touch  $\bigcirc$  to set the recording duration.
- Touch **PRO** to adjust the metering mode, shutter speed, ISO, and more.
- **4** Touch **the start recording. If no recording duration is set, touch the to end the** recording.

The recorded video is automatically saved to Gallery.

# **Dual-View Mode**

## **Dual-View Mode**

The Dual-view feature splits the recording screen into two views, allowing you to watch the regular view side by side with a zoomed-in view.

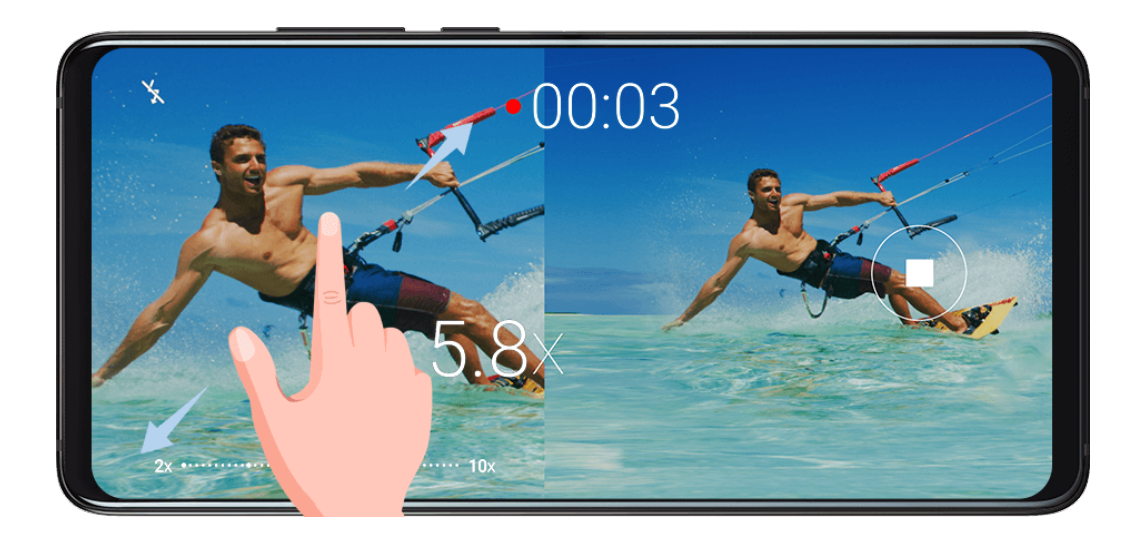

- **1** Go to **Camera** > **More**, then touch **Dual-view**.
- **2** Frame your subject in the viewfinder, then touch  $\heartsuit$  to start recording. The regular view and the zoomed-in view will display side by side on the screen, with the zoomed-in area being the center of the regular view. You can adjust the zoom level by pinching in or out on the zoomed-in view.
- **3** Touch  $\bigcup$  to end the recording.

# **Leica Colors**

## **Leica Colors**

- **1** Open **C** Camera and switch to the rear camera.
- **2** Touch at the top of the viewfinder, then select Leica standard, Leica vivid, or Leica **smooth**.
- **3** Touch the shutter button to shoot a photo or video.
- Not all camera modes support Leica colors.

## **Filters**

## **Filters**

- **1** Open **Camera** and select **Photo** or **Video** mode.
- **2** Touch  $\Box$  or  $\odot$  and select a filter.
- **3** Touch the shutter button to shoot a photo or video.

## **Edit Camera Modes**

## **Edit Camera Modes**

Your device allows you to download, update, and delete camera modes to better suit your needs.

#### **Download Camera Modes**

- **1** Go to **Camera** > **More**.
- **2** Touch  $\leq$ , then touch **ADD** next to the mode you want to download.

When the download is complete, the new mode will be displayed in **More**.

#### **Update Camera Modes**

- **1** On the **More** screen, touch  $\vee$
- **2** A red dot will display on any mode that has an update available. Follow the onscreen instructions to update modes.

#### **Delete Camera Modes**

- **1** On the **More** screen, touch **L** to display the editing screen.
- **2** Touch  $\bigotimes$  in the upper right corner of the mode you want to delete, then touch  $\vee$  to save your settings. If  $\langle x \rangle$  is not displayed, the mode cannot be deleted.

# **Adjust Camera Settings**

## **Adjust Camera Settings**

## **Adjust the Camera Resolution**

- **1** Open **C** Camera and touch  $\bigodot$  to access the **Settings** screen.
- **2** Touch **Resolution** and select a resolution.
- **This feature is not available in some modes.**

## **Enable Location Tag**

Enable **Location tag** to tag your location in photos and videos.

Swipe up on a photo or video in Gallery to view its shooting location.

## **Add Device Watermarks to Photos**

Enable **Add watermark**. Photos and videos shot with the rear camera will have a device watermark added.

### **Use the Assistive Grid to Compose Your Photos**

Use the assistive grid feature to help you line up the perfect shot.

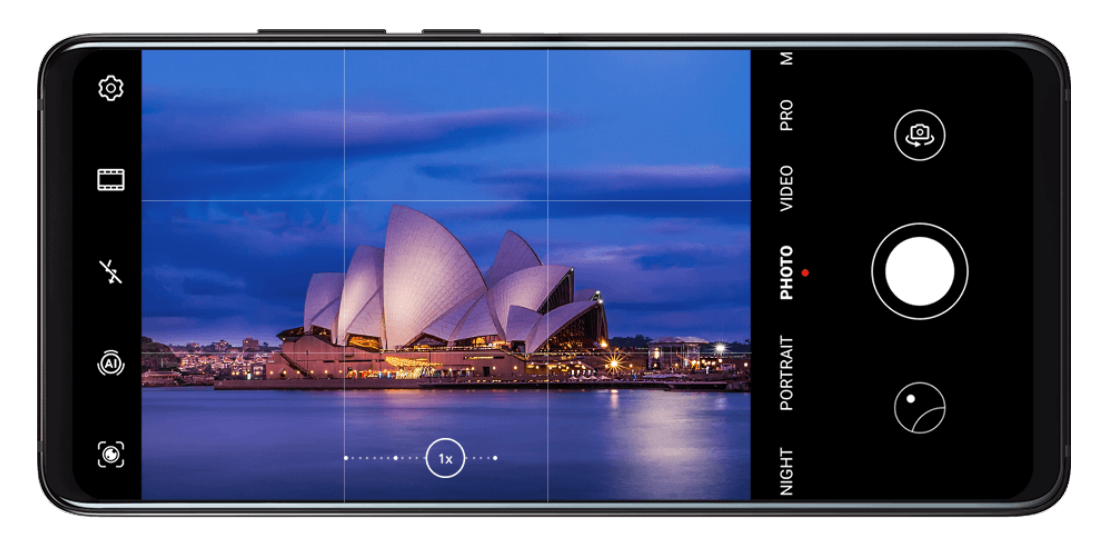

**1** Go to **C** camera >  $\circled{3}$ .

- **2** Enable **Assistive grid**.
- **3** Grid lines will appear in the viewfinder. Place the subject of your photo on one of the intersecting points, then touch  $($

## **Enable Mirror Reflection**

When using the front camera, touch <sup>{</sup><sup>2</sup>} to enable or disable **Mirror reflection**.

#### **Mute the Shutter Sound**

Enable **Mute** to mute the camera shutter sound.

#### **Capture Smiles**

Enable **Capture smiles**. The camera will take a photo automatically when it detects a smile in the viewfinder.

# **Manage Gallery**

## **View Photos and Videos**

In Gallery, you can view, edit, and share your photos and videos, as well as browse the clips automatically generated from them.

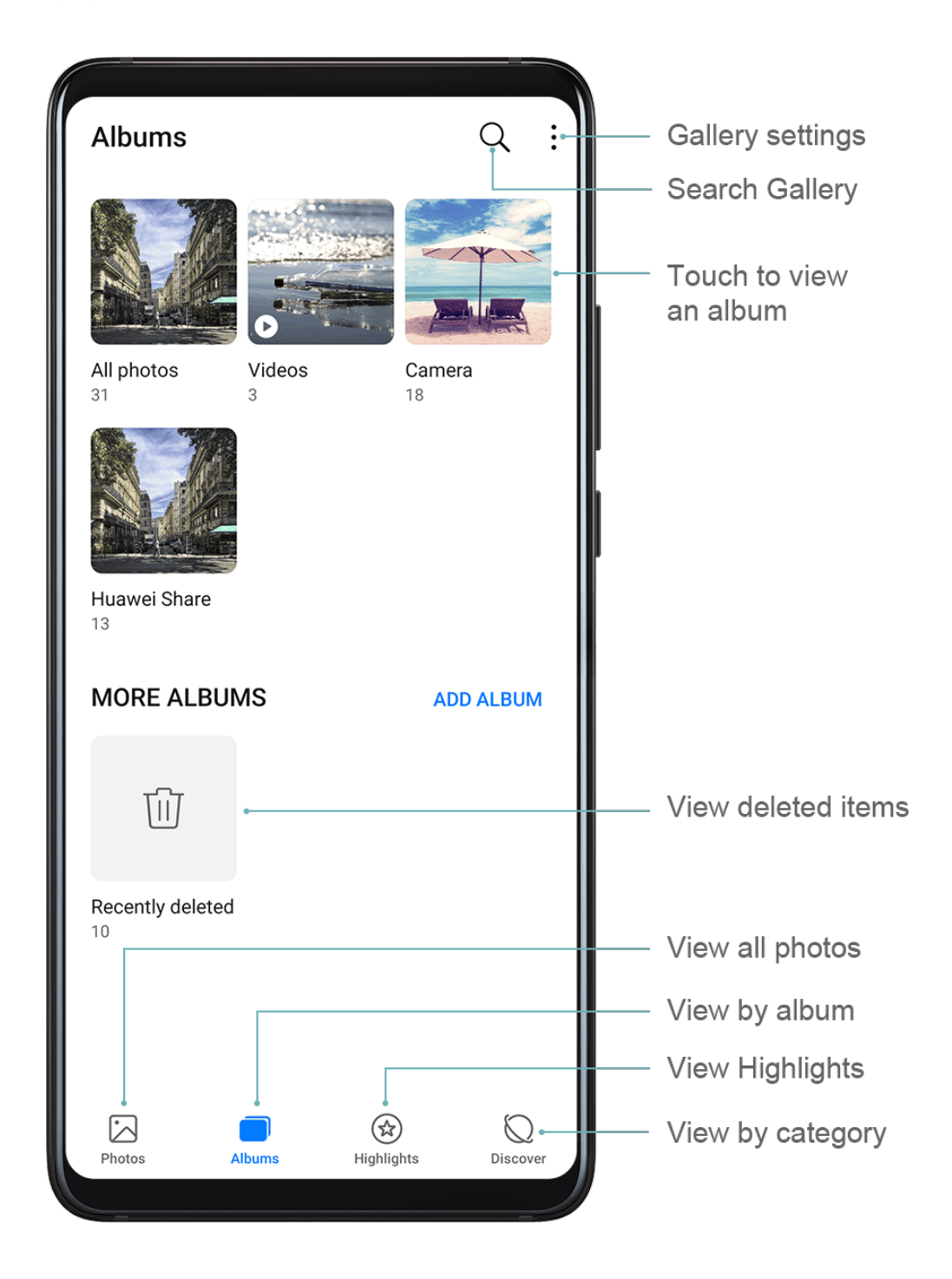

## **View by Album**

You can view photos and videos by album on the **Albums** tab.

Some photos and videos are stored in default albums. For example, videos recorded with the camera are saved in the **Camera** album. Screenshots and screen recordings are saved in the **Screenshots** album.

#### **View by Category**

Gallery intelligently sorts photos into categories, allowing you to quickly sift through large albums by category.

Touch a category album on the **Discover** tab (such as food, portrait, or scenery) to view photos in that album.

#### **View Details About Photos and Videos**

- **1** Touch a photo or video to view it in Full screen mode. Touch the screen again to hide the menu.
- **2** In Full screen mode, you can check the following:
	- Basic information: Swipe up on the photo or video to view basic information.
	- Shooting settings: Touch  $\bigcup$  and scroll up or down to view shooting details in the popup box, including the storage path, resolution, ISO, and EV.

## **Search for Photos**

Quickly locate a photo by searching for keywords in Gallery.

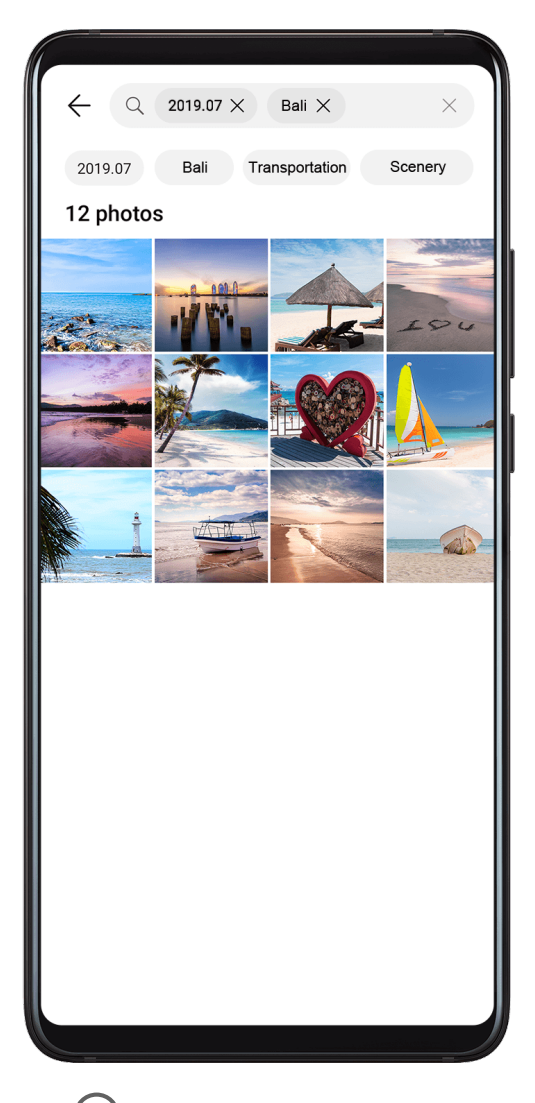

- **1** Open **Gallery**, then touch  $\mathbb Q$  at the top of the screen.
- **2** Enter a keyword (such as "food", "scenery", or "flower").
- **3** Photos related to that keyword will be displayed. Touch a suggested keyword or enter more keywords to find more results.

## **Edit Photos and Videos**

Gallery offers a wide range of editing features for photos and videos.

## **Basic Editing**

Open **Gallery**, touch the thumbnail of the photo you want to edit, then touch **Edit** to access the editing features.

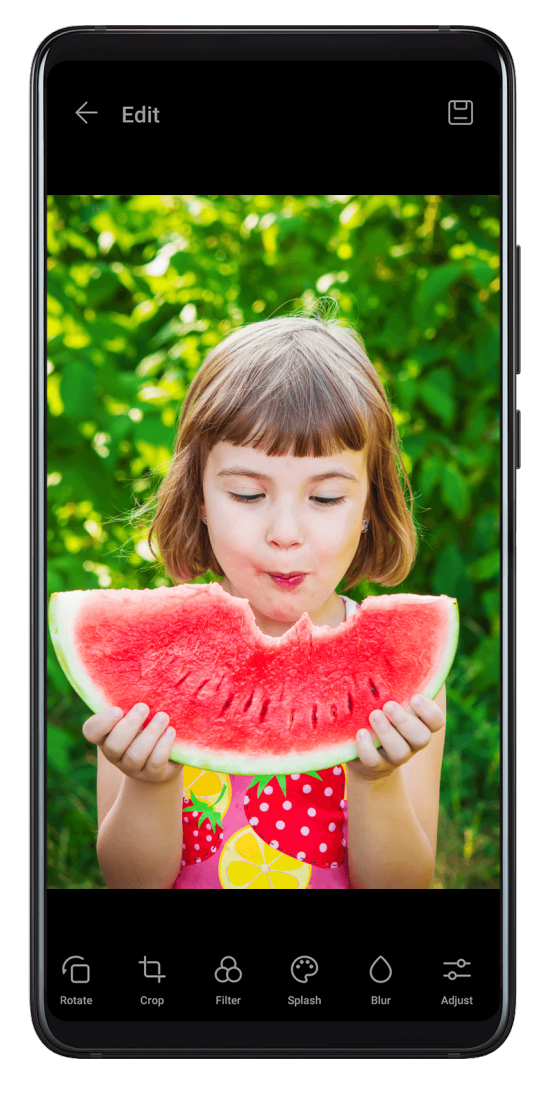

- Rotate: Touch  $\sqrt[\ell]{\bigcap}$  and drag the angle wheel to the desired orientation. You can also touch **Rotate** to rotate your photo 90 degrees or **Mirror** to flip it.
- Crop: Touch  $\Box$  and drag the grid or its corners to make your selection. You can also select a fixed ratio and drag the corners of the grid to crop the photo.
- Add filter effects: Touch  $\infty$  to select a filter.
- Color splash: Touch  $\bigodot$  to select the colors you want to highlight. Other parts of the photo will be black and white.
- Blur: Touch  $\bigcirc$ , select a blur mode, and drag the slider to adjust the blur.
- Adjust photo effects: Touch  $\overline{10}$  to adjust the brightness, contrast, saturation, and other qualities of the photo.
- Graffiti: Touch  $\mathcal O'$  to select a brush and color to add graffiti.
- Add a text element: Touch  $\bigotimes$  to select an element style and font format.

### **Add Stickers to Photos**

- **1** Touch **Edit** > **Stickers**.
- **2** Select a type of sticker, such as **Time**, **Location**, **Weather**, or **Mood**.
- **3** Select a sticker and drag it to change its position. You can also edit the text of some types of stickers.
- **4** Touch  $\checkmark$  to save your edits and  $\Xi$  to save the photo.

#### **Pixelate Photos**

- **1** Touch **Edit** > **Mosaic**.
- **2** Select a mosaic style and size to censor parts of a photo.
- **3** To remove the mosaic, touch **Eraser** and wipe it off the photo.
- **4** Touch  $\checkmark$  to save your edits and  $\Xi$  to save the photo.

#### **Rename Photos**

- **1** In **Gallery**, touch the photo thumbnail you want to rename.
- **2** Go to > **Rename** and enter a new name.
- **3** Touch **OK**.

#### **Edit Videos**

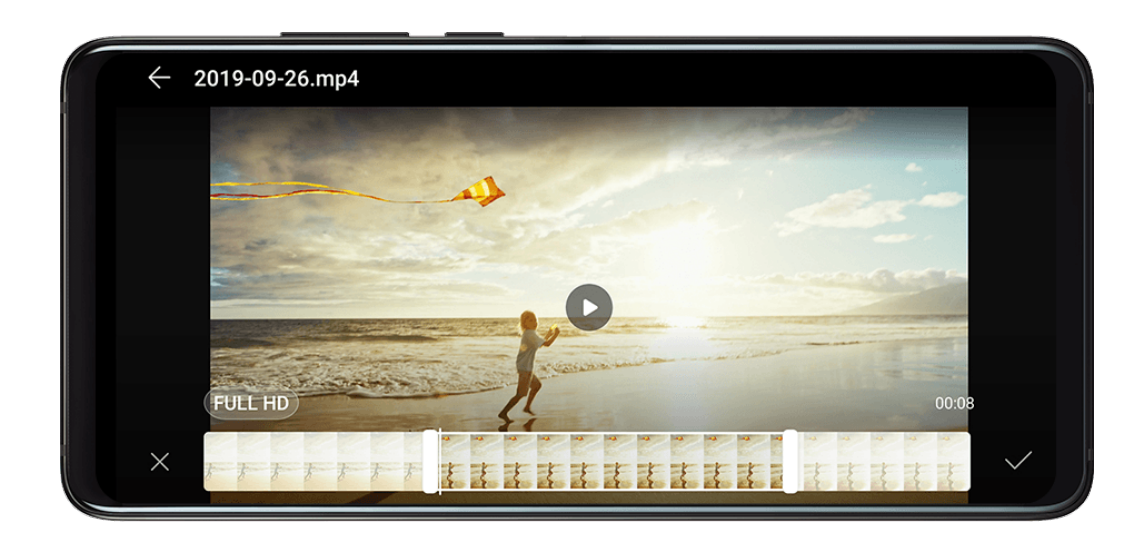

- **1** Go to **Gallery** > **Albums** > **Videos**, and touch the video you want to edit.
- **2** Touch  $\mathbb{Z}$ . Then you can:
	- Crop the video: Drag the slider at both ends of the video clip to select which part you want to keep. Touch  $\bigcup$  to preview the cropped video.
	- Adjust the video resolution: Select the desired resolution.

A higher resolution will result in a higher quality video, but will also take up more storage space.

**3** When you are finished, touch  $\checkmark$  to export the video. The exported video will be saved alongside the original video in its original album.

## **Share Photos and Videos**

You can share photos and videos from Gallery in multiple ways.

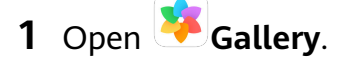

**2** Use either of the following methods:

- Share a single photo or video: Touch the photo or video, then touch  $\mathbb{Z}_0$ .
- Share multiple photos or videos: In an album, touch and hold to select multiple photos

and videos, then touch  $\sim$ .

## **Manage Gallery**

Organize photos and videos into albums to easily sift through them.

#### **Add Albums**

- **1** Open **Gallery**, then touch **Albums**.
- **2** Touch **Add album**, then name the album.
- **3** Touch **OK**.
- **4** Select the photos or videos you want to add.

#### **Move Photos and Videos**

- **1** Open an album, then touch and hold to select the photos and videos you want to move.
- **2** Touch  $\cdot$  > **Move** to select the desired album.
- **3** Once the items are moved, they will no longer be in their original album.
- **The All photos** and **Videos** albums show all photos and videos stored on your device. Moving items across albums will not remove them from these albums.

#### **Delete Photos and Videos**

Touch and hold to select the items you want to delete, then go to  $\overline{L}$  > Delete. The **All photos**, **Videos**, and **Camera** albums cannot be deleted.

Deleted photos and videos will be temporarily moved to the **Recently deleted** album before being permanently deleted after 30 days.

To permanently delete a photo or video manually, touch and hold its thumbnail in the

**Recently deleted** album, then go to  $\overline{L}$  > Delete.

#### **Recover Deleted Photos and Videos**

In the **Recently deleted** album, touch and hold to select the items you want to recover, then

touch  $\bigcup$  to restore them to their original albums.

If the original album has been deleted, a new one will be created.

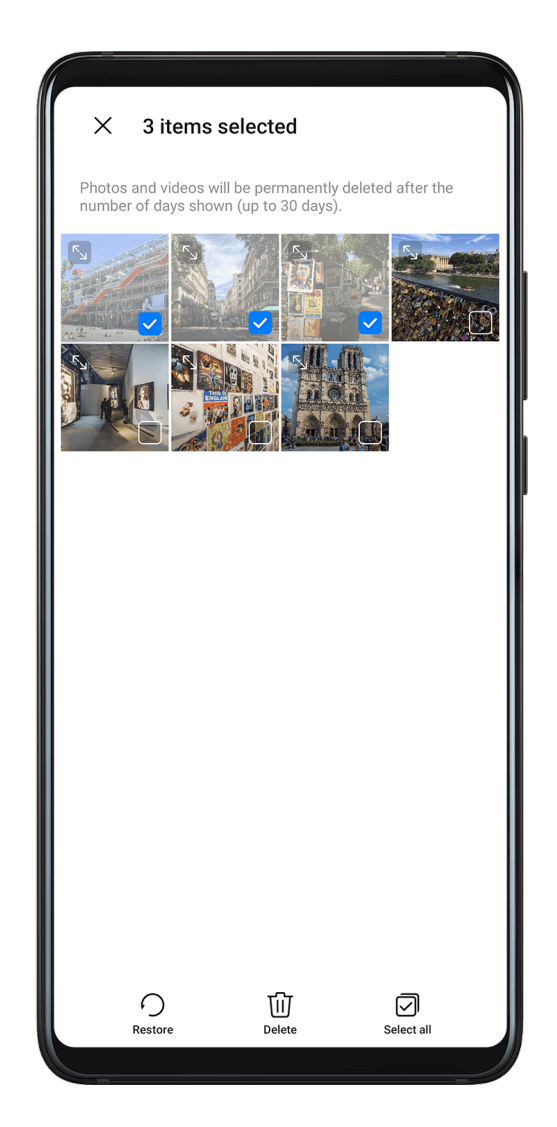

#### **Add Photos and Videos to Favorites**

Open a photo or video, then touch

The item will appear in both its original album and the **My favorites** album.

#### **Hide Albums**

System albums such as **Camera**, **Videos**, **My favorites**, and **Screenshots** cannot be hidden.

From the **Albums** tab, go to  $\cdot$  > **Hide albums** and toggle the switches on for albums that you want to hide.

Hidden albums and the photos and videos in them are hidden from view in Gallery.

#### **Block Albums**

To prevent third-party app albums from displaying in Gallery, block these albums.

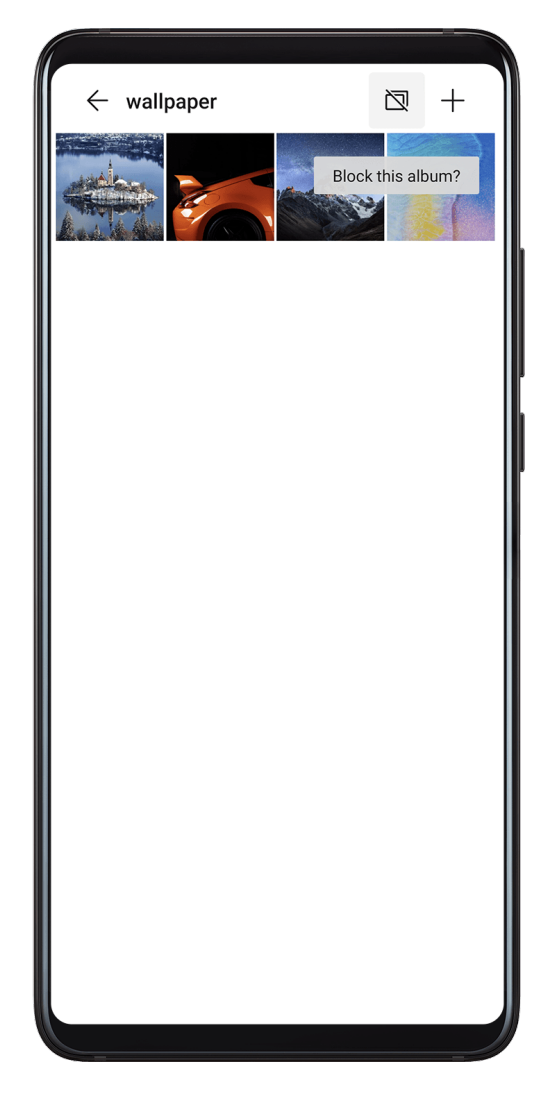

- **1** On the **Albums** tab, touch **Others**.
- **2** Touch an album, and if  $\sum$  is displayed at the top, go to  $\sum$  > **Block**. Move photos and videos you want to block to blocked albums. Blocked albums cannot be viewed in any apps other than Files.
- **3** To unblock an album, go to **Others**, touch **View blocked albums**, then touch **Unblock** next to the album.
- **Only some albums in Others** can be blocked.

## **Gallery Smart Categorization**

### **Smart Photo Categorization**

Gallery automatically sorts your photos into categories such as portraits, locations, scenery, and food, so you can quickly find what you're looking for.

Open **Gallery**, then touch the **Discover** tab to view your photos organized into categories.

To remove a photo from an album, touch and hold to select the photo, then touch  $\bigcup_{i=1}^{n}$  (or

- 
- $\bullet$  for portraits).

 $\bigcap$  Not all photos can be removed from the category albums.

### **View and Set People Albums**

Once you have taken a sufficient number of photos, Gallery will automatically create People albums of individuals or groups by identifying faces in your photos. This will happen when your phone is charging and the screen is off.

You can name your People albums and set the relationship of individuals with you.

Group photo albums require a specific number of photos that contain 2 to 10 faces that have already been named in People albums.

- **1** Go to **Gallery** > **Discover** and view the generated People albums.
- **2** Touch an album, go to > **Edit** > **Add name**, then set the name and relationship (such as Baby or Mom).

Once you have finished, you can find a People album by entering the name or relationship in the search bar.

# **Huawei Vlog Editor**

## **Huawei Vlog Editor**

The Huawei Vlog editor automatically creates Huawei Vlogs, such as Spotlight Reels, Highlights videos, and People albums, with added background music from your photos and videos.

You can also select photos and videos yourself to create your own Huawei Vlogs.

Either way, you can edit and share your Huawei Vlogs at the touch of a finger.

### **Select Photos and Videos to Create a Video Clip**

- **1** Go to **Gallery** > **Photos**.
- **2** Touch and hold to select photos and videos, then go to **Create** > **Video** to create a video clip.
- **3** During playback of the video, you can touch it to select a preset template at the bottom of the screen.
- **4** Touch  $\Box$  at the top of the screen to customize the background music, filter, intro and outro, and more. Then touch  $\Box$  to save the video.
- **5** When you are finished, touch  $\Box$  to export the video.

## **View Spotlight Reels**

Spotlight Reels are highlight clips of particular people and objects with added background music that Gallery creates automatically from your videos.

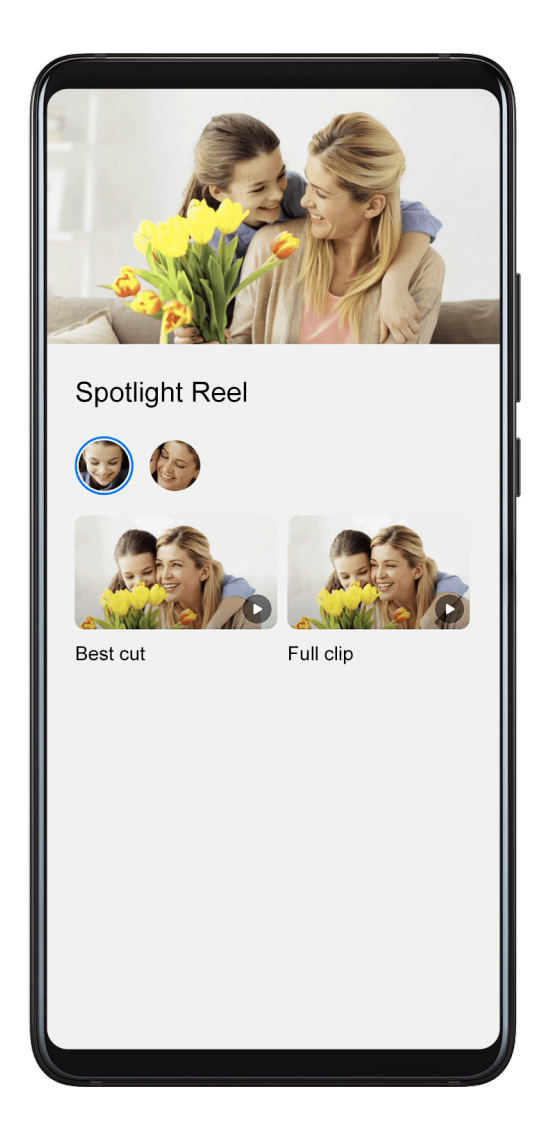

- **1** Go to **Gallery** > **Albums** > **Camera**.
- **2** Touch a video, then swipe up on the video. Touch a People album or video under **Best cut** to view.

If a clip has not yet been generated, touch **GET STARTED** to create one.

 $\bullet$  This feature works automatically when your phone is charging and the screen is off. It only works on local videos between 10 seconds and 3 minutes long.

### **Edit Spotlight Reels**

**1** When you are watching a Spotlight Reel, touch the video to select a preset template at the bottom of the screen.

- **2** Touch  $\Box$  at the top of the screen to customize the background music, filter, intro and outro, and more. Then touch  $\Box$  to save the video.
- **3** When you are finished, touch  $\bigcirc$  to export the video.

### **Share Huawei Vlogs**

- **1** Go to **Gallery** > **Albums** > **Video Editor**, where you will find all your exported videos.
- **2** Touch and hold to select the videos you want to share, then touch  $\overline{\mathcal{L}}$ .

# **Huawei Vlogs**

## **Huawei Vlogs**

Gallery automatically creates People albums by identifying faces in photos.

View, edit, and share the Huawei Vlogs generated in these People albums.

## **View Huawei Vlogs**

- **1** Go to **Gallery** > **Discover** and touch a People album.
- **2** Touch  $\bullet$  on the album cover.

## **Edit Huawei Vlogs**

Apply special effects, filters, and background music to juice up your Huawei Vlogs.

- 1 Touch **b** to play the video. During playback, you can:
	- Touch the video to select a preset template at the bottom of the screen.
	- Touch  $\overrightarrow{L_{\infty}}$  at the top of the screen to add or remove photos, change the background music, filter, intro and outro, and more.

Touch  $\Box$  to save the video. Preview your edits on the playback screen.

**2** Touch  $\bigcup$  to export the video.

## **Share Huawei Vlogs**

When exporting Huawei Vlogs, you can share them with your friends by following the onscreen instructions.

Another way to share Huawei Vlogs is as follows: Go to **Gallery** > **Albums** > **Video Editor**, where you'll find all your exported Huawei Vlogs.

Touch and hold to select a Huawei Vlog, then touch  $\overline{\mathcal{L}}$ o.

# **Highlights**

## **Highlights**

Gallery automatically creates Highlights albums from your best photos and videos based on time, location, and theme information, and even generates a short video clip so you can instantly relive the good times.

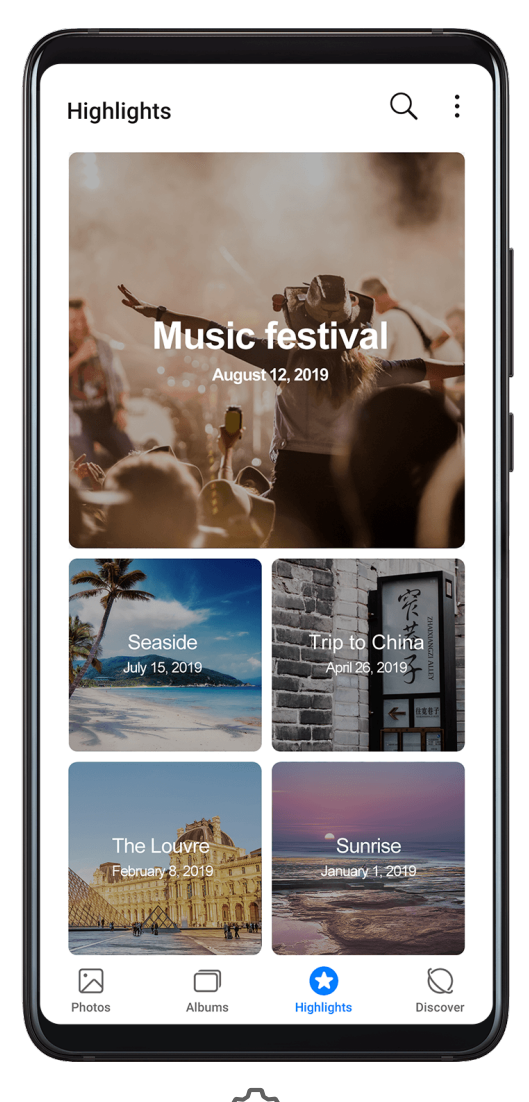

- To start using Highlights, go to **Camera** >  $\bigodot$  and enable **Location tag**.
- Highlights albums are created automatically when your phone is charging, the screen is turned off, and the battery is at least 50% charged. This process may take some time. Highlights albums will not be created if there are fewer than 10 photos or videos in Gallery.

## **View Highlights Videos**

- **1** Go to **Gallery** > **Highlights** and touch an album.
- **2** Touch  $\bullet$  to play the video.

### **Edit Highlights Videos**

- **1** When you are watching a Highlights video, touch the video to select a preset template at the bottom of the screen.
- **2** Touch  $\overline{xy}$  at the top of the screen to customize the background music, filter, intro and outro, and more. Then touch  $\Box$  to save the video.

**3** When you are finished, touch  $\bigcup$  to export the video.

### **Share Highlights Videos**

- **1** Go to **Gallery** > **Albums** > **Video Editor**, where you'll find all your exported videos.
- **2** Touch and hold to select the videos you want to share, then touch  $\overline{\mathcal{L}}$ o.

#### **Add or Remove Photos and Videos from Highlights Albums**

- **1** On the **Highlights** tab, touch an album.
- **2** You can then:
	- Add photos or videos: Touch  $\Box$ , select the items you want to add, then touch
	- Remove photos or videos: Touch and hold to select photos or videos you want to remove, touch , then touch **Move**.

#### **Rename Highlights Albums**

- **1** On the **Highlights** tab, touch an album.
- **2** Go to > **Rename** and enter a new name.

#### **Delete Highlights Albums**

- **1** On the **Highlights** tab, touch an album.
- **2** Go to > **Delete** and touch **Delete**.

# **Apps**

# **Apps**

## **Apps**

## **Locate an Installed App**

Swipe down from the middle of the home screen to show the search bar, and enter the app

name. When the app is found, touch  $\heartsuit$  next to its name.

## **Uninstall an App**

You can uninstall an app using either of the following methods:

- Touch and hold the app icon you want to uninstall until your phone vibrates, touch **Uninstall**, then follow the onscreen instructions to uninstall the app.
- Go to **Settings** > **Apps** > **Apps**, touch the app you want to uninstall, then touch **Uninstall**.

**f** Some pre-installed system apps can't be uninstalled, as uninstalling them may cause system errors.

## **Manage Background Apps**

- **1** Access the recent tasks screen using either of the following methods, depending on the navigation method you are using:
	- **Gestures**: Swipe up from the bottom of the screen and hold.
	- **Three-key navigation**: Touch .
- **2** On the recent tasks screen, you can:
	- Swipe across to view app previews.
	- Touch an app preview to access an app.
	- Swipe up on an app preview to close an app.
	- Swipe down on an app preview to lock it.  $\bigoplus$  will appear at the top of the app preview. Touching  $\overline{u}$  will not close this app.
	- Swipe down again to unlock it.  $\oplus$  will disappear.
	- Touch  $\overline{U}\overline{U}$  to close all apps (except for those you have locked).

## **Clear the Cache of an App**

Delete app cache files to free up storage space.

Go to **Settings** > **Apps** > **Apps**, select the app that you want to clear the cache of, then go to **Storage** > **Clear cache**.

## **Contacts**

## **Create and Edit Contact Information**

You can create contacts in multiple ways, as well as view and manage your contacts list.

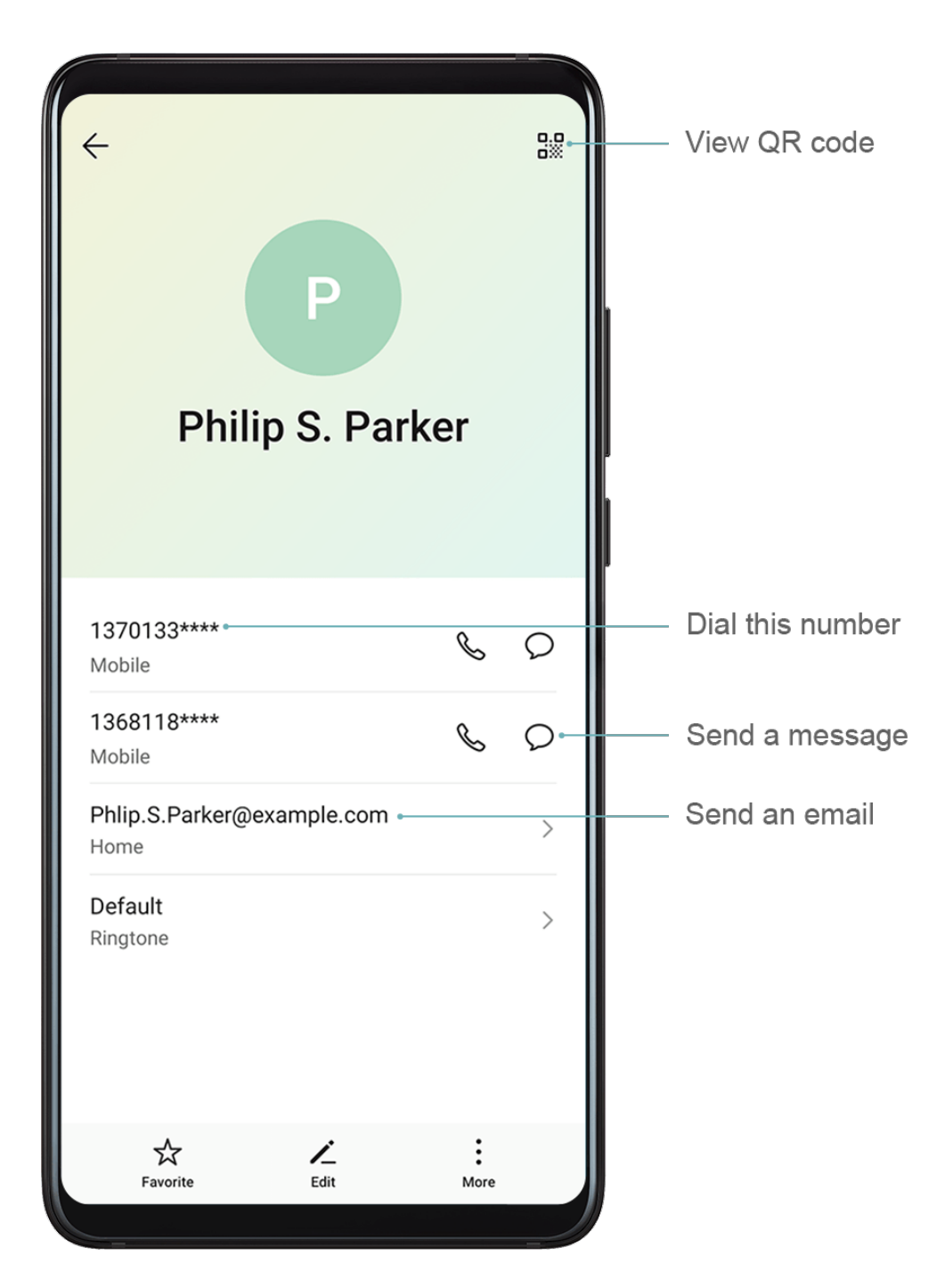

#### **Create Contacts**

**1** Open **Phone**, select the **Contacts** tab at the bottom of the screen, then touch If you are creating a contact for the first time, touch **Create new contact** to start adding a contact.

**2** Touch the camera image to set a profile picture for the contact, enter information such as

the name, organization, and phone number of the contact, then touch  $\setminus$ 

## **Import Contacts**

- **1** On the **Contacts** screen, go to > **Settings** > **Import/Export**.
- **2** Select **Import via Bluetooth**, **Import via Wi-Fi Direct**, or **Import from storage**, then follow the onscreen instructions to import contacts.

### **Scan Business Cards to Add Contacts**

- **1** On the **Contacts** screen, go to > **Scan** or go to **Business cards** > **Scan**.
- **2** Place a business card on a flat surface, adjust the camera so that the contents on the

business card are clearly displayed in the viewfinder, then touch  $\mathbb O$  to capture a single or multiple business cards in a row.

**3** After the photos are taken, your device will automatically identify the contact information.

Touch  $\vee$  to save the contact.

You can view the scanned business cards in **Business cards**.

### **Scan a QR Code to Add a Contact**

If a QR code contains contact information, you can scan the QR code to quickly add a contact.

- **1** On the **Contacts** screen, go to > **Scan** or go to **Business cards** > **Scan**.
- **2** Take a photo of a QR code or select a photo of a QR code from Gallery, and contact information contained in the OR code can be identified and added.

## **Search for Contacts**

- **1** From the **Contacts** screen, go to > **Settings** > **Display preferences** and touch **All contacts** to display all your contacts.
- **2** Search for contacts using either of the following methods:
	- Swipe down from the middle of the home screen and enter a keyword for the contact you want to find in the search box (such as their name, initials, or email address). You can also enter multiple keywords, such as "John London", to quickly find matching contacts.
	- Enter keywords for the contact you want to find in the search box above the contacts list. Matching results will be displayed below the search box.

## **Share Contacts**

**1** On the **Contacts** screen, select the contact you want to share, then go to  $\cdot$  > **Share contact**.

**2** Select a sharing method, then follow the onscreen instructions to share the contact.

### **Export Contacts**

**1** On the **Contacts** screen, go to > **Settings** > **Import/Export**.

**2** Touch **Export to storage** and follow the onscreen instructions to export contacts.

The exported **.vcf** files are saved in the root directory of your device's internal storage by default. You can open **Files** to view the exported files in the internal storage.

## **Delete Contacts**

Delete contacts using either of the following methods:

- Touch and hold the entry you want to delete, then touch **Delete**.
- On the **Contacts** screen, go to > **Settings** > **Organize contacts** > **Delete multiple contacts**, select the entries you want to delete, then touch  $\overline{u}$ .

To restore deleted contacts, go to > **Settings** > **Organize contacts** > **Recently deleted**, touch and hold a contact you want to restore, select the check boxes of any others you also

want to restore, then touch  $\ell$ 

## **Merge Duplicate Contacts**

- **1** Open **Phone**, select the **Contacts** tab at the bottom of the screen, then touch  $\cdot$  > **Settings** > **Organize contacts** > **Merge duplicate contacts**.
- **2** Select duplicate contacts to be merged and touch **Merge**.

## **Manage Contact Groups**

You can conveniently send emails or messages to multiple contacts by creating and managing contact groups. Your phone automatically groups contacts by company, city, and last contact time, but you can also create new groups based on your preferences.

### **Create a Contact Group**

- **1** Open **Phone**, select the **Contacts** tab at the bottom of the screen, then touch **Groups**.
- **2** Touch  $\dashv$ , enter the group name, such as "Family" or "Friends", then touch **OK**.
- **3** Follow the onscreen instructions to add contacts to the group, then touch  $\checkmark$ .

## **Edit a Contact Group**

**1** On the Groups screen, select the group you want to edit and touch  $\overline{+}$  to add a new contact.

## **2** Touch • for **Remove members**, **Group ringtone**, **Delete group**, or **Rename**.

#### **Send Group Messages or Emails**

On the **Groups** screen, open a group, then touch  $\bigcup$  to send a message or touch  $\bigcup$  to send an email.

#### **Delete Contact Groups**

On the **Groups** screen, touch and hold the group to be deleted, then touch **Delete**.

## **Create Personal Information**

You can create a business card containing your personal information to share with others. You can also add personal emergency information so you can call for help quickly in an emergency.

#### **Create a Personal Business Card**

- **1** Open **Phone**, select the **Contacts** tab at the bottom of the screen, then touch **My card**.
- **2** Set your profile picture, enter personal information such as your name, work address, and phone number.
- **3** Touch  $\checkmark$  to automatically create a QR code business card. You can share your business card using the QR code.

#### **Add Emergency Information**

- **1** From the **Contacts** screen, go to **My card** > **Emergency information**.
- **2** Touch **ADD** and set your personal, medical, and emergency contact information.

After adding emergency contacts, if you find yourself in an emergency, you can go to **Emergency** > **Emergency information** > **Emergency contacts** from the lock screen and select an emergency contact to make a call.

## **Erase Contact Traces**

- **1** Open **Phone**, touch the **Contacts** tab at the bottom of the screen, then touch the contact for whom you wish to erase contact traces.
- **2** Go to > **Erase history** > **Erase** to delete all call and message records for that contact.

## **Add Your LinkedIn Account**

Add your LinkedIn account to sync the LinkedIn information of your contacts to your device.

### **Sync LinkedIn Contacts**

**1** Open **Phone**, select the **Contacts** tab at the bottom of the screen, then go to  $\cdot$  > **Settings** > **Add LinkedIn account**.

- **2** Follow the onscreen instructions to log in to your LinkedIn account. After logging in, the LinkedIn information of your contacts will automatically be synced to your phone.
- **3** To sync all LinkedIn contact information, from the LinkedIn settings screen, go to **Sync LinkedIn contacts** > **All LinkedIn contacts**, and select **Sync** or **Auto-update LinkedIn**.

## **View a Contact's LinkedIn Information**

From the **Contacts** screen, select a LinkedIn contact, then touch View LinkedIn profile **online**.

#### **Unlink Your LinkedIn Account**

```
From the Contacts screen, touch > Settings > LinkedIn and select Disassociate.
```
## **Phone**

## **Make a Call**

### **Dial a Number or Select a Contact to Call**

Use either of the following methods to make a call:

• Open **Phone**, enter part of a phone number, the first letter of a contact's name, or the contact's initials to find a contact.

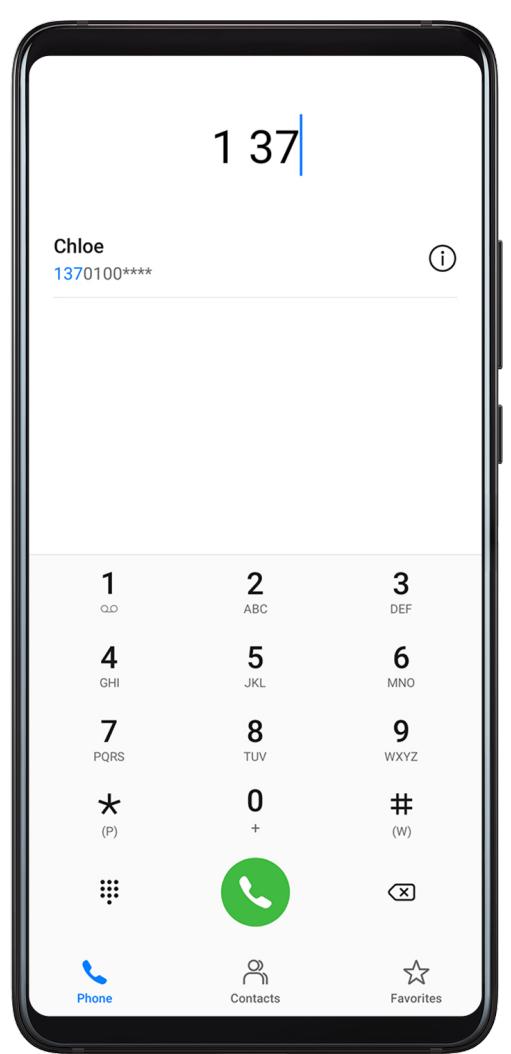

• On the **Phone** screen, touch the **Contacts** tab at the bottom, then select a contact to make a call.

Touch  $\bigodot$  to end a call.

### **Use Speed Dial**

Once you've set up speed dialing for a contact, you can quickly call that contact with the assigned number key.

Go to **Phone** > > **Settings** > **Speed dial**, select a number key, then set a contact for this speed dial number.

## **Press the Power Button to End a Call**

During a call, press the Power button to end the call.

Go to **Phone** > > **Settings** > **More** and enable **Power button ends call**.

### **Set a Contact Profile Picture for Calls**

You can set profile pictures for your contacts to be shown on the screen during incoming and outgoing calls.

- **1** On the **Phone** screen, touch the **Contacts** tab at the bottom, then select the contact you want to set a profile picture for.
- **2** Touch  $\mathbb{Z}$  and then touch  $\mathbb{Q}$  to set a profile picture for the contact.

### **Make an International Call**

- **1** Contact your mobile carrier to activate and inquire about the international calling service.
- **2** Open **Phone**, touch the **Contacts** tab at the bottom, then select a contact to make a call.

For numbers that are not in the contacts list, on the **Phone** screen, touch and hold the 0

number key to display +, enter the country code and phone number, then touch  $\bullet$  to make an international call.

## **Manage Call Logs**

You can merge the call logs of the same contact or number for a tidier and more concise interface, or delete call logs as required.

## **Merge Call Logs**

- **1** Go to **Phone** > > **Settings** > **Merge call log**.
- **2** Select **By contact** and your phone will automatically merge the call logs of the same number or contact.

## **View Missed Calls**

**1** To display all missed calls, open **Phone**, swipe down on the call log list, then touch the **Missed** tab.

All missed calls are displayed in red in the call log list for you to quickly identify them on the **All** screen.

**2** Touch  $\overrightarrow{I}$  next to a call log to call back or send a message.

## **Delete Call Logs**

Delete call logs using either of the following methods:

- On the **Phone** screen, touch and hold a call log, then touch **Delete entry**.
- On the **Phone** screen, go to > **Delete entries**. Select multiple call logs, then touch  $\boxed{11}$ to delete them.

## **Set a Ringtone for Incoming Calls**

You can set your favorite music or a video as the ringtone for incoming calls.

If two SIM cards have been inserted into your phone, configure the ringtone separately for SIM 1 and SIM 2.

#### **Set a Music Ringtone**

- **1** Go to **Phone** > > **Settings** > **Ringtone** or **Settings** > **Sounds & vibration** > **Phone ringtone**.
- **2** Select a system ringtone, or touch **Music on device** to select a local song as the ringtone.

#### **Set a Video Ringtone**

Set a video as the ringtone for incoming calls.

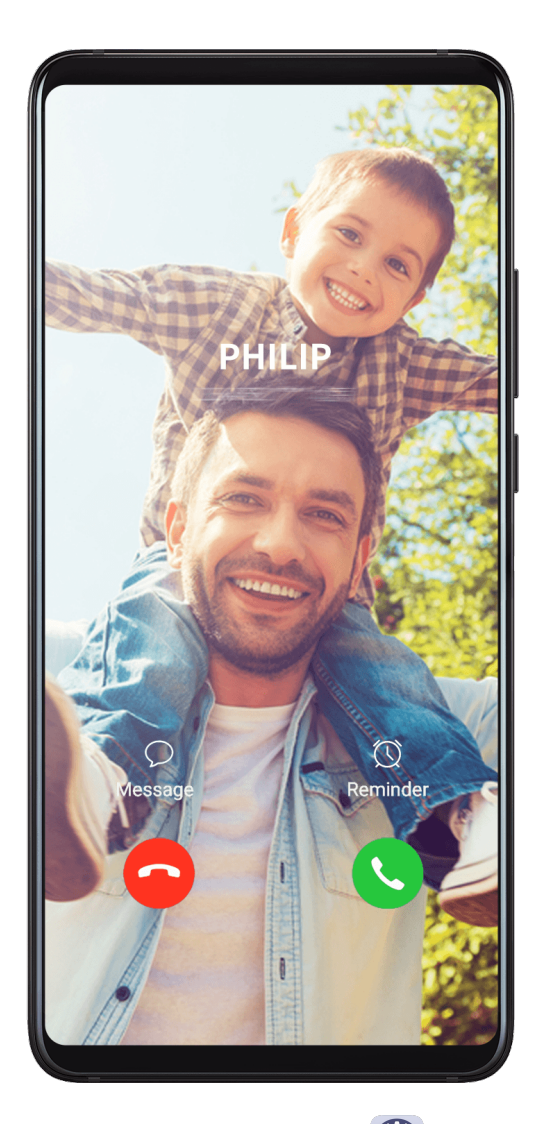

- **1** Go to **Phone** > > **Settings** > **Ringtone** or **Settings** > **Sounds & vibration** > **Ringtone**.
- **2** Touch Video ringtones and select a video to preview the effect for incoming calls.
- **3** Touch  $\checkmark$  to set the video as the ringtone.

### **Set a Ringtone for a Contact**

- **1** Open **Phone**, touch the **Contacts** tab at the bottom of the screen, then select the contact you want to set a ringtone for.
- **2** On the contact details screen, touch **Ringtone** and select a ringtone.

Voice over LTE (VoLTE) is an IP-based data transmission technology that delivers both call and data services over a 4G network.

Once VoLTE is enabled, you can make calls while accessing the Internet. If your phone supports dual SIM dual VoLTE, you can receive an incoming call on a SIM card even when the other SIM card is already on a call.

VoLTE also provides you with a faster call connection time and higher quality voice and video calls.

## **Enable VoLTE**

- **1** Contact your mobile carrier to activate the 4G and VoLTE functions for your SIM card. If both the primary and secondary SIM card trays of a dual-SIM phone support 4G and VoLTE, 4G and VoLTE can be enabled for both SIM cards.
- **2** Go to **Settings** > **Mobile network** > **Mobile data**. In the network settings area of SIM 1 or SIM 2, turn on the **VoLTE calls** switch.

**Features may vary depending on your carrier.** 

## **Make a Video Call**

Video calls are only possible when both parties are using VoLTE-activated devices.

- **1** Open **Phone**, touch the **Contacts** tab at the bottom of the screen, then select the contact you want to call.
- **2** Touch  $\Box$ <sup>0</sup> to make a video call.

During a voice call, you can also touch  $\Box$  to switch to a video call.

## **Use VoWiFi to Make Calls**

The VoWiFi function enables you to make calls on a Wi-Fi network. You can even make VoWiFi calls in Airplane mode.

- **1** This function requires support from your mobile carrier. Contact your carrier to activate the VoWiFi function.
- **2** Go to **Phone** > > **Settings** > **Wi-Fi Calling**, then enable **VoWiFi**.

## **Manage Incoming Calls**

You can use the call waiting feature to answer incoming calls when you are already engaged in a previous call.

If you cannot answer a call because your phone is faulty or the network signal is poor, you can also set call forwarding to forward calls to another number or device.

## **Answer or Reject an Incoming Call**

If you receive a call when the screen is locked:

 $\cdot$  Drag  $\bigcup$  right to answer the call.

 $\cdot$  Drag  $\bigcup$  left to reject the call.

- $\cdot$  Touch  $\bigcup$  to reject the call and reply with an SMS message.
- $\cdot$  Touch  $\overline{\mathbb{O}}$  to set a callback reminder.

If you receive a call when the screen is unlocked:

- $\cdot$  Touch  $\bullet$  to answer the call.
- $\cdot$  Touch  $\bullet$  to reject the call.
- $\cdot$  Touch  $\overline{\smash{\bigcup}}$  to reject the call and reply with an SMS message.
- Touch  $\mathbb Q$  to set a callback reminder.

## **Enable Call Waiting**

The Call waiting feature lets you answer incoming calls when a call is already in progress by placing the first call on hold.

**This feature requires the support of your mobile carrier. For details, contact your carrier.** 

Go to **Phone** >  $\cdot$  > **Settings**. Under the SIM card you wish to enable call waiting on, click **More** > **Call waiting**.

**Features may vary depending on your carrier.** 

### **Answer a New Incoming Call During a Call**

**1** When you receive an incoming call when you are already engaged in a previous call, touch  $\bullet$  to answer it.

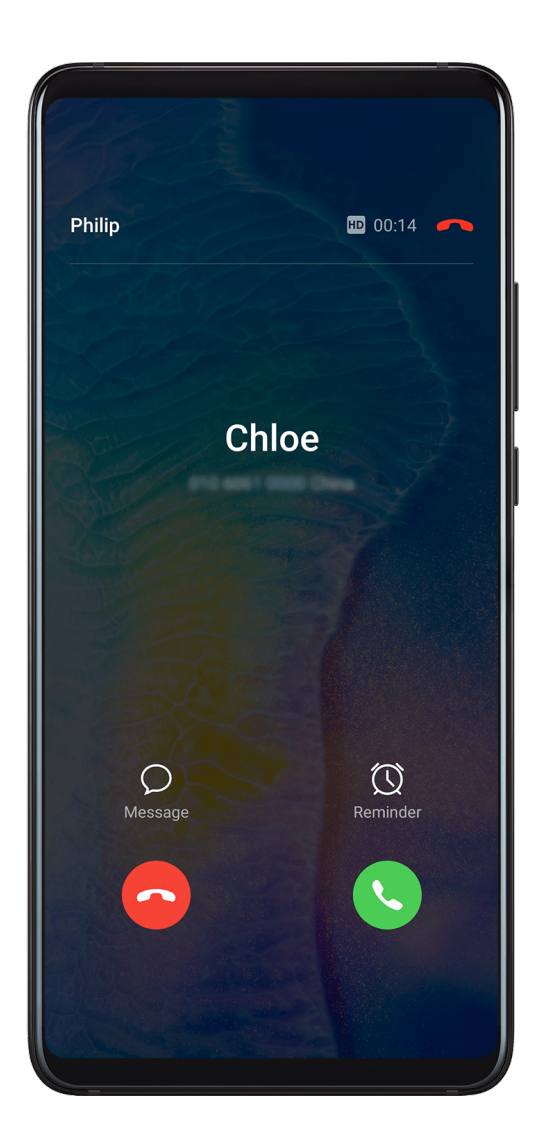

**2** Touch  $\overrightarrow{ }$ , or touch a held call in the call list to switch between the two calls.

## **Enable Call Forwarding**

After the Call forwarding feature is enabled, calls that meet set conditions will be automatically transferred to a specified phone number.

- **This feature requires the support of your mobile carrier. For details, contact your carrier.**
- **1** On the **Phone** screen, go to > **Settings**, and touch **Call forwarding** under the SIM card you wish to enable call forwarding on.
- **2** Select and enable a forwarding method, then enter and confirm the target number.
- **Features may vary depending on your carrier.**

### **Disable Call Forwarding**

- **1** On the **Phone** screen, go to > **Settings**, and touch **Call forwarding** under the SIM card you wish to disable call forwarding on.
- **2** Select the forwarding mode that you wish to disable and disable it.
- **F** Features may vary depending on your carrier.

## **Filter and Block Spam Calls**

Set different block rules to block sales, fraud, and other kinds of spam calls.

## **Filter and Block Spam Calls**

- **1** Go to **Phone** >  $\cdot$  **Blocked** >  $\circ$  and set the block rules. Alternatively, go to **Optimizer** > **Blocked** > to set the block rules.
- **2** Touch **Call block rules** and toggle on the switches of corresponding block rules.

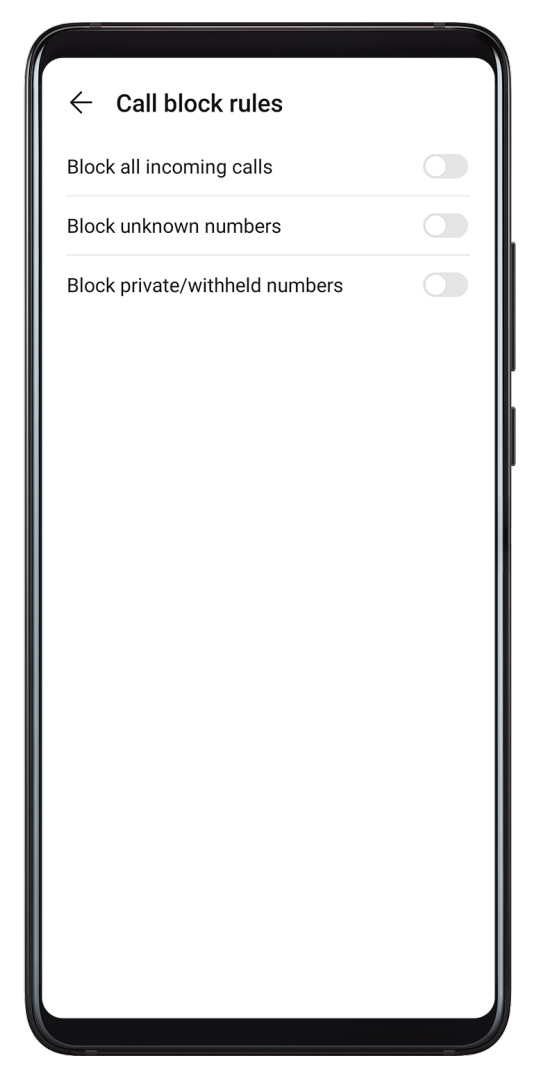

## **Block Incoming Calls from Specific Numbers**

You can block incoming calls from specific numbers using either of the following methods:

- $\cdot$  Go to **Phone** >  $\cdot$  > **Blocked** >  $\circ$  > **Blocklist**, touch  $+$ , then add the phone numbers you want to block.
- On the **Phone** screen, touch the **Contacts** tab at the bottom, touch the contact you want to

block, then go to > **Block contact**.

#### **Set Whether to Receive Notifications for Blocked Calls**

Go to **Phone** >  $\cdot$  > **Blocked** >  $\bigotimes$  > **Receive notifications** and set whether to receive notifications for blocked calls.

## **Emergency SOS and Calls**

#### **Use Emergency SOS**

If you encounter an emergency, you can quickly and secretly send an SOS message to your emergency contacts.

- **1** Enable GPS and allow the Emergency SOS feature to access your location.
- **2** Go to **Settings** > **Security** > **Emergency SOS**, enable **Also send SOS message**, then set your emergency contacts.

Once you have enabled the Emergency SOS feature, if you encounter an emergency, press the Power button five times in quick succession and your phone will automatically send a message with your current location to your emergency contacts.

Once the message is sent, your phone will bring up the emergency call screen, from which you can quickly call an emergency service or one of your emergency contacts.

### **Make Emergency Calls**

In the event of an emergency, you can make emergency calls directly from the lock screen of your phone even if there is no signal.

- **A** The emergency call feature is subject to local regulations and individual mobile carriers. Network issues or other types of interference may lead to failed emergency calls.
- **1** On the lock screen, touch **Emergency**. If you are in an area with good signal, your phone will automatically obtain your location and display it on the screen.
- **2** Enter your local emergency number and touch to call the number. Alternatively, touch **Emergency information** and select an emergency contact to call.

## **Make Operations During a Call**

During a call, an in-call menu will be displayed.

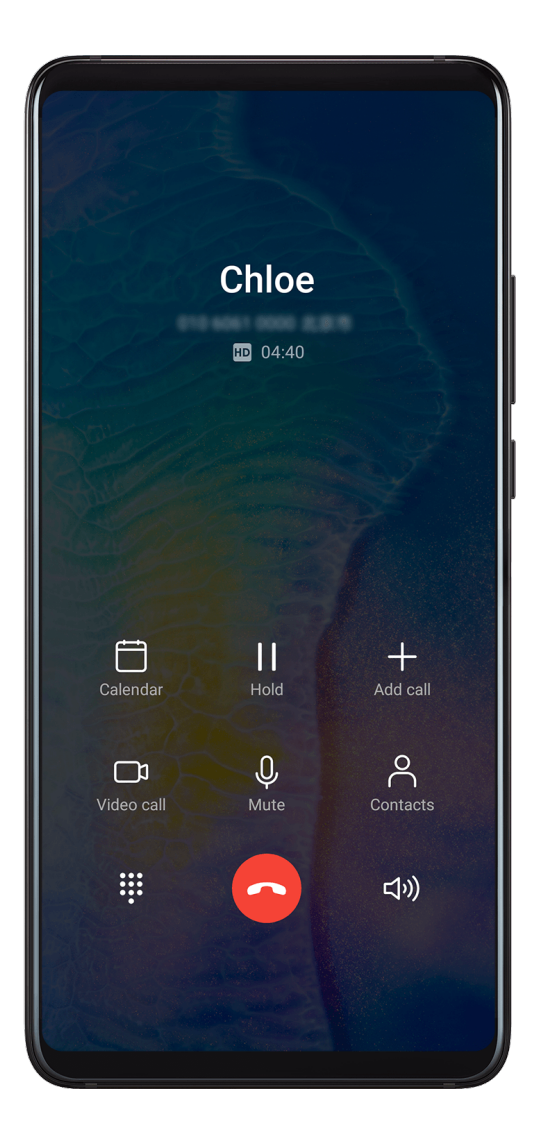

- Touch  $\left(\left(\right)$ ) to enable hands-free mode.
- $\cdot$  Touch  $\Box$  to start another call (only available once three-way calling has been activated). For details, contact your mobile carrier.
- Touch  $\cdots$  to use the dialer.
- During a call, you can hide the call screen and access other apps by returning to the previous screen or home screen using the current navigation mode. Touch the green status bar at the top of the screen to return to the call screen.
- $\cdot$  Touch  $\bullet$  to end the call.

## **Use Voicemail**

Divert calls to your voicemail when your device is switched off or when there is no cellular coverage. Callers can leave a voice message which you can listen to later.

This feature requires service support from your mobile carrier. Contact your mobile carrier for details.

### **Enable Voicemail**

- **1** Go to **Phone** >  $\cdot$  > **Settings** and touch **More** under the SIM card you wish to enable voicemail on.
- **2** Go to **Voicemail** > **Voicemail number**, enter the voicemail number obtained from your carrier, and touch **OK**.

#### **Listen to a Voicemail Message**

Touch and hold the 1 key on the dialer and then enter your voicemail number.

# **Messaging**

#### **Send and Manage Messages**

You can send and receive messages that include text, emojis, pictures, audio files, and more. You can also manage your messages in the message list.
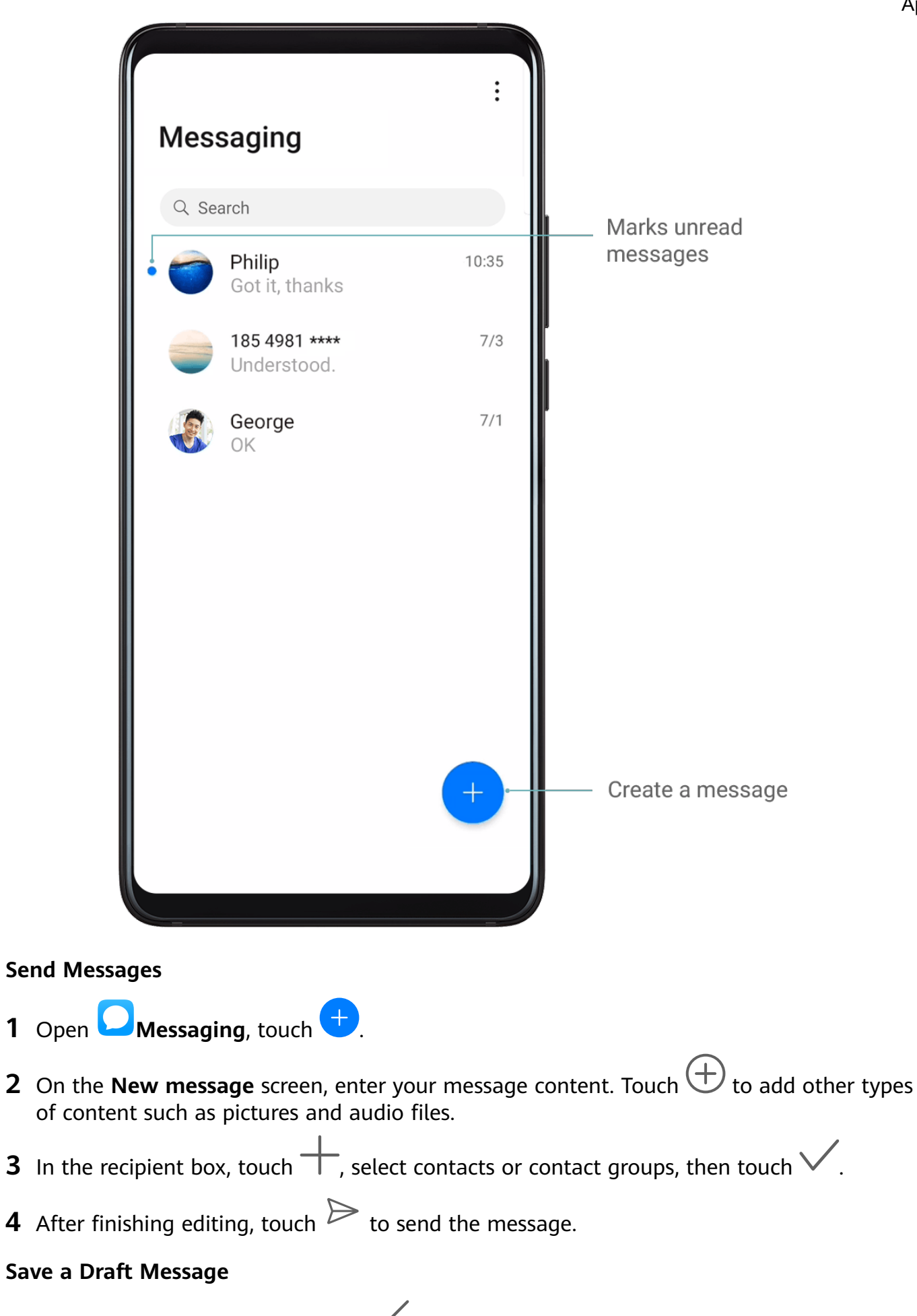

From the **New message** screen, touch  $\leftarrow$  to save a draft message.

### **Cancel Sending a Message**

On the **Messaging** screen, go to > **Settings** > **Advanced** and enable **Recall messages**.

Within six seconds after the message is sent, you can double-touch the message to cancel sending it.

#### **View and Reply to Messages**

**1** On the **Messaging** screen, select a contact to view your conversation with them.

**2** To reply to a message, enter your message content in the text box, then touch  $\triangleright$ .

New messages will be displayed in the notification panel in the form of banners and you can touch them there to reply.

#### **Mark Messages as Read**

You can use any of the following methods to mark messages as read:

- $\cdot$  New messages will be displayed in the notification panel in the form of a banner and you can mark them as read there.
- On the **Messaging** screen, swipe left on the message that you want to mark as read, then

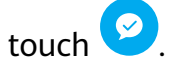

• On the **Messaging** screen, go to > **Mark all as read**.

#### **Delete a Message**

Delete messages using either of the following methods:

- On the **Messaging** screen, swipe left the message to be deleted, then touch  $\blacksquare$ .
- Touch and hold a message, select multiple messages you wish to delete, then touch  $\overline{[\![1]\!]}$ . Deleted messages cannot be recovered.

### **Filter and Block Spam Messages**

Set different block rules, such as your blocklist, to block sales, fraud, and other kinds of spam messages.

#### **Block Spam Messages**

Go to **Messaging** >  $\cdot$  > **Blocked** >  $\cdot$  and set block rules. You can also go to **Optimizer** > **Blocked** >  $\overline{\text{Q}}$  to set block rules.

### **Block Messages from Specific Numbers**

**1** Go to **Messaging** >  $\cdot$  > **Blocked** >  $\frac{10}{2}$  > **Blocklist**.

**2** Touch  $\overline{\mathbf{a}}$  and add the numbers you want to block. SMS and MMS messages sent by these numbers will all be blocked.

### **Block Messages Containing Specific Keywords**

- **1** Go to **Messaging** > > **Blocked** > > **Keyword blocklist**.
- **2** Touch  $\overline{\mathbf{a}}$  and add the keywords to be filtered. All messages containing these keywords will be blocked.

### **Set Whether to Receive Notifications for Blocked Messages**

Go to **Messaging** >  $\cdot$  > **Blocked** >  $\bigotimes$  > **Receive notifications** and set whether to receive notifications when messages are blocked.

# **Calendar**

### **Add and Manage Events**

Events help you plan and manage activities in your daily life and work, such as attending company meetings, arranging social get-togethers, and making credit card repayments. You can add events and set reminders to help you arrange your schedule in advance.

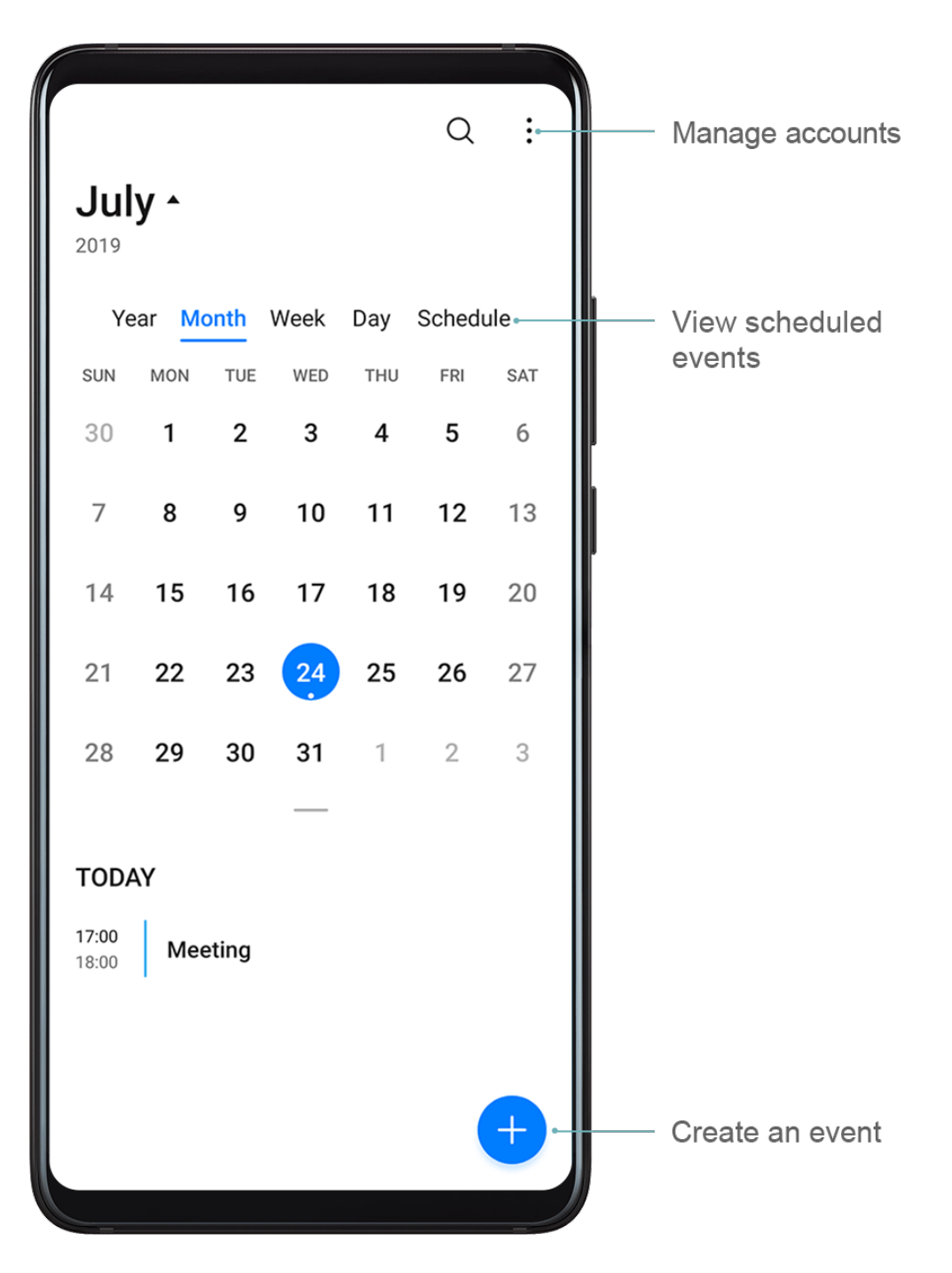

#### **Create an Event**

- **1** Open  $\frac{31}{2}$  Calendar and touch  $\pm$ .
- **2** Enter the details of the event, such as the title, location, and start and end times.
- **3** Touch **Add reminder** to set the reminder time for the event.
- **4** Touch  $\checkmark$  to save the event.

#### **Import Meeting Reminders**

- **1** Go to **Calendar** > > **Manage accounts**.
- **2** Touch **Add account**, then follow the onscreen instructions to add your work emails (from your Exchange account) to the calendar to see meeting reminders.

### **Search for Events**

- **1** On the **Calendar** screen, touch .
- **2** Enter keywords of your event in the search box, such as the title and location.

### **Share an Event**

- **1** On the **Calendar** screen, touch an event on the calendar or under the schedule.
- **2** Touch  $\leq$  and follow the onscreen instructions to share the event using whichever method you prefer.

### **Delete Events**

You can delete events using the following methods:

- On the **Calendar** screen, then touch the event to be deleted and touch .
- Touch **Schedule**, touch and hold an event, select the events you want to delete, then touch  $\bar{\Pi}$

### **Set a Calendar Notification**

Set the calendar notification type according to your requirements. You can set status bar notifications, banner notifications, sound notifications, and more.

You can also change the default reminder time to control when your phone will send you a reminder.

- **1** Go to  $\frac{31}{2}$  Calendar >  $\frac{1}{2}$  > Settings.
- **2** In the reminder settings, set **Default reminder time** and **Reminder time for all-day events**.
- **3** Touch **Notifications** and enable **Allow notifications**. Then follow the onscreen instructions to set a notification type.

### **Customize the Calendar View**

Set the start day of the week, whether or not to show week numbers, and more in the calendar view settings.

- **1** Go to  $\frac{31}{2}$  Calendar >  $\frac{1}{2}$  > Settings.
- **2** Set the start day of the week, whether or not to show week numbers, and so on.

### **Set Alternate Calendars**

Set the Calendar to display other calendars as well, such as the Chinese lunar calendar or the Islamic calendar.

**Calendar** >  $\cdot\cdot$  > **Settings** > Alternate calendars and select another calendar.

### **View National/Regional Holidays**

View national/regional holidays in the calendar to help plan your travel.

- **1** Go to **Calendar** > > **Settings** > **National/Regional holidays**.
- **2** Turn on the switch of a country/region, and your phone will automatically download holiday information for that country/region and display it in the Calendar.

### **Clock**

### **Alarm**

You can set alarms to play a sound or vibrate at specific times.

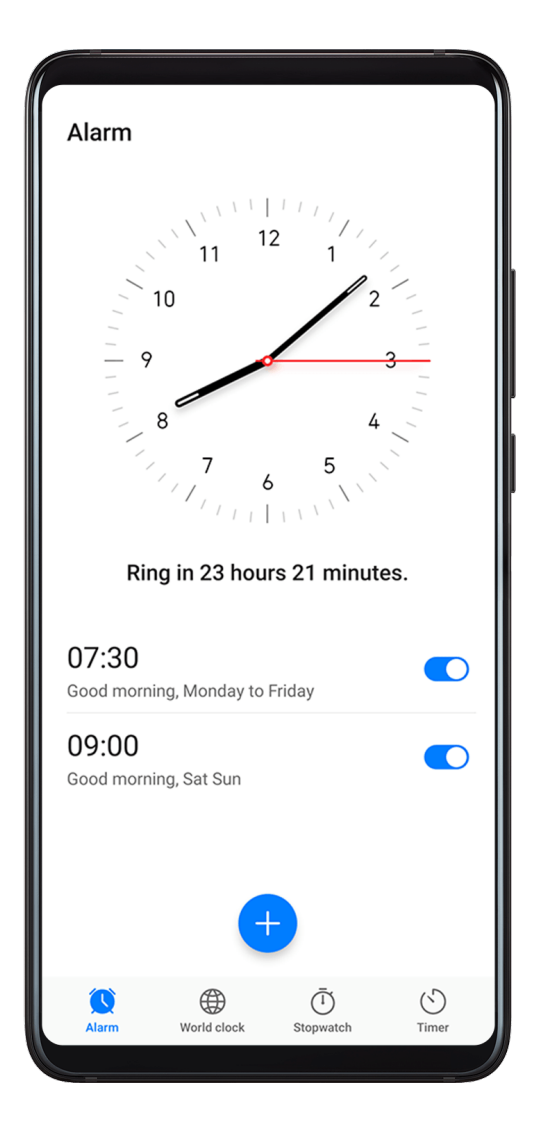

### **Set an Alarm**

- **1** Go to **Clock** > **Alarm**, touch  $\bigoplus$ , and set a time.
- **2** Select a sound for the alarm. The sound will play when you select it. You can slide up or down on the in-screen volume slider to adjust its volume.
- **3** Set the following options according to your preferences:
- Repeat
- Vibrate
- Ring duration
- Snooze duration
- Label

4 When you are finished, touch  $\vee$ .

### **Modify or Delete an Alarm**

Touch an existing alarm to modify or delete it.

### **Snooze an Alarm**

If you don't want to get up when an alarm rings, simply touch the snooze button or press the Power button.

The snooze length is set when creating the alarm.

### **Turn Off an Alarm**

When an alarm rings, swipe left or right on the button that appears at the bottom of the screen to turn it off.

### **Timer and Stopwatch**

You can use the timer to count down from a specified time. You can also use the stopwatch to measure the duration of an event.

### **Timer**

Go to **Clock** > **Timer**, set the duration of time, and touch  $\bigodot$  to start the timer. To stop it, touch  $\left(\mathsf{II}\right)$ 

### **Stopwatch**

Go to  $\boxtimes$  **Clock** > **Stopwatch**, and touch  $\bigodot$  to start the stopwatch. To stop it, touch  $\Box$ .

### **View the Time in Cities Worldwide**

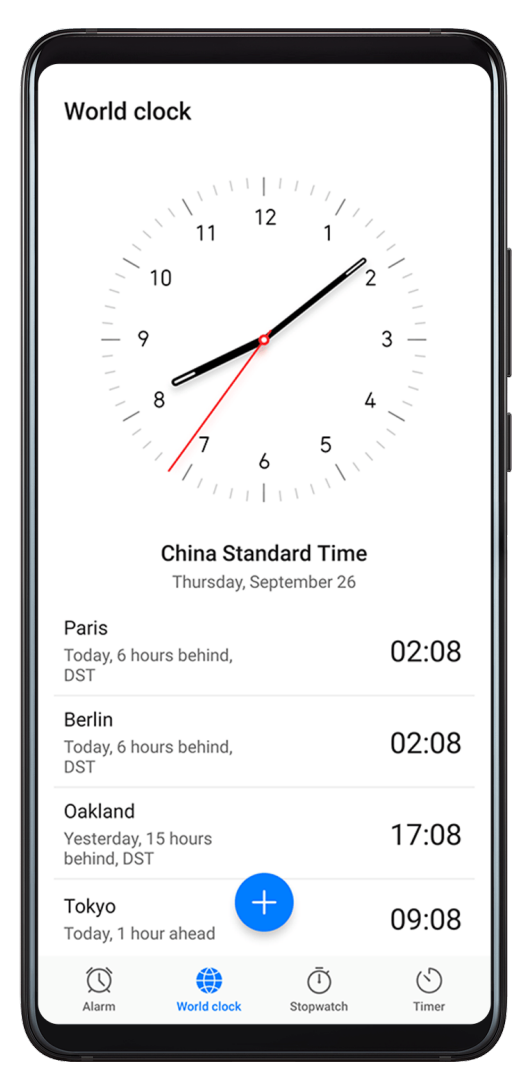

Use **Clock** to see the local time in different time zones around the world.

Go to **Clock** > **World clock**, touch  $\bigoplus$ , and enter the name of a city or select one from the list of cities.

### **Display Dual Clocks on the Lock Screen**

When you are away from your home time zone, use **Dual clocks** to display the time of both your home city and current location on the lock screen.

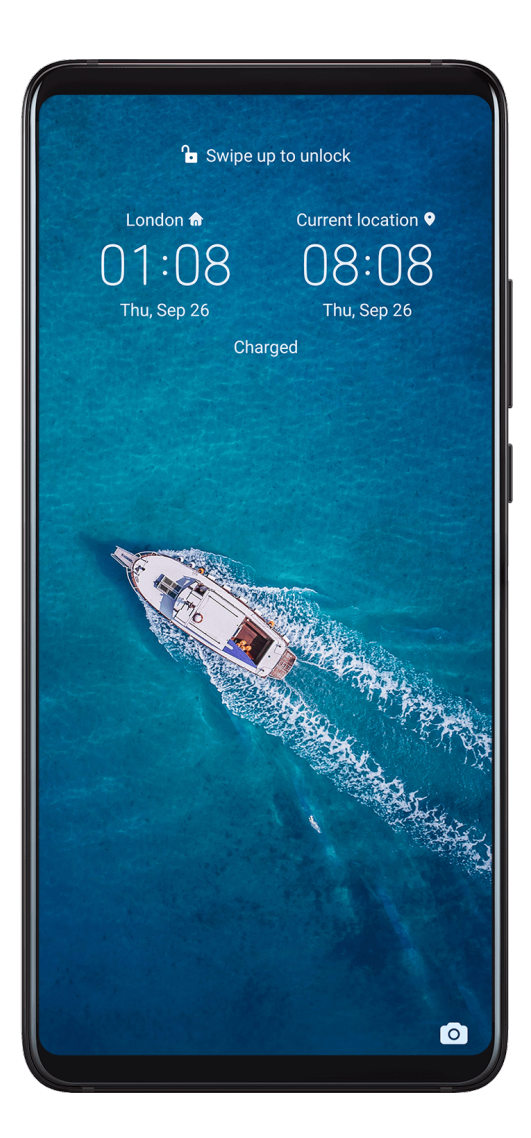

Go to **Settings** > **System & updates** > **Date & time**, enable **Dual clocks**, and set a **Home city**. The time of your home city and current location will now both display on the lock screen.

**Only one clock will display on the lock screen if your current location is in the same time** zone as your home city.

### **Notepad**

### **Create Notes**

You can create notes to record your thoughts and inspirations.

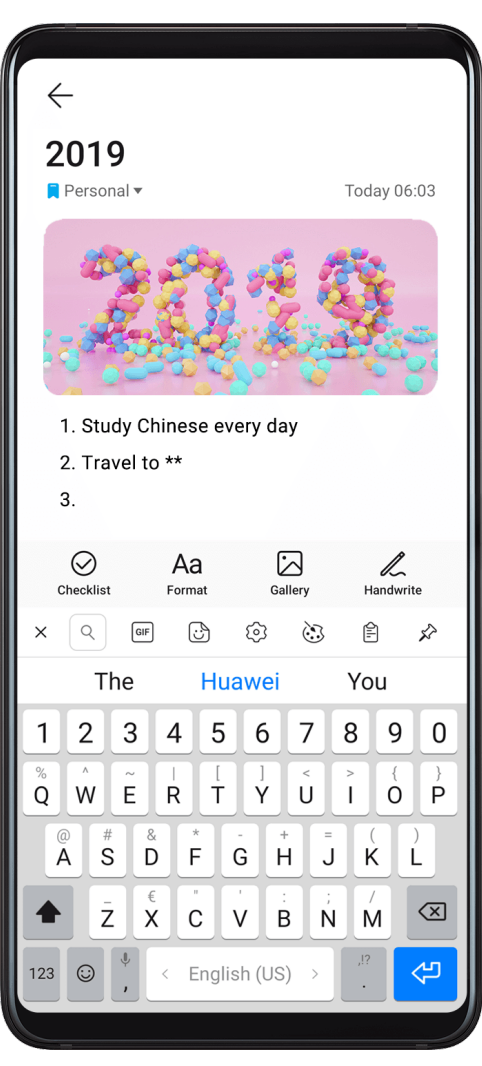

- **1** Go to **B** Notepad > Notes, then touch  $\begin{pmatrix} + & 1 \\ 1 & 0 \end{pmatrix}$ .
- **2** Enter the title and content of the note.
- **3** Touch  $\Box$  to insert a picture into the note as needed. Touch and hold the picture, then drag it to the desired position in the note.
- **4** If you want to organize your notes for easier access and viewing, touch  $\Box$  to add a tag to your note after finishing it.
- **5** Touch  $\checkmark$  to save the note.

### **Create To-Dos**

You can create to-dos with a set time to remind you to complete them.

If you set a time, your phone will send you a reminder notification at the specified time.

- **1** Go to **B** Notepad > To-dos, then touch  $\uparrow$ .
- **2** Enter your to-do.
- **3** Touch **Save**.

### **Manage Your Notepad**

You can sort your Notepad items by category and put them into different folders, delete unwanted items, and share items with other people.

When viewing a list of items or an individual item in Notepad, touch the status bar at the top of the screen to quickly return to the first item or the beginning of the item you are viewing.

### **Sort Notepad Items by Category**

Different types of notes or to-dos can be sorted by category and displayed in different colors for more convenient viewing.

You can sort notepad items using either of the following methods:

- On the **All notes** or **All to-dos** screen, swipe left on an item, touch **the**, then select a tag.
- Touch and hold a note or to-do, select or drag over the check boxes of the notes or to-dos

you want to categorize under the same tag, then touch  $\Box^{\dagger}$  to select a tag.

### **Share Notepad Items**

You can share your Notepad items as text files or images.

On the **All notes** or **All to-dos** screen, touch the item to be shared, touch  $\swarrow$  o, then follow the onscreen instructions to share it.

### **Delete Notepad Items**

You can delete notepad items using either of the following methods:

- On the **All notes** or **All to-dos** screen, swipe left on a note or to-do, then touch to delete it.
- Touch and hold a note or to-do you want to delete, select or drag over the check boxes of

any other notes or to-dos you want to delete as well, then touch  $\left[\begin{matrix} 1 \end{matrix}\right]$ .

To restore a deleted Notepad item, touch **All notes** or **All to-dos**, select the item you want to

restore in **Recently deleted**, then touch

### **Recorder**

### **Recorder**

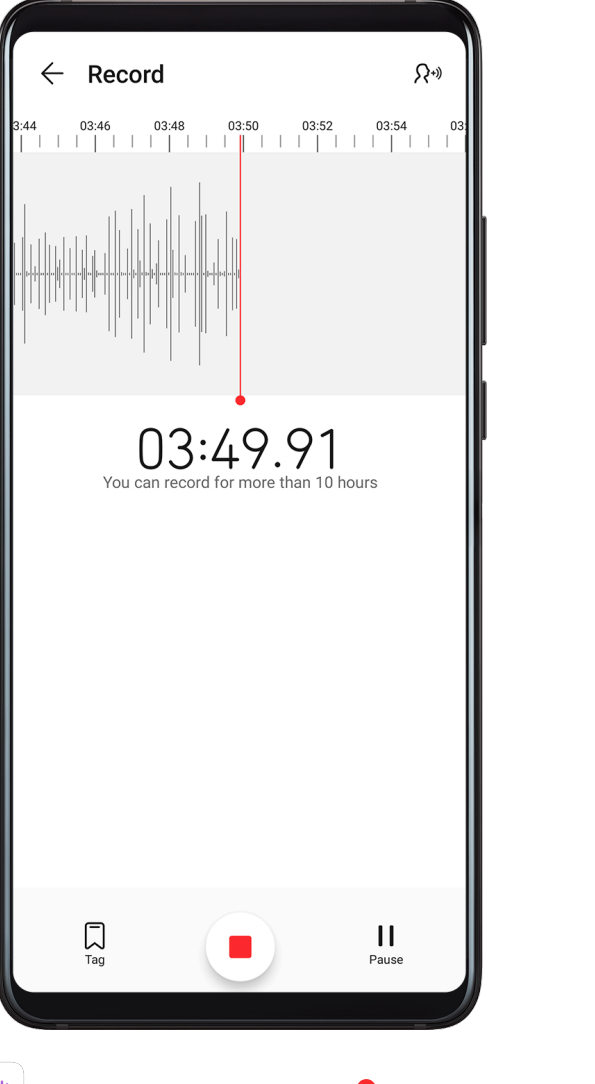

- **1** In the **Tools** folder, open *Recorder*, and touch to start a recording.
- **2** During a recording, you can touch  $\Box$  to add a tag.
- **3** When you are finished, touch  $\bigcirc$  to stop recording.
- **4** You can also touch and hold a recording, then share, rename, or delete it.

Recordings are saved under **Files** > **Categories** > **Internal storage** > **Sounds**.

### **Play a Recording**

Recording files are listed on the **Recorder** home screen. Touch a recording to play it. On the recording playback screen, you can:

- Touch  $\forall x^*$  to skip the muted parts.
- Touch  $\bigcup_{k=1}^{n} I_{k}(0)$  to adjust the playback speed.
- Touch  $\bigcup$  to add a tag.
- Touch a tag to rename it.

### **Edit a Recording**

- **1** On the **Recorder** home screen, touch a recording.
- **2** Touch  $\overleftrightarrow{\bullet}$  to display the waveform of the recording.
- **3** Drag the start and end bars to adjust the clip length. Pinch your fingers on the waveform to zoom in or out to adjust the clip length more precisely.
- **4** Touch and select **Keep selected part** or **Delete selected part**.

### **Share Recordings**

- **1** On the **Recorder** home screen, touch the recording you want to share to play it.
- **2** Go to > **Share**.
- **3** Select your preferred sharing method and follow the onscreen instructions to share the recording.

### **Email**

### **Add Email Accounts**

Add your email account in **Email** and you can use your phone for convenient email access at any time.

### **Add a Personal Email Account**

- **1** Open **Email** on your phone and select from the available mailbox providers or touch **Other**.
- **2** Enter the email address and password, touch **Sign in**, and follow the onscreen instructions to configure the server settings. The system will automatically connect to the server and check the server settings.

### **Add an Exchange Account**

Microsoft Exchange enables digital messaging within a company. If your company mailbox uses the Exchange server, you can log in to your company email account on your phone.

- **1** Contact the company email server administrator to obtain the domain name, server address, port number, and security type.
- **2** Open **Email**, and select **Exchange**.
- **3** Enter the email address, username, and password.
- **4** Touch **Manual setup**. On the **Account setup** screen, set parameters such as the email domain name, server address, port number, and security type.
- **5** Touch **Next**, then follow the onscreen instructions to complete the configuration. The system will automatically connect to the server and check the server settings.

### **Send Emails**

Select an email account and write emails to send them to the recipients' email addresses.

### **Send an Email**

- **1** Open **Email**, then touch **.**
- **2** Enter the recipient's email address, or touch  $\overrightarrow{ }$  to select a contact or group, then touch  $\sqrt{2}$
- **3** Add the addresses of any recipients to whom you wish to CC or BCC the email. If you have more than one email account, you will also need to select the email address you wish to send the email from.
- **4** Write the email and enter the subject, then touch  $\triangleright$ .

### **Save an Email as a Draft**

On the **Compose** screen, touch to save the email as a draft.

Go to **Inbox** > **Show all folders** > **Drafts** to view draft emails.

### **Reply to an Email**

- **1** On the **Inbox** screen, open the email you wish to reply to.
- **2** Touch  $\mathbb{R}$  to reply to just the email sender, or touch  $\mathbb{R}$  to reply to everyone on the thread.
- **3** After writing your reply, touch  $\triangleright$ .

### **Set Encryption for Outgoing Emails**

You can encrypt outgoing emails to protect your confidential information. Encrypted emails can be viewed only by recipients who have the required digital certificates, ensuring information security.

- **1** Apply for and install a digital certificate.
	- $\bullet$  You need to apply for a digital certificate from a trusted third-party certificate authority (CA) before installing it. The processing procedure varies between different CAs. For details, refer to the relevant CA website.
- **2** From the **Inbox** screen, go to > **Settings**.
- **3** Touch the account you want to set encryption for, touch **Email encryption**, then enable **Encrypt outgoing emails**.
- **4** If the certificate has been installed, select **Encryption certificate** and set **Encryption algorithm** according to your preferences. If the certificate has not been installed, enable **Send encrypted emails without installing** certificates.

### **Set Automatic Replies for an Exchange Account**

- **1** Go to **Email** > > **Settings**.
- **2** Select the Exchange account you want to set automatic replies for, touch **Automatic replies**, and turn on the **Automatic replies** switch.
- **3** Set the time or content of the auto reply, then touch **Done**.

### **Set Email Notifications**

Set a notification mode for your emails based on your needs.

- **1** Go to **Email** >  $\cdot$  > Settings > General > Notifications and enable Allow **notifications.**
- **2** Select the email account you want to set notifications for, turn on the **Allow notifications** switch, then select a notification mode.

### **View and Manage Emails**

Receive, view and manage your emails in the inbox.

### **View an Email**

- **1** Open **Email**, then swipe down on the **Inbox** screen to refresh the email list. If you have multiple email accounts, touch **Inbox** and select the email account you want to view.
- **2** Open an email, then view, reply to, forward, or delete the email.

If you are notified about an important event in an email, touch  $\cdot$  > Add to calendar to import the event into your calendar.

**3** Swipe left or right to view the next or previous email.

### **Organize Emails by Subject**

On the **Inbox** screen, go to > **Settings** > **General**, then enable **Organize by subject**.

### **Add an Email Contact to a Group**

You can create email groups to communicate more efficiently.

- **1** On the **Inbox** screen, open an email, and touch **Add to group**.
- **2** Choose to add the email sender or recipient to the group, and touch **OK**.
- **3** On the group selection screen, select an existing group, then touch  $\checkmark$  to save the contact in the group.

Alternatively, touch **Create group**, enter the group name, then touch **Save**.

Once you have created a group, you can select the group from the recipient drop-down list to send emails to group members.

### **Sync Emails**

After automatic email syncing is enabled, the emails on your phone will be automatically synced with those on the email server.

- **1** On the **Inbox** screen, go to > **Settings**.
- **2** Touch the account you wish to sync emails for, then turn on the **Sync email** switch.
- **3** Touch **Sync frequency** to set the automatic syncing period.

### **Search for an Email**

On the **Inbox** screen, touch the search box, then enter keywords such as the subject or content of the email.

### **Delete Emails**

On the **Inbox** screen, touch and hold the email to be deleted, drag over the check boxes of

any other emails you want to delete, then touch  $\boxed{||J||}$ .

### **Manage Email Accounts**

You can add multiple email accounts so you can manage them at the same time.

### **Add Email Accounts**

- **1** Go to **Email** > > **Settings** > **Add account**.
- **2** Select an existing email service provider or touch **Other**, then follow the onscreen instructions to add an email account. Repeat for each of the accounts you wish to add.

### **Switch Between Email Accounts**

On the **Inbox** screen, touch **Inbox** and select the email account you wish to use.

### **Change Account Name and Signature**

On the **Inbox** screen, go to > **Settings** and select an account. You can then set or change the **Account name**, **Signature**, and **Default account**.

### **Log Out of an Email Account**

On the **Inbox** screen, go to > **Settings**, select an account, and touch **Remove account**.

### **Manage VIP Contacts**

Important email contacts can be added as VIP contacts. Emails from VIP contacts will be automatically stored in the VIP inbox.

### **Add a VIP Contact**

You can add VIP contacts using either of the following methods:

- Go to **Email** > > **Settings** > **VIP contacts**. On the **VIP list** screen, go to **Add** > **Create** or touch **Add from contacts**, then follow the onscreen instructions.
- Open an email, touch the account name of the sender or receiver, then touch **Add to VIP list**.

### **Delete a VIP Contact**

- **1** Go to **Email** > > **Settings** > **VIP contacts**.
- **2** On the **VIP list** screen, touch  $\boxed{11}$ .
- **3** Select the VIP contact to be deleted, then touch  $\boxed{11}$ .

# **Calculator**

### **Calculator**

Use the calculator on your phone to perform basic mathematical calculations and for calculating exponential, logarithmic, and trigonometric functions.

### **Use the Basic Calculator**

You can open the calculator using either of the following methods:

- Swipe down from the middle of the home screen to display the search box. Search for **Calculator**, and the firäì result will be the preinstalled **Calculator** app.
- Find **Calculator** in the **Tools** folder.
- $\vec{B} \times \vec{B}$ • Swipe up from the bottom of the lock screen to display the shortcut panel, then touch to open the calculator.

### **Use the Scientific Calculator**

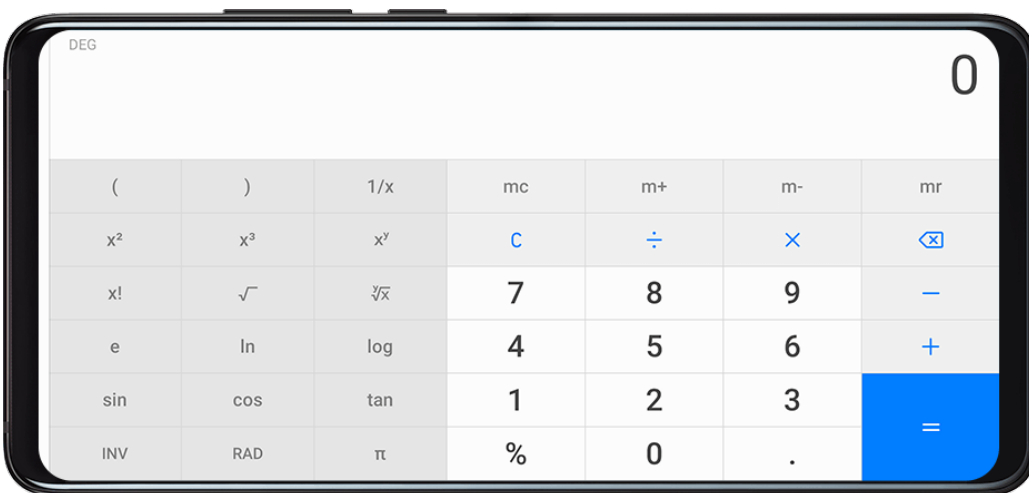

Open the calculator and rotate your phone to landscape orientation.

### **Copy, Delete, or Clear Numbers**

- Copy a calculation result: Touch and hold the calculation result, touch **Copy**, then paste the result somewhere else, such as in a note or message.
- Delete the last digit: Touch the Back button.
- Clear the display: Touch the Clear (C) button.

# **Flashlight**

### **Flashlight**

You can turn on the flashlight using either of the following methods:

- Swipe down from the status bar to open the notification panel, and touch  $\overline{\mathbb{C}}$  to turn on the flashlight. Touch the icon again to turn off the flashlight.
- $\overline{\mathbb{F}}$ • Swipe up from the bottom of the lock screen to display the shortcut panel, and touch to turn on the flashlight. Touch the icon again to turn off the flashlight.

### **Compass**

### **Compass**

**Compass** shows you the direction your phone is pointing, your current location (in latitude and longitude), and altitude.

- **1** You can open **Compass** using either of the following methods:
	- Swipe down from the middle of the home screen to display the search box. Search for **Compass**, and the first result will be the preinstalled **Compass** app.
	- Find **Compass** in the **Tools** folder.
- **2** View your bearings, coordinates, and altitude.
	- If your phone is placed horizontally, the **Compass** screen will display a dial, together with the direction your phone is pointing, your current location (in latitude and longitude), and altitude.
	- If your phone is placed vertically, the **Compass** screen will display what is being captured by the rear camera of your phone, together with the direction your phone is pointing, your current location (in latitude and longitude), and altitude.
- **3** To lock your current direction, touch the compass dial. The scale marks will turn blue if you go off course.

For accurate bearings, hold your phone flat or straight up when using **Compass**.

For precise altitude data, touch  $\{0\}$ , and enable **Online altitude calibration**.

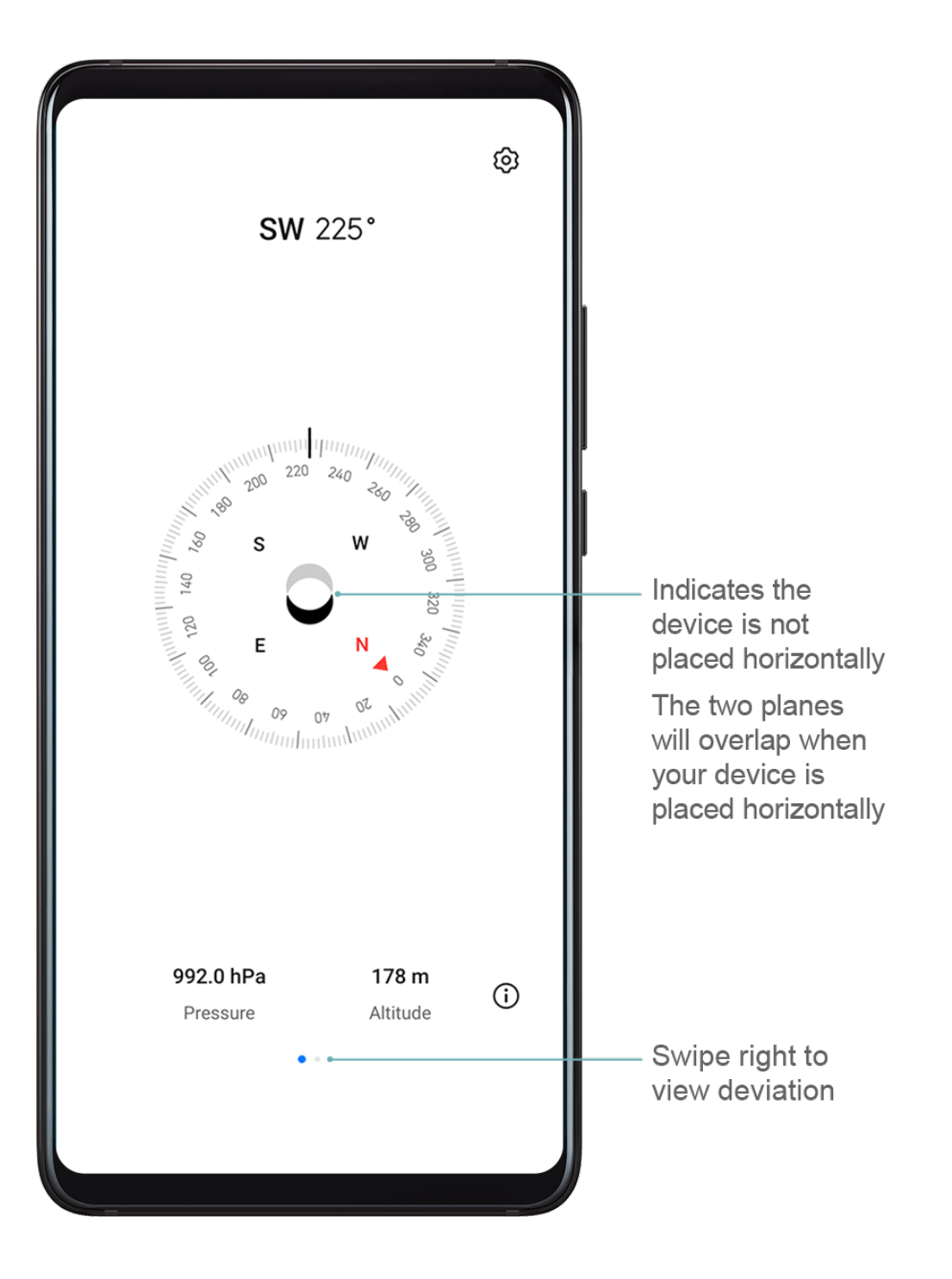

### **Mirror**

### **Mirror**

When you want to know how you look but don't have a real mirror with you, you can use your phone as a mirror instead.

Go to **Tools** > **Mirror**. While using your phone as a mirror, you can:

- Zoom in or zoom out: Drag the zoom slider at the bottom. You can also touch the screen twice to zoom in and touch it twice again to zoom back out.
- Save the image: Touch the screen to pause the current image. Touch  $\Box$  to save the image. Touch the screen again to resume. You can find the saved image in Gallery.
- Adjust mirror brightness: Touch  $\Box$  or  $\Box$  at the top of the screen.
- Make the mirror brighter: Touch  $\bigodot$  and enable **Blow**. Then blow air into the microphone to haze the screen. Wipe the screen to clear the fog.
- Change the mirror frame: Touch  $\Box$  to use a different frame.
- Create a broken mirror effect: Touch and hold the screen to "break" the mirror, complete with a sound effect. Touch the screen again to "fix" the mirror.

# **App Twin**

### **App Twin**

App Twin enables you to log in to two Facebook accounts simultaneously without the hassle of having to constantly switch between them, allowing you to keep your work and private lives separate.

**App Twin** will only work with certain apps.

- **1** Go to **Settings** > Apps > App Twin, and turn on the switch for the app you want to create a twin of.
- **2** Two icons for the same app will display on the home screen for you to log in to your separate accounts simultaneously.
- **3** To disable App twin, touch and hold the twinned version of the app, then touch **Delete**. All the data of the twin app will be deleted.

### **Quickly Access Frequently Used App Features**

### **Quickly Access Frequently Used App Features**

You can access frequently used features of certain apps from app icons on the home screen, and even add shortcuts for these features to the home screen.

### **Quickly Access Frequently Used App Features**

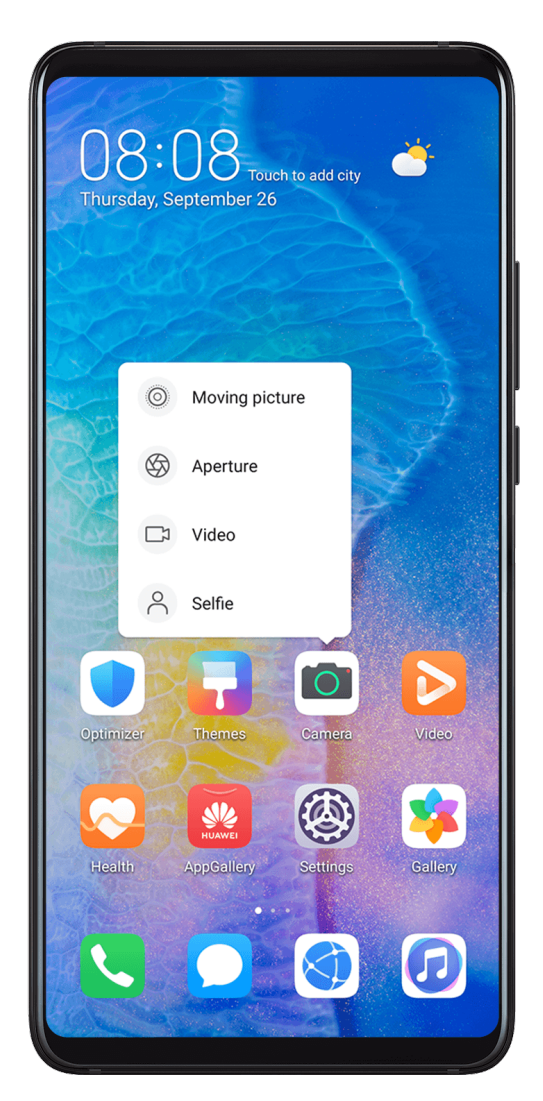

Touch and hold an app icon until a pop-up menu is displayed. Then touch a frequently used feature to access it.

For example, touch and hold the  $\Box$  icon, then touch a shooting mode from the pop-up menu to access it.

**If no pop-up menu is displayed after you touch and hold an app icon, the app does not** support this feature.

### **Add Frequently Used App Features to the Home Screen**

Touch and hold an app icon on your home screen to bring up the pop-up menu. Touch and hold the desired feature and drag it to your home screen to create a shortcut.

### **Optimizer**

### **Cleanup**

You can use **Cleanup** in **Optimizer** to scan for redundant or large files, such as app residue, unwanted installation packages, WeChat data, and more. Once detected, you can choose whether or not to delete files as suggested.

**2** When the scan is complete, touch **Clean up** after each item and delete any files you don't need.

### **Clean Up Duplicate Files**

**Optimizer** can identify duplicate files on your phone.

On the **Cleanup** screen, touch **Duplicate files**, then select unwanted files to delete them.

### **Manage Data Usage**

Open **Optimizer**, then touch **Data usage** to view data usage and manage network access.

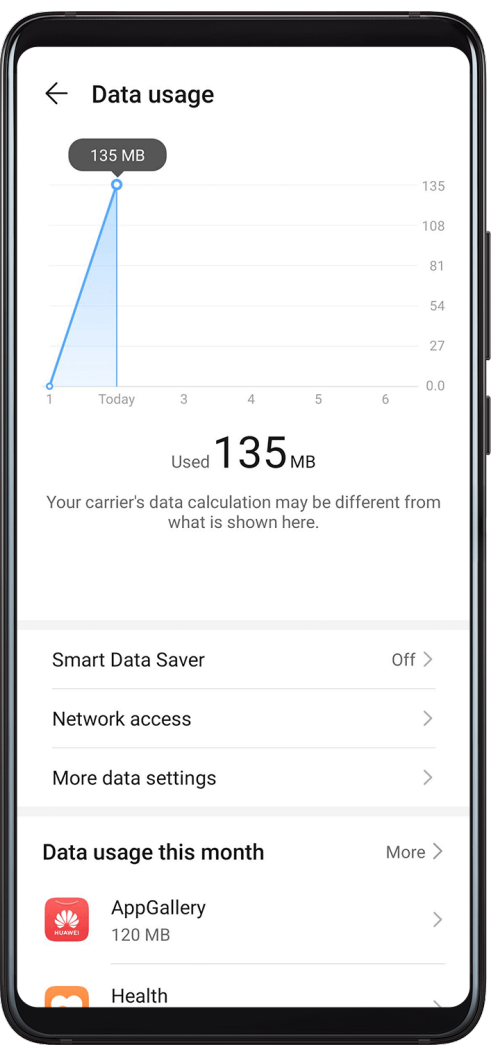

### **View and Manage High Data Consumption Apps**

- **1** You can find out how much data your apps are using in comparison to each other by going to **Data usage this month** on the Data usage screen.
- **2** Touch a high data consumption app to set mobile data, roaming data, or background data usage limits for it.

### **View and Set the Network Access Permission of an App**

On the Data usage screen, touch **Network access**, then change the settings for apps that consume a large amount of data (such as video streaming apps) so they can only be used when you are connected to a Wi-Fi network.

### **Enable or Disable Smart Data Saver**

Enable Smart Data Saver to prevent apps from using mobile data in the background.

- **1** On the Data usage screen, touch **Smart Data Saver**, then enable it. The  $\overrightarrow{4}$  icon will then display in the status bar.
- **2** If you want to allow unrestricted access to data for some apps even when they are running in the background, toggle on the switches for these apps.

### **Add Mobile Data Usage Reminders**

Add data plans for your SIM cards and usage reminders in Optimizer to keep you informed of your data consumption.

- **1** On the **Data usage** screen, go to **More data settings** > **Monthly data limit** and follow the onscreen instructions to add a data plan.
- **2** On the **More data settings** screen, touch **Usage reminders**. From there, you can set whether a notification will be sent or if mobile data will be disabled once the monthly data limit or roaming data limit has been topped.
- **3** On the **More data settings** screen, you can set whether to show data used when the screen is locked.

### **Filter and Block Spam Calls**

Set different block rules to block sales, fraud, and other kinds of spam calls.

### **Filter and Block Spam Calls**

- **1** Go to **Phone** >  $\cdot$  **Blocked** >  $\circ$  and set the block rules. Alternatively, go to **Optimizer** > **Blocked** >  $\{0\}$  to set the block rules.
- **2** Touch **Call block rules** and toggle on the switches of corresponding block rules.

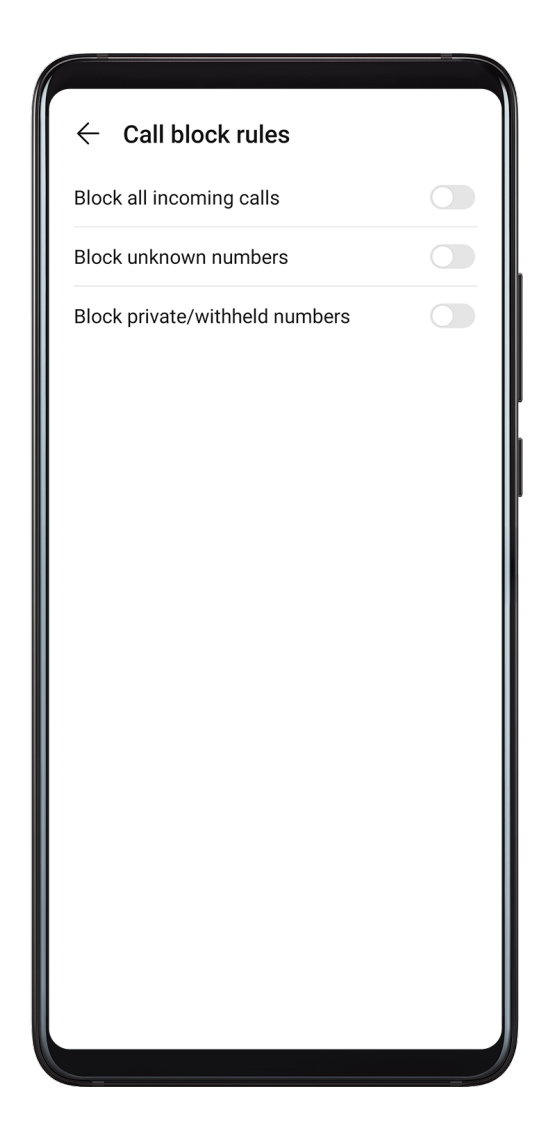

### **Block Incoming Calls from Specific Numbers**

You can block incoming calls from specific numbers using either of the following methods:

- $\cdot$  Go to **Phone** >  $\cdot$  **Blocked** >  $\bigcirc$  > **Blocklist**, touch  $\uparrow$ , then add the phone numbers you want to block.
- On the **Phone** screen, touch the **Contacts** tab at the bottom, touch the contact you want to

block, then go to > **Block contact**.

### **Set Whether to Receive Notifications for Blocked Calls**

Go to **Phone** >  $\therefore$  **Blocked** >  $\oslash$  **Receive notifications** and set whether to receive notifications for blocked calls.

### **Filter and Block Spam Messages**

Set different block rules, such as your blocklist, to block sales, fraud, and other kinds of spam messages.

#### **Block Spam Messages**

Go to **Messaging** >  $\cdot$  > **Blocked** >  $\circ$  and set block rules.

You can also go to **Optimizer** > **Blocked** >  $\overbrace{Q}$  to set block rules.

### **Block Messages from Specific Numbers**

- **1** Go to **Messaging** > > **Blocked** > > **Blocklist**.
- **2** Touch **the and add the numbers you want to block. SMS and MMS messages sent by** these numbers will all be blocked.

### **Block Messages Containing Specific Keywords**

- **1** Go to **Messaging** > > **Blocked** > > **Keyword blocklist**.
- **2** Touch  $\overline{\mathbf{a}}$  and add the keywords to be filtered. All messages containing these keywords will be blocked.

### **Set Whether to Receive Notifications for Blocked Messages**

Go to **Messaging** >  $\cdot$  > **Blocked** >  $\circ$  > **Receive notifications** and set whether to receive notifications when messages are blocked.

### **One-Touch Optimization**

Use the **OPTIMIZE** feature of **Optimizer** to keep your phone in an optimal state.

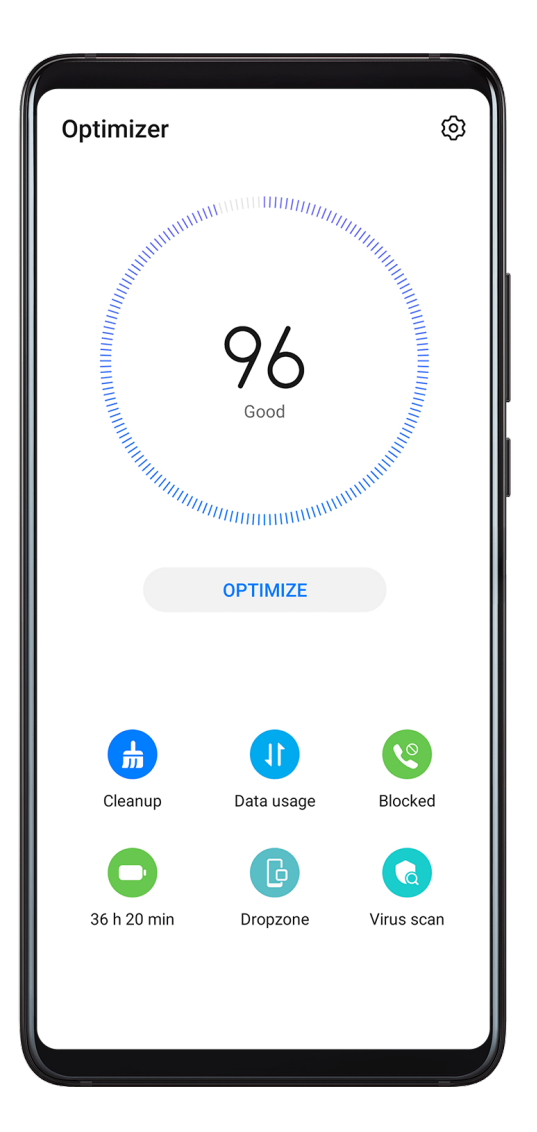

- **1** Open **Optimizer** and touch **OPTIMIZE**.
- **2** Results and recommendations will be displayed once the optimization is complete.
- **3** Follow the recommendations according to your requirements to further optimize your phone.

### **Phone Clone**

### **Phone Clone**

**Phone Clone** lets you quickly and seamlessly move all the basic data (including contacts, calendar, images, and videos) from your old phone to your new phone.

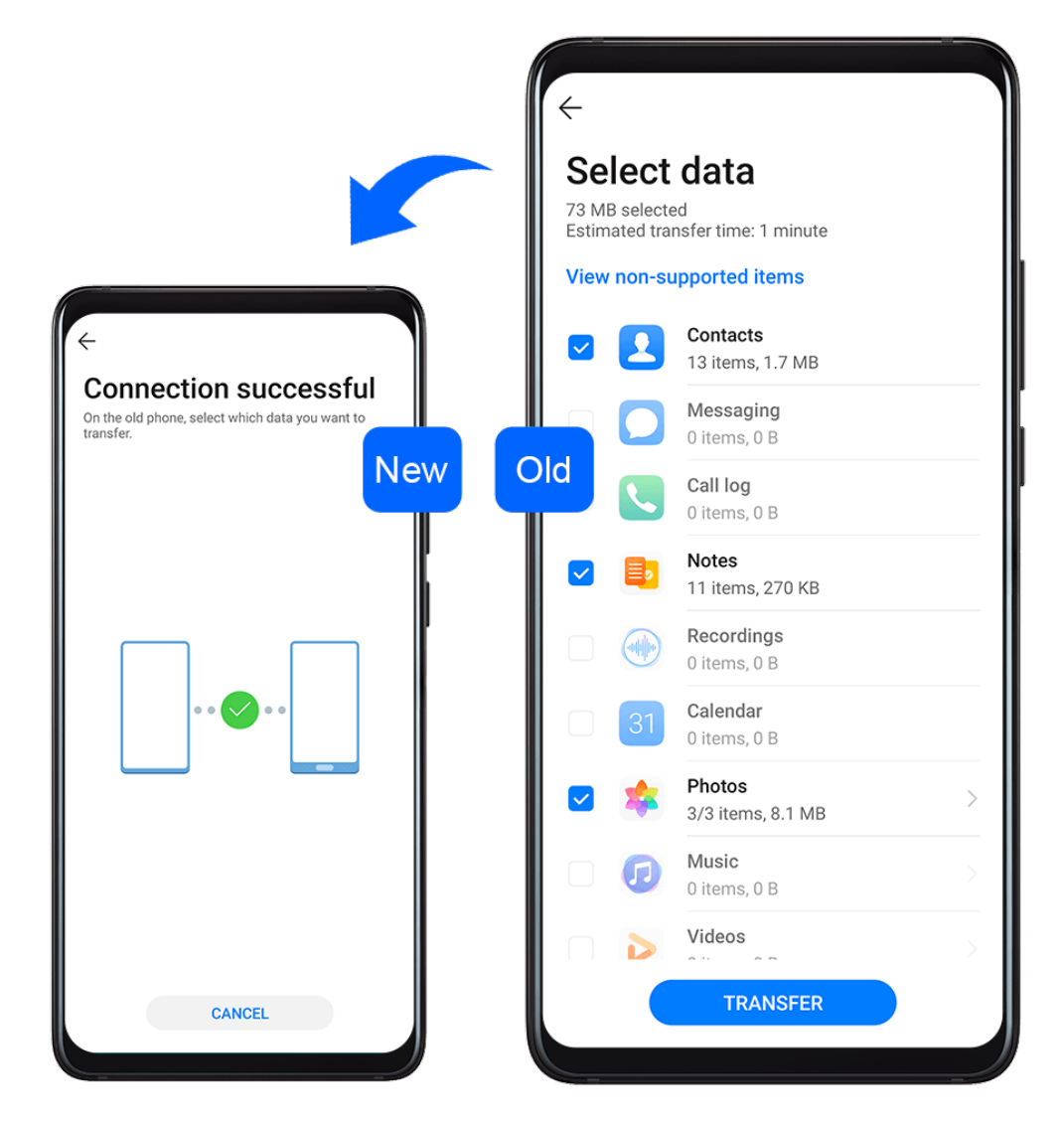

### **Clone Data from an Android Device**

**1** On your new phone, open **Phone Clone** (in the **Tools** folder by default). Alternatively,

go to **Settings** > **System & updates** > **Phone Clone**, touch **This is the new phone**, then touch **Huawei** or **Other Android**.

- **2** Follow the onscreen instructions to download and install **Phone Clone** on your old device.
- **3** On your old device, open **Phone Clone** and touch **This is the old phone**. Follow the onscreen instructions to connect your old device with your new phone by scanning a code or connecting manually.
- **4** On your old device, select the data you want to clone, then touch **Transfer** to start cloning.
- **Phone Clone is only available on phones running Android 4.4 or later.**

#### **Clone Data from an iPhone or iPad**

**1** On your new phone, open **Phone Clone** (in the **Tools** folder by default). Alternatively,

go to **Settings** > **System & updates** > **Phone Clone**, touch **This is the new phone**, then touch **iPhone/iPad**.

**2** Follow the onscreen instructions to download and install **Phone Clone** on your old device.

- **3** On your old device, open **Phone Clone** and touch **This is the old phone**. Follow the onscreen instructions to connect your old device with your new phone by scanning a code or connecting manually.
- **4** On your old device, select the data you want to clone, then follow the onscreen instructions to complete the data cloning.
- **Phone Clone is only available on phones running iOS 8.0 or later.**

### **HiSuite**

### **Introduction to HiSuite**

Huawei **HiSuite** is a PC-based tool used for managing Huawei smart Android devices (including phones and tablets).

After you have installed **HiSuite** on your computer, you can manage data such as your contacts, messages, pictures, videos, and apps, back up data from and restore data to your phone, and update your phone to the latest version.

- **1** Visit the official Huawei website on your computer, search for **HiSuite**, then download and install the latest version of **HiSuite**.
- **2** Use a USB cable to connect your phone to the computer. When a dialog box entitled **Use USB to** appears on your phone, select Transfer files.
- **3** On the computer, open **HiSuite** and select **USB**. Then follow the onscreen instructions to establish a connection between your phone and computer.

### **Back Up and Restore Data Using HiSuite**

After installing **HiSuite** on your computer and connecting your computer with your phone, you can use **HiSuite** to back up data (such as contacts, messages, call logs, photos, videos, audio files, and documents) from your phone to your computer. You can also restore data to your phone from your computer.

### **Back Up Data To a Computer**

- **1** On the **HiSuite** home page, click **Back Up**.
- **2** Select the items you want to back up.
- **3** If you want to encrypt the backup data, select **Encrypt with password** and set a password and password hint. The backup data cannot be restored if you forget your password.
- **4** Click **Back Up** and **HiSuite** will then back up the data you selected. Keep the USB cable connected throughout the backup process.
- **5** Click **Done** when all data has been backed up.

Backup data created by HiSuite is saved under **C:\Users\**User name**\Documents\Hisuite \backup** on the computer by default. To change the backup directory on the computer, go to

> **Settings** > **Backup**.

### **Restore Data**

- **1** On the home page of **HiSuite**, click **Restore**.
- **2** Click **Backup Files**, select the items you want to restore to your phone, then click **Restore**.
- **3** If you have set a password for the backup data on your phone, you will need to enter the password and click **OK**.
- **4 HiSuite** will then restore the items you have selected. Keep the USB cable connected throughout the backup process.
- **5** Click **Done** when all data has been restored successfully.

### **Update or Restore the System Using HiSuite**

After installing **HiSuite** on your computer and connecting your computer with your phone, you can use **HiSuite** to update the system of your phone. If your phone won't start or its system is unstable, you can also use **HiSuite** to restore the system.

### **Update the System**

- $\bullet\bullet\bullet\bullet\bullet\bullet\bullet\bullet\bullet\bullet$  and at a may be erased during a system update. It is recommended that you back up your data before updating your phone.
	- Ensure that your phone is at least 20% charged and keep the USB cable connected throughout the update process. Do not power off or restart your phone, or remove or insert a memory card.
	- Some third-party apps, such as online banking and game apps, may not be compatible with the latest system version. It might take some time for the app developers to launch a compatible app version.

On the **HiSuite** home page, click **Update**. If a new version is detected, the version number will be displayed and you can click the version number to start updating the system. Once the update is completed, your phone will automatically restart.

### **Restore the System**

**1** Power off your phone and connect it to a computer using a USB cable. Press the Power button three to five times consecutively until, a few seconds later, the screen of your phone turns on and it enters Fastboot mode.

If your phone can't be powered off or repeatedly restarts, connect it to the computer, then press and hold the Power button to force restart it. Before the screen turns on, press the Power button three to five times consecutively to enter Fastboot mode.

**2** Open **HiSuite** on the computer, click **System Recovery**, and follow the onscreen instructions to restore the system. The system will automatically be restored to the specified version when your phone restarts.

If your phone fails to enter Fastboot mode, or the system restore fails, visit an authorized Huawei Customer Service Center for assistance.

### **Tips**

### **Tips**

**Tips** provides you with an abundance of information so you can quickly familiarize yourself with your phone and make the best use of it. In Tips, you can also find a full set of user guides for more detailed instructions.

- Vividly depicted cards: Browse through the easy-to-read cards with a short clip or image to quickly get to grips with all the most useful features on your phone. The cards are categorized so you can jump directly to a category you are interested in.
- Recommended features: The Recommended section is packed with featured articles and posters arranged by usage scenario to help acquaint you with the more popular features.
- User guides: Find detailed instructions in the comprehensive user guides.
- Try out features: A **Try now** button is available in certain cards for you to try out the feature immediately.
- Search: Find what you're looking for by searching for it in the search bar of **Tips**. The search results will also include related topics you may want to know about.
- You can search **Tips** using either of the following methods as well:
	- Swipe down on the screen to show the search bar and type in what you are looking for.

# **Settings**

# **Search for Items in Settings**

### **Search for Items in Settings**

Tired of trudging through layers of settings options? Just search for them using the search bar or HiVoice.

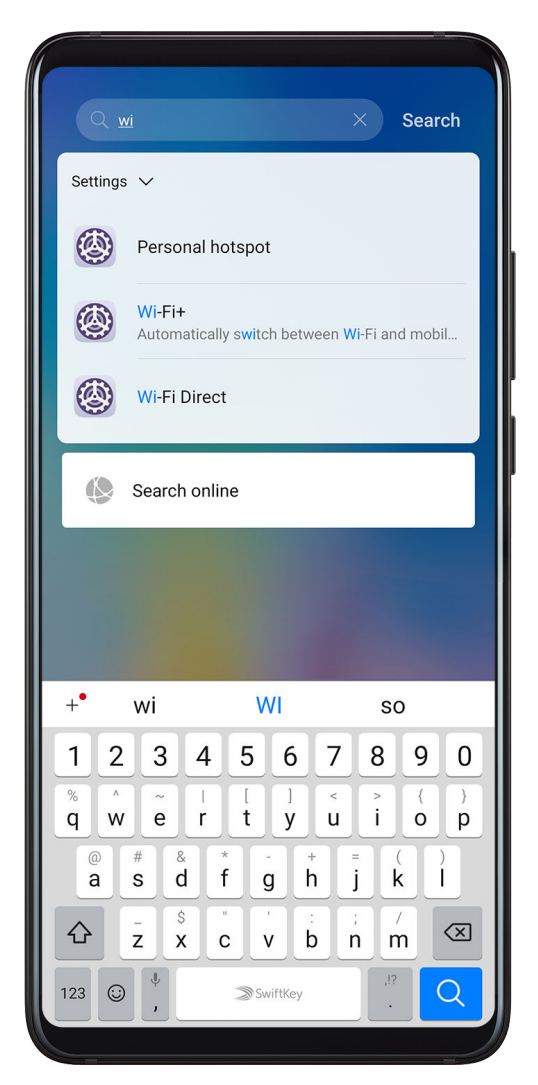

- Swipe down from the middle of the home screen to show the search bar. Enter the option name, and your phone will show search results.
- Open **Settings**, enter the option name in the search box at the top of the screen and your phone will show search results.

### **Wi-Fi**

### **Connect to a Wi-Fi Network**

Connecting to the Internet over Wi-Fi is an effective way to save mobile data. You can also enable Wi-Fi security monitoring to avoid risky hotspots and ensure safe Internet access.

### **Connect to a Wi-Fi Network**

 $\triangle$  Be extra careful when connecting to a free public Wi-Fi hotspot to avoid security risks and financial losses resulting from the leakage of your personal data.

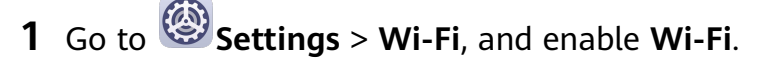

- **2** Connect to a Wi-Fi network on the **Wi-Fi** screen using either of the following methods:
	- Select a Wi-Fi network to connect to under **Available networks**. A password is required for encrypted networks.
	- To manually add a Wi-Fi network, scroll down to the bottom of the screen, touch **Add network**, and enter the SSID and password as prompted to complete the connection.

The  $\widehat{\mathbb{R}}$  icon displayed in the status bar indicates that the phone is connected to Wi-Fi.

### **Wi-Fi Direct**

Wi-Fi Direct is used to transfer data between Huawei devices. Compared to Bluetooth transfer, Wi-Fi Direct is faster and lets you transfer bigger files to nearby devices without having to pair the devices.

- **1** On the recipient device, go to **Settings** > **Wi-Fi** and enable **Wi-Fi**.
- **2** Go to > **Wi-Fi Direct** to start searching for the nearby Wi-Fi Direct-enabled Huawei device.
- **3** On the sending device, touch and hold the files to be shared, go to **More** > **Share**, or touch , then select **Wi-Fi Direct**.

**Operations may vary if you are sharing files from apps directly.** 

- **4** Touch the icon of the recipient device to establish a connection, and then share the files.
- **5** On the recipient device, accept the Wi-Fi Direct transfer request.

Go to **Files**, then go to **Internal storage** > **Wi-Fi Direct** on the **Categories** tab to review the received files.

### **Wi-Fi+**

Once Wi-Fi+ is enabled, when your phone detects a Wi-Fi network that it has previously connected to or that is free, it will automatically enable Wi-Fi and connect to the network. Your phone will also evaluate the stability of Wi-Fi networks and switch to mobile data when the Wi-Fi signal is poor. Please note, this may incur extra charges.

**1** Go to **Settings** > **Wi-Fi**.

**2** Go to > **Wi-Fi+** and enable or disable **Wi-Fi+**.

# **Bluetooth**

### **Bluetooth Basics**

You can connect your phone to Bluetooth headsets, speakers, and car kits. You can also use Bluetooth to share data between your phone and other devices.

Make sure your phone is within 10 m (about 33 ft.) of other Bluetooth devices.

### **Enable or Disable Bluetooth**

You can enable or disable Bluetooth in either of the following ways:

• Swipe down from the status bar to open the notification panel, then touch  $\mathcal X$  to enable or disable **Bluetooth**. Touch and hold the switch to enter the **Bluetooth** settings screen.

• Go to **Settings** > **Bluetooth**, then enable or disable **Bluetooth**.

### **Set a Bluetooth Name**

Set a Bluetooth name for your phone to easily identify it during connection.

- **1** On the **Bluetooth** settings screen, toggle the **Bluetooth** switch on.
- **2** Touch **Device name**, enter a name, then touch **OK**.

### **Pair with a Bluetooth Device**

- **1** Enable Bluetooth on the target device and set it to discoverable. For detailed instructions, refer to the device's user guide.
- **2** From your phone, access the **Bluetooth** settings screen, and enable **Bluetooth** to have your phone automatically search for nearby Bluetooth devices.
- **3** From the list of **Available devices**, select the one you want to pair your phone with, and follow the onscreen instructions to complete pairing.

On the **Bluetooth** settings screen, touch  $\binom{?}{}$  to view tips for connecting various Bluetooth devices.

### **Transfer Files via Bluetooth**

Within the transmission range, you can use Bluetooth to transfer videos, pictures, contacts, and more to other devices.

- **1** Pair the sending and receiving devices via Bluetooth.
- **2** On the sending device, touch and hold the file you want to share, go to More > Share or

touch , and select **Bluetooth**.

 $\bullet$  The exact operations may vary if you are sharing files within apps.

- **3** Touch the Bluetooth name of the receiving device to start sharing.
- **4** On the receiving device, accept the Bluetooth transfer request.

### **Unpair a Bluetooth Device**

- **1** On the **Bluetooth** settings screen, enable the **Bluetooth** switch.
- **2** In the list of **Paired devices**, touch  $\{0\}$  next to the name of the device you wish to unpair, then touch **Unpair**.

### **Mobile Data**

### **Connect to Mobile Data**

- **1** Make sure that mobile data is available on your SIM card.
- **2** Connect to mobile data using either of the following methods:
	- Swipe down from the status bar to open the notification panel, then swipe down

further to show all shortcut switches. Touch  $\|\cdot\|$  to enable **Mobile data**.

• Go to **Settings** > **Mobile network** > **Mobile data** and enable **Mobile data**.

To conserve battery power and reduce data usage, disable the mobile data service when you don't need it.

### **Manage SIM Cards**

You can enable or disable SIM cards and name them for easier identification.

### **Enable or Disable a SIM Card**

Go to **Settings** > **Mobile network** > **SIM management**, and turn the switch for a SIM card on or off according to your preferences.

Once disabled, a SIM card cannot be used for calling, messaging, or accessing the Internet.

### **Name Your SIM Card**

You can name your SIM cards for easier identification and management. For example, you could mark one SIM card as "Work" and the other as "Personal".

Go to **Settings** > Mobile network > SIM management and touch  $\mathbb{Z}$  to edit the SIM card name.

### **Configure Dual SIM Settings**

If your phone has two SIM cards inserted, you can set one as the default mobile data SIM and the other as the default calling SIM, or set call forwarding between the two SIM cards. **This feature applies to dual-SIM devices only.** 

### **Set a Default Mobile Data and a Default Calling SIM**

Go to **Settings** > **Mobile network** > **SIM management** and set SIM 1 or SIM 2 as the default mobile data or default calling SIM.

### **Enable Call Forwarding Between SIMs**

After enabling call forwarding between two SIM cards, incoming calls to an unavailable SIM card will be forwarded to the other one.

**This feature requires the support of your mobile carrier. For details, contact your carrier.** 

- **1** Go to **Settings** > **Mobile network** > **SIM management** > **Call forwarding between SIMs**.
- **2** Select a call forwarding mode and turn on the corresponding switch. Call forwarding between SIMs is enabled when both switches are on.

### **Smart Data Switch**

If two SIMs are inserted in your device, you can enable Smart data switch. Your phone will automatically switch the mobile data SIM to optimize your Internet experience.

### Go to **Settings** > **Mobile network** > **SIM management** and enable **Switch data connection during calls**.

 $\bullet$  The two SIM cards must be from different carriers.

### **Personal Hotspot**

Once **Personal hotspot** has been enabled, you can share your mobile data or the Wi-Fi network your phone is currently connected to with other devices.

### **Share Your Network Connection via Personal Hotspot**

- **1** Go to **Settings** > **Mobile network** > **Personal hotspot**.
- **2** Set **Device name** and **Password**.
- **3** Enable **Personal hotspot** and your phone will share your mobile data or the Wi-Fi network you are currently connected to with other devices.
- **4** In the case of a Wi-Fi network, you can set the AP frequency band of the Wi-Fi hotspot. Go to **More** > **AP band** and touch **2.4 GHz** or **5 GHz**.
- **5** In the case of mobile data, you can set a mobile data limit for a single session. Go to **More** > **Data limit** and set the limit. When this limit has been reached, your phone will automatically disable the hotspot.

### **Share Your Network Connection via Bluetooth**

**1** Go to **Settings** > **Bluetooth**, enable **Bluetooth**, select a device, then follow the onscreen instructions to complete pairing.

- **2** Go to **Settings** > **Mobile network** > **Personal hotspot** > **More**, and enable **Bluetooth tethering**.
- **3** On the **Bluetooth** settings screen of the paired device, touch  $\frac{100}{3}$  next to your device name, then enable **Internet access** to establish an Internet connection and share your network connection.

### **Share Your Network Connection via USB**

- **1** Use a USB cable to connect your phone to a computer.
- **2** On your phone, go to **Settings** > **Mobile network** > **Personal hotspot** > **More** and enable **USB tethering** to share your mobile data or Wi-Fi network.

### **Use VoLTE to Make Calls**

Voice over LTE (VoLTE) is an IP-based data transmission technology that delivers both call and data services over a 4G network.

Once VoLTE is enabled, you can make calls while accessing the Internet. If your phone supports dual SIM dual VoLTE, you can receive an incoming call on a SIM card even when the other SIM card is already on a call.

VoLTE also provides you with a faster call connection time and higher quality voice and video calls.

### **Enable VoLTE**

- **1** Contact your mobile carrier to activate the 4G and VoLTE functions for your SIM card. If both the primary and secondary SIM card trays of a dual-SIM phone support 4G and VoLTE, 4G and VoLTE can be enabled for both SIM cards.
- **2** Go to **Settings** > **Mobile network** > **Mobile data**. In the network settings area of SIM 1 or SIM 2, turn on the **VoLTE calls** switch.

**Features may vary depending on your carrier.** 

### **Make a Video Call**

Video calls are only possible when both parties are using VoLTE-activated devices.

- **1** Open **Phone**, touch the **Contacts** tab at the bottom of the screen, then select the contact you want to call.
- **2** Touch  $\Box$ <sup>0</sup> to make a video call.

During a voice call, you can also touch  $\Box$  to switch to a video call.

### **Manage Data Usage**

Open **Optimizer**, then touch **Data usage** to view data usage and manage network access.
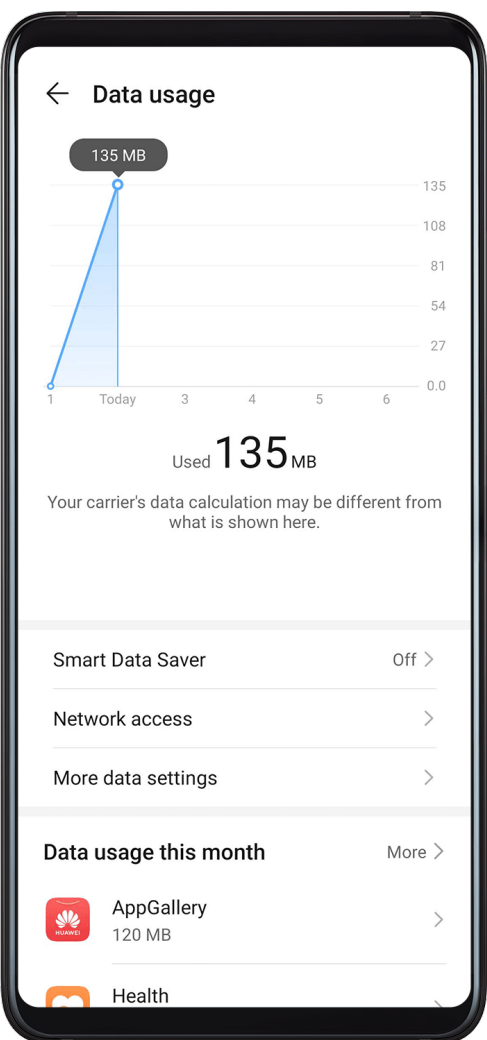

#### **View and Manage High Data Consumption Apps**

- **1** You can find out how much data your apps are using in comparison to each other by going to **Data usage this month** on the Data usage screen.
- **2** Touch a high data consumption app to set mobile data, roaming data, or background data usage limits for it.

#### **View and Set the Network Access Permission of an App**

On the Data usage screen, touch **Network access**, then change the settings for apps that consume a large amount of data (such as video streaming apps) so they can only be used when you are connected to a Wi-Fi network.

#### **Enable or Disable Smart Data Saver**

Enable Smart Data Saver to prevent apps from using mobile data in the background.

- **1** On the Data usage screen, touch **Smart Data Saver**, then enable it. The **1** icon will then display in the status bar.
- **2** If you want to allow unrestricted access to data for some apps even when they are running in the background, toggle on the switches for these apps.

#### **Add Mobile Data Usage Reminders**

Add data plans for your SIM cards and usage reminders in Optimizer to keep you informed of your data consumption.

- **1** On the **Data usage** screen, go to **More data settings** > **Monthly data limit** and follow the onscreen instructions to add a data plan.
- **2** On the **More data settings** screen, touch **Usage reminders**. From there, you can set whether a notification will be sent or if mobile data will be disabled once the monthly data limit or roaming data limit has been topped.
- **3** On the **More data settings** screen, you can set whether to show data used when the screen is locked.

## **Enable Data Roaming**

Once you have activated the international roaming service, you can enable this feature to use mobile data when traveling in a different country or region.

- **1** This feature requires the support of your mobile carrier. For details, contact your carrier.
	- Charges may apply when using the international roaming service. For details about how data roaming fees are charged, contact your carrier.

Go to **Settings** > **Mobile network** > **Mobile data**. Under the SIM card for which you wish to enable the data roaming feature, enable **Data roaming**.

# **More Connections**

# **Airplane Mode**

When traveling by plane, you can enable **Airplane mode** if allowed to do so by the airline. In **Airplane mode**, your phone will not be able to make calls, send or receive SMS messages, or use mobile data, but you can use all of its other functions.

You can enable or disable **Airplane mode** using either of the following methods:

 $\cdot$  Swipe down from the status bar to open the notification panel, then swipe down on it

again to show all shortcuts. Touch **the stude of disable Airplane mode**.

• Go to **Settings** > **Mobile network**, and enable or disable **Airplane mode**.

Once **Airplane mode** has been enabled, Wi-Fi and Bluetooth will automatically be disabled. You can re-enable them if allowed to do so by the airline.

#### **NFC**

Near Field Communication (NFC) is a short-range wireless communications technology that allows mobile and other electronic devices to connect in countless ways.

**C** Enable **Read and write/P2P** on the NFC settings screen if available. Features may vary depending on your carrier.

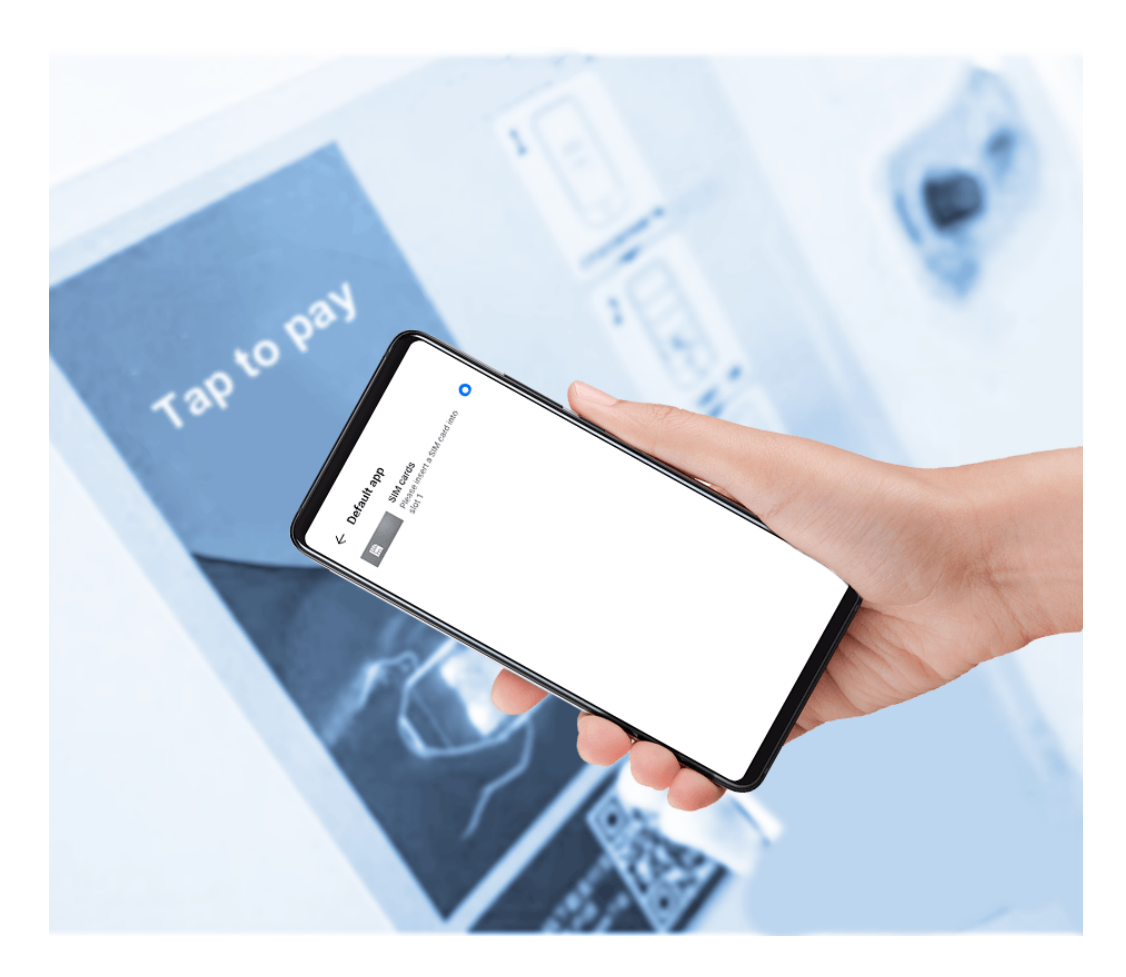

#### **Enable or Disable NFC**

You can enable or disable NFC as follows:

• Swipe down from the status bar to open the notification panel, then swipe down further to

show all shortcut switches. Touch to enable or disable **NFC**. Touch and hold the switch to enter the **NFC** settings screen.

• Go to **Settings** > More connections > NFC, and toggle the NFC switch on or off.

#### **Make Quick Payments with NFC**

If you have installed a payment app (such as Alipay or WeChat) on your phone and enabled the payment service, you can make payments with NFC.

- **1** Go to **Settings** > **More connections** > **NFC**, and enable **NFC**.
- **2** Touch **Default app** on the **NFC** settings screen, then select a default payment app, like WeChat.
- **3** Enable NFC payments in the payment app. For example, in WeChat, go to **Me** > **Settings** > **General** and enable **Enable NFC**.
- **4** Hold the NFC sensor (located near the rear camera) of your phone against that of a POS terminal to enter the payment screen automatically. Complete the payment with a password or fingerprint.

## **Wireless Projection**

You can connect your phone to an external display (for example, a TV) wirelessly.

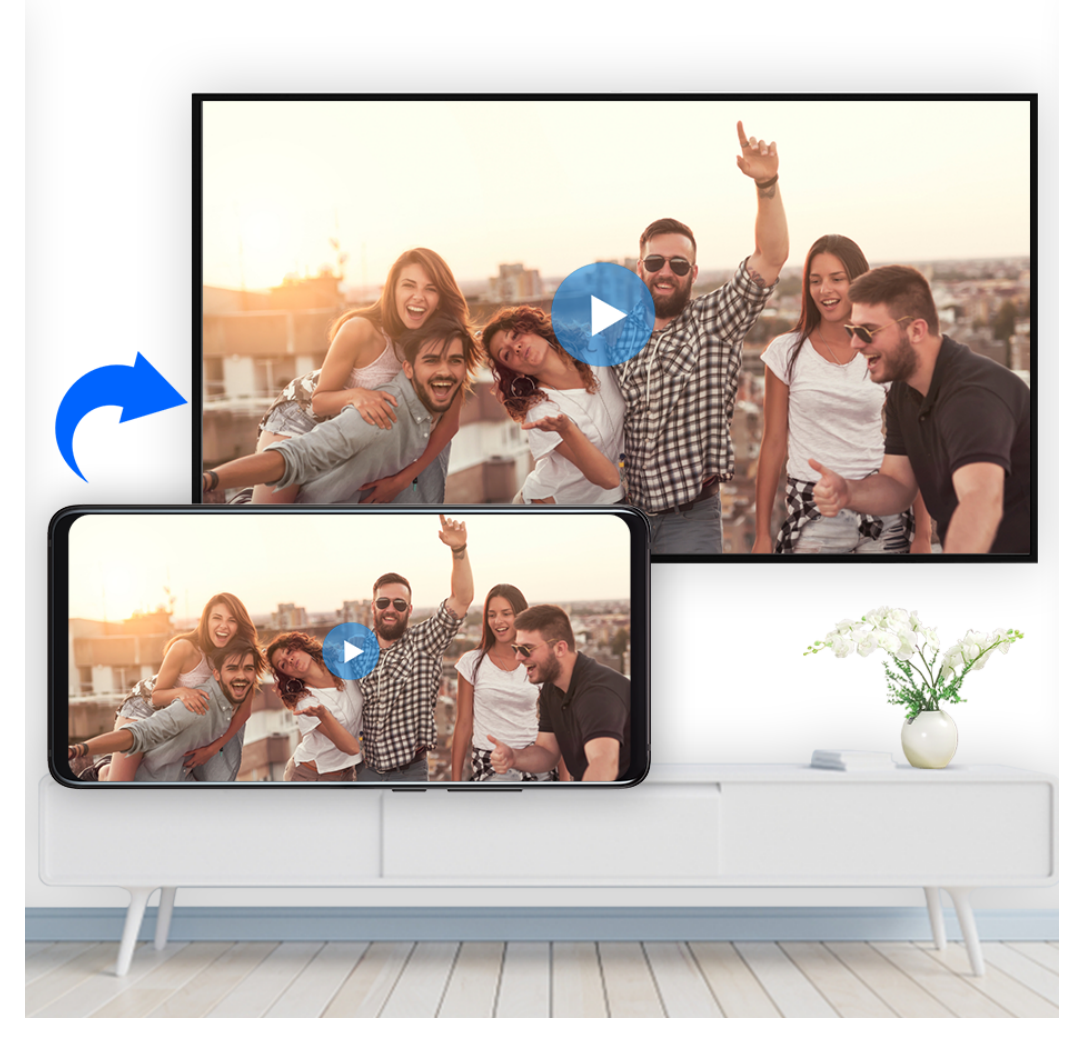

- **1** Based on the model and functions of your external display, do the following:
	- If the external display supports Miracast, enable wireless projection on it.
	- If not, use a wireless HDMI adapter to connect your phone and external display. Ensure that the wireless HDMI adapter is connected to a power supply.

To check whether your external display supports Miracast and how to enable wireless projection on it, consult the user guide or customer service of the external display manufacturer.

- **2** Swipe down from the status bar to open the notification panel, then touch  $\widehat{\mathcal{F}}$  to turn on **Wi-Fi**.
- **3** Swipe down further on the notification panel to enable **Wireless Projection**. Your phone will now search for the external display or the wireless HDMI adapter.

Alternatively, go to **Settings** > **More connections** > **Easy Projection** and enable **Wireless projection**.

**4** Touch the name of the external display or the wireless HDMI adapter on the search result list to start projecting.

# **Wired Projection**

You can connect your phone to an external display (for example, a TV) using a wired connection.

It is recommended that you purchase the accessories recommended or specified by Huawei from authorized sources.

#### **Projection Using a Type-C Cable**

**1** Prepare a Type-C cable.

Use a Type-C to HDMI, Type-C to DP, or Type-C to MiniDP cable depending on your external display.

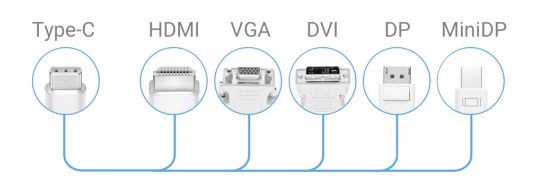

**2** Connect the Type-C end to your phone and the other end to the external display.

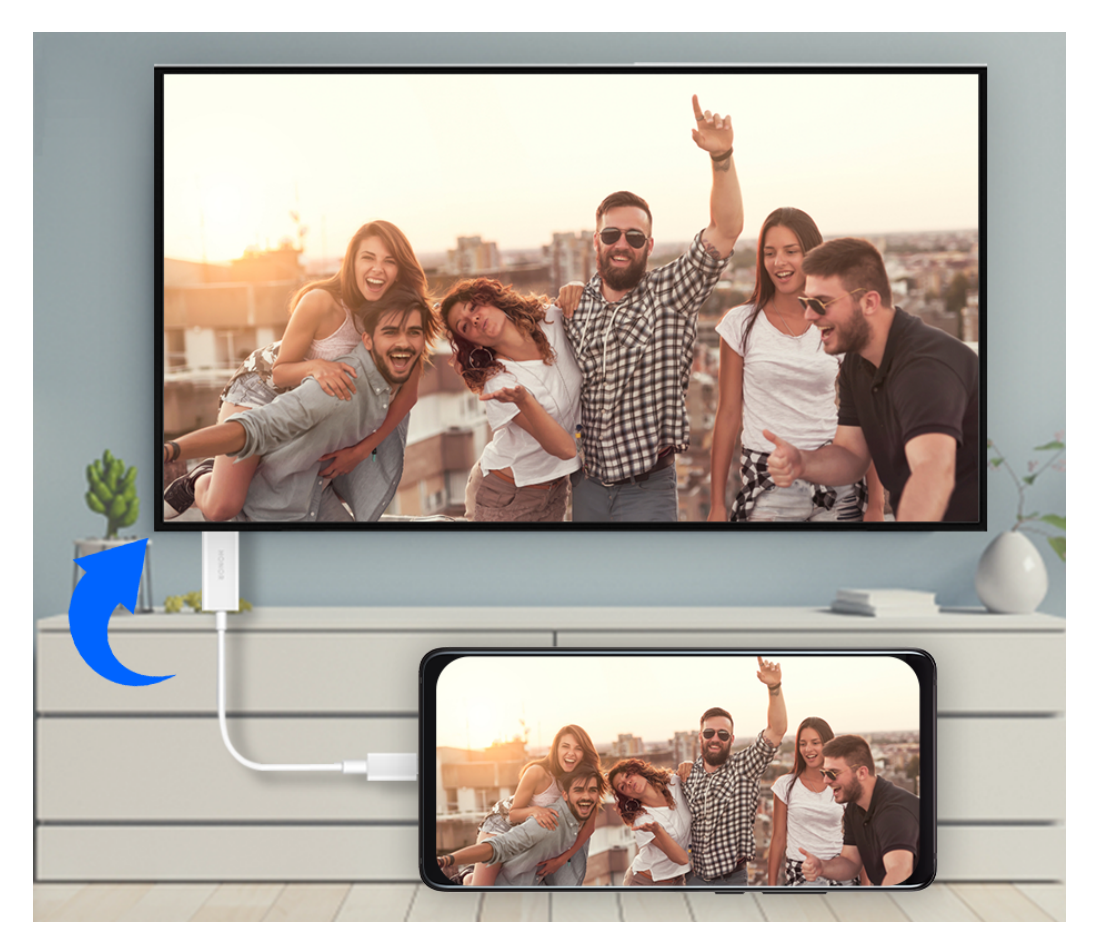

**3** On the external display, set the corresponding HDMI, DP, or MiniDP input as the signal source.

#### **Projection Using a Docking Station**

If you need to connect your phone to an external display and use a wired mouse and keyboard, use a docking station with a USB port.

**1** Prepare a docking station.

Multiple types of ports are available on a docking station. If your external display supports HDMI and you need to use a wired mouse and keyboard, use a docking station with at least one HDMI port and two USB ports.

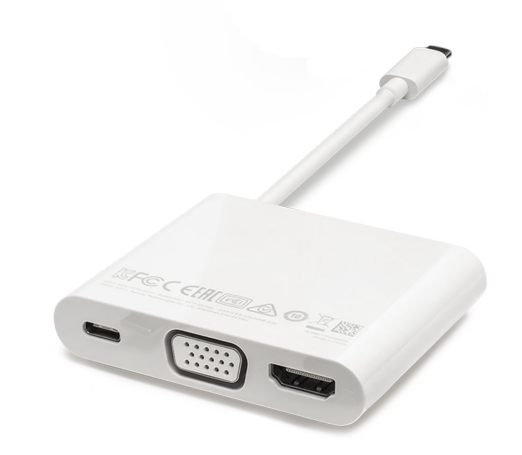

**2** Connect your phone and the external display through the docking station, then connect the wired mouse and keyboard to the docking station.

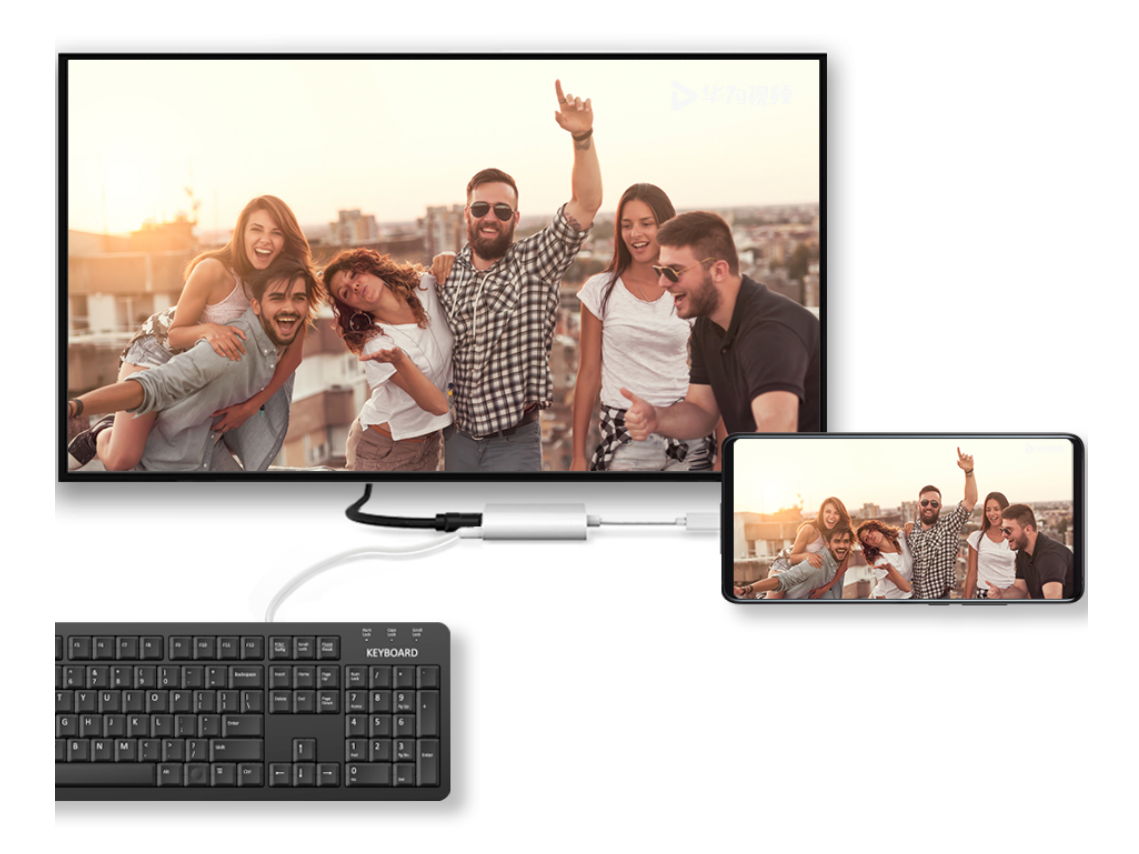

**3** On the external display, set the corresponding HDMI, DP, or MiniDP input as the signal source.

#### **Huawei Beam**

You can hold the NFC sensor of one device against that of another to quickly transfer data between them, without the need to pair the devices or even touch to confirm.

- **C** Enable **Read and write/P2P** on the NFC settings screen if available. Features may vary depending on your carrier.
- **1** Go to **Settings** > **More connections**, and enable **NFC** and **Huawei Beam** on both the sending and recipient phones.
- **2** On the sending phone, touch and hold the file to be shared, go to **More** > **Share** or touch , and select **Huawei Beam**.
	- **Operations may vary if you are sharing files from apps directly.**
- **3** Keep the two phones unlocked and the screens on, and hold the NFC sensors (located near the rear camera) of the two devices together until a beep is heard and the share screen shrinks, indicating a successful connection. The files will then start transferring. **Once the transfer has started, you can separate the two devices slightly, but keep** them within 10 cm of each other.

### **Huawei Share**

Huawei Share is a wireless sharing technology that allows you to quickly transfer images, videos, documents, and other types of files between devices. This technology relies on Bluetooth to discover nearby devices, and uses Wi-Fi Direct to transfer files without using mobile data.

#### **Enable or Disable Huawei Share**

You can enable or disable Huawei Share in either of the following ways:

• Swipe down from the status bar to open the notification panel, then touch  $(\bullet)$  to enable or disable **Huawei Share**. Touch and hold the switch to enter the **Huawei Share** settings screen.

• Go to **Settings** > **More connections** > **Huawei Share**, enable or disable **Huawei Share**. Enabling Huawei Share automatically turns on Wi-Fi and Bluetooth.

#### **Quickly Share Files Between Phones**

You can use Huawei Share to quickly share files between Huawei phones. The recipient can preview the files before they are sent, then view the full content of the files once they have been received. For example, the recipient can view received pictures or videos in Gallery.

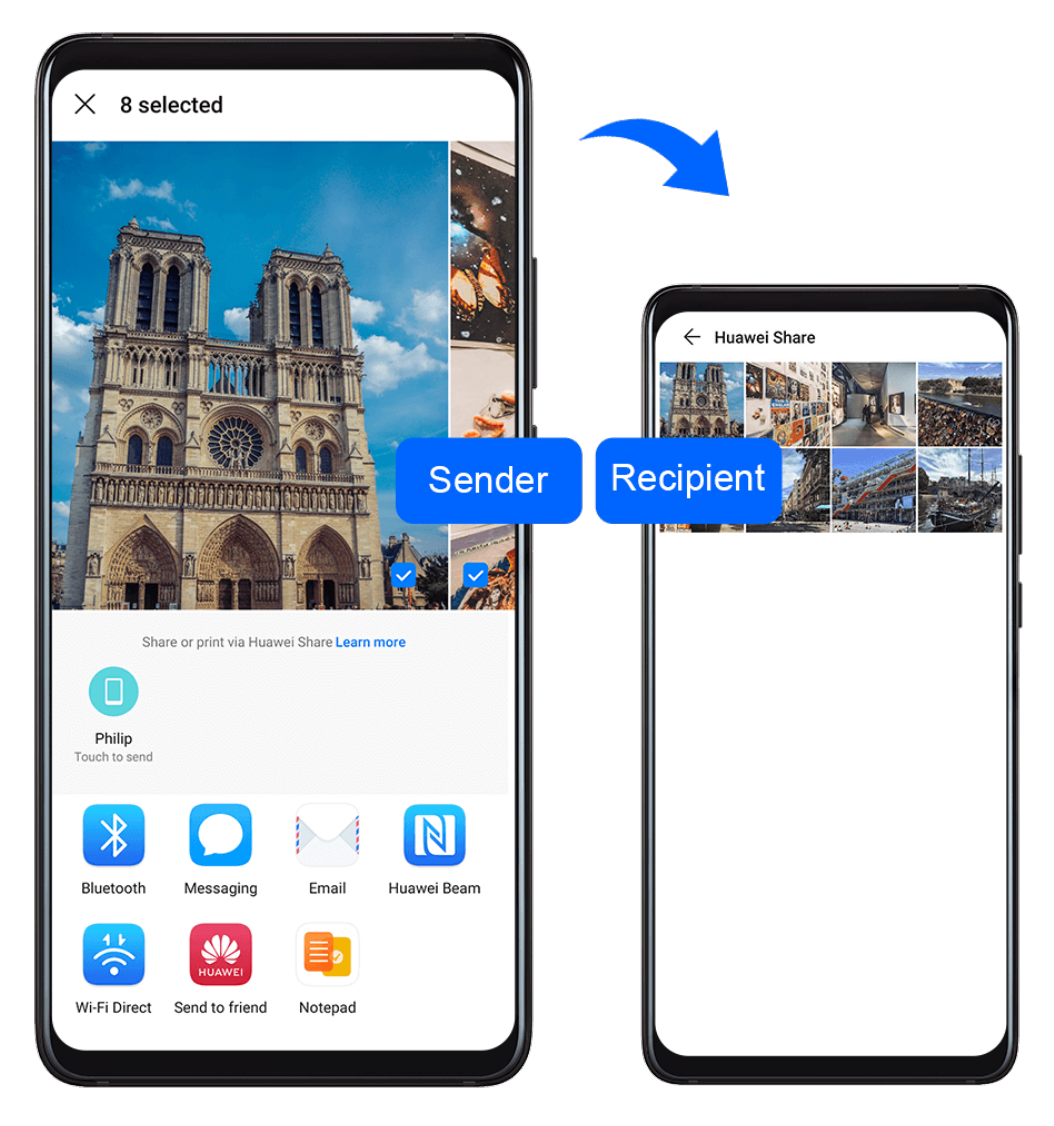

- **1** On the receiving device, enable **Huawei Share**.
- **2** On the sending device, touch and hold the file you want to share, then go to **More** >

**Share** or touch  $\sim$  . Touch **Huawei Share**, then touch the name of the receiving device to send the file.

 $\bullet$  The exact operations may vary if you are sharing files directly from apps.

**3** On the receiving device, touch **ACCEPT** to accept the transfer.

To view the received files, go to **Files**, select the **Categories** tab, then go to **Internal storage** 

#### > **Huawei Share**.

Received pictures or videos can also be found in **Gallery** > **Albums** > **Huawei Share**.

#### **Share Files Between Your Phone and Computer**

You can use Huawei Share to quickly and easily share files wirelessly between your phone and a computer.

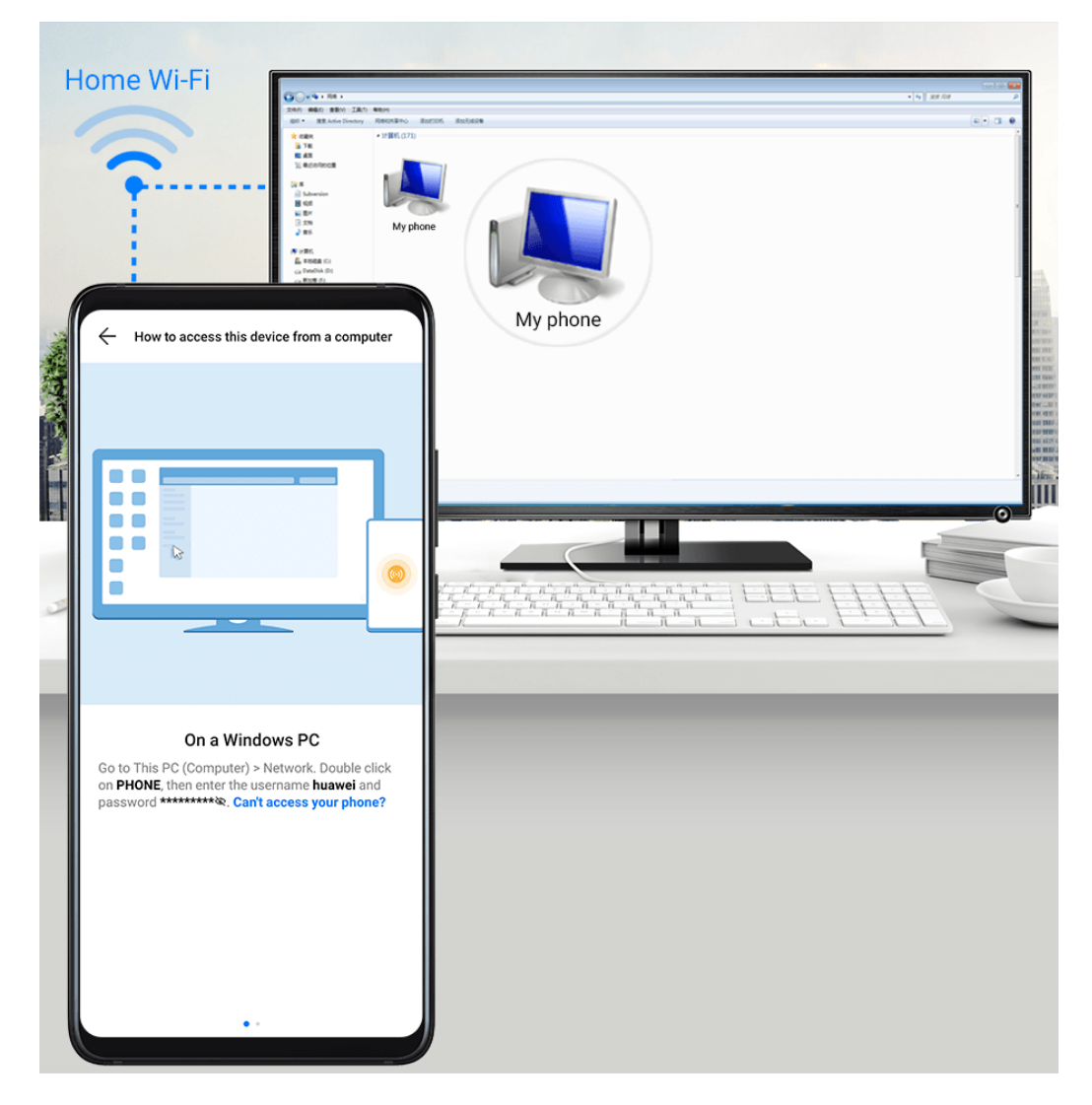

- **1** Make sure your phone and computer are connected to the same Wi-Fi network. **1** If the computer is a MateBook (PC Manager earlier than version 9.1), this is not necessary. All you need to do is make sure its Wi-Fi and Bluetooth switches are enabled.
- **2** On your phone, enter the **Huawei Share** settings screen, and enable **Huawei Share** and **Computer share**.
- **3** Record the **Name shown on computers** and the username and password under **Verification on computers.**
- **4** On your computer, go to:
	- Windows: **Computer** > **Network**
	- iOS (iOS 10.8 or later): **Finder** > **Go to** > **Network**
- **5** On your computer, double-click the name of your phone, and enter the username and password recorded earlier.
- **6** Open a folder of your phone such as the Internal storage folder, then view, edit, or copy files from the folder to the computer, or copy files from the computer to this folder to store them in your phone.

You can also edit the files in this folder on your computer, and the changes will be synced to your phone automatically. Similarly, if you edit any files on your phone, the changes will be synced to your computer as well.

#### **One-Touch Printing with Huawei Share**

When a printer that supports Huawei Share is nearby, you can use Huawei Share to find the printer and print out pictures or PDF files from your phone.

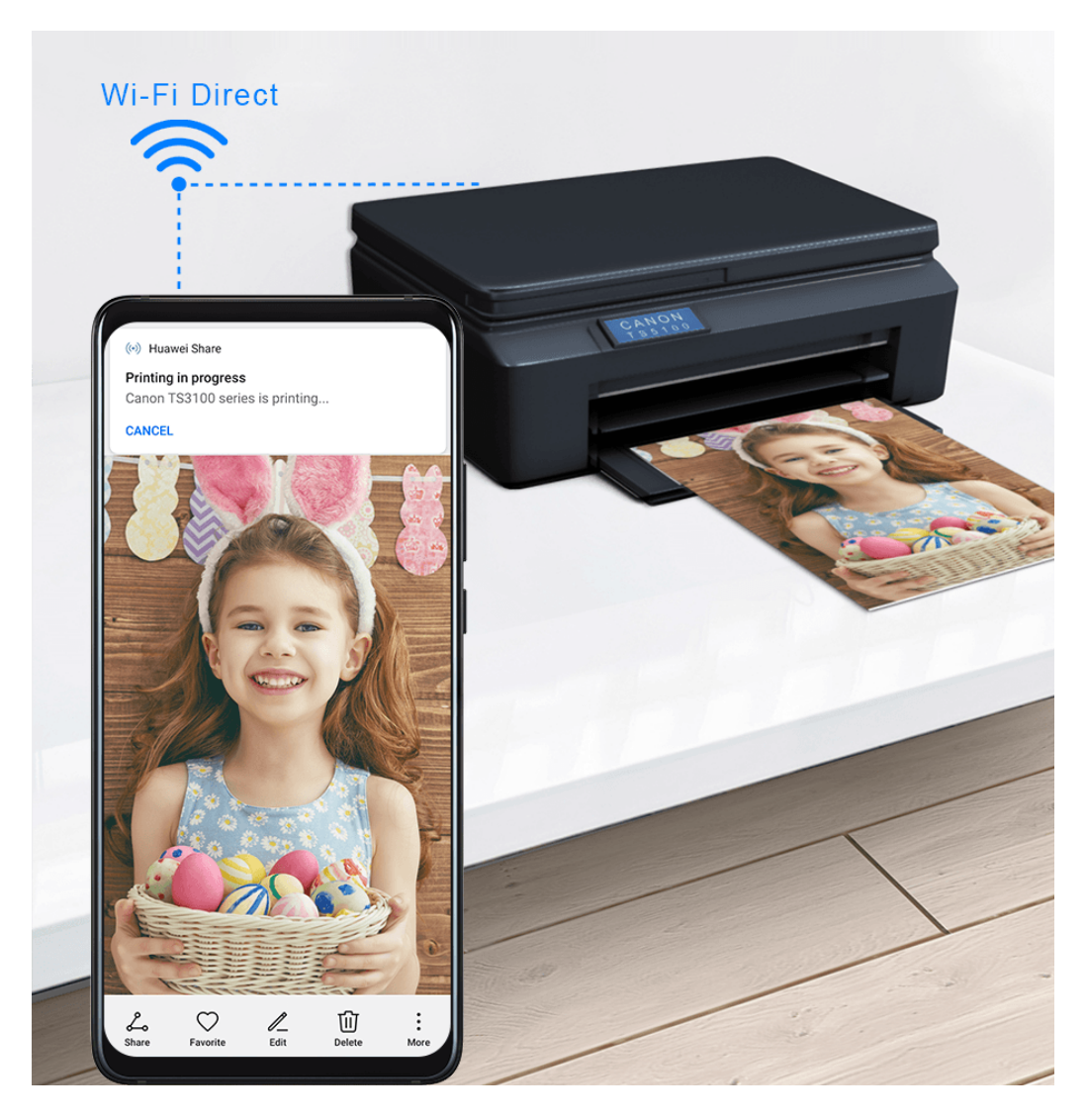

- **1** Depending on the type of printer, ensure the following:
	- Wi-Fi capable printers: The printer must be powered on and connected to the same network as your phone.
	- Wi-Fi Direct capable printers: The printer must be powered on and have Wi-Fi Direct enabled.
	- Bluetooth capable printers: The printer must be powered on and discoverable.
- **2** On your phone, preview the fià to be printed, then go to **Share** > **Huawei Share**.
- **3** Once the printer has been discovered, touch its name on your phone, and adjust settings on the preview screen. Then touch **PRINT** to print. If you are connecting a Bluetooth printer to your phone for the first time, find the printer on your phone, touch the printer name, then press and hold the Power button on the printer for about 1 second to confirm the connection.
- **f** For a list of supported printers, touch Learn more on the Huawei Share sharing screen, swipe left on the screen, then touch **What printers are supported?** to see the list.

# **Connect to a Laptop Using a USB Cable**

#### **Select USB Connection Mode**

- **1** Use a USB cable to connect your phone to the computer.
- **2** Swipe down from the status bar to open the notification panel, then go to **Settings** > **Touch for more options** and select one of the following modes:
	- **Transfer photos**: Uses the Picture Transfer Protocol (PTP) to transfer photos between your phone and computer.
	- **Transfer files:** Uses the Media Transfer Protocol (MTP) to transfer media files between your phone and computer.
	- **Input MIDI**: Uses the Musical Instrument Digital Interface (MIDI) to use your phone as the audio input to play music on your computer.

#### **Transfer Data Using a USB Cable**

- **1** Use a USB cable to connect your phone to the computer. After the driver program is automatically installed, a drive named for your phone will display on the computer.
- **2** Select an appropriate USB connection mode on your phone to transfer data:
	- Select **Transfer photos** in the new drive displayed on the computer to view and copy photos from your phone to the computer. You can also view photos stored on your phone from the computer, or copy and paste photos between the two devices.
	- **Install Windows Media Player 11 or a later version on your computer to view** media files on your phone.
	- Select **Input MIDI** to receive and process MIDI messages transmitted by your computer on your phone.

#### **Printing**

Connect your phone to a Mopria-certified printer via Wi-Fi, and then you will be able to print images and documents from your phone.

#### **Connect Your Phone to a Printer**

- **1** Check the printer manual or consult with its manufacturer to verify that it is Mopriarertified. If it is not, consult with its manufacturer to install the corresponding app or plug-in for it on your phone.
- **2** Connect your phone and the printer to the same Wi-Fi network using any of the following methods:
	- Connect to a Wi-Fi router: Enable Wi-Fi on the printer and connect it to the Wi-Fi

router. On your phone, go to **Settings** > **Wi-Fi**, enable **Wi-Fi**, touch the same Wi-Fi router, and follow the onscreen instructions to complete the settings.

• Connect with Wi-Fi Direct: If your printer supports Wi-Fi Direct, follow the instructions

in the printer manual to enable this feature. On your phone, go to **Settings** > Wi-

**Fi**, enable **Wi-Fi**, go to  $\cdot$  > **Wi-Fi Direct**, then touch the printer to establish the connection.

• Connect to your printer's hotspot: If your printer can double as a wireless hotspot, follow the instructions in the printer manual to enable the hotspot and set a password.

On your phone, go to **Settings** > **Wi-Fi**, enable **Wi-Fi**, touch the printer's hotspot, then follow the onscreen instructions to complete the settings.

- **3** Go to **Settings** > **More connections** > **Printing** > **Default Print Service**, and enable **Default Print Service**.
- **4** Select the printer from the search results and follow the onscreen instructions to add the printer.

#### **Print Files**

To print files in **Gallery** and **Notepad**, do the following:

- Print an image: Open **Gallery**. Open the image you want to print, go to **More** > **Print or export to PDF**, select the printer, then follow the onscreen instructions to complete the printing.
- Print a note: Open **Notepad**. Open the note you want to print, touch **Print**, then follow the onscreen instructions to complete the printing.

#### **Connect to a VPN Network**

A virtual private network (VPN) is a temporary connection that extends a private network across a public network, encrypting data transmission to provide security.

When working outside the office, you can use a VPN to securely access your company's Intranet.

The following types of servers are supported:

- PPTP: Point-to-Point Tunneling Protocol, offering MPPE encryption.
- L2TP: Layer 2 (Data Link Layer) Tunneling Protocol, offering IPSec PSK and IPSec RSA encryption.
- IPSec Xauth: Offering PSK, RSA, and Hybrid RSA encryption.

#### **Connect to a PPTP Server**

**1** Obtain the VPN server name and address from your VPN server administrator.

**2** Go to **Settings** > **More connections** > **VPN** > **Add VPN network**, enter the VPN name, set the server type to **PPTP**, then enter the server address.

- **3** If the VPN server does not have a DNS address, touch **Show advanced options**, then enter the DNS domain, DNS server address, and forwarding route.
- **4** Touch **Save**.
- **5** Touch the VPN you have just set up, enter your VPN username and password, then touch **Connect**.

#### **Connect to a L2TP/IPSec PSK Server**

- **1** Obtain the VPN server name, address, L2TP key (optional), IPSec identifier (optional), and IPSec pre-shared key from your VPN server administrator.
- **2** Go to **Settings** > **More connections** > **VPN** > **Add VPN network**, enter the VPN server name, set the server type to **L2TP/IPSec PSK**, then enter the server address, L2TP key, IPsec identifier, and IPsec pre-shared key.
- **3** If the VPN server does not have a DNS address, touch **Show advanced options** and enter the DNS domain, DNS server address, and forwarding route.
- **4** Touch **Save**.
- **5** Touch the VPN you have just set up, enter your VPN username and password, then touch **Connect**.

# **Home Screen & Wallpaper**

### **Manage the Home Screen**

You can customize the home screen layout to suit your phone usage habits.

#### **Move an App Icon on the Home Screen**

Touch and hold an app icon until your phone vibrates, then drag it to the desired position on the home screen.

#### **Keep Home Screen Icons Aligned**

Pinch together two fingers on the home screen to access **Home screen settings** mode, then enable **Auto-align**. With this feature enabled, empty spaces will automatically be filled when apps are removed.

#### **Lock Home Screen Icon Positions**

Pinch together two fingers on the home screen to access **Home screen settings** mode, then enable **Lock layout**.

#### **Select the Home Screen Layout Pattern**

Pinch together two fingers on the home screen, go to **Home screen settings** > **Layout**, then select a layout pattern you prefer.

#### **Put App Icons in Folders**

For easy management of your app icons on the home screen, you can stack similar apps in a folder and name the folder.

- **1** Touch and hold an app icon until your phone vibrates, then drag it over another app. A folder will automatically be created to house these two apps.
- **2** Open a folder, touch its name, then enter a name for it.

#### **Add App Icons to a Folder or Remove Them**

Open a folder and touch  $\Box$ . Then you can:

- Select one or more apps, and touch **OK** to add them to the folder.
- Deselect one or more apps, and touch **OK** to remove them from the folder. If you deselect all apps, the folder will be deleted.

#### **Relocate a Screen Page**

**1** Pinch together two fingers on the home screen to access the Home screen editor.

**2** Touch and hold the screen page you wish to relocate, then drag it to the desired position.

#### **App Drawer**

You can put your apps in a drawer and display only frequently used apps on your home screen to streamline your home screen.

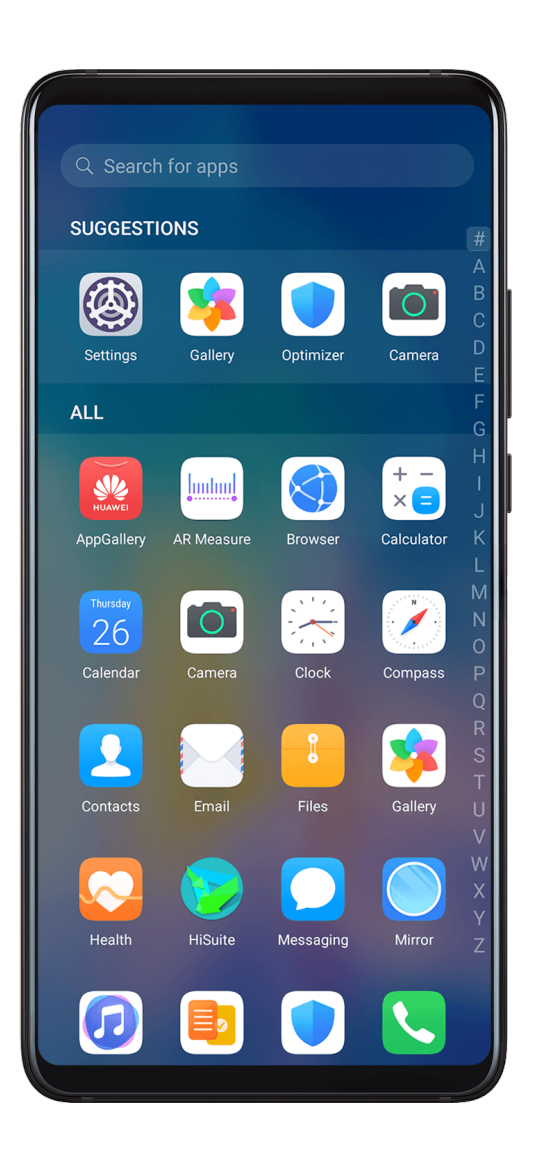

#### **Enable App Drawer**

Go to **Settings** > **Home screen & wallpaper** > **Home screen style**, and select **Drawer**.

Once enabled, you can swipe up on the home screen to access all of your apps in the drawer.

#### **Add Apps in the Drawer to the Home Screen**

In Drawer mode, you can swipe up on the home screen to display the App Drawer. Touch and hold the app you want to add until your phone vibrates, then drag it to the desired position on the home screen.

#### **Move Apps Back to the Drawer**

Touch and hold an app icon until your phone vibrates, then touch **Remove**. This operation will only remove the app icon from your home screen but will not uninstall it.

You can still find it in the app drawer.

#### **Disable the App Drawer**

To disable the App Drawer, set **Home screen style** to **Standard**.

# **Display & Brightness**

# **Brightness, Color, and Color Temperature**

You can set the screen brightness, color mode, and color temperature according to your preferences.

#### **Automatically Adjust the Screen Brightness**

# Go to **Settings** > **Display & brightness**, and enable **Automatic**.

Your phone will automatically adjust the screen brightness according to the ambient lighting conditions.

#### **Manually Adjust the Screen Brightness**

You can manually adjust the screen brightness using either of the following methods:

- Swipe down from the status bar to open the notification panel. In the  $\bigcirc$  is section, drag the slider to adjust the screen brightness.
- Go to **Settings** > **Display & brightness**. In the section, drag the slider to adjust the screen brightness.

#### **Adjust the Color Mode**

Go to **Settings** > **Display & brightness** > **Color & Eye Comfort** > **Color mode & temperature**, and select the color mode that you prefer. **Normal** mode will be easier on your eyes and is therefore recommended.

- **Normal**: natural color tones
- **Vivid**: vivid color tones

#### **Adjust the Color Temperature**

Go to **Settings** > **Display & brightness** > **Color & Eye Comfort** > **Color mode & temperature**, and select the color temperature that you prefer. **Default** and **Warm** will be easier on your eyes and are therefore recommended.

- **Default**: a natural tint
- **Warm**: a yellowish tint
- **Cool**: a whitish tint
- You can touch anywhere on the color circle or drag the spot to adjust the color temperature.

When **Eye Comfort** is enabled, you will need to go to the **Eye Comfort** settings screen to adjust the color temperature.

#### **Enable or Disable Natural Tone**

**Natural tone** enables your phone to simulate the way human eyes adapt to ambient lighting to automatically adjust the color temperature.

When the ambient lighting is of a warm color temperature, the screen will take on a yellowish tint; when the ambient lighting is of a cold color temperature, the screen will take on a whitish tint.

# Go to **Settings** > **Display & brightness** > **Color & Eye Comfort**, and enable or disable **Natural tone**.

## **Eye Comfort Mode**

Eye comfort mode can effectively reduce blue light and adjust the screen to show warmer colors, relieving eye fatigue and protecting your eyesight.

#### **Enable or Disable Eye Comfort Mode**

- $\cdot$  Swipe down from the status bar to open the notification panel, then swipe down on it
	- again to show all shortcuts. Touch  $\odot$  to enable or disable **Eye Comfort**. Touch and hold

to access the **Eye Comfort** settings screen.

• Go to **Settings** > **Display & brightness** > **Color & Eye Comfort** > **Eye Comfort**, and enable or disable **Enable**.

Once **Eye Comfort** is enabled, will be displayed in the status bar, and the screen will take on a yellow tint as a result of emitting less blue light.

#### **Set a Schedule for Eye Comfort Mode**

Go to **Settings** > **Display & brightness** > **Color & Eye Comfort** > **Eye Comfort**, enable **Scheduled**, then set **Start** and **End** according to your preferences.

#### **Adjust the Color Temperature for Eye Comfort Mode**

Go to **Settings** > **Display & brightness** > **Color & Eye Comfort** > **Eye Comfort**, enable **Enable**, then drag the color temperature slider for a cooler or warmer screen color.

#### **Enable or Disable Flicker Reduction**

Go to **Settings** > **Display & brightness** > **Color & Eye Comfort** > **Eye Comfort**, and enable or disable **Flicker reduction**.

Enabling **Flicker reduction** will reduce the amount your screen flickers, but may also affect its color and brightness.

## **Dark Mode**

In low light conditions or at night, you can enable **Dark mode** to apply a darker color scheme, which helps prevent excessive screen light from irritating your eyes.

Go to **Settings** > **Display & brightness**, and enable or disable **Dark mode**.

# **Adjust Text Style Settings**

You can adjust the system text size and app display size, as well as the text style.

#### **Enlarge or Reduce Text Size**

Go to **Settings** > **Display & brightness** > **Text and display size**, and drag the slider for **Text size**.

#### **Enlarge or Reduce Display Size**

**Display size** determines the size of content (including text and images) displayed within apps.

Go to **Settings** > **Display & brightness** > **Text and display size**, and drag the slider for **Display size**.

## **Screen Resolution**

#### **Use Smart Screen Resolution**

Go to **Settings** > **Display & brightness** > **Screen resolution**, and enable **Smart resolution**. Your phone will automatically adjust the screen resolution according to the current running status.

#### **Set the Screen Resolution**

Go to **Settings** > **Display & brightness** > **Screen resolution**, and select a screen resolution according to your preferences. A higher screen resolution will result in a clearer display, but will consume more power.

## **Full-Screen Display**

#### **Apply Full Screen Display**

- Most apps installed on your phone will automatically adapt to display correctly in full screen.
- For apps that don't, go to **Settings** > **Display & brightness** > **More display settings** > **Full-Screen Display**, and toggle on their switches. Enabling **Full-Screen Display** may cause some apps to display incorrectly, for instance, by being improperly stretched.

#### **Show the Notch**

**1** Go to **Settings** > **Display & brightness** > **More display settings** > **Notch**, and select **Default**.

If you want to show or hide the notch for a specific app, touch **Custom**, select the app, then select one of the following options:

- **Auto**
- **Show notch**
- **Hide notch**

#### **Hide the Notch**

Go to **Settings** > **Display & brightness** > **More display settings** > **Notch**, and select **Hide notch**.

#### **Extend the Screen Display to the Edges**

You can extend the display of your phone to the screen edges.

Go to **Settings** > **Display & brightness** > **More display settings** > **Edges**, then you can: • Enable the switch next to an app to extend the display for it.

- Enable **Show for all apps**.
- Go to > **Reset app preferences**, and your phone will enable the switch only for compatible apps.

### **Display Carrier Name and Network Speed in the Status Bar**

You can check the carrier name and network speed with a single glance at the status bar.

Go to **Settings** > **Display & brightness** > **More display settings**, and enable or disable **Display carrier name** and **Display network speed** according to your preferences.

## **Switch to Horizontal or Landscape Orientation**

Your phone is able to automatically switch your screen display orientation, with the help of the built-in Swing Gesture Sensor (to detect your face orientation) and gravity sensor. For example:

- When you need to switch your phone between portrait and landscape orientation when it is placed on a surface, just rotate your phone.
- When you are using your phone while lying down, the screen will not change its display orientation when you change your lying posture.

Swipe down from the status bar to open the notification panel, then swipe down on it again

to show all shortcuts. Touch  $\bigotimes$  to enable the Auto-rotate feature.

#### **GPU Turbo**

GPU Turbo represents a radical redesign of the graphics processing framework of the phone at its most basic level, integrating hardware and software to achieve accelerated graphics processing. It improves the device's graphics processing efficiency, image quality, and performance, whilst simultaneously reducing system power consumption.

The end result is a great improvement in user experience when playing graphically intense games.

# **Sounds & Vibration**

## **Vibrate Mode and More Sound Settings**

- **1** Go to **Settings** > **Sounds & vibration**, and enable or disable **Vibrate in silent mode** according to your preferences.
- **2** Touch **More sound settings**. Then you can set the sound for the following items:
- **Keypad tones**
- **Screen lock**
- **Screenshot**
- **Screen touch**
- **Vibrate on touch**
- **Startup sound**

# **Do Not Disturb**

**Do Not Disturb** helps you prevent interruptions when you need to focus. When this mode is enabled, calls and messages will be muted and banner notifications will not be displayed.

#### **Enable or Disable Do Not Disturb Mode**

You can enable or disable **Do Not Disturb** using either of the following methods:

• Swipe down from the status bar to open the notification panel, then swipe down on it

again to show all shortcuts. Touch  $\heartsuit$  to enable or disable **Do Not Disturb**. You can touch

and hold **b** to access the **Do Not Disturb** settings screen.

# • Go to **Settings** > **Sounds & vibration** > **Do Not Disturb**, and enable or disable **Do Not Disturb**.

Once **Do Not Disturb** has been enabled,  $\leq$  will display in the status bar. When you receive calls, notifications, or messages, they will be muted, the screen will not light up, and banner notifications will not display.

#### **Set a Schedule for Do Not Disturb Mode**

Go to **Settings** > **Sounds & vibration** > **Do Not Disturb**, touch **Scheduled**, set the time period and repeat cycle, then enable **Scheduled**.

#### **Make Exceptions in Do Not Disturb Mode**

While in **Do Not Disturb** mode, you can enable your phone to ring for calls and messages from certain sources so you don't miss anything important.

Go to **Settings** > **Sounds & vibration** > **Do Not Disturb**, and enable **Do Not Disturb** or **Scheduled**. Then you can:

- Touch **Calls** or **Messages** and select one of the options. If you set an exception, your phone will ring for calls or messages from the selected source.
- Once **Repeated calls** is enabled, a second call from the same number within 15 minutes will not be silenced.

## **Set a Ringtone for Incoming Calls**

You can set your favorite music or a video as the ringtone for incoming calls.

If two SIM cards have been inserted into your phone, configure the ringtone separately for SIM 1 and SIM 2.

#### **Set a Music Ringtone**

- **1** Go to **Phone** > > **Settings** > **Ringtone** or **Settings** > **Sounds & vibration** > **Phone ringtone**.
- **2** Select a system ringtone, or touch **Music on device** to select a local song as the ringtone.

#### **Set a Video Ringtone**

Set a video as the ringtone for incoming calls.

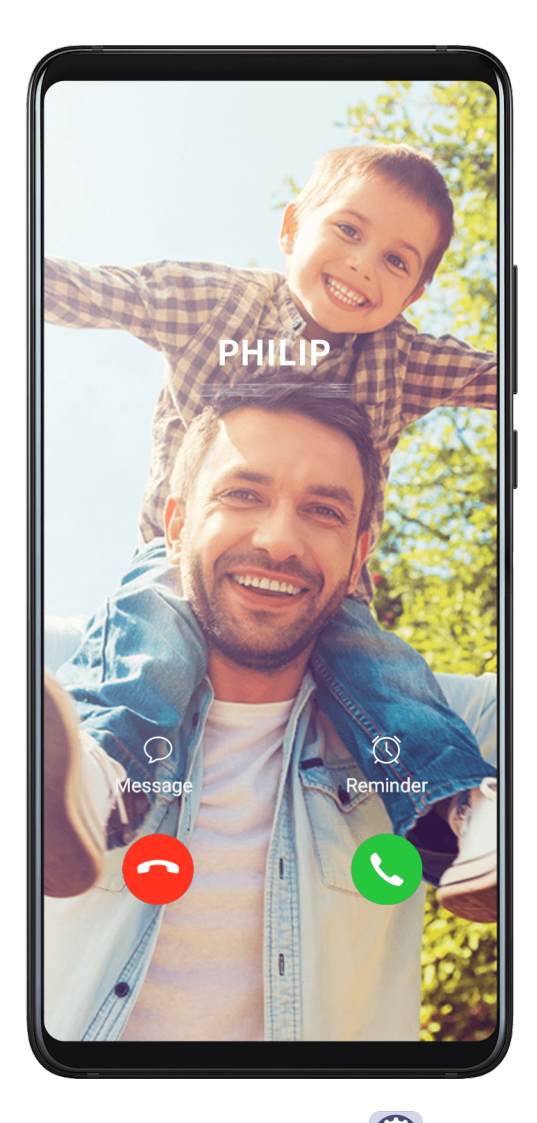

- **1** Go to **Phone** > > **Settings** > **Ringtone** or **Settings** > **Sounds & vibration** > **Ringtone**.
- **2** Touch Video ringtones and select a video to preview the effect for incoming calls.
- **3** Touch  $\checkmark$  to set the video as the ringtone.

#### **Set a Ringtone for a Contact**

- **1** Open **Phone**, touch the **Contacts** tab at the bottom of the screen, then select the contact you want to set a ringtone for.
- **2** On the contact details screen, touch **Ringtone** and select a ringtone.

#### **Set the SMS Notification Tone**

- **1** Go to **Settings** > **Sounds & vibration**, then touch **Messaging tone**.
- **2** If two SIM cards are being used, you can set SMS notification tones for them individually.
- **3** Select a preset tone, or touch **Music on device** to select a local song as the SMS notification tone.

# **Set the Notification Tone**

You can set a global notification tone or set tones for specific apps, such as Notepad or Calendar.

#### **Set the Default Notification Tone**

- **1** Go to **Settings** > **Sounds & vibration**, and touch **Notification sound**.
- **2** Select a preset tone, or touch **Music on device** to select a local song as the notification tone.

#### **Set the Notification Tone for a Specific App**

You can set the notification tone for certain apps by doing the following:

- **1** Go to **Settings** > **Apps** > **Apps**.
- **2** Select an app (for example, **Notepad**).
- **3** Go to **Notifications** > **Sound**.
- **4** Select a preset tone, or touch **Music on device** to select a local song as the notification tone.

### **Huawei Histen Sound Effects**

Huawei Histen sound effects, with 3D surround sound support, deliver vibrant, crisp sounds to create an immersive audio experience.

 $\bullet$  Huawei Histen sound effects are available only when a headset is plugged in.

# Go to **Settings** > **Sounds & vibration** > **Huawei Histen sound effects** and select an option:

- **Auto**: Automatically identifies what you are playing and intelligently applies sound effects to optimize your experience.
- **3D audio**: Delivers 3D spatial sounds.
- **Natural**: Faithfully reproduces the original sounds.
- **Standard**: Requires less power for audio playback, useful when your phone is running out of power. You can also customize equalizer settings yourself to achieve the exact sound you are looking for.

**Auto**, **3D audio**, and **Standard** modes allow you to select a headset type so your phone can match the sound effects to your particular type of headset.

# **Notifications**

Settings

# **App Badges**

When new notifications arrive for an app, a badge will appear on the app icon. By default, a numbered badge is displayed. You can also set a dot as the badge, or hide the badge for some or all apps.

### **Turn Off App Badges**

- **1** Go to **Settings** > **Notifications**, and touch **App icon badges**.
- **2** Turn off the switch for some or all apps.

#### **Change the Badge Display Mode**

On the **App icon badges** screen, touch **Badge display mode**, and select **Numbers** or **Dots** according to your preference.

## **Lock Screen Notifications**

Go to **Settings** > **Notifications** and enable **Hide notification content**. The number of new notifications will still be displayed on the lock screen, but their contents will be hidden. When **Hide notification content** is disabled, notification content will display on the lock screen as normal.

## **More Notification Settings**

#### **Notifications Turn on Screen**

Go to **Settings** > Notifications > More notification settings and enable Wake screen. Your phone will automatically turn on the screen when it receives a notification.

# **Disable App Notifications**

#### **Disable App Notifications in the Notification Panel**

When you receive an app notification, swipe down from the status bar to open the

notification panel. On a notification, swipe left and hold, go to  $\bigotimes$  > **More settings**, then disable **Allow notifications** 

#### **Disable App Notifications**

Go to **Settings** > **Notifications**. Then you can:

- Locate and touch the app which you want to disable notifications for, then disable **Allow notifications.**
- Touch **Manage all**, then turn off the switches for multiple apps which you want to disable notifications for.

#### **Disable App Notifications in Settings**

- **1** Go to **Settings** > **Apps** > **Apps** and search for the app which you want to disable notifications for.
- **2** Touch the app icon, then touch **Notifications** and disable **Allow notifications**.

 $\bullet$  Notifications can't be disabled for some system apps.

### **Manage App Notifications**

#### **Set the Notification Mode for an App**

Go to **Settings** > **Notifications**, select an app, then set the following:

- **Allow notifications**
- **Banners**
- Lock screen notifications
- **Allow interruptions**
- **Sound**
- **Vibration**
- **F** Features may vary by product.

# **Biometrics & Password**

#### **Fingerprint ID**

You can enroll a fingerprint and then use it to unlock the screen and access your Safe, App Lock, and more.

#### **Enroll an In-Screen Fingerprint**

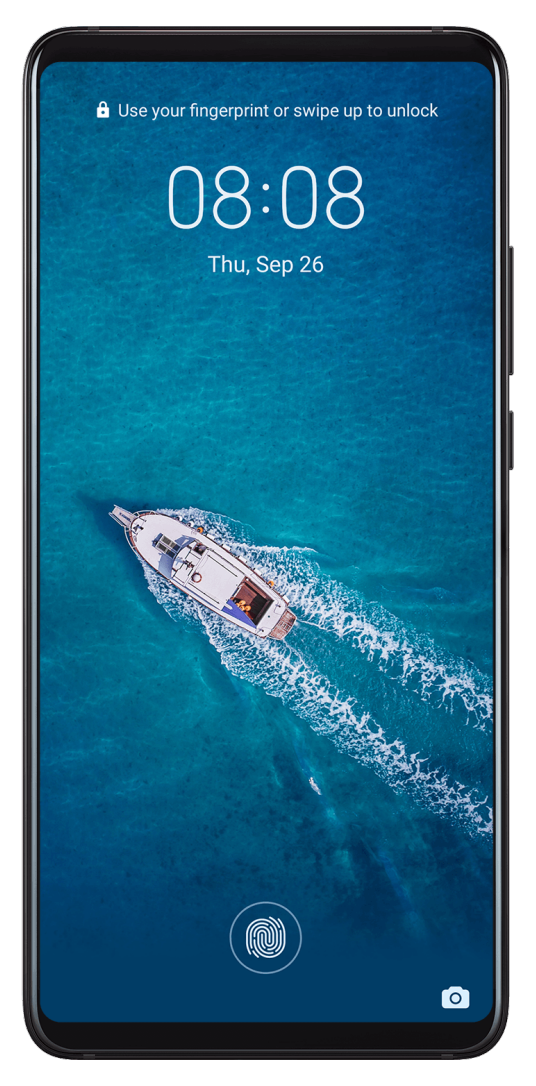

- **f** For enhanced security, you can only enroll a fingerprint when **Pattern**, 4-digit PIN, **Custom PIN**, or **Password** is being used as the unlock method. You will still need to use your lock screen password to unlock your phone after a restart or if fingerprint recognition fails.
- **1** Go to **Settings** > **Biometrics & password** > **Fingerprint ID**, and follow the instructions to set or enter the lock screen password.
- **2** Touch **New in-screen fingerprint** to begin enrolling your fingerprint.
- **3** Place your fingertip on the in-screen fingerprint sensor. When you feel a vibration, lift your finger then press again. Move your finger around to enroll different parts of it.
- **4** When the enrollment has been completed, touch **OK**.

When the screen is locked, lift your phone and the in-screen fingerprint sensor will appear. You can now place your finger on the fingerprint sensor to unlock the screen.

#### **Rename or Delete a Fingerprint**

- **1** Go to **Settings** > **Biometrics & password** > **Fingerprint ID** and enter your lock screen password.
- **2** In the **Fingerprint list** section, touch an enrolled fingerprint to rename or delete it.

#### **Identify a Fingerprint**

Fingerprint identification allows you to match your fingers with the enrolled fingerprints.

- **1** Go to **Settings** > **Biometrics & password** > **Fingerprint ID** and enter your lock screen password.
- **2** In the **Fingerprint list** section, touch **Identify fingerprint**.
- **3** Touch the fingerprint sensor with your finger. The recognized fingerprint will be highlighted.

#### **Use Your Fingerprint to Access Your Safe**

- **1** Go to **Settings** > **Biometrics & password** > **Fingerprint ID** and enter your lock screen password.
- **2** Turn on the switch for **Access Safe** and follow the onscreen instructions to link your fingerprint with the Safe.

Now you can go to **Files** > **Categories**, touch **Safe**, then use your fingerprint to access it.

#### **Use Your Fingerprint to Access a Locked App**

- **1** Go to **Settings** > **Biometrics & password** > **Fingerprint ID** and enter your lock screen password.
- **2** Turn on the switch for **Access App Lock** and follow the onscreen instructions to link your fingerprint with App Lock.

You can now touch a locked app on your home screen and use your fingerprint to access it.

#### **Enable and Use Fingerprint Payment**

You can use your fingerprint to verify your payments in a payment app.

Go to the payment app and follow the onscreen instructions to enable this feature.

#### **Face Recognition**

3D Face Recognition utilizes more information than traditional face recognition technology to further enhance your device security. Time-of-Flight (ToF) 3D imaging technology makes face recognition possible even in dark environments.

You can unlock your phone, make payments, and access locked apps using your facial data. You can also enroll an alternate look for even greater convenience.

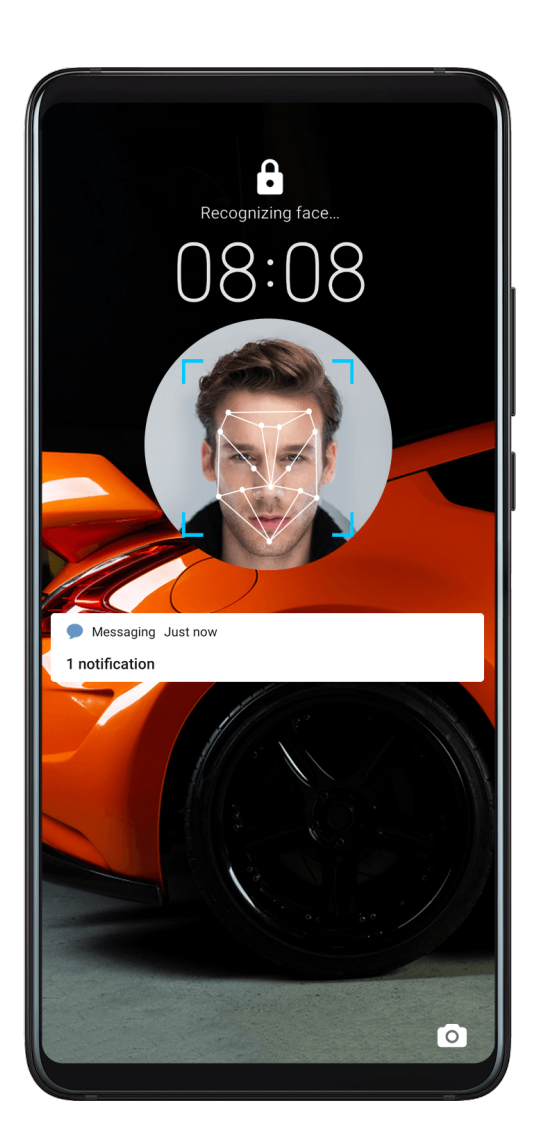

#### **Enroll Facial Data**

**1** Go to **Settings** > **Biometrics & password** > **Face Recognition**, and enter your lock screen password.

If you have not set a lock screen password, set a 6-digit PIN or touch **Change unlock method** to set up another type of password.

- **2** Select **Enable raise to wake**.
- **3** Touch **Get started** and follow the onscreen instructions to enroll your facial data.

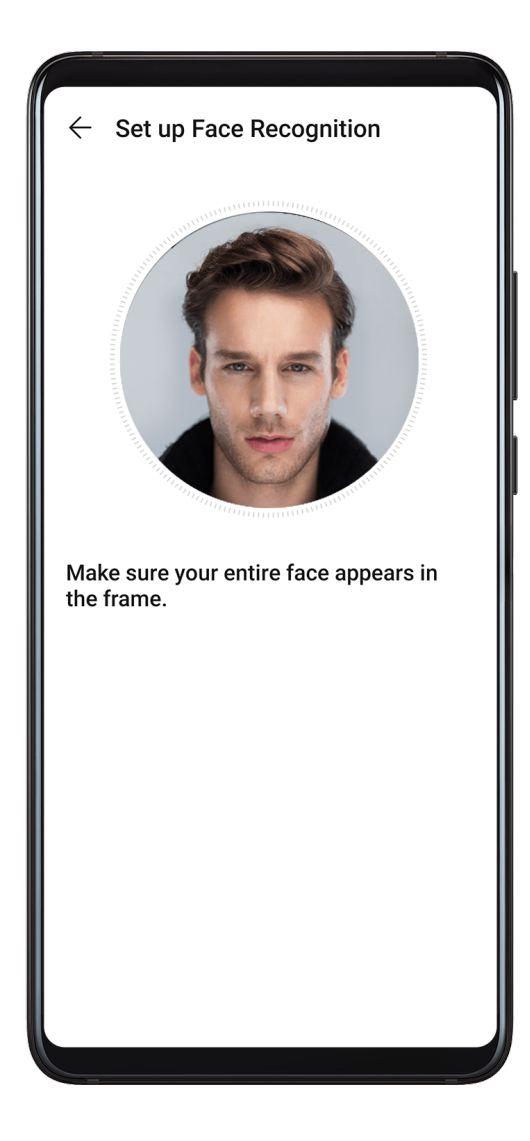

#### **Set an Alternate Look**

You can add an alternate look for more accurate and convenient face recognition.

On the **Face Recognition** screen, touch **Set an alternate look**, and follow the onscreen instructions to enroll the alternate facial data.

#### **Enable Face Unlock**

On the **Face Recognition** screen, touch **Unlock device**, and select an unlock method.

You can also enable **Require eye contact** to improve security. Once this feature is enabled, you will need to keep your eyes open to unlock the screen.

**1** If you have enabled PrivateSpace on or added multiple users to your phone, you can use Face unlock only in MainSpace or with the Owner account.

#### **Enable and Use Face Payment**

Currently, HUAWEI phones support face payment on apps such as Alipay.

The method of enabling face payment varies depending on the apps. For details, contact the app developer.

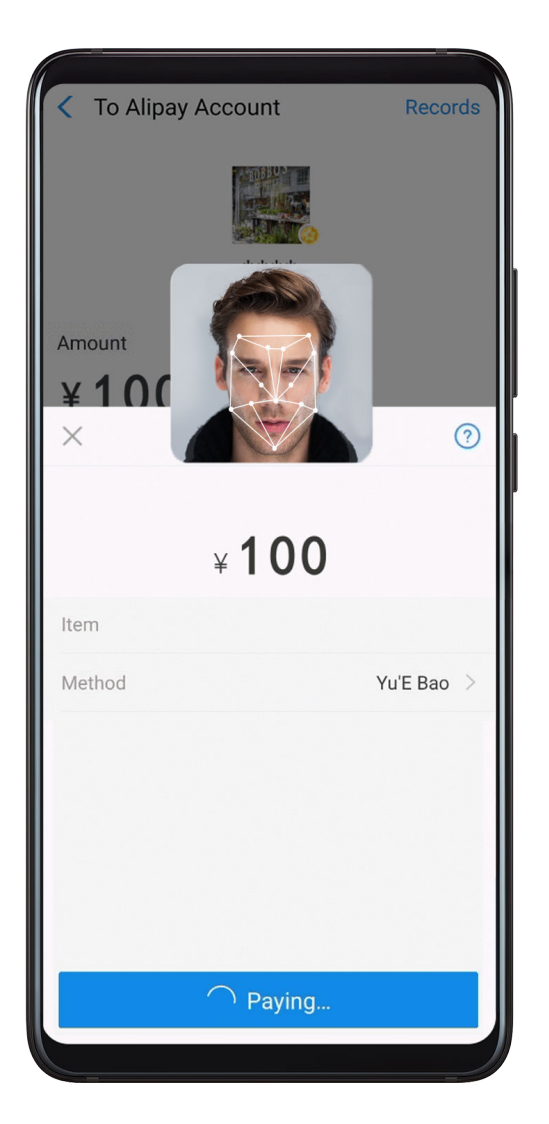

#### **Access App Lock with Face Recognition**

On the **Face Recognition** screen, enable **Access App Lock**, and follow the onscreen instructions to add your facial data to App Lock.

You will then be able to access locked apps with face recognition.

#### **Disable or Delete Facial Data**

On the **Face Recognition** screen, you can do the following:

- Disable facial data for certain features: Disable **Unlock device**, or **Access App Lock** as required. This will not delete your facial data.
- Delete facial data: Touch **Delete facial data** and follow the onscreen instructions to delete your facial data.

#### **Lock Screen Password**

You can set a numeric, pattern, or hybrid password as your lock screen password.

#### **Set the Lock Screen Password**

You can set a numeric, pattern, or hybrid password.

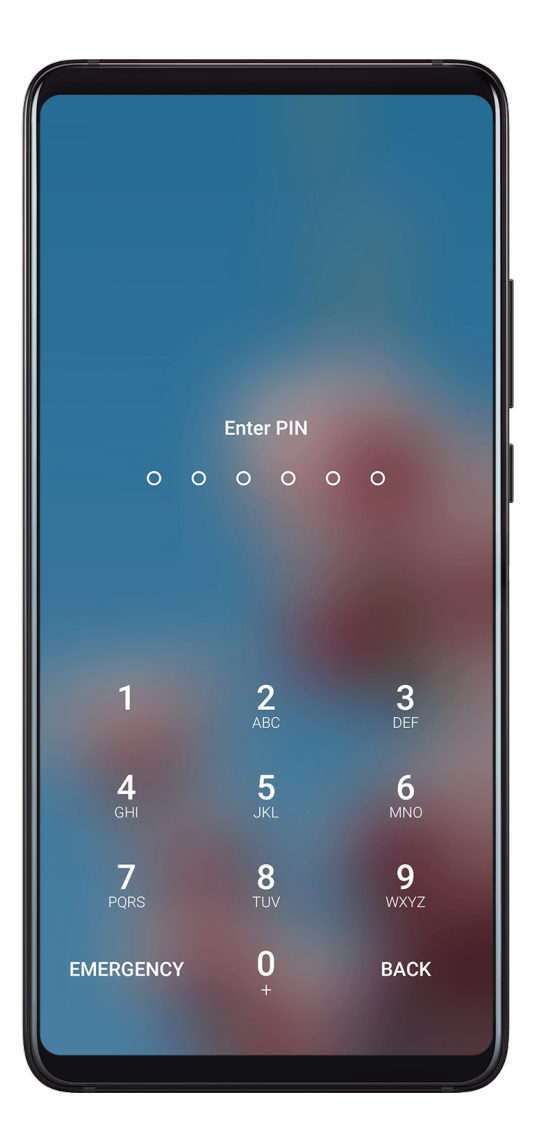

- **1** Go to **Settings** > **Biometrics & password** and touch **Lock screen password**.
- **2** Enter a password containing 6 digits.
- **3** Alternatively, touch **Change unlock method** and select a password type, then follow the onscreen instructions to input a new password.

#### **Change the Lock Screen Password**

- **1** On the **Biometrics & password** screen, go to **Change lock screen password**.
- **2** Enter the original lock screen password.
- **3** Enter a new password, or touch **Change unlock method** to select a password type, then follow the onscreen instructions to input a new password.

#### **Disable Lock Screen Password**

On the **Biometrics & password** screen, go to **Disable lock screen password**.

# **Apps**

# **App Twin**

App Twin enables you to log in to two Facebook accounts simultaneously without the hassle of having to constantly switch between them, allowing you to keep your work and private lives separate.

**App Twin** will only work with certain apps.

- **1** Go to **Settings** > **Apps** > **App Twin**, and turn on the switch for the app you want to create a twin of.
- **2** Two icons for the same app will display on the home screen for you to log in to your separate accounts simultaneously.
- **3** To disable App twin, touch and hold the twinned version of the app, then touch **Delete**. All the data of the twin app will be deleted.

### **View or Change App Settings**

Go to **Settings** > **Apps** > **Apps**, and touch an app. You can force stop it, uninstall it, clear the app cache, view and change app permissions, set notification modes, and more.

# **Battery**

#### **Check Power Consumption**

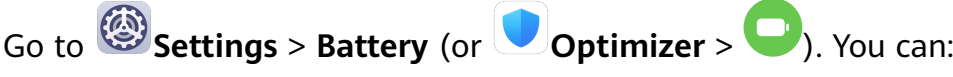

- Touch **Battery usage** to view power-intensive apps. Touch a power-intensive app to enable or disable power consumption alerts.
- Touch **Power consumption details** to learn more about the software and hardware power consumption.

#### **Power Management**

On the **Battery** screen, you can check the estimated battery time remaining, and enable a power saving mode to extend the battery life of your phone.

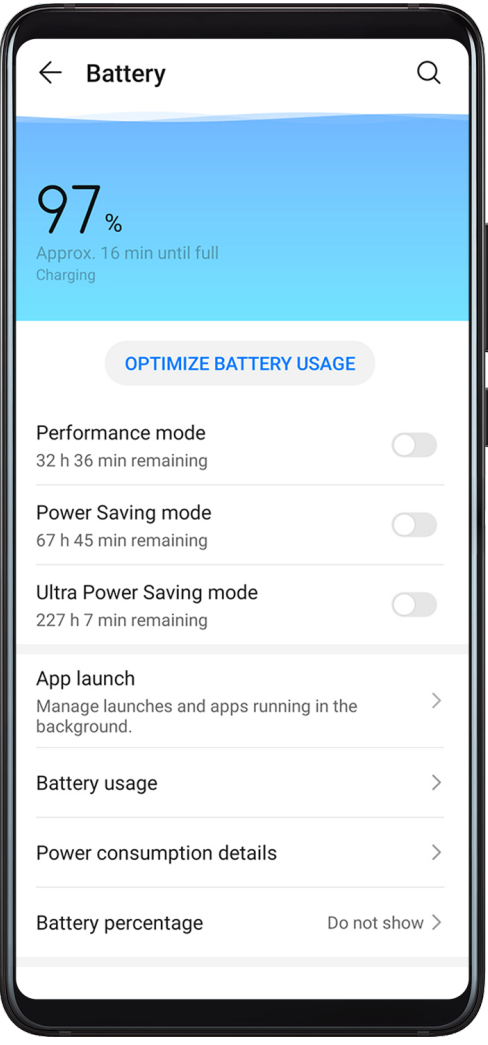

#### **Optimize Phone Power Settings**

Go to **Settings** > **Battery** (or **Optimizer** > ) and touch **Optimize battery usage**. Your phone will automatically analyze the current power consumption issues, optimize

certain settings, and recommend other setting optimizations.

#### **Enable a Power Saving Mode**

Your phone supports two power saving modes:

- **Power Saving mode** reduces power consumption by limiting background app activity, visual effects, and sounds.
- **Ultra Power Saving mode** strictly controls background apps to ensure that your phone can stay on for as long as possible. In this mode, you will only be able to use selected apps, and all system switches, except for Wi-Fi and mobile data, will be turned off.

On the **Battery** screen, select a power saving mode:

• When the battery level is extremely low, enable **Ultra Power Saving mode**. Your phone will then display a black home screen.

To add apps you wish to use in **Ultra Power Saving mode**, touch  $\overline{+}$ , and select the apps

from the list. You can touch  $\sim$  to remove the apps, or touch  $\mapsto$  in the upper right corner to exit **Ultra Power Saving mode**.

• When the battery level is not extremely low, but you would still like to save power, enable

**Power Saving mode**. The **interest in the status bare Power Saving mode.** The **i**con will then display in the status bar.

### **Enable Performance Mode**

**Performance mode** adjusts power settings to deliver maximum performance. This will cause the battery to drain more quickly, especially when graphics-intensive apps are used.

When the battery level is sufficient, go to **Settings** > **Battery** (or **Optimizer** > 0 and enable **Performance mode**.

The  $\sqrt{\frac{1}{1}}$  icon will then display in the status bar.

## **Battery Settings**

You can also set whether to display the battery percentage in the status bar, and whether to maintain a network connection when the phone screen is turned off.

#### **Display Battery Percentage in the Status Bar**

Go to **Settings** > **Battery** (or **Optimizer** > ), touch **Battery percentage**, and choose to display the battery percentage, either inside or outside of the battery icon in the status bar.

#### **Stay Connected While Your Device is Sleeping**

If you would like your phone to continue to receive messages or download data while it is in sleep mode, set your phone to stay connected when it sleeps. Please note that this may increase power consumption.

On the **Battery** screen, touch **More battery settings**, then enable or disable **Stay connected when device sleeps** as required.

# **Storage**

## **Check Storage Usage**

Go to **Settings** > **Storage** to check storage usage and optimize it when you feel necessary.

## **Cleanup**

You can use **Cleanup** in **Optimizer** to scan for redundant or large files, such as app residue, unwanted installation packages, WeChat data, and more. Once detected, you can choose whether or not to delete files as suggested.

**1** Open **Optimizer**, then touch **Cleanup**.

**2** When the scan is complete, touch **Clean up** after each item and delete any files you don't need.

#### **Clean Up Duplicate Files**

**Optimizer** can identify duplicate files on your phone.

On the **Cleanup** screen, touch **Duplicate files**, then select unwanted files to delete them.

# **Security**

### **Password Vault**

Password Vault saves your usernames and passwords and autofills them for you each time you log in to an app. This data is hardware encrypted and stored only on your device. Huawei does not have access to it, and will not upload it to the network or server.

**P** Password Vault is only compatible with certain apps.

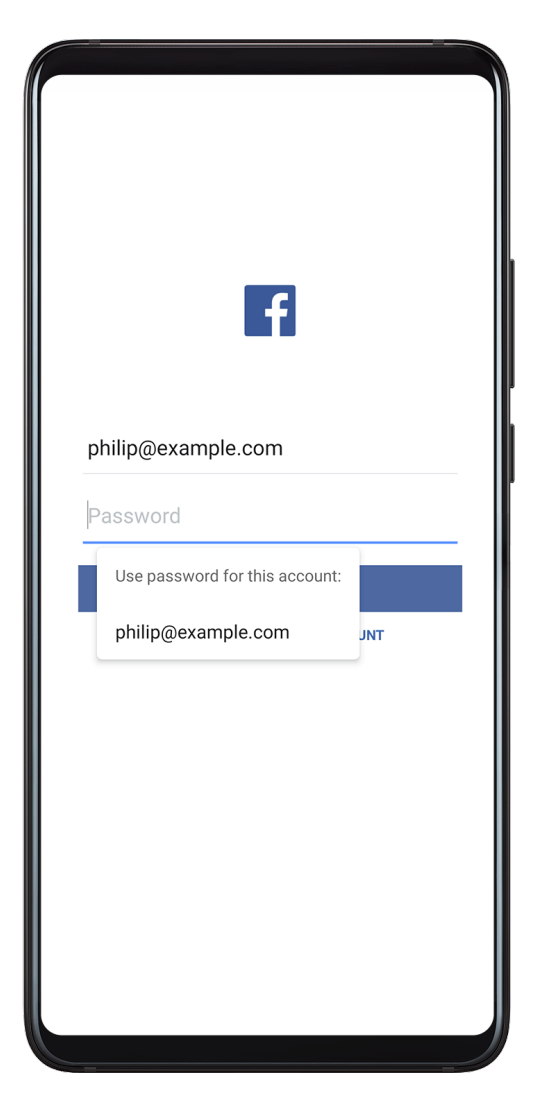

#### **Log In Faster with Password Vault**

**1** When you log in to an app for the first time, your phone will automatically prompt you to save the password. Touch **SAVE** when prompted.

If you accidentally touch **Never save**, you can still enable the autofill feature for this app

by going to **Settings** > **Security** > **Password Vault** > Autofill settings, and toggling on the switch next to this app. When the switch is toggled off, the autofill feature will be disabled.

**2** If you log out of the app, the next time you log in, your device will autofill the username and password once you have verified your identity with your lock screen password, fingerprint, or face ID.

When you switch to a new Huawei phone, you can use Phone Clone to transfer data in Password Vault to your new device.

#### **View or Delete Stored Usernames and Passwords**

You can view or delete the usernames and passwords stored in Password Vault at any time.

Go to **Settings** > **Security** > **Password Vault** > **ACCOUNTS** to view or delete the stored usernames and passwords.

#### **Disable Password Vault**

Password Vault is enabled by default, but can be disabled if required.

Go to **Settings** > **Security** > **Password Vault**, and disable **Password Vault**.

## **App Lock**

You can lock apps containing private data, such as chat and payment apps, to prevent unauthorized access.
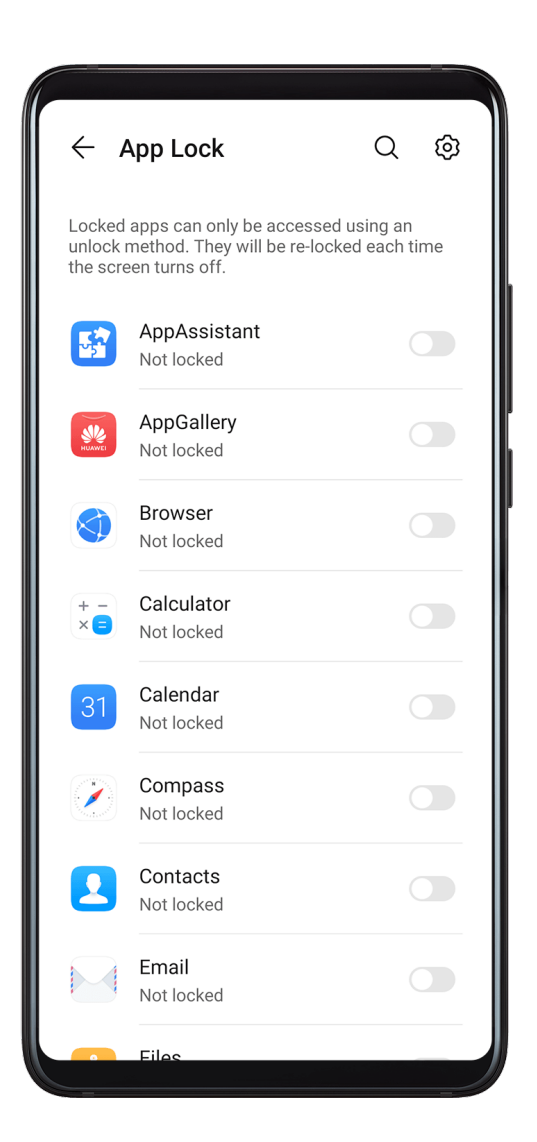

## **Enable App Lock**

Go to **Settings** > **Security** > **App Lock** > **Enable**, set the App Lock password and select the apps to lock.

If you have enabled face or fingerprint unlock, you can link App Lock with a face ID or fingerprint ID as prompted.

## **Enable AI information protection**

If you use Face ID as the App Lock unlock method, the Swing Gesture Sensor will provide further security protection when you are using the app.

In a well-lit environment, if another face is detected, the app will be locked and notifications received by the app will be hidden. You will need to unlock the app again with a password or your face to re-enter it.

## **Change the App Lock Password or Security Questions**

Enter the **App Lock** settings screen, go to > **Password type**, and select **Lock screen password** or **Custom PIN** as the App Lock password.

If you select **Custom PIN**, you can go on to set a new password and security questions.

## **Cancel or Disable App Lock**

On the **App Lock** settings screen, do the following:

- Cancel App Lock: On the list of locked apps, toggle off the switches beside the apps for which you want to cancel App Lock.
- Reset App Lock: Go to > **Disable App Lock** > **DISABLE**. This will cancel all locks, and clear all App Lock settings.

## **Smart Unlock**

**Smart Unlock** enables you to unlock your phone with a Bluetooth device, like a smart band. When a compatible Bluetooth device is detected, you can unlock your phone with a simple swipe.

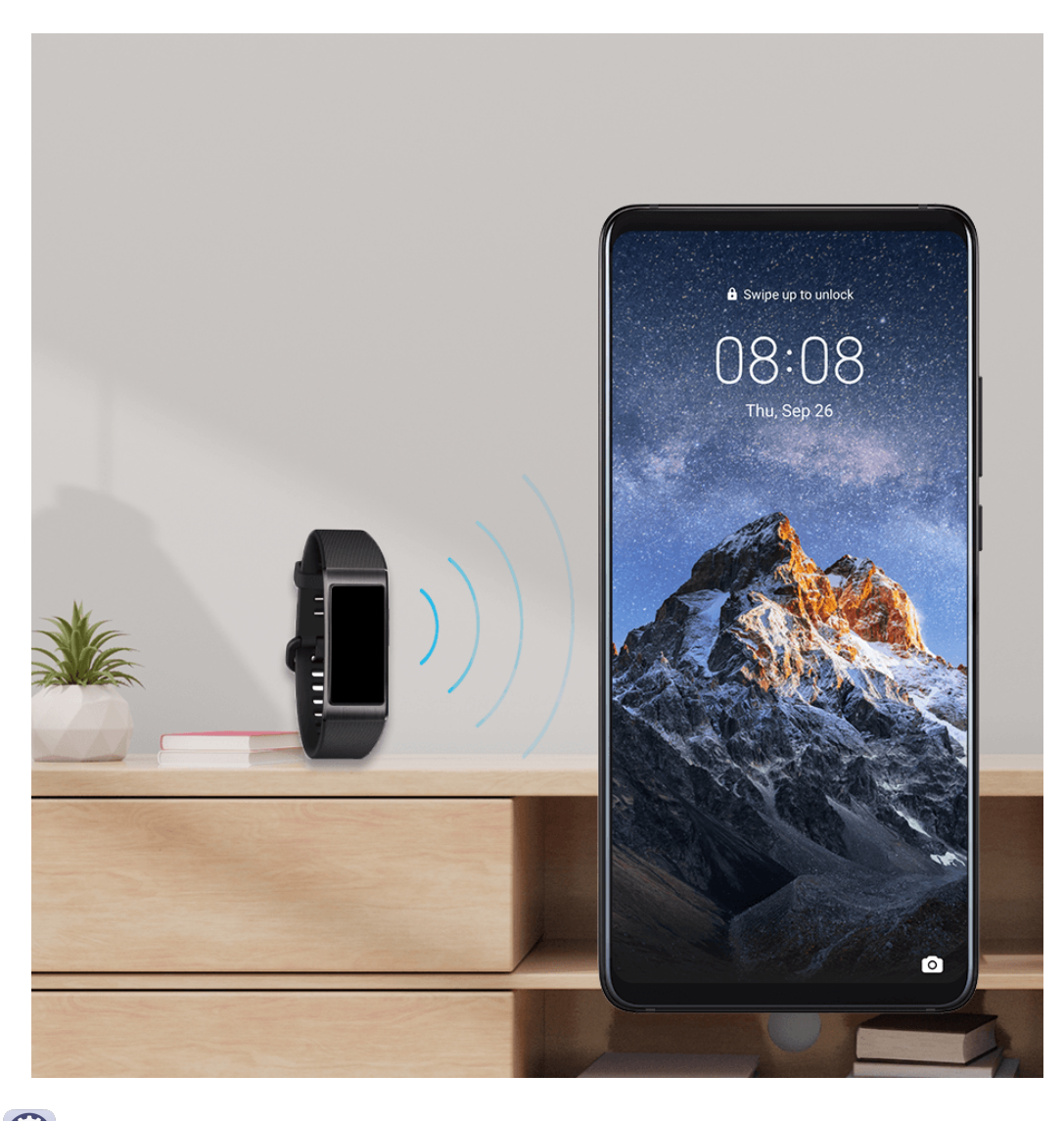

- **1** Go to **Settings** > **Biometrics & password** > **Smart Unlock**.
- **2** Touch **Step 1: Set an unlock method**, and follow the onscreen instructions to set the lock screen password. If a lock screen password has been set, skip this step.
- **3** Touch Step 2: Add a Bluetooth device, enable Smart Unlock, touch  $(\bullet)$ , then pair a Bluetooth device, like a smart band.

**4** On the **Smart Unlock** settings screen, touch **Paired devices**, then follow the onscreen instructions to set this device as the **Unlocking device**.

To learn more about **Smart Unlock**, touch  $\bigodot$  on the **Smart Unlock** settings screen.

## **Encrypt Memory Card Data**

You can encrypt files stored on the memory card. Encrypted files can only be viewed and used on your device.

- **1** Insert a memory card into your phone and ensure that the memory card has sufficient storage space.
- **2** Go to **Settings** > **Security** > **More settings** > **Encryption and credentials**.
- **3** Touch **Encrypt memory card** and follow the onscreen instructions to encrypt the memory card.

During the encryption, do not restart your phone or forcibly remove the memory card. Otherwise, the encryption may fail or data may be lost.

To decrypt a memory card, touch **Decrypt memory card** and follow the onscreen instructions to decrypt files on the memory card. Formatting a memory card can also decrypt the memory card, but will erase all data on the memory card.

Encrypting and decrypting the memory card is not supported if you are not logged in as the Owner.

## **Set a SIM PIN Lock**

A PIN is the identity code of a SIM card, and can be set as the SIM card lock. After doing so, you will be required to enter the correct PIN to unlock the SIM card every time you power on your device or switch to a new phone to prevent unauthorized access.

You need to obtain the PIN of your SIM card from your carrier before using this function.

- **1** To set up the SIM PIN lock, go to **Settings** > **Security** > **More settings** > **Encryption and credentials**, then touch **Set lock** to enter the SIM lock setup screen.
- **2** Enable **Lock SIM card**, enter the PIN code, then touch **OK**. To modify the PIN, touch **Change SIM PIN** and follow the instructions.
- $\bullet\bullet\bullet\bullet$  You have to enter a PIN Unlocking Key (PUK) code to unlock the SIM card if you exceed the maximum number of failed attempts to enter the PIN. A new PIN needs to be set up once you successfully unlock your SIM with a PUK. Should you also exceed the maximum number of failed attempts to enter the PUK code, your SIM card will be blocked.
	- The PUK code can only be obtained from your carrier.

## **Pin a Screen**

You can pin the screen of an app so you can stay focused on it. Try this feature when playing games, watching videos, and more.

## Go to **Settings** > **Security** > **More settings** > **Screen pinning**, and enable **Screen pinning**.

• When using gesture navigation, swipe up from the bottom of the screen and hold to access

the recent tasks screen, then touch  $\widehat{\mathsf{S}}$  on an app preview. To unpin, swipe up twice from the bottom of the screen.

• When using three-key navigation, touch  $\Box$  to access the recent tasks screen, and touch

 $\hat{\mathbf{S}}$  on an app preview. To unpin, touch and hold  $\hat{\mathbf{S}}$ .

## **Safe Mode**

Safe mode uses a simplified operating system with only basic functions and pre-installed apps available. It can be used to locate third-party apps causing system failures.

## **Safe Mode Functions**

After installing certain third-party apps, your phone may fail to work properly. In this case, you can enter Safe mode to check whether the problem has been caused by a third-party app or by the system itself.

• If the system is running properly in Safe mode, the issue is likely caused by a third-party

app. In Safe mode, go to **Settings** > **Apps** > **Apps**, find the third-party app in question, and uninstall it after switching back to the normal mode.

• If the system runs abnormally in Safe mode, then the system is faulty. Back up your data and take your device and proof of purchase to an authorized Huawei Customer Service Center for assistance.

## **Enter and Exit Safe Mode**

- Enter **Safe mode**: During the startup process, short press the Power button continuously until the selection screen is displayed. Touch **Safe mode** and press the Power button to enter Safe mode. In Safe mode, **Safe mode** is displayed in the lower left corner.
- Exit **Safe mode**: Restart your phone to exit.

# **Privacy**

## **Permission Management**

Apps may require certain permissions, such as the Location permission, in order to provide you with corresponding services.

However, some apps may obtain too many unnecessary permissions, posing potential risks to your privacy and information security. You can monitor the permissions granted to each app and deny those you deem unnecessary.

## **Manage the Location Permission**

With the Location permission, apps can obtain your location to provide location-based services. For example, if a map app obtains the Location permission, it can provide you with location and navigation services. You can disable the permission if you do not need these services.

## **1** Go to **Settings** > **Apps** > **Permissions**.

**2** On the **Permissions** screen, enter **Location**, touch the app you want to manage, and select an option.

## **Manage Permissions to Access Other Private Data**

You can also manage permissions to access your personal data, such as Contacts, Messaging, Call logs, Body sensors, Calendar, and Camera, to enjoy better services and protect your privacy.

On the **Permissions** screen, touch the permission you want to manage, and toggle the switch for each app on or off as required.

## **Location Services**

Some apps need to obtain your location information to provide better services. You can enable or disable location services, and grant or deny the permission to access location information for particular apps as required.

## **Enable or Disable Location Services**

You can enable or disable location services in either of the following ways:

• Swipe down from the status bar to open the notification panel and swipe down further to

display all shortcut switches. Touch  $\heartsuit$  to enable or disable this function.

• Alternatively, go to **Settings** > **Location** and enable or disable **Access my location**.

After location services are disabled, your phone will prevent all apps and services from collecting and using location information, with the exception of some built-in apps. When these apps or services need to use location information, your phone will remind you to enable location services again.

## **Increase the Accuracy of Location Services**

You can improve the positioning accuracy of your phone by allowing apps and services to scan for nearby Wi-Fi networks and Bluetooth devices.

Go to **Settings** > **Location** > **Advanced settings**, then enable Wi-Fi and Bluetooth scanning.

## **Allow or Forbid Apps to Obtain Location Information**

You can allow or forbid an app to access location information, including granting one-time or permanent access, or denying access to location information during use of the app.

- **1** Go to **Settings** > **Privacy** > **Permissions**, touch **Location**, and check which apps have been granted access to location information.
- **2** Touch the app you want to change settings for, and follow the onscreen instructions to grant or deny permissions.

## **PrivateSpace**

Create a PrivateSpace that is completely independent of the MainSpace (the original space) of your phone, which can be accessed using your fingerprint ID or a password.

You can move private photos and confidential business files to your PrivateSpace to prevent unauthorized access. You can also move your payment and gaming apps to PrivateSpace to keep them away from your child.

## **Enable and Disable PrivateSpace**

- **1** Go to **Settings** > **Privacy** > **PrivateSpace** > **Enable**, and follow the onscreen instructions to create a PrivateSpace.
- **2** You can enter your PrivateSpace using either of the following methods:
	- On the lock screen, access PrivateSpace using the fingerprint or password set for the space.
	- Alternatively, in MainSpace, go to **Settings** > **Privacy** > **PrivateSpace**, and touch **Log in**.

**1** If you restart your phone, you have to enter the password to access the MainSpace first, then switch to the PrivateSpace.

## **Hide or Unhide the Entrance to PrivateSpace**

You can hide the entrance to PrivateSpace in the MainSpace settings, so that you can only access PrivateSpace using the fingerprint or password set for the space.

- To hide the entrance to PrivateSpace: In PrivateSpace, go to **Settings** > **Privacy** > **PrivateSpace**, and enable **Hide PrivateSpace**.
- To unhide the entrance to PrivateSpace: In MainSpace, go to **Settings** > **Security** > **More settings**, then go to **Show all settings** > **OK**.

## **Transfer Files Between MainSpace and PrivateSpace**

**1** In PrivateSpace, go to **Settings** > **Privacy** > **PrivateSpace**, and touch **MainSpace to PrivateSpace** or **PrivateSpace to MainSpace**.

**2** Select the files (such as contacts, photos, videos, and audio files) you want to transfer, touch **Move**, and follow the onscreen instructions to transfer the files.

In the target space, go to **Gallery** > **Albums** > **SharedImages**, or **Gallery** > **Albums** > **SharedVideos** to view photos and videos.

#### **Reset Password for PrivateSpace**

You can set a security question when creating the password for PrivateSpace, which will help you to reset the password if you happen to forget it.

- **1** In PrivateSpace, go to **Settings** > **Privacy** > **PrivateSpace**, then touch **Password protection**.
- **2** Follow the onscreen instructions to complete the verification, select and answer the security question, then touch **Finish**.
- **3** In MainSpace, go to **Settings** > **Privacy** > **PrivateSpace**, then go to > **Reset password**, and follow the onscreen instructions to complete the verification and reset the password.

#### **Transfer Data in PrivateSpace to Your New Phone**

You can quickly transfer your PrivateSpace data, such as contacts, photos, and files, from your old phone to your new one.

- **1** On your new phone, create and enter your PrivateSpace, go to **Settings** > **Privacy** > **PrivateSpace** > **Space Clone**, and select **This is the new phone**.
- **2** In your old phone, enter your PrivateSpace, go to **Settings** > **Privacy** > **PrivateSpace** > **Space Clone**, and select **This is the old phone**.
- **3** Follow the onscreen instructions to scan the QR code or manually connect the old device to the new one.
- **4** On your old phone, select the data to be transferred. You can cancel the data transfer during the process, and then continue it once you have connected your old device with the new one again.

## **Delete PrivateSpace**

If you delete PrivateSpace, all apps and data stored in the space will be deleted and cannot be restored. Please exercise caution when deleting PrivateSpace.

You can delete PrivateSpace in either of the following ways:

- In MainSpace, go to **Settings** > **Privacy** > **PrivateSpace**, then go to > **Delete PrivateSpace**.
- Alternatively, in PrivateSpace, go to **Settings** > **Privacy** > **PrivateSpace**, then touch **Delete**.

# **Digital Balance**

## **Digital Balance**

**Digital balance** helps you find out how much screen time you spent on your phone, and lets you set your daily screen time, app limits, and bedtime schedule.

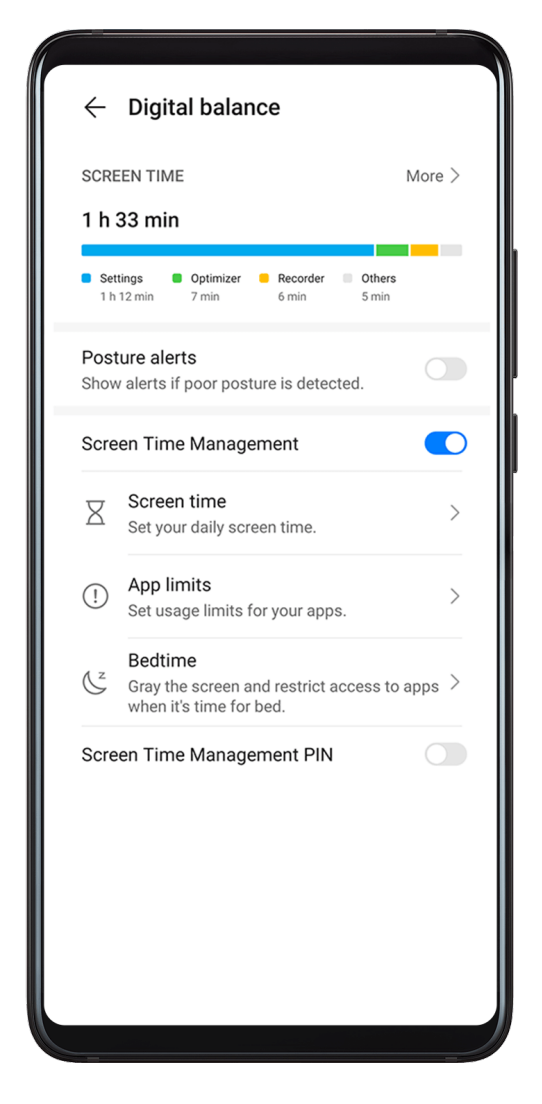

## **Set Screen Time for Your Phone**

Fine-tune your phone usage habits by setting a daily screen time limit, individual app time limit, and away time.

- **1** Go to **Settings** > **Digital balance**, and touch **START**.
- **2** Select **Me**, and touch **OK**.
- **3** Now you can:
	- Touch **Screen time**, and set your daily screen time limit for your phone.
	- Touch **App limits**, select an app for which you need to set a usage limit, and set a time limit.
	- Go to **Away time** > **Add**, and schedule time away from your phone.

When a time limit has been reached, unavailable apps will be grayed out.

To continue using an app for which the time limit has been reached, touch the app, then touch **Get more time**. You can choose to extend the app usage time by 15 minutes or grant unlimited use for the current day.

To disable **Digital balance**, go to its home screen and touch **Disable Digital balance**.

#### **View Your Phone Screen Time**

**Digital balance** enables you to learn how frequently you use different apps. The first step towards a balanced digital lifestyle is understanding more about your digital habits.

Go to **Settings** > **Digital balance** > **Screen time**, and touch **Today** or **Last 7 days** to check the following information about your phone:

- **Screen time**
- **App usage**
- **Unlocks**

## **Set Phone Time for Your Child**

Set phone screen time for your child and guide them towards a balanced digital lifestyle.

- **1** Go to **Settings** > **Digital balance**.
- **2** Select **My child**, and touch **OK**.
- **3** Follow the onscreen instructions to set the PIN and security question.
- **4** Now you can:
	- Touch **Screen time**, and set a daily screen time limit for your child when using the phone.
	- Touch **App limits**, select an app for which you need to set a usage limit, and set a time limit.
	- Go to **Away time** > **Add**, and schedule a downtime for the phone.

The **Digital balance PIN** will be required when extending the screen time limit or making changes to the screen time management settings.

To disable **Digital balance**, go to its home screen and touch **Disable Digital balance**.

## **Posture Alerts**

Enable **Posture alerts**, and your phone will notify you if poor posture is detected — for example, if you are too close to the screen, or using your phone while walking.

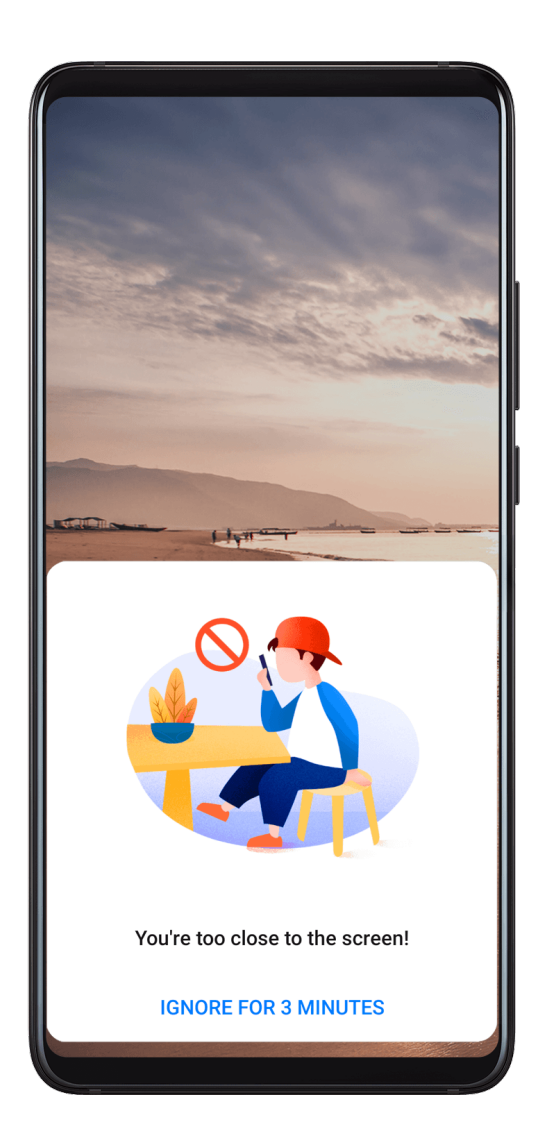

Go to **Settings** > **Digital balance**, and enable or disable **Posture alerts** according to your preference.

# **Accessibility Features**

## **Accessibility**

Screen reader apps are designed to assist visually impaired users to use a phone.

## **Enable Color Correction to Customize the Screen Color**

Color correction helps people with poor eyesight see the screen content more easily.

- **1** Go to **Accessibility** > **Color correction** and enable **Color correction**.
- **2** Touch **Correction mode** to select a color correction mode.

## **Use Magnification Gestures**

Use magnification gestures to zoom in on the screen.

#### On the Accessibility > Magnification screen, touch Magnification, then enable it.

Zoom in or out by touching the screen three times in a row.

• While zoomed in, spread two or more fingers to further zoom in, then pinch two or more fingers together to zoom back out.

 $\cdot$  Drag the screen with two or more fingers to view other parts of the screen.

#### **Enable Color Inversion**

Color inversion allows you to invert the color of the text and the background. When Color inversion is enabled, your phone will display text in white and the background in black.

On the **Accessibility** screen, enable **Color inversion**.

#### **Adjust the Touch and Hold Delay**

Touch & hold delay allows you to adjust the time the screen takes to respond when you touch and hold something.

On the **Accessibility** screen, touch **Touch & hold delay**, then select a delay option according to your preferences.

## **One-Handed Mode**

You can switch to a mini screen view so you can easily use your device with one hand.

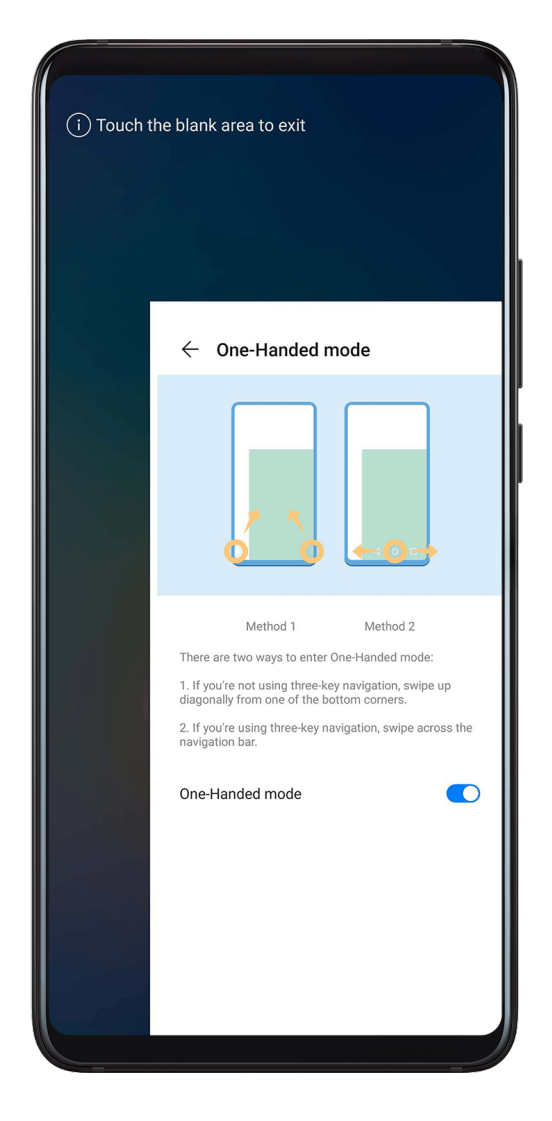

- **1** Go to **Settings** > **Accessibility features** > **One-Handed mode** and enable **One-Handed mode**.
- **2** Access **One-Handed mode** using one of the following methods, depending on the navigation mode you are using on your phone.
- If you're using gesture navigation, swipe up diagonally from one of the bottom corners.
- If you're using three-key navigation, swipe left or right across the navigation bar.
- **3** Touch the blank area to exit.

## **Air Gestures**

**1** Make sure that your hand is placed about half an arm's length away from the screen.

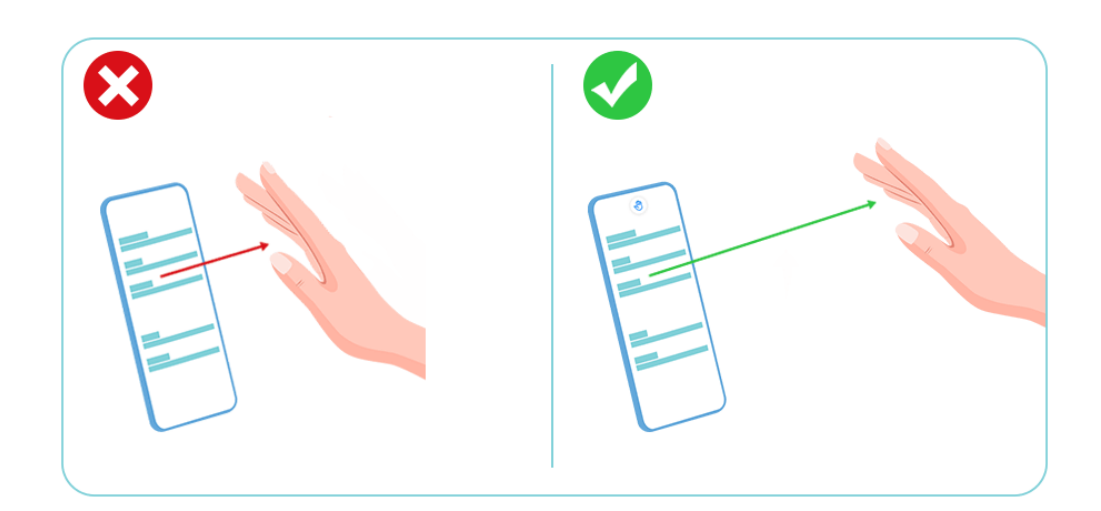

**2** Place your hand in front of the upper part of the screen in order for the sensor on the top of the screen to detect it.

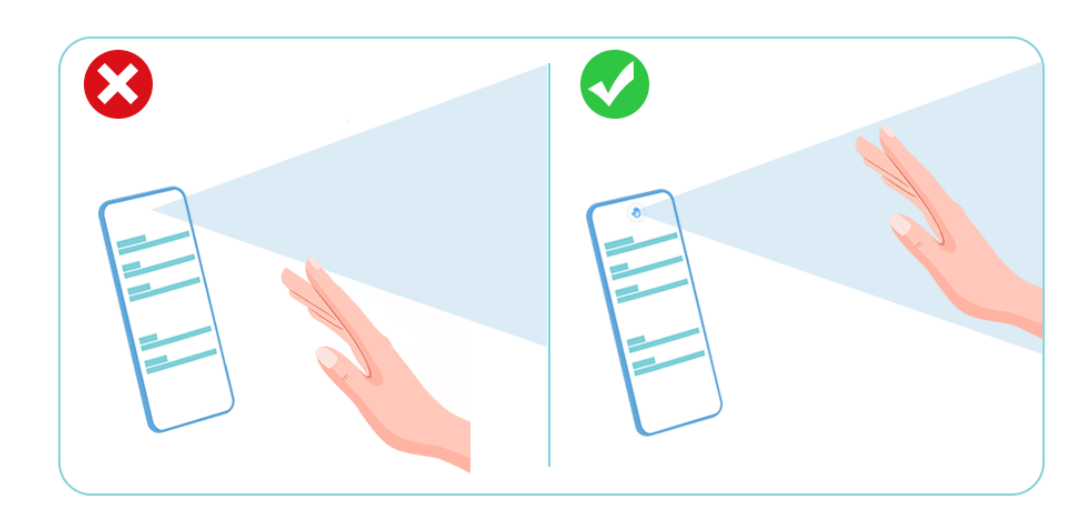

**3** To scroll up, place the back of your hand in front of the screen with your fingers pointing downwards until  $\overline{\mathbb{Q}}$  appears. Then gently wave your hand upwards.

#### Settings

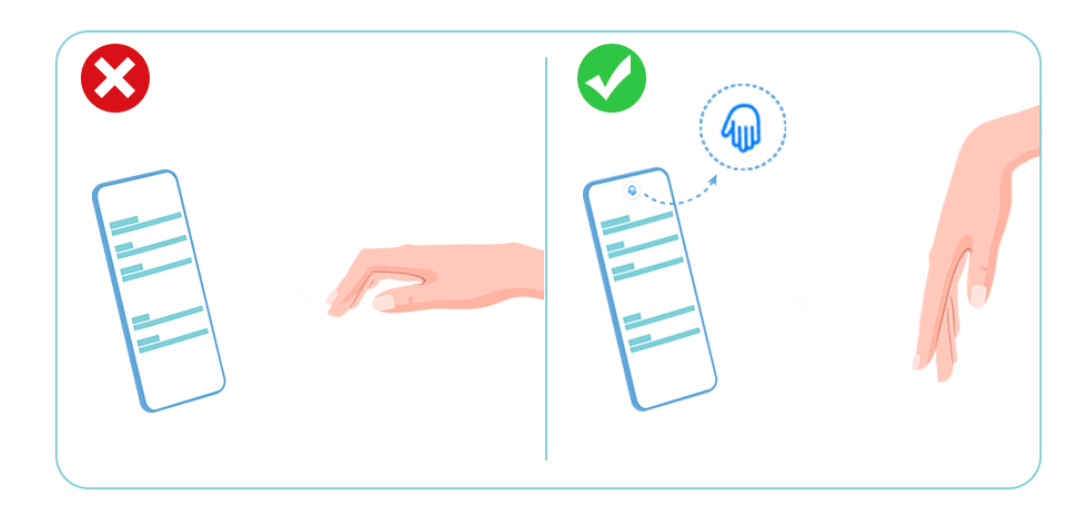

**4** To scroll down, place the palm of your hand in front of the screen with your fingers pointing upwards until  $\frac{1}{2}$  appears. Then gently wave your hand downwards.

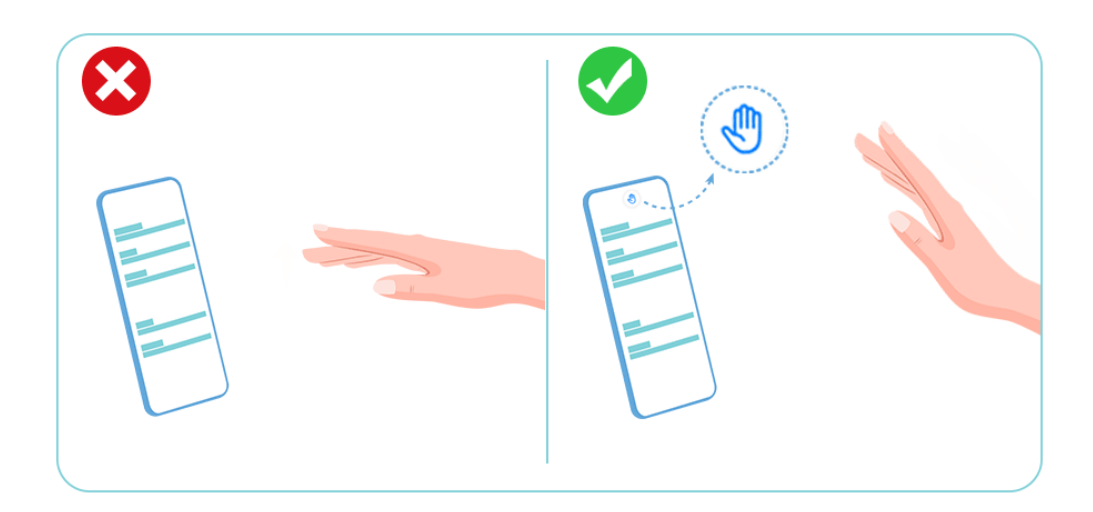

**5** For the screen to scroll properly, make sure that you wave your hand up or down slowly and do not move your hand too far away from the phone. Each time the  $\frac{1}{\sqrt{2}}$  or  $\frac{1}{\sqrt{2}}$  icon appears, your phone will only respond to your hand waving or grabbing gesture once.

## **Smart Cover Mode**

For best results, you are advised to use a standard Huawei flip cover.

## **Enable Smart Cover Mode**

Go to **Settings** > **Accessibility features** > **Smart cover**, and enable **Smart cover**. If the flip cover comes with a display window, enable Use display window as well.

## **Open or Close the Flip Cover**

- Flipping open the cover will light up your phone and show the lock screen (or Magazine Unlock screen).
- $\cdot$  Closing the flip cover will lock the screen of your phone if it is on standby.
- $\cdot$  When a flip cover with a display window is closed, you can check the date, time, weather, and more in the window.

## **Mistouch Prevention**

Enable **Mistouch prevention** to prevent unintended operations from accidental touches on the screen.

Go to **Settings** > **Accessibility features**, and enable or disable **Mistouch prevention**.

## **Gloves Mode**

Your phone can respond to your touches even when you are wearing gloves.

Go to **Settings** > **Accessibility features**, and enable **Gloves mode**.

**T** To ensure a higher success rate, apply adequate force when touching or swiping on the screen.

## **Scheduled Power On/Off**

Use the **Scheduled power on/off** feature to power your phone on and off at set times, to save power and prevent interruptions while resting.

- **1** Go to **Settings** > **Accessibility features** > **Scheduled power on/off**, and enable **Scheduled power on/off.**
- **2** Set the power on and off times, as well as the repeat cycle. Your phone will power on and off automatically at the specified times.

To stop using this feature, disable **Scheduled power on/off**.

## **Users & Accounts**

## **Set Up Users**

You can create a separate account for someone else to use your phone. For your privacy and data security, the other user will only be allowed to access certain functions of your phone.

The following user account types are available on your phone:

• Owner

Your account is the owner by default.

An owner is allowed to perform any operation on the phone, including adding or deleting other accounts, and authorizing other accounts to use the calling and SMS functions.

• User

You can create a user account for someone who frequently uses your phone.

A user account can use most of the functions on your phone. However, they can't use functions that will interfere with the owner, such as restoring to factory settings, using phone clone, changing user rights, or creating a PrivateSpace.

• Guest

You can create a guest account for someone who only needs to use your phone temporarily.

A guest account can only use limited, basic functions on your phone. For example, a guest is not allowed to send SMS messages, install unknown apps, switch to a different Wi-Fi network, or set mobile data monitoring.

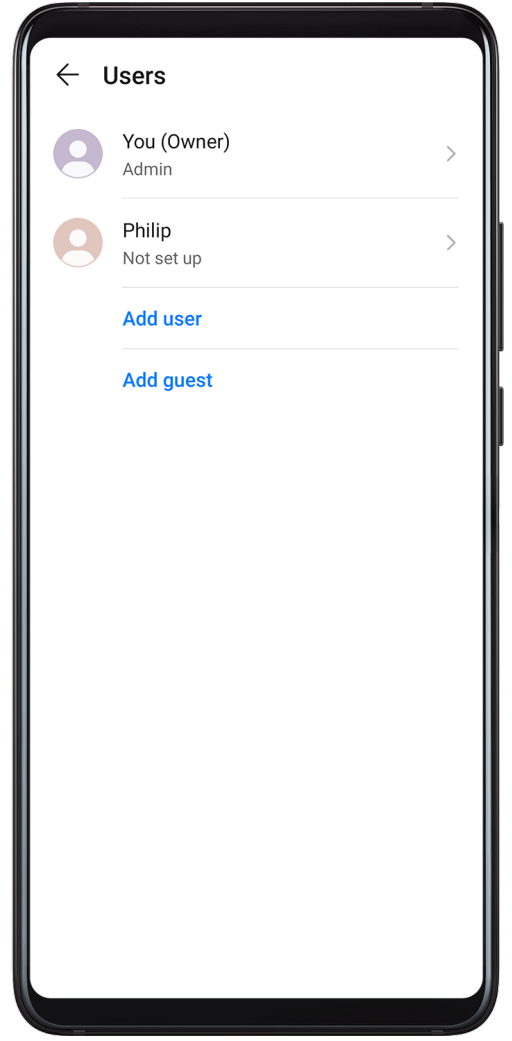

#### **Add a User or Guest Account**

- **1** Go to **Settings** > **Users & accounts** > **Users**, touch **Add user** or **Add guest**, then follow the onscreen instructions to add an account.
- **2** Touch **Switch** to switch to the user or guest account. Configure the settings for the new account as prompted.
- **3** Install apps as needed. Note that if a newer version of an app has been installed by another user, the app installation will fail.

A maximum of three user and one guest accounts can be added.

## **Authorize a User or Guest Account to Make Calls and Send Messages**

You can set whether to allow a user or guest account to make calls, send SMS messages, and more.

- After accessing your phone as the owner, go to **Settings** > **Users & accounts** > **Users**.
- Touch the related account, and select the permissions you want to authorize.

## **Switch Between the Owner, User, and Guest**

You can switch to a different account using either of the following methods:

- Swipe down from the status bar to open the notification panel, touch  $\Box$ , then touch the profile picture of the account you wish to switch to.
- Go to **Settings** > **Users & accounts** > **Users**, and touch the name of the account you wish to switch to.

#### **Delete a User or Guest Account**

Deleting a user or guest account will delete all its related data. Please exercise caution.

After accessing your phone as the owner, use either of the following methods to delete a user or guest account:

- Go to **Settings** > **Users & accounts** > **Users**, touch the name of the account you wish to delete, then follow the onscreen instructions to delete it.
- Swipe down from the status bar to open the notification panel, touch  $\triangledown$  > **More settings**, touch the name of the account you wish to delete, then follow the onscreen instructions to delete it.

## **System & Updates**

## **Language and Region**

- **1** Go to **Settings** > **System & updates** > **Language & input** > **Language and region**, then select the language you want to use.
- **2** If the language is not listed, touch **Add language**, then locate and touch it to add it to the list.
- **3** Touch **Region** to select a country/region, so the display content will adapt to the local culture and habits of the country/region you have selected.

## **Input Method**

You can download a third-party input method and set it as the default input method.

- **1** Download the input method from an official app market.
- **2** Follow the onscreen instructions to set it as the default input method, or go to **Settings** > **System & updates** > **Language & input** > **Default keyboard** and select the input method.

## **Date and Time**

Your phone is able to sync to the local date, time, and time zone over a mobile network. You can also manually set the date, time, and time zone for your phone.

Go to **Settings** > **System & updates** > **Date & time**, then set the options according to your requirements.

## **Set the Date and Time Automatically or Manually**

- Enable **Set automatically**, and your phone will sync to the local date and time over a mobile network.
- To manually set the date and time, disable **Set automatically**.

## **Change the Time Zone**

- Enable **Set automatically**, and your phone will sync to the local time zone over a mobile network.
- To manually set the time zone, disable **Set automatically**.

## **Change the Time Format**

- Enable **24-hour time** and your phone will display time in the 24-hour format.
- Disable **24-hour time** and your phone will display time in the 12-hour format.

## **Phone Clone**

**Phone Clone** lets you quickly and seamlessly move all the basic data (including contacts, calendar, images, and videos) from your old phone to your new phone.

Settings

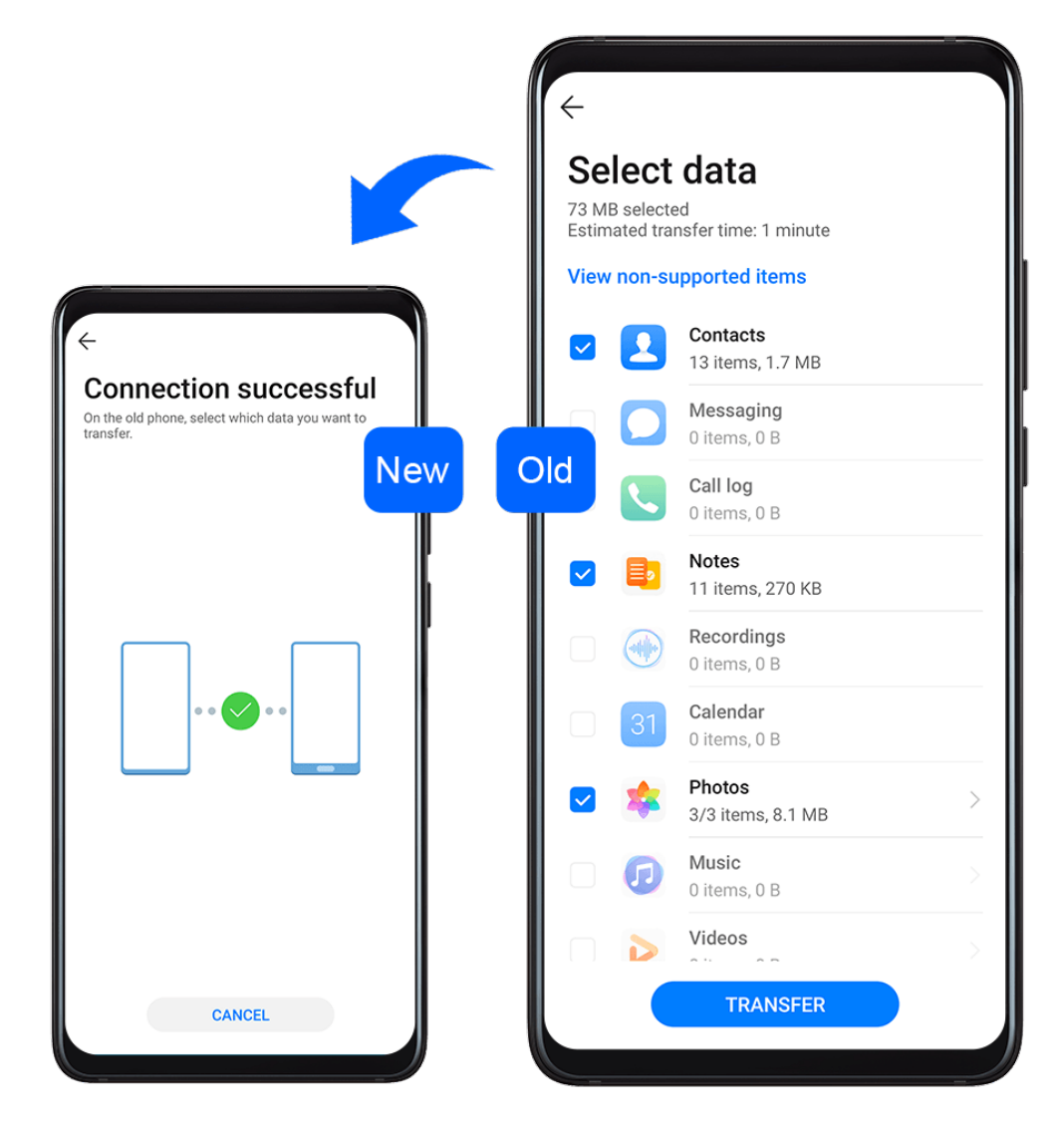

## **Clone Data from an Android Device**

**1** On your new phone, open **Phone Clone** (in the **Tools** folder by default). Alternatively,

go to **Settings** > **System & updates** > **Phone Clone**, touch **This is the new phone**, then touch **Huawei** or **Other Android**.

- **2** Follow the onscreen instructions to download and install **Phone Clone** on your old device.
- **3** On your old device, open **Phone Clone** and touch **This is the old phone**. Follow the onscreen instructions to connect your old device with your new phone by scanning a code or connecting manually.
- **4** On your old device, select the data you want to clone, then touch **Transfer** to start cloning.
- **Phone Clone is only available on phones running Android 4.4 or later.**

#### **Clone Data from an iPhone or iPad**

**1** On your new phone, open **Phone Clone** (in the **Tools** folder by default). Alternatively,

go to **Settings** > **System & updates** > **Phone Clone**, touch **This is the new phone**, then touch **iPhone/iPad**.

**2** Follow the onscreen instructions to download and install **Phone Clone** on your old device.

- **3** On your old device, open **Phone Clone** and touch **This is the old phone**. Follow the onscreen instructions to connect your old device with your new phone by scanning a code or connecting manually.
- **4** On your old device, select the data you want to clone, then follow the onscreen instructions to complete the data cloning.
- **Phone Clone is only available on phones running iOS 8.0 or later.**

## **Back Up with an External Storage Device**

## **Back Up with a Memory Card**

Insert a memory card in your phone so you can conveniently back up your data to keep it safe.

- **1** Go to **Settings** > **System & updates** > **Backup & restore** > **Data backup** > **External storage** and touch **Memory card**.
- **2** Touch **BACK UP**, select the data you want to back up, then touch **Back up**.
- **3** Follow the onscreen instructions to set the password and password hint. The data will be encrypted and backed up. The password will be required if you want to restore your data backup.

To reset the password, go to the **Memory card** backup screen, then  $\cdot$  > **Reset password**.

**The new password is only valid for backups created thereafter.** 

**4** After the backup is complete, you can find your data backup in the **Huawei** folder in **Files** > **Categories** > **Memory card**.

You can go to the **Memory card** backup screen and enable **Auto-backup**. Your phone will then automatically back up your data every seven days when it is being charged, the screen is turned off, and the battery level is at least 75%.

## **Restore Your Backup from a Memory Card**

- **1** Go to **Settings** > **System & updates** > **Backup & restore** > **Data backup** > **External storage** and touch **Memory card**.
- **2** Select the backup you want to restore from the **RESTORE FROM BACKUP** list.
- **3** Select the data you want to restore, touch **Restore**, and enter the password as prompted.

## **Back Up with a USB Storage Device**

In case of insufficient storage space on your phone, you can back up large files and any data on a USB storage device, such as a USB flash drive or card reader.

- **1** Connect your phone to a USB storage device via a USB OTG cable.
- **2** On the **External storage** screen of your phone, touch **USB storage**.
- **3** Touch **BACK UP**, select the data you want to back up, then touch **Back up**.

**4** Follow the onscreen instructions to set the password and password hint. The data will be encrypted and backed up. The password will be required if you want to restore your data backup.

To reset the password, go to the USB storage backup screen, then  $\cdot$  > **Reset password**. **The new password is only valid for backups created thereafter.** 

#### **Restore Your Data from a USB Storage Device**

- **1** Connect your phone to a USB storage device via a USB OTG cable.
- **2** On the **External storage** screen of your phone, touch **USB storage**.
- **3** Select the backup you want to restore from the **RESTORE FROM BACKUP** list.
- **4** Select the data you want to restore, touch **Restore**, and enter the password as prompted.

#### **Back Up with a NAS Device**

You can back up your important data on a network-attached storage (NAS) device, also known as a private cloud storage server. The NAS device provides shared folders for data backup.

- **1** On the **External storage** screen of your phone, touch **Shared folder**.
- **2** On your phone, scan for available NAS devices using your Wi-Fi network, then touch an applicable one to access and add its shared folders.
- **3** Touch **BACK UP**, select the data you want to back up, then touch **Back up**.
- **4** Follow the onscreen instructions to set the password and password hint. The data will be encrypted and backed up. The password will be required if you want to restore your data backup.

To reset the password, go to the **Shared folder** backup screen, then  $\cdot$  > **Reset password**.

**The new password is only valid for backups created thereafter.** 

#### **Restore Your Data from an NAS Device**

- **1** On the **External storage** screen of your phone, touch **Shared folder**.
- **2** On your phone, scan for available NAS devices using your Wi-Fi network, then touch an applicable one to access and add its shared folders.
- **3** Select the backup you want to restore from the **RESTORE FROM BACKUP** list.
- **4** Select the data you want to restore, touch **Restore**, and enter the password as prompted.

## **Reset Your Phone**

#### **Reset Network Settings**

This operation will reset your Wi-Fi, mobile data network, and Bluetooth settings. It will not change any other settings on your phone or delete any data.

Go to **Settings** > **System & updates** > **Reset**, touch **Reset network settings**, then follow the onscreen instructions to reset network settings.

## **Reset All Settings**

This operation will reset all network settings, fingerprints, face recognition data, and the lock screen password of your phone. It will not delete any data from your phone.

Go to **Settings** > **System & updates** > **Reset**, touch **Reset all settings**, then follow the onscreen instructions to reset all settings.

## **Restore Factory Settings**

This operation will erase all the data on your phone, including your accounts, app data, system settings, installed apps, music, images, and all files on the internal storage. Make sure to back up your data before restoring your phone to its factory settings.

Go to **Settings** > **System & updates** > **Reset** > **Reset phone**, touch **Reset phone**, then follow the onscreen instructions to restore your phone to its factory settings.

## **Simple Mode**

Simple mode adopts a more concise layout for easy navigation, enlarges icons and fonts for the home screen, and maximizes the volume.

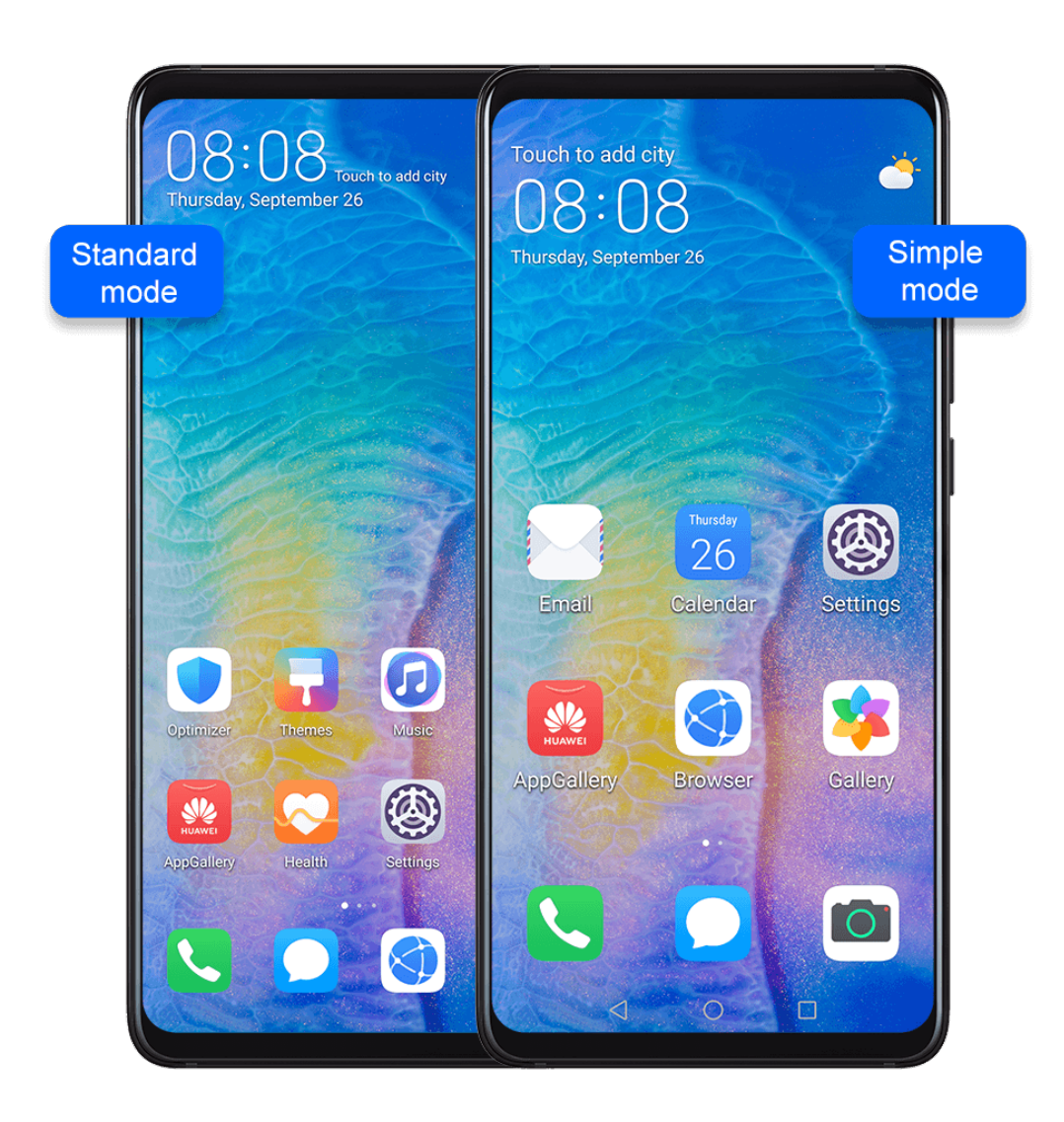

## **Enable Simple Mode**

# Go to Settings > System & updates > Simple mode and touch **Enable**.

Touch and hold any icon to drag it to the desired location or uninstall it if it is not a mandatory app.

#### **Exit Simple mode**

Open **Settings** and touch **Exit Simple mode**.

## **Update the System Online**

When an update is available, your phone will prompt you to download and install the update package.

- $\bullet$   $\bullet$  Before updating, make sure your phone is running an official system version. Otherwise, the update may fail and your phone may experience unknown issues.
	- Back up your user data before the update.
	- After an update, third-party apps that aren't compatible with the new system version may become unavailable. In some cases, it may take some time for a compatible app version to be released.
	- $\cdot$  During the update, do not power off or restart your phone, remove the memory card, or insert a memory card.

# **1** Go to **Settings** > **System & updates**, and touch **Software update**.

- **2** When an update is available, you can either manually download and install the update package, or update your phone automatically overnight.
	- Download and install the update package: Go to **New version** > **DOWNLOAD AND INSTALL**. To avoid data usage, connect your phone to a Wi-Fi network when downloading the update package.

Your phone will automatically restart once the update is complete.

• Update overnight: Touch , and enable **Auto-download over Wi-Fi** and **Update overnight**.

Your phone will automatically update and restart between 02:00 – 04:00. To ensure a successful overnight update, make sure that your phone is powered on, the screen is locked, there are no alarms set for this period of time, and the battery level remains higher than 35%. Connect your phone to a charger if necessary.

To disable automatic updates, touch  $\{0\}$  on the **Software update** screen, then disable **Autodownload over Wi-Fi**.

## **About Phone**

## **Legal Disclaimer**

**Copyright © Huawei Technologies Co., Ltd. 2019. All rights reserved.**

No part of this manual may be reproduced or transmitted in any form or by any means without prior written consent of Huawei Technologies Co., Ltd. and its affiliates ("Huawei").

The product described in this manual may include copyrighted software of Huawei and possible licensors. Customers shall not in any manner reproduce, distribute, modify, decompile, disassemble, decrypt, extract, reverse engineer, lease, assign, or sublicense the said software, unless such restrictions are prohibited by applicable laws or such actions are approved by respective copyright holders.

## **Statement on Water Resistance**

The device was tested under controlled laboratory conditions and is splash, water, and dust resistant with a rating of IP68 under IEC 60529. Splash, water, and dust resistance are not permanent conditions, and may decrease as a result of normal wear and tear. Do not charge this device in a humid environment. For details about this feature, please visit http:// consumer.huawei.com/en/support/.

**Conditions for IP68 resistance:** 

- Depth: Up to 1.5 m (4.9 ft.) of static water
- Duration: 30 minutes
- Temperature difference between the water and the device: no greater than  $5^{\circ}$ C

This guide is for reference only. The actual product, including but not limited to the color, size, and screen layout, may vary. All statements, information, and recommendations in this guide do not constitute a warranty of any kind, express or implied.

Please visit http://consumer.huawei.com/en/support/hotline for recent updated hotline and email address in your country or region.

Model: LIO-L09 LIO-L29

EMUI 10.0\_02